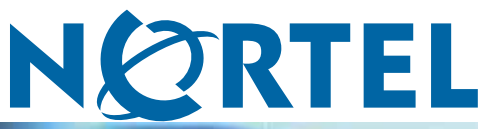

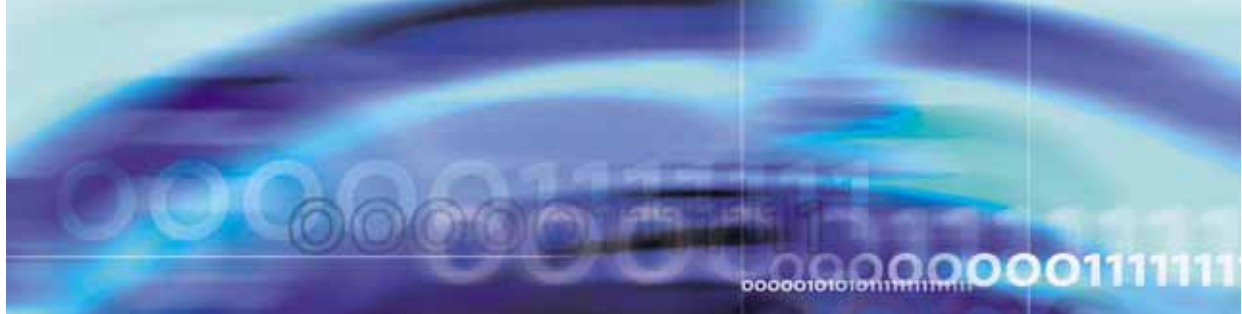

Nortel Ethernet Routing Switch 5000 Series

# Configuration — Security

NN47200-501

Document status: Standard Document version: 04.01 Document date: 12 November 2008

Copyright © 2008, Nortel Networks All Rights Reserved.

While the information in this document is believed to be accurate and reliable, except as otherwise expressly agreed to in writing NORTEL PROVIDES THIS DOCUMENT AS IS WITHOUT WARRANTY OR CONDITION OF ANY KIND, EITHER EXPRESS OR IMPLIED. The information and/or products described in this document are subject to change without notice.

Nortel, the Nortel logo, the Globemark, and Passport are trademarks of Nortel Networks.

All other trademarks are the property of their respective owners.

# **Contents**

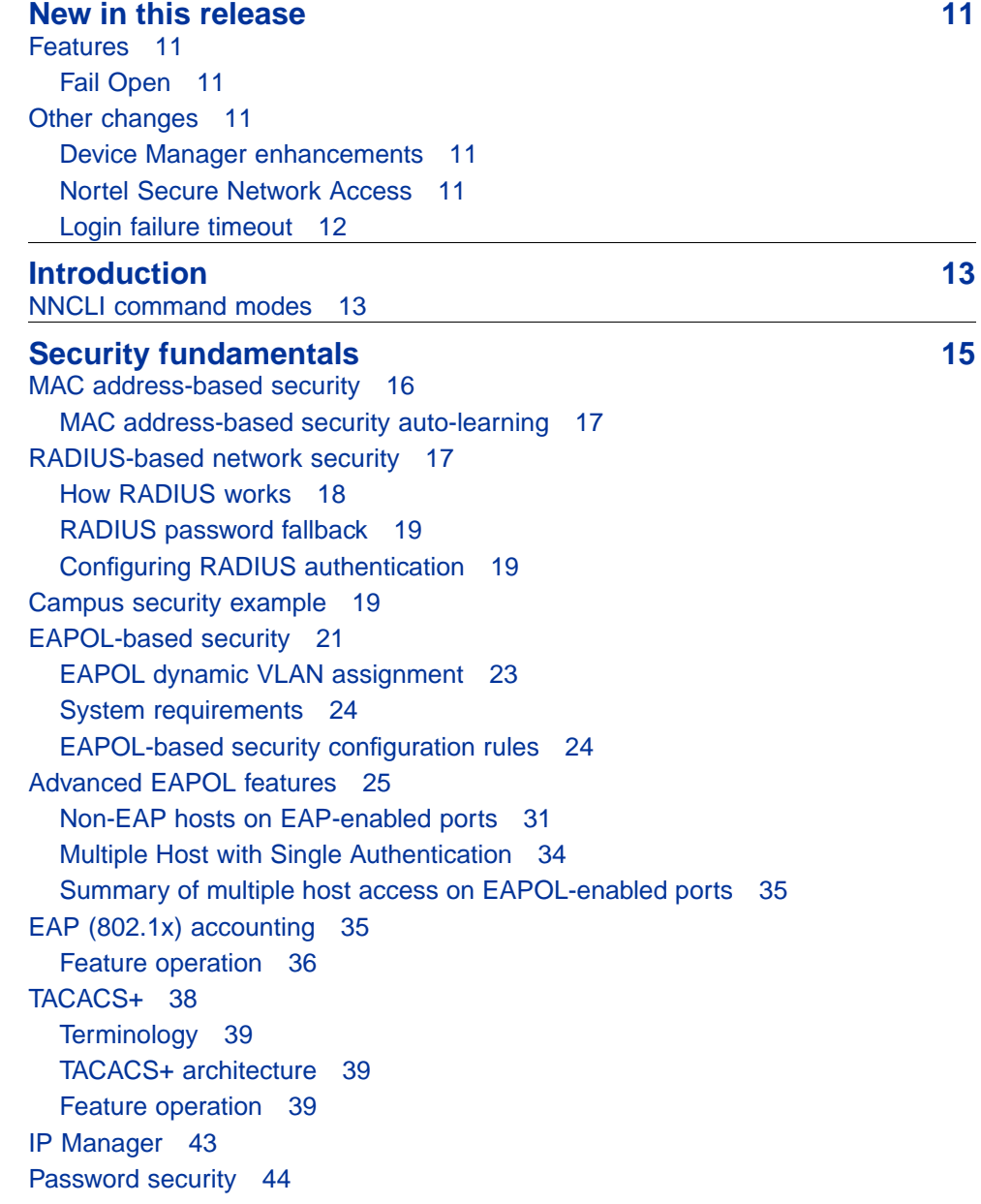

[Password security features 44](#page-43-0) [Default password and default password security 46](#page-45-0) [Password security enabled or disabled 46](#page-45-0) [Password security commands 46](#page-45-0) [Password security features and requirements 46](#page-45-0) [NNCLI audit 47](#page-46-0) [Simple Network Management Protocol 48](#page-47-0) [SNMP versions 48](#page-47-0) [Ethernet Routing Switch 5000 Series support for SNMP 48](#page-47-0) [SNMP MIB support 49](#page-48-0) [SNMP trap support 49](#page-48-0) [Secure Socket Layer protocol 49](#page-48-0) [Secure versus Non-secure mode 50](#page-49-0) [Secure Shell protocol 51](#page-50-0) [Components of SSH2 51](#page-50-0) [SSH service configuration 51](#page-50-0) [SSH clients 52](#page-51-0) [IP Source Guard 52](#page-51-0) [DHCP snooping 54](#page-53-0) [DHCP binding table 55](#page-54-0) [DHCP snooping configuration and management 56](#page-55-0) [Feature limitations 56](#page-55-0) [Dynamic ARP inspection 56](#page-55-0) [Feature limitations 57](#page-56-0) [Nortel Secure Network Access 57](#page-56-0) [NSNA configuration example for MAC authorization enhancement 59](#page-58-0) [Port modes 60](#page-59-0) [Filters in the Nortel SNA solution 61](#page-60-0) [Topologies 67](#page-66-0) [Fail Open 68](#page-67-0) [Basic switch configuration for Nortel SNA 69](#page-68-0) [Nortel SNA solution in an active network deployment 73](#page-72-0) [Rolling back Nortel SNA mode to default mode 76](#page-75-0) [Summary of security features 76](#page-75-0) **[Configuring and managing security using NNCLI 83](#page-82-0)** [Setting user access limitations using NNCLI 84](#page-83-0) [Configuring MAC address-based security using NNCLI 84](#page-83-0) [NNCLI commands for MAC address security 84](#page-83-0) [NNCLI commands for MAC address auto-learning 90](#page-89-0) [Configuring RADIUS authentication using NNCLI 92](#page-91-0) [Configuring RADIUS server settings 92](#page-91-0) [Enabling RADIUS password fallback 93](#page-92-0) [Viewing RADIUS information 94](#page-93-0)

[Configuring Extensible Authentication Protocol security using NNCLI 94](#page-93-0) [eapol command 94](#page-93-0) [eapol command for modifying parameters 94](#page-93-0) [show eapol command 96](#page-95-0) [show eapol multihost status command 97](#page-96-0) [eapol user-based-policies command 97](#page-96-0) [no eapol user-based-policies command 97](#page-96-0) [default eapol user-based-policies command 98](#page-97-0) [eapol multihost non-eap-user-based-policies command 98](#page-97-0) [no eapol multihost non-eap-user-based-policies command 99](#page-98-0) [default eapol multihost non-eap-user-based-policies command 99](#page-98-0) [show interface FastEthernet eapol auth-diags command 100](#page-99-0) [Configuring advanced EAPOL features using NNCLI 101](#page-100-0) [Configuring guest VLANs 101](#page-100-0) [Configuring multihost support 102](#page-101-0) [eapol multihost use radius-assigned-vlan command 107](#page-106-0) [no eapol multihost use radius-assigned-vlan command 107](#page-106-0) [Selecting the packet mode for EAP requests 109](#page-108-0) [Configuring support for non-EAPOL hosts on EAPOL-enabled ports 111](#page-110-0) [Enabling Nortel IP Phone clients on an EAP-enabled port 116](#page-115-0) [Configuring MHSA 120](#page-119-0) [SNMP configuration using NNCLI 121](#page-120-0) [Configuring SNMP v1, v2c, v3 Parameters using NNCLI 121](#page-120-0) [SNMPv3 table entries stored in NVRAM 123](#page-122-0) [Configuring SNMP using NNCLI 123](#page-122-0) [Configuring RADIUS accounting using NNCLI 140](#page-139-0) [Configuring TACACS+ using NNCLI 141](#page-140-0) [Configuring TACACS+ server settings 141](#page-140-0) [Enabling remote TACACS+ services 142](#page-141-0) [Enabling TACACS+ authorization 143](#page-142-0) [Enabling TACACS+ accounting 143](#page-142-0) [Viewing TACACS+ information 144](#page-143-0) [Configuring IP Manager using NNCLI 144](#page-143-0) [Enabling IP Manager 144](#page-143-0) [Configuring the IP Manager list 145](#page-144-0) [Removing IP Manager list entries 145](#page-144-0) [Viewing IP Manager settings 145](#page-144-0) [Configuring password security using NNCLI 146](#page-145-0) [password security command 146](#page-145-0) [no password security command 146](#page-145-0) [Configuring the number of retries 146](#page-145-0) [Displaying NNCLI Audit log using NNCLI 146](#page-145-0) [Configuring Secure Socket Layer services using NNCLI 147](#page-146-0)

> Nortel Ethernet Routing Switch 5000 Series Configuration — Security NN47200-501 04.01 Standard 6.0 12 November 2008

[Configuring Secure Shell protocol using NNCLI 148](#page-147-0) [show ssh command 148](#page-147-0) [ssh dsa-host-key command 149](#page-148-0) [no ssh dsa-host-key command 149](#page-148-0) [ssh download-auth-key command 149](#page-148-0) [no ssh dsa-auth-key command 150](#page-149-0) [ssh command 150](#page-149-0) [no ssh command 150](#page-149-0) [ssh secure command 151](#page-150-0) [ssh dsa-auth command 151](#page-150-0) [no ssh dsa-auth 151](#page-150-0) [default ssh dsa-auth command 152](#page-151-0) [ssh pass-auth command 152](#page-151-0) [no ssh pass-auth command 152](#page-151-0) [default ssh pass-auth command 152](#page-151-0) [ssh port command 152](#page-151-0) [default ssh port command 153](#page-152-0) [ssh timeout command 153](#page-152-0) [default ssh timeout command 153](#page-152-0) [Configuring DHCP snooping using NNCLI 153](#page-152-0) [Enabling DHCP snooping globally 154](#page-153-0) [Enabling DHCP snooping on the VLANs 154](#page-153-0) [Configuring trusted and untrusted ports 155](#page-154-0) [Viewing DHCP snooping settings 155](#page-154-0) [Viewing the DHCP binding table 156](#page-155-0) [DHCP snooping layer 2 configuration example 156](#page-155-0) [DHCP snooping layer 3 configuration example 160](#page-159-0) [Configuring dynamic ARP inspection using NNCLI 163](#page-162-0) [Enabling dynamic ARP inspection on the VLANs 164](#page-163-0) [Configuring trusted and untrusted ports 165](#page-164-0) [Viewing dynamic ARP inspection settings 165](#page-164-0) [Dynamic ARP inspection layer 2 configuration example 166](#page-165-0) [Dynamic ARP inspection layer 3 configuration example 168](#page-167-0) [IP Source Guard configuration using NNCLI 172](#page-171-0) [Prerequisites 172](#page-171-0) [Enabling IP Source Guard using NNCLI 173](#page-172-0) [Viewing IP Source Guard port configuration information using NNCLI 173](#page-172-0) [Viewing IP Source Guard-allowed addresses using NNCLI 174](#page-173-0) [Disabling IP Source Guard using NNCLI 175](#page-174-0) **[Configuring and managing security using the Web-based](#page-176-0)**

# **[management interface 177](#page-176-0)**

[Setting user access limitations using the Web-based management interface 177](#page-176-0)

Nortel Ethernet Routing Switch 5000 Series Configuration — Security NN47200-501 04.01 Standard 6.0 12 November 2008

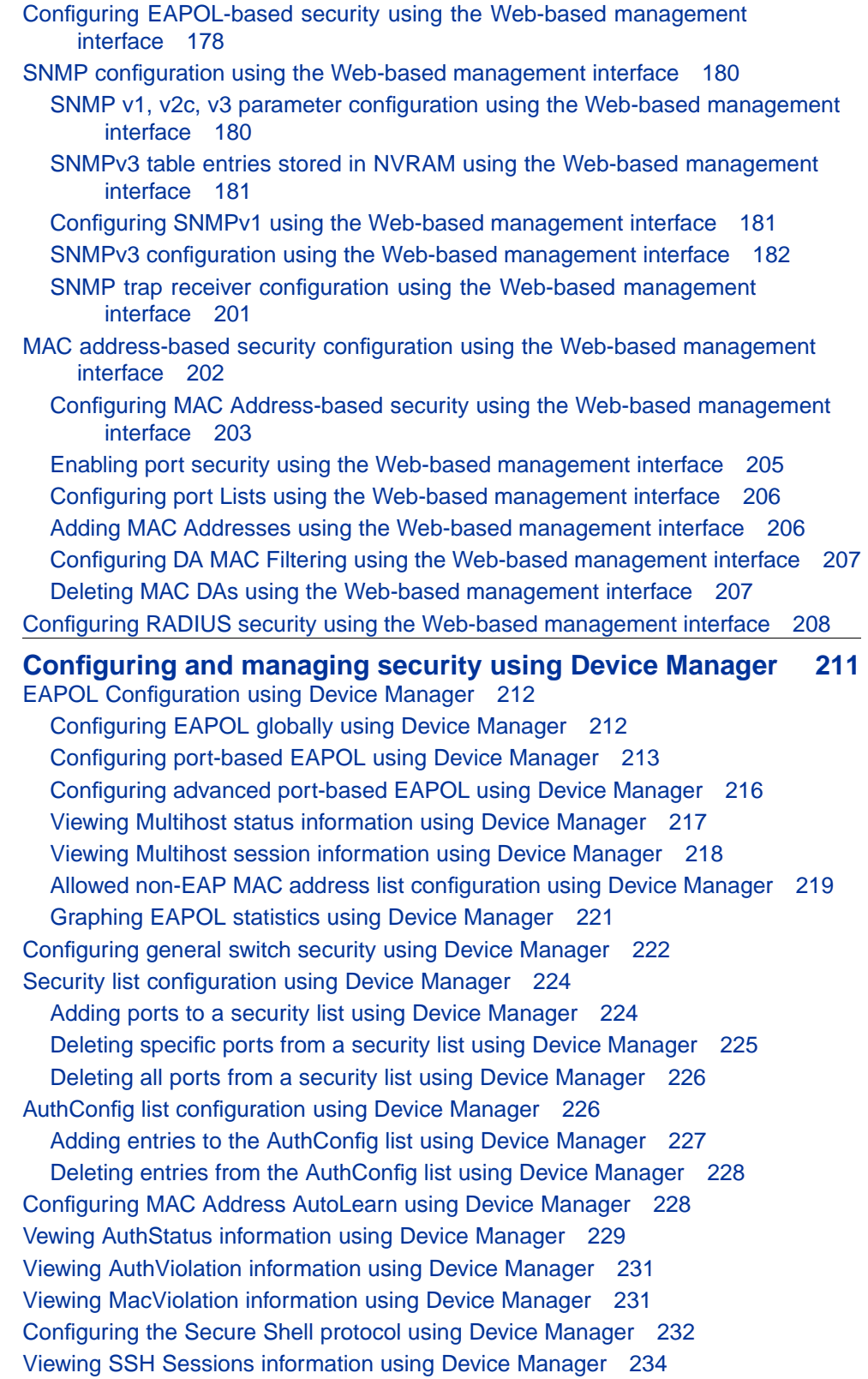

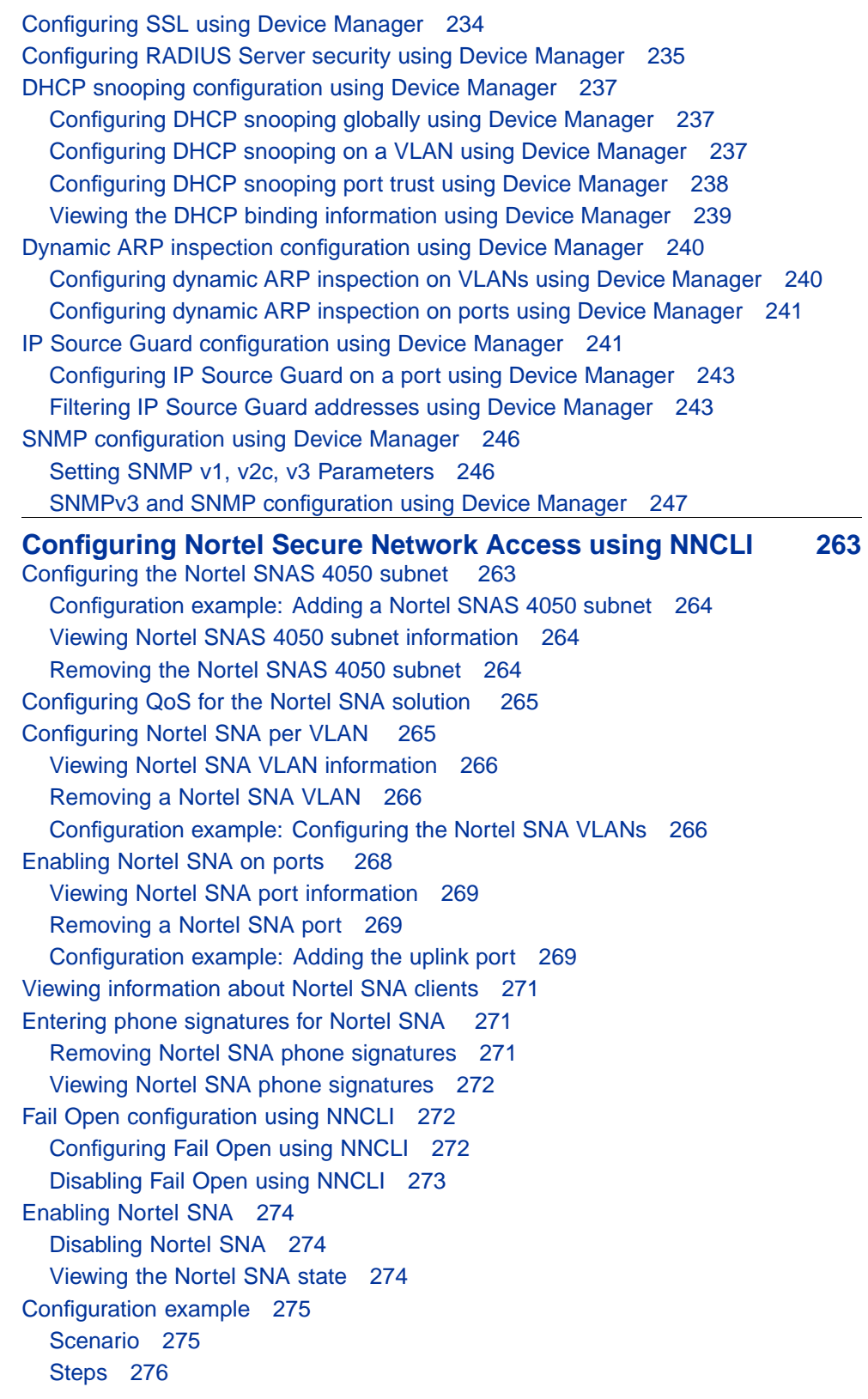

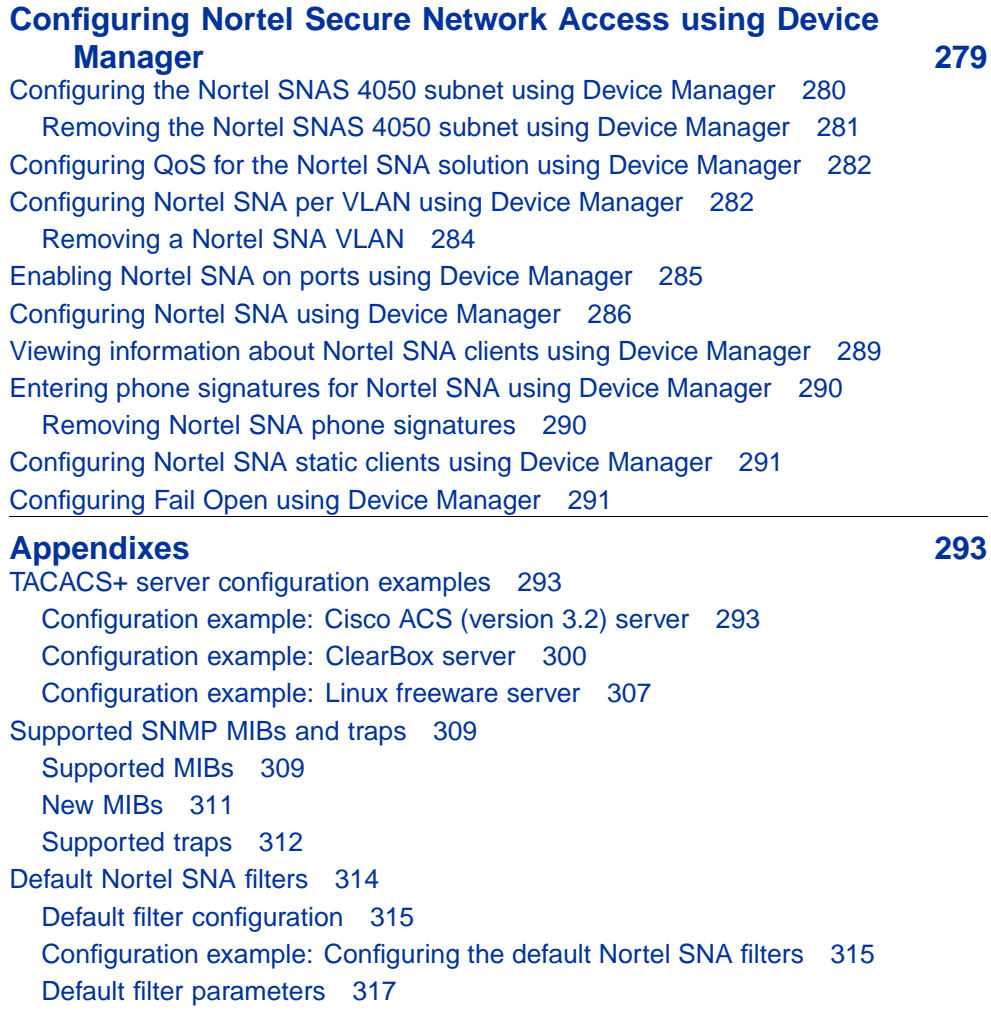

# <span id="page-10-0"></span>**New in this release**

The following sections detail what is new in *Nortel Ethernet Routing Switch 5000 Series Security — Configuration* (NN46205-516) for release 6.0.

# **Features**

See the following sections for information about feature changes:

#### **Fail Open**

With Fail Open, you can control client access to the switch if the Nortel Secure Network Access Server (NSNAS) connection to the switch fails. For more information see:

- **•** ["Fail Open" \(page 68\)](#page-67-0)
- **•** ["Fail Open configuration using NNCLI" \(page 272\)](#page-271-0)
- **•** ["Configuring Fail Open using Device Manager" \(page 291\)](#page-290-0)

# **Other changes**

See the following sections for information about enhancements to content from previous releases:

#### **Device Manager enhancements**

Procedures have been modified towards MTBI documentation standard compliance and updates have been made to Device Manager tab and dialog box information in ["Configuring and managing security using Device](#page-210-0) [Manager" \(page 211\).](#page-210-0)

#### **Nortel Secure Network Access**

The Ethernet Routing Switch 5000 Series supports a lightweight version of SNAS Communication Protocol (SSCP-Lite). For more information, see ["Nortel Secure Network Access" \(page 57\).](#page-56-0)

#### **Nortel Health Agent**

With Nortel Secure Network Access Server (NSNAS) version 2.0, all references to Tunnelguard have been renamed Nortel Health Agent.

### <span id="page-11-0"></span>**Login failure timeout**

The Ethernet Routing Switch 5000 Series supports login failure timeout. Login failure timeout is a password security feature that prevents brute force hacking on a network. For more information, see ["Login failure timeout"](#page-44-0) [\(page 45\).](#page-44-0)

# <span id="page-12-0"></span>**Introduction**

This document describes security features and how to configure security services for the Nortel Ethernet Routing Switch 5000 Series.

### **NNCLI command modes**

NNCLI provides the following command modes:

- **•** User EXEC
- **•** Privileged EXEC
- **•** Global Configuration
- **•** Interface Configuration
- **•** Router Configuration

Mode access is determined by access permission levels and password protection.

If no password is set, you can enter NNCLI in User EXEC mode and use the **enable** command to move to the next level (Privileged EXEC mode). However, if you have read-only access, you cannot progress beyond User EXEC mode, the default mode. If you have read-write access you can progress from the default mode through all of the available modes.

With sufficient permission, you can use the rules in the following table to move between the command modes.

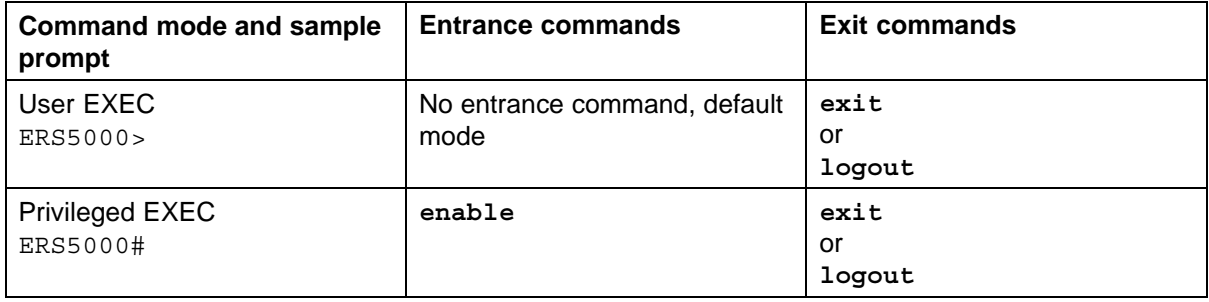

#### **14** Introduction

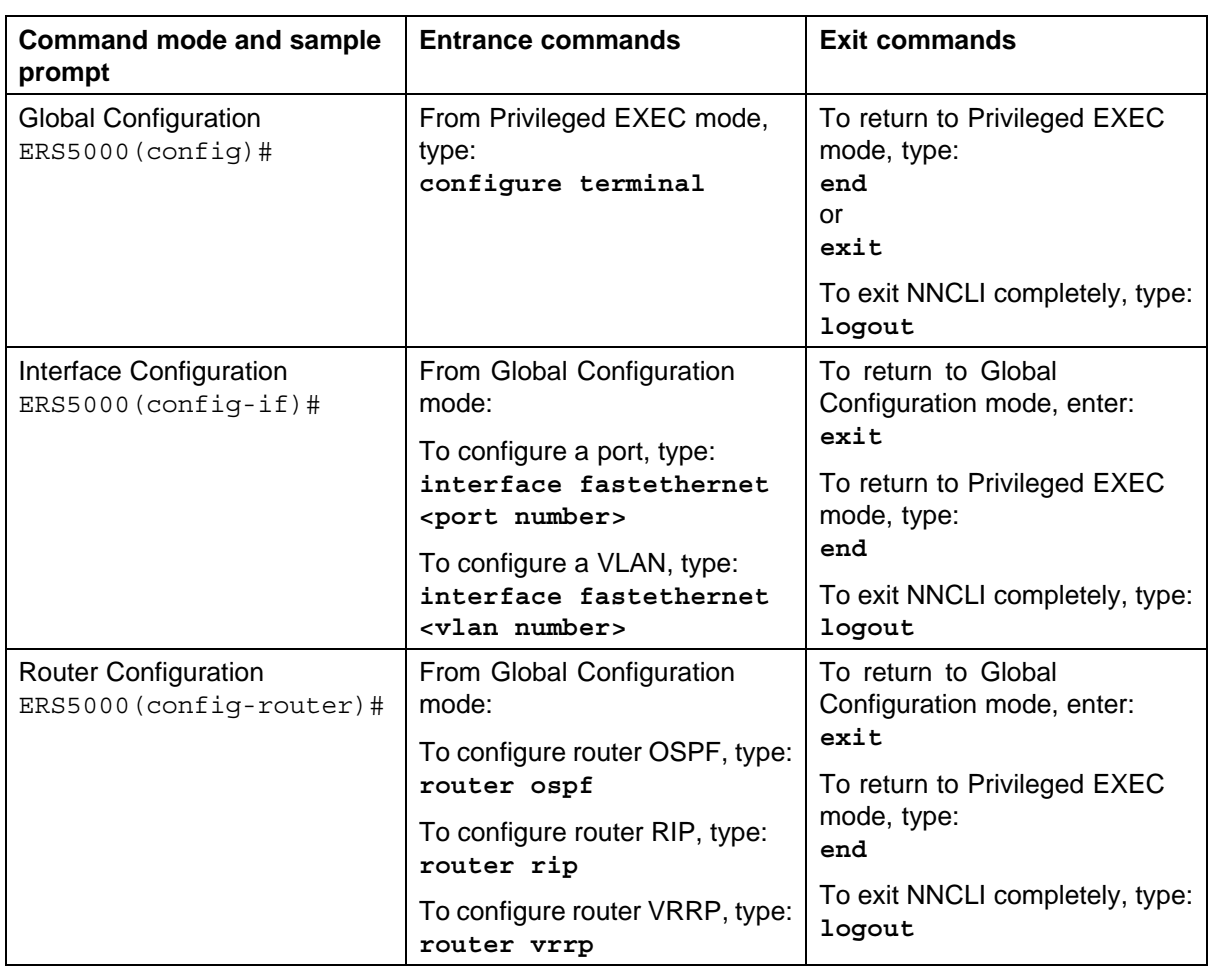

For more information about the NNCLI command modes, see *Nortel Ethernet Routing Switch 5000 Series Fundamentals* (NN47200-104).

# **Navigation**

- **•** ["Security fundamentals" \(page 15\)](#page-14-0)
- **•** ["Configuring and managing security using NNCLI" \(page 83\)](#page-82-0)
- **•** ["Configuring and managing security using the Web-based management](#page-176-0) [interface" \(page 177\)](#page-176-0)
- **•** [" Configuring and managing security using Device Manager" \(page 211\)](#page-210-0)
- **•** ["Configuring Nortel Secure Network Access using NNCLI" \(page 263\)](#page-262-0)
- **•** ["Configuring Nortel Secure Network Access using Device Manager"](#page-278-0) [\(page 279\)](#page-278-0)
- **•** ["Appendixes" \(page 293\)](#page-292-0)

# <span id="page-14-0"></span>**Security fundamentals**

This chapter provides conceptual information to help you understand the security features supported by the Ethernet Routing Switch 5000 Series to restrict access to your network.

# **Navigation**

- **•** ["MAC address-based security" \(page 16\)](#page-15-0)
- **•** ["RADIUS-based network security" \(page 17\)](#page-16-0)
- **•** ["Campus security example" \(page 19\)](#page-18-0)
- **•** ["EAPOL-based security" \(page 21\)](#page-20-0)
- **•** ["Advanced EAPOL features" \(page 25\)](#page-24-0)
- **•** ["EAP \(802.1x\) accounting" \(page 35\)](#page-34-0)
- **•** ["TACACS+" \(page 38\)](#page-37-0)
- **•** ["IP Manager" \(page 43\)](#page-42-0)
- **•** ["Password security" \(page 44\)](#page-43-0)
- **•** ["NNCLI audit" \(page 47\)](#page-46-0)
- **•** ["Simple Network Management Protocol" \(page 48\)](#page-47-0)
- **•** ["Secure Socket Layer protocol" \(page 49\)](#page-48-0)
- **•** ["Secure Shell protocol" \(page 51\)](#page-50-0)
- **•** ["IP Source Guard" \(page 52\)](#page-51-0)
- **•** ["DHCP snooping" \(page 54\)](#page-53-0)
- **•** ["Dynamic ARP inspection" \(page 56\)](#page-55-0)
- **•** ["Nortel Secure Network Access" \(page 57\)](#page-56-0)
- **•** ["Summary of security features" \(page 76\)](#page-75-0)

# <span id="page-15-0"></span>**MAC address-based security**

The Media Access Control (MAC) address-based security feature is based on Nortel BaySecure local area network (LAN) Access for Ethernet, a real-time security system that safeguards Ethernet networks from unauthorized surveillance and intrusion.

You can use the MAC address-based security feature to configure network access control, based on the source MAC addresses of authorized stations.

Use MAC address-based security to perform the following tasks:

- **•** Create a list of up to 10 MAC addresses that you want to filter
	- as destination addresses (DA)—the system drops all packets that contain one of the specified MAC addresses as the DA, regardless of the ingress port, source address intrusion, or VLAN membership
	- as source addresses (SA)—the system drops all packets that contain one of the specified MAC addresses as the SA

#### **ATTENTION**

Ensure that you do not enter the MAC address for the stack or the units that you use.

**•** Create a list of up to 448 MAC SAs and specify the SAs authorized to connect to the switch or stack configuration. You can configure up to 32 MAC SA for each port for the Nortel Ethernet Routing Switch 5520 and 5530 switches and up to 448 MAC SAs for each port can be configured for the Nortel Ethernet Routing Switch 5510 switches.

You can configure the 448 MAC SAs for each port within a single stand-alone switch, or distribute them in any order among the units in a single stack configuration.

When you configure MAC-based security, you must specify the following items:

**•** Switch ports that each MAC SA can access.

The options for allowed port access include: NONE, ALL, and single or multiple ports specified in a list, for example, 1/1-4, 1/6, 2/9.

**•** Optional actions for your switch to perform if the software detects an SA security violation.

Responses include send a trap, turn on DA filtering for the specified SAs, disable the specific port, or a combination of these three options.

Use either Nortel Command Line Interface (NNCLI) or Web-based management system to configure MAC address-based security features.

#### <span id="page-16-0"></span>**MAC address-based security auto-learning**

Use the MAC address-based security auto-learning feature to add allowed MAC addresses to the MAC Security Address Table automatically without user intervention.

MAC address-based security auto-learning includes the following features:

- **•** You can specify the number of addresses to learn on the ports, to a maximum of 25 addresses for each port. The switch forwards traffic only for those MAC addresses statically associated with a port or auto-learned on the port.
- **•** You can configure an aging time period in minutes, after which auto-learned entries refresh in the MAC Security Address Table. If you set the aging time value to 0, the entries never age out; you must reset the MAC Security Address Table for the specified port to force it to learn new addresses.
- **•** Auto-learned entries associated in the MAC Security Address Table to a particular port are deleted from the table if a link down event occurs for the port.
- **•** You cannot modify auto-learned MAC addresses in the MAC Security Address Table.
- **•** Auto-learned addresses are not saved in Non-Volatile Random Access Memory (NVRAM) but learned after the bootup sequence. The aging time and the allowed number of auto-learned MAC addresses for each port save in nonvolatile memory.
- **•** You can reset the MAC address table for a port by disabling the security on the port and then re-enabling it.
- **•** If a MAC address is already learned on a port (port x) and the address migrates to another port (port y), the entry in the MAC Security Address Table modifies to associate that MAC address with the new port (port y). The aging timer for the entry resets.
- **•** If you disable auto-learning on a port, the system removes all the auto-learned MAC entries associated with that port in the MAC Security Address Table.
- **•** If a static MAC address is associated with a port (which may or may not be configured with the auto-learning feature) and the same MAC address is learned on a different port, an auto-learn entry associating that MAC address with the second port is not created in the MAC Security Address Table. User settings take priority over auto-learning.

## **RADIUS-based network security**

Remote Authentication Dial-In User Service (RADIUS) is a distributed client/server system that assists in securing networks against unauthorized access, allowing a number of communication servers and clients to

> Nortel Ethernet Routing Switch 5000 Series Configuration — Security NN47200-501 04.01 Standard 6.0 12 November 2008

<span id="page-17-0"></span>authenticate user identities through a central database. The database within the RADIUS server stores information about clients, users, passwords, and access privileges, protected with a shared secret.

RADIUS authentication is a fully open and standard protocol defined by RFC 2865.

#### **Navigation**

- **•** "How RADIUS works" (page 18)
- **•** ["RADIUS password fallback" \(page 19\)](#page-18-0)
- **•** ["Configuring RADIUS authentication" \(page 19\)](#page-18-0)

#### **How RADIUS works**

A RADIUS application has two components:

- **•** RADIUS server—a computer equipped with server software (for example, a UNIX workstation) located at a central office or campus. It has authentication and access information in a form compatible with the client.
- **•** RADIUS client—a switch, router, or remote access server equipped with client software that typically resides on the same LAN segment as the server. The client is the network access point between the remote users and the server.

RADIUS authentication allows a remote server to authenticate users that attempt to log on to the switch from a local console or Telnet.

Nortel recommends that you include two RADIUS servers in the Ethernet Routing Switch 5000 Series network: a primary RADIUS server and a secondary RADIUS server for backup. The secondary server is used only if the primary server is unavailable or unreachable. You identify the primary and secondary server when you configure the RADIUS servers on the switch.

RADIUS allows three retries for service requests to each RADIUS server in the network. You can configure the timeout interval between each retry.

#### **RADIUS server configuration**

You must set up specific user accounts on the RADIUS server before you can use RADIUS authentication in the Ethernet Routing Switch 5000 Series network. User account information about the RADIUS server includes user names, passwords, and Service-Type attributes.

<span id="page-18-0"></span>To provide each user with the appropriate level of access to the switch, ensure that you configure the following user name attributes:

- **•** For read-write access, configure the Service-Type field value to Administrative.
- **•** For read-only access, configure the Service-Type field value to NAS-Prompt.

The maximum length of user name and password is 32 characters.

For detailed information about configuring the RADIUS server, see the documentation that came with the server software.

#### **RADIUS password fallback**

The RADIUS password fallback feature allows the user to log on to the switch or stack by using the local password if the RADIUS server is unavailable or unreachable for authentication.

RADIUS password fallback is disabled by default.

#### **Configuring RADIUS authentication**

Configure and manage RADIUS authentication using NNCLI, Web-based management interface or Java Device Manager (JDM).

For more information about configuring RADIUS authentication using NNCLI, see ["Configuring RADIUS authentication" \(page 92\).](#page-91-0) For more information about configuring RADIUS authentication using Web-based management, see ["Configuring RADIUS security" \(page 208\)](#page-207-0). For more information about configuring RADIUS authentication using the JDM, see ["Configuring RADIUS Server security using Device Manager" \(page 235\)](#page-234-0).

#### **Campus security example**

The following figure shows a typical campus configuration using the RADIUS-based and MAC address-based security features for the Ethernet Routing Switch 5000 Series.

This example assumes that the switch, teacher offices, classrooms, and library are physically secured. You can also physically secure the student dormitory.

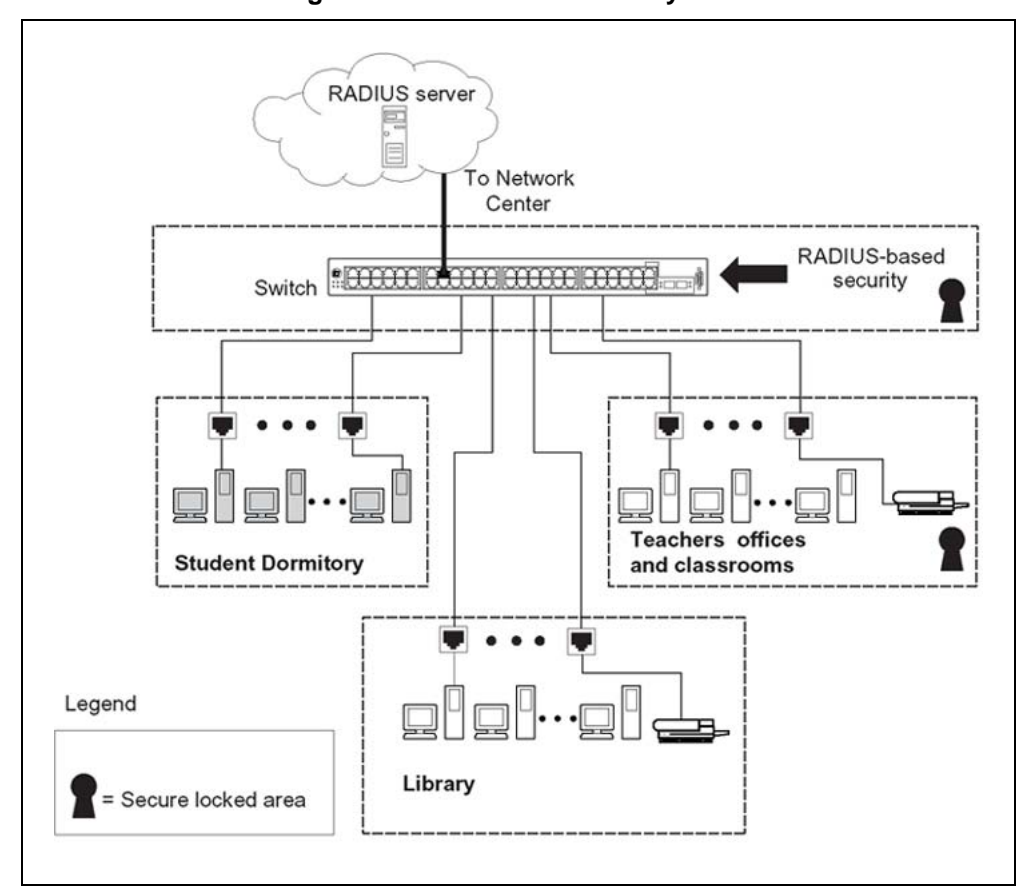

**Figure 1 Nortel Ethernet Routing Switch 5000 Series security features**

In the previous configuration example, the security measures are implemented in the following locations:

**•** The switch

The configuration example uses RADIUS-based security to limit administrative access to the switch through user authentication. See ["RADIUS-based network security" \(page 17\)](#page-16-0).

The configuration example uses MAC address-based security to allow up to 448 authorized stations access to one or more switch ports. See ["MAC address-based security" \(page 16\).](#page-15-0)

The switch is located in a locked closet, accessible only by authorized Technical Services personnel.

**•** Student dormitory

Dormitory rooms are typically occupied by two students and are pre-wired with two RJ-45 jacks.

<span id="page-20-0"></span>As specified by the MAC address-based security feature, only authorized students can access the switch on the secured ports.

**•** Teacher offices and classrooms

The PCs that are located in the teacher offices and in the classrooms are assigned MAC address-based security, which is specific for each classroom and office location.

The security feature logically locks each wall jack to the specified station, which prevents unauthorized access to the switch.

The printer is assigned to a single station and is allowed full bandwidth on that switch port.

PCs are password protected and classrooms and offices are physically secured.

**•** Library

The PCs can be connected to a wall jack in the room. However, the printer is assigned to a single station with full bandwidth to that port.

PCs are password protected and access to the library is physically secured.

### **EAPOL-based security**

The Ethernet Routing Switch 5000 Series uses an encapsulation mechanism to provide security, referred to as the Extensible Authentication Protocol over LAN (EAPOL). This concept uses the Extensible Authentication Protocol (EAP) as described in the IEEE 802.1X to allow you to set up network access control on internal LANs.

The EAP allows the exchange of authentication information between an end station or server connected to the switch and an authentication server, such as a RADIUS server. The EAPOL-based security feature operates in conjunction with a RADIUS-based server to extend the benefits of remote authentication to internal LAN clients.

The following example illustrates how the Ethernet Routing Switch 5000 Series, configured with the EAPOL-based security feature, reacts to a new network connection:

- **•** The switch detects a new connection on one of its ports.
	- The switch requests a user ID from the new client.
	- EAPOL encapsulates the user ID and forwards it to the RADIUS server.
	- The RADIUS server responds with a request for the user password.
- **•** The new client forwards a password to the switch, within the EAPOL packet.
- The switch relays the EAPOL packet to the RADIUS server.
- If the RADIUS server validates the password, the new client can access the switch and the network.

Some components and terms used with EAPOL-based security include:

- **•** Supplicant: the device that applies for access to the network.
- **•** Authenticator: the software that authorizes a supplicant attached to the other end of a LAN segment.
- **•** Authentication Server: the RADIUS server that provides authorization services to the Authenticator.
- **•** Port Access Entity (PAE): the software entity associated with each port that supports the Authenticator or Supplicant functionality.
- **•** Controlled Port: a switch port with EAPOL-based security enabled.

The Authenticator communicates with the Supplicant using the EAPOL encapsulation mechanism.

The Authenticator PAE encapsulates the EAP message into a RADIUS packet before sending the packet to the Authentication Server. The Authenticator facilitates the authentication exchanges that occur between the Supplicant and the Authentication Server by encapsulating the EAP message to make it suitable for the packet destination.

The Authenticator PAE functionality is implemented for each controlled port on the switch. At system initialization, or when a supplicant is initially connected to the controlled port on the switch, the controlled port state is set to Unauthorized. During this time, EAP packets are processed by the authenticator.

When the Authentication server returns a success or failure message, the controlled port state is changed accordingly. If the authorization is successful, the controlled port operational state is set to Authorized. The blocked traffic direction on the controlled port depends on the Operational Traffic Control field value in the EAPOL Security Configuration screen.

The Operational Traffic Control field can have one of the following two values:

- **•** Incoming and Outgoing: If the controlled port is unauthorized, frames are not transmitted through the port. All frames received on the controlled port are discarded.
- **•** Incoming: If the controlled port is unauthorized, frames received on the port are discarded, but the transmit frames are forwarded through the port.

#### <span id="page-22-0"></span>**EAPOL dynamic VLAN assignment**

If EAPOL-based security is enabled on an authorized port, the EAPOL feature dynamically changes the port VLAN configuration and assigns a new VLAN. The new VLAN configuration values are applied according to previously stored parameters in the Authentication server.

The following VLAN configuration values are affected:

- **•** port membership
- **•** PVID
- **•** port priority

When EAPOL-based security is disabled on a port that was previously authorized, the port VLAN configuration values are restored directly from the switch Non-Volative Random Access Memory (NVRAM).

The following exceptions apply to dynamic VLAN assignments:

- **•** The dynamic VLAN configuration values assigned by EAPOL are not stored in the switch NVRAM.
- **•** If an EAPOL connection is active on a port, changes to the port membership, PVID, or port priority are not saved to NVRAM.
- **•** When EAPOL is enabled on a port, and you configure values other than VLAN configuration values, these values are applied and stored in NVRAM.

You can set up your Authentication server (RADIUS server) for EAPOL dynamic VLAN assignments. The Authentication server allows you to configure user-specific settings for VLAN memberships and port priority.

When you log on to a system configured for EAPOL authentication, the Authentication server recognizes your user ID and notifies the switch to assign preconfigured (user-specific) VLAN membership and port priorities to the switch. The configuration settings are based on configuration parameters customized for your user ID and previously stored on the Authentication server.

To set up the Authentication server, configure the following Return List attributes for all user configurations. For more information about, see your Authentication server documentation:

- **•** VLAN membership attributes (automatically configures PVID)
	- Tunnel-Type: value 13, Tunnel-Type-VLAN
	- Tunnel-Medium-Type: value 6, Tunnel-Medium-Type-802
	- Tunnel-Private-Group-Id: ASCII value 1 to 4094 (used to identify the specified VLAN)
- <span id="page-23-0"></span>**•** Port priority (vendor-specific) attributes
	- Vendor Id: value 562, Nortel Networks vendor ID
	- Attribute Number: value 1, Port Priority
	- Attribute Value: value 0 (zero) to 7 (used to indicate the port priority value assigned to the specified user)

#### **System requirements**

The following list describes the minimum system requirements for the EAPOL-based security feature:

- **•** At least one Ethernet Routing Switch 5000 Series switch
- **•** RADIUS server (Microsoft Windows 2003 Server or other RADIUS server with EAPOL support)
- **•** Client software that supports EAPOL (Microsoft Windows XP Client)

You must configure the Nortel devices with the RADIUS server IP address for the Primary RADIUS server.

#### **EAPOL-based security configuration rules**

The following configuration rules apply to the Ethernet Routing Switch 5000 Series when using EAPOL-based security:

- **•** Before configuring your switch, you must configure the Primary RADIUS Server and Shared Secret fields.
- **•** You cannot configure EAPOL-based security on ports currently configured for:
	- Shared segments
	- MultiLink Trunking
	- MAC address-based security
	- IGMP (Static Router Ports)
	- Port mirroring (as long as port mirroring on EAP ports is disabled in Global Configuration mode)
	- IP Source Guard
- **•** With EAPOL SHSA (the simplest EAPOL port operating mode), you can connect only a single client on each port configured for EAPOL-based security. If you attempt to add additional clients to a port, that port state is modified to Unauthorized.

RADIUS-based security uses the RADIUS protocol to authenticate local console, Telnet, and EAPOL-authorized logons.

# <span id="page-24-0"></span>**Advanced EAPOL features**

EAPOL supports the following advanced features:

- **•** Single Host with Single Authentication (SHSA) and Guest VLAN. For more information, see "Single Host with Single Authentication and Guest VLAN" (page 25).
- **•** Multihost (MH) support:
	- Multiple Host with Multiple Authentication (MHMA) (see ["Multiple](#page-26-0) [Host with Multiple Authentication" \(page 27\)](#page-26-0))
	- Non-EAP hosts on EAP-enabled ports (see ["Non-EAP hosts on](#page-30-0) [EAP-enabled ports" \(page 31\)](#page-30-0))
	- Multiple Host with Single Authentication (MHSA) (see ["Multiple Host](#page-33-0) [with Single Authentication" \(page 34\)\)](#page-33-0)

### **ATTENTION**

EAPOL supports only untagged traffic when the multihost features are used.

### **Single Host with Single Authentication and Guest VLAN**

SHSA support is the default configuration for an EAP-enabled port. At any time, only one MAC user is authenticated on a port and the port is assigned to only one port-based VLAN.

If no guest VLAN is configured, only the particular device or user that completes EAP negotiations on the port can access that port for traffic. Tagged ingress packets are sent to the PVID of that port. Exceptions include reserved addresses.

You can configure a guest VLAN to allow nonauthenticated users to access the port. Any active VLAN can be made a guest VLAN.

The following rules apply for SHSA:

- **•** When the port is EAP enabled:
	- If Guest VLAN is enabled, the port is placed in a Guest VLAN.
		- PVID of the port = Guest VLAN ID
	- If Guest VLAN is not enabled, the port services only EAPOL packets until successful authentication.
- **•** During EAP authentication:
	- If Guest VLAN is enabled, the port is placed in a Guest VLAN.
	- If Guest VLAN is not enabled, the port services EAPOL packets only.
- **•** If authentication succeeds:
- The port is placed in a preconfigured VLAN or a RADIUS-assigned VLAN. Only packets with the authenticated MAC (authMAC) are allowed on that port. Any other packets are dropped.
- **•** If authentication fails:
	- If Guest VLAN is enabled, the port is placed in a Guest VLAN.
	- If Guest VLAN is not enabled, the port services EAPOL packets only.
- **•** Reauthentication can be enabled for the authenticated MAC address. If reauthentication fails, the port is placed back in the Guest VLAN.

The EAP-enabled port belongs to the Guest VLAN, RADIUS-assigned VLAN, or configured VLANs.

#### **Guest VLAN**

A global, default Guest VLAN ID can be configured for the stack or the switch. Set the VLAN ID as Valid when you configure the switch or the stack.

Guest VLAN support includes the following features:

- **•** Guest VLAN support is on a for each port basis. Guest VLANs can be enabled with a valid Guest VLAN ID on each port. If a Guest VLAN ID is not specified for a port, the global default value is used. This feature cannot be enabled on a particular port if the global default value or the local Guest VLAN ID is invalid.
- **•** The Guest VLAN must be an active VLAN configured on the switch. EAP registers with the VLAN module, so that it can be recovered in the event of a VLAN delete.

When a VLAN that is in use by EAP is deleted, the following actions occur:

- A message is sent to the syslog.
- The port is blocked.
- **•** When an authentication failure occurs, a port is placed back in the Guest VLAN.
- **•** This Guest VLAN feature affects ports with EAP-Auto enabled. Therefore, the port must always be in a forwarding mode. It does not affect ports with administrative state, force-authorized, or force-unauthorized.
- **•** Guest VLAN uses Enterprise Specific MIBs.
- **•** The Guest VLAN configuration settings are saved across resets.

#### <span id="page-26-0"></span>**Multiple Host with Multiple Authentication**

For an EAP-enabled port configured for MHMA, a finite number of EAP users or devices with unique MAC addresses are allowed on the port.

Each user must complete EAP authentication before the port allows traffic from the corresponding MAC address. Only traffic from the authorized hosts is allowed on that port.

In the MHMA mode, RADIUS-assigned VLAN values are ignored, and VLAN configuration changes are committed to NVRAM.

RADIUS-assigned VLAN values are allowed in the MHMA mode. For more information about RADIUS-assigned VLANs in the MHMA mode, see ["RADIUS-assigned VLAN use in MHMA mode" \(page 28\)](#page-27-0).

MHMA support is on a for each port basis for an EAP-enabled port.

The following are some of the concepts associated with MHMA:

**•** Logical and physical ports

Each unique port and MAC address combination is treated as a logical port. MAX\_MAC\_PER\_PORT defines the maximum number of MAC addresses that can perform EAP authentication on a port. Each logical port is treated as if it is in the SHSA mode.

**•** Indexing for MIBs

Logical ports are indexed by a port and source MAC address (src-mac) combination. Enterprise-specific MIBs are defined for state machine-related MIB information for individual MACs.

**•** Transmitting EAPOL packets

Only unicast packets are sent to a specific port so that the packets reach the correct destination.

**•** Receiving EAPOL packets

The EAPOL packets are directed to the correct logical port for state machine action.

**•** Traffic on an authorized port

Only a set of authorized MAC addresses is allowed access to a port.

MHMA support for EAP clients includes the following features:

- **•** A port remains on the Guest VLAN when no authenticated hosts exist on it. Until the first authenticated host, both EAP and non EAP clients are allowed on the port.
- **•** After the first successful authentication, only EAPOL packets and data from the authenticated MAC addresses are allowed on a particular port.
- <span id="page-27-0"></span>**•** Only a predefined number of authenticated MAC users are allowed on a port.
- **•** RADIUS VLAN assignment is disabled for ports in MHMA mode. Only preconfigured VLAN assignment for the port is used. Upon successful authentication, untagged traffic is put it in a VLAN configured for the port.
- **•** RADIUS VLAN assignment is enabled for ports in MHMA mode. Upon successful RADIUS authentication, the port gets a VLAN value in a RADIUS Attribute with EAP success. The port is added and the PVID is set to the first such VLAN value from the RADIUS server.
- **•** Configuration of timer parameters is for each port and not for each user session. However, the timers are used by the individual sessions on the port.
- **•** Reauthenticate Now, when enabled, causes all sessions on the port to reauthenticate.
- **•** Reauthentication timers are used to determine when a MAC is disconnected so as to enable another MAC to log on to the port.
- **•** EAP accounting, when enabled, displays the octet and packet counts for each physical port.
- **•** Configuration settings are saved across resets.

#### **RADIUS-assigned VLAN use in MHMA mode**

RADIUS-assigned VLAN use in the MHMA mode is allowed to give you greater flexibility and a more centralized assignment than existed. This feature is also useful in an IP Phone set up, when the phone traffic can be directed to the Voice over IP (VoIP) VLAN and the PC Data traffic can be directed to the assigned VLAN. When RADIUS-assigned VLAN values are allowed, the port behaves as follows: the first authenticated EAP MAC address may not have a RADIUS-assigned VLAN value. At this point, the port is moved to a configured VLAN. A later authenticated EAP MAC address (for instance, the third one on the port) may get a RADIUS-assigned VLAN value. This port is then added, and the port VLAN ID (PVID) is set to the first such VLAN value from the RADIUS server. The VLAN remains the same irrespective of which MAC leaves, and a change in the VLAN takes place only when there are no authenticated hosts on the port.

#### **ATTENTION**

All VLAN movement in an EAP-enabled state is dynamic and is not saved across resets.

Consider the following setup in the figure:

**•** Ethernet Routing Switch 5510-24T stand-alone switch with default settings

- **•** IP Phone connected to the switch in port 1
- **•** PC connected to the PC port of the IP Phone
- **•** RADIUS server connected to switch port 24 (directly or through a network)

**Figure 2 RADIUS-assigned VLAN use in MHMA mode**

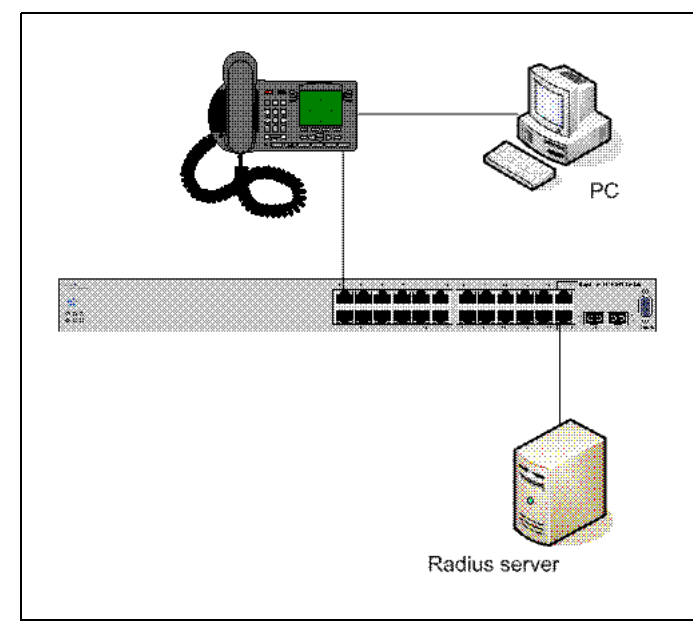

Before getting to the details regarding the EAP enhancements configuration, EAP multihost mode needs to be configured on the switch (global settings and local settings for switch port 1/1):

- 1. Put a valid IP address on the switch
- 2. Configure at least the Primary RADIUS server IP address (we could also fill the IP address of the Secondary one)
- 3. Enable EAP globally
- 4. Enable EAP (status Auto) for switch port 1
- 5. Enable EAP multihost mode for switch port 1

The EAP clients authenticate using MD5 credentials, but any other available type of authentication could be used (TLS, PEAP-MSCHAPv2, PEAP-TLS, and TTLS). The RADIUS server should be properly configured to authenticate the EAP users with at least MD5 authentication

a. Non-EAP IP Phone authentication

This enhancement is useful mainly for the IP Phones which are not able to authenticate themselves with EAP. As for the Local and RADIUS Non-EAP authentications, EAP Guest VLAN needs to be disabled (Guest VLAN and Non-EAP are mutually exclusive features). On an EAP capable IP Phone, EAP has to be disabled if the user specifically wants to use the Non-EAP IP Phone authentication. DHCP has to be enabled on the phone, because the switch will examine the phone signature contained in the DHCP Discover packet sent by the phone.

Following are the steps to enable the enhancement:

6. Enable the Non-EAP IP Phone authentication in Global Configuration mode

**5510-24T(config)#eapol multihost non-eap-phone-enable**

7. Enable Non-EAP IP Phone authentication in interface mode for switch port 1

**5510-24T(config-if)#eapol multihost port 1 non-eap-phoneenable**

The switch will wait for DHCP Discover packets on port 1. Once a DHCP Discover packet is received on port 1, the switch will look for the phone signature (e.g. Nortel-i2004-A), which should be enclosed in the DHCP Discover packet. If the proper signature is found, the switch will register the MAC address of the IP Phone as an authenticated MAC address and will let the phone traffic pass through the port.

By default, the Non-EAP IP Phone authentication enhancement is disabled in both Global Configuration and Interface Configuration modes, for all switch ports.

a. Unicast EAP Requests in MHMA:

With this enhancement enabled, the switch no longer periodically queries the connected MAC addresses to a port with EAP Request Identity packets. So the clients must be able to initiate for themselves the EAP authentication sessions (send EAP Start packets to the switch). All EAP supplicants cannot support this operating mode.

Following are the steps to enable the enhancement:

**•** Enable unicast EAP requests in Global Configuration mode:

**5510-24T(config)#eapol multihost eap-packet-mode unicast**

**•** Enable Unicast EAP Requests in interface mode for switch port 1:

**5510-24T(config-if)#eapol multihost port 1 eap-packet-m ode unicast**

<span id="page-30-0"></span>By default, multicast mode is selected in both Global Configuration and Iinterface Configuration modes, for all switch ports. You need to set the EAP packet mode to Unicast in both global an interface modes, for a switch port, in order to enable this feature. Any other combination (for example, multicast in global, unicast in interface mode) selects the multicast operating mode.

RADIUS Assigned VLANs in MHMA

This enhancement works in a very similar manner with the already existing RADIUS-assigned VLANs feature in SHSA mode. Radius assigned VLANs is an extension of that feature which gives the user the ability to move a port to a specific VLAN, even if that switch port operates in EAP MHMA mode.

The only restriction of this enhancement is that if you have multiple EAP clients authenticating on a switch port (as you normally would in MHMA mode), each one configured with a different VLAN ID on the RADIUS server, the switch will move the port to the VLAN of the first authenticated client. In this way, a permanent bounce between different VLANs of the switch port is avoided.

Following are the steps to enable the enhancement:

**•** Enable RADIUS-assigned VLANs in Global Configuration mode:

**5510-24T(config)#eapol multihost use-radius-assigned-vlan**

**•** Enable RADIUS assigned VLANs in interface mode for switch port 1:

**5510-24T(config-if)#eapol multihost port 1 use-radius-assi gned-vlan**

By default, the RADIUS- assigned VLANs in MHMA enhancement is disabled in Global Configuration and Interface Configuration modes, for all switch ports.

#### **Non-EAP hosts on EAP-enabled ports**

For an EAPOL-enabled port configured for non-EAPOL host support, a finite number of non-EAPOL users or devices with unique MAC addresses are allowed access to the port.

The following types of non-EAPOL users are allowed:

- **•** Hosts that match entries in a local list of allowed MAC addresses. You can specify the allowed MAC addresses when you configure the port to allow non-EAPOL access. These hosts are allowed on the port without authentication.
- **•** Non-EAPOL hosts whose MAC addresses are authenticated by RADIUS.
- **•** IP Phones configured for Auto-Detection and Auto-Configuration (ADAC).
- **•** Nortel IP Phones.

Support for non-EAPOL hosts on EAPOL-enabled ports is primarily intended to accommodate printers and other dumb devices sharing a hub with EAPOL clients.

Support for non-EAPOL hosts on EAPOL-enabled ports includes the following features:

- **•** EAPOL and authenticated non-EAPOL clients are allowed on the port at the same time. Authenticated non-EAPOL clients are hosts that satisfy one of the following criteria:
	- Host MAC address matches an entry in an allowed list preconfigured for the port.
	- Host MAC address is authenticated by RADIUS.
- **•** Non-EAPOL hosts are allowed even if no authenticated EAPOL hosts exist on the port.
- **•** When a new host is seen on the port, non-EAPOL authentication is performed as follows:
	- If the MAC address matches an entry in the preconfigured allowed MAC list, the host is allowed.
	- If the MAC address does not match an entry in the preconfigured allowed MAC list, the switch generates a <username, password> pair, which it forwards to the network RADIUS server for authentication. For more information about the generated credentials, see ["Non-EAPOL MAC RADIUS authentication" \(page 33\).](#page-32-0)

If the MAC address is authenticated by RADIUS, the host is allowed.

- If the MAC address does not match an entry in the preconfigured allowed MAC list and also fails RADIUS authentication, the host is counted as an intruder. Data packets from that MAC address are dropped.
- If the MAC address does not match an entry in the preconfigured allowed MAC list, fails RADIUS authentication, and is not an allowed IP Phone, the host is counted as an intruder. Data packets from that MAC address are dropped.

EAPOL authentication is not affected.

**•** For RADIUS-authenticated non-EAPOL hosts, VLAN information from RADIUS is ignored. Upon successful authentication, untagged traffic follows the PVID of the port.

- <span id="page-32-0"></span>**•** Non-EAPOL hosts continue to be allowed on the port until the maximum number of non-EAPOL hosts is reached. The maximum number of non-EAPOL hosts allowed is configurable.
- **•** After the maximum number of allowed non-EAPOL hosts has been reached, data packets received from additional non-EAPOL hosts are dropped. The additional non-EAPOL hosts are counted as intruders. New EAPOL hosts can continue to negotiate EAPOL authentication.
- **•** When the intruder count reaches 32, a SNMP trap and system message are generated. The port shuts down, and you must reset the port administrative status (from force-unauthorized to auto) to allow new EAPOL and non-EAPOL negotiations on the port. The intruder counter is reset to zero.
- **•** The feature uses enterprise-specific MIBs.
- **•** Configuration settings are saved across resets.

#### **ATTENTION**

Guest VLAN and non-EAPOL host support on a port are mutually exclusive. If you have configured a port to support Guest VLAN, you cannot enable support for non-EAPOL hosts on that port. Similarly, if you have configured an EAPOL-enabled port to support non-EAPOL hosts, you cannot enable Guest VLAN on that port. Also, you cannot enable non-EAPOL support on uplink or call server ports.

For more information about configuring non-EAPOL host support, see ["Configuring support for non-EAPOL hosts on EAPOL-enabled ports" \(page](#page-110-0) [111\).](#page-110-0)

#### **Non-EAPOL MAC RADIUS authentication**

For RADIUS authentication of a non-EAPOL host MAC address, the switch generates a <username, password> pair as follows:

- **•** The username is the non-EAPOL MAC address in string format.
- **•** The password is a string that combines the MAC address, switch IP address, unit, and port.
- **•** The password is a string that combines the MAC address, switch IP address, unit, and port.

Follow theses Global Configuration examples, to select a password format that combines one or more of these 3 elements:

 $password = 010010011253..0305$  (when the switch IP address, unit and port are used)

password = 010010011253.. (when only the switch IP address is used)

<span id="page-33-0"></span>The following example illustrates the <username, password> pair format:

switch IP address = 10.10.11.253 non-EAP host MAC address =  $00 \text{ }$ C0 C1 C2 C3 C4 unit  $= 3$  $port = 25$ 

- **•** username = 00C0C1C2C3C4
- **•** password = 010010011253.00C0C1C2C3C4.0325

#### **Multiple Host with Single Authentication**

Multiple Host with Single Authentication (MHSA) is a more restrictive implementation of support for non-EAPOL hosts on EAPOL-enabled ports.

For an EAPOL-enabled port configured for MHSA, one EAPOL user must successfully authenticate before a finite number of non-EAPOL users or devices with unique MAC addresses are allowed to access the port without authentication.

The MHSA feature is intended primarily to accommodate printers and other dumb devices sharing a hub with EAPOL clients.

MHSA support is on a for each port basis for an EAPOL-enabled port.

MHSA support for non-EAPOL hosts includes the following features:

- **•** The port remains unauthorized when no authenticated hosts exist on it. Before the first successful authentication occurs, both EAPOL and non-EAPOL clients are allowed on the port to negotiate access, but at any time, only one host can negotiate EAPOL authentication.
- **•** After the first EAPOL client successfully authenticates, EAPOL packets and data from that client are allowed on the port. No other clients are allowed to negotiate EAPOL authentication. The port is set to preconfigured VLAN assignments and priority values or to values obtained from RADIUS for the authenticated user.
- **•** After the first successful authentication, new hosts, up to a configured maximum number, are automatically allowed on the port, without authentication.
- **•** After the maximum number of allowed non-EAPOL hosts has been reached, data packets received from additional non-EAPOL hosts are dropped. The additional non-EAPOL hosts are counted as intruders.
- **•** When the intruder count reaches 25, a SNMP trap and system message are generated. The port shuts down, and you must reset the port administrative status (from force-unauthorized to auto) to allow new EAPOL negotiations on the port. The intruder counter is reset to zero.
- **•** If the EAPOL-authenticated user logs off, the port returns to an unauthorized state and non-EAPOL hosts are not allowed.

<span id="page-34-0"></span>**•** This feature uses enterprise-specific MIBs.

The maximum value for the maximum number of non-EAPOL hosts allowed on an MHSA-enabled port is 32. However, Nortel expects that the usual maximum value configured for a port is 2. This translates to around 200 for a box and 800 for a stack.

#### **Summary of multiple host access on EAPOL-enabled ports**

The following table summarizes the order of the checks performed by the switch when a new host is seen on an EAPOL multihost port. If all the checks fail, the new host is counted as an intruder.

#### **Table 1 EAPOL Multihost access**

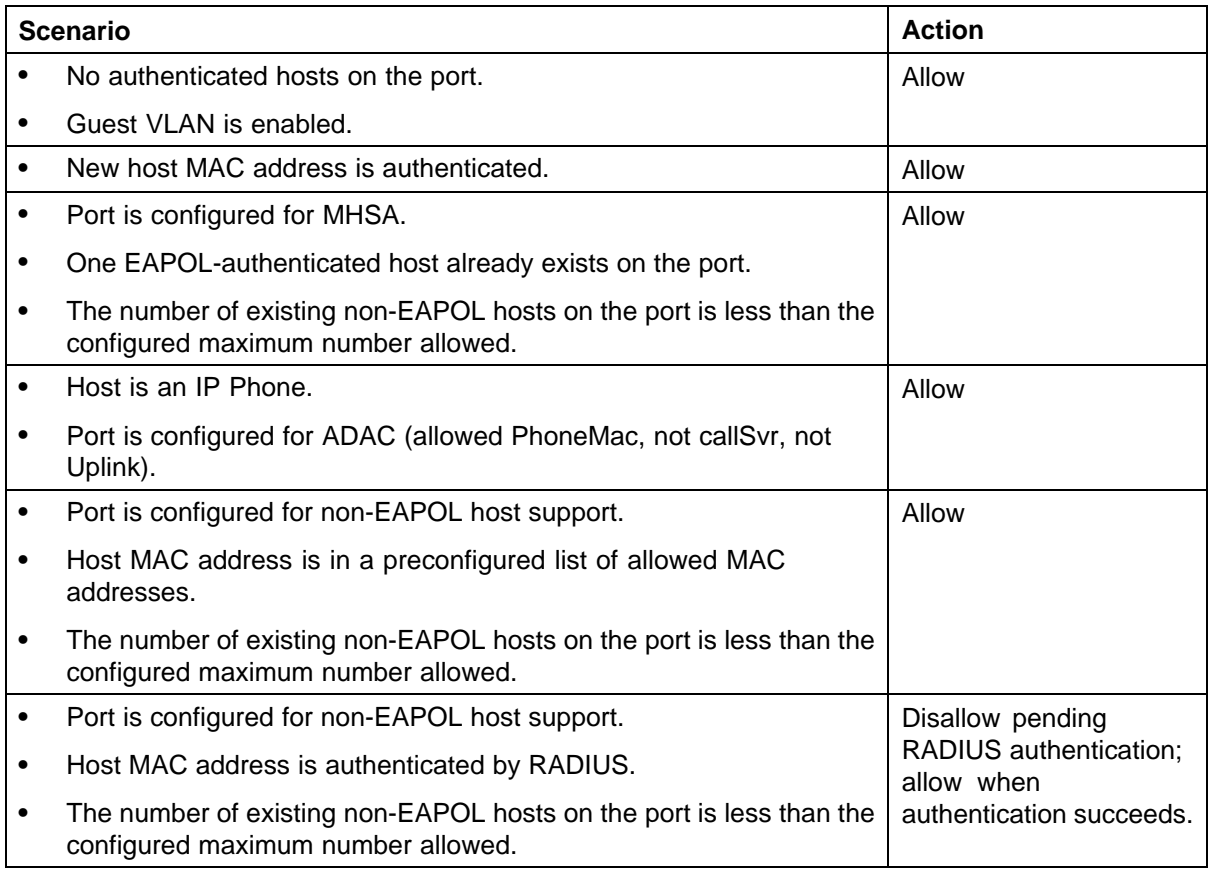

# **EAP (802.1x) accounting**

EAP accounting provides RADIUS accounting for EAP-authenticated clients in the network.

The RADIUS accounting protocol is defined in RFC 2866.

<span id="page-35-0"></span>RADIUS accounting in the current Ethernet Routing Switch 5000 Series implementation utilizes the same RADIUS server used for RADIUS authentication. The RADIUS Accounting UDP port is the RADIUS authentication port + 1.

#### **Feature operation**

RADIUS accounting logs all of the activity of each remote user in a session on the centralized RADIUS accounting server.

Session IDs for each RADIUS account are generated as 12-character strings. The first four characters in the string form a random number in hexadecimal format. The last eight characters in the string indicate, in hexadecimal format, the number of user sessions started since restart.

The Network Access Server (NAS) IP address for a session is the IP address of the switch management VLAN.

The following table summarizes the events and associated accounting information logged at the RADIUS accounting server.

| <b>Event</b>                                          | Accounting information logged at server                                                                        |
|-------------------------------------------------------|----------------------------------------------------------------------------------------------------|
| Accounting is turned on at the router                 | Accounting on request:<br>NAS IP address                                                                       |
| Accounting is turned off at the router                | Accounting off request:<br>NAS IP address                                                                      |
| User logs on                                          | Account start request:<br>NAS IP address<br>NAS port<br>Account session ID<br>Account status type<br>User name |
| User logs off or port is forced to unauthorized state | Account stop request:<br>NAS IP address<br>NAS port<br>Account session ID                                      |

**Table 2 Accounting events and logged information**
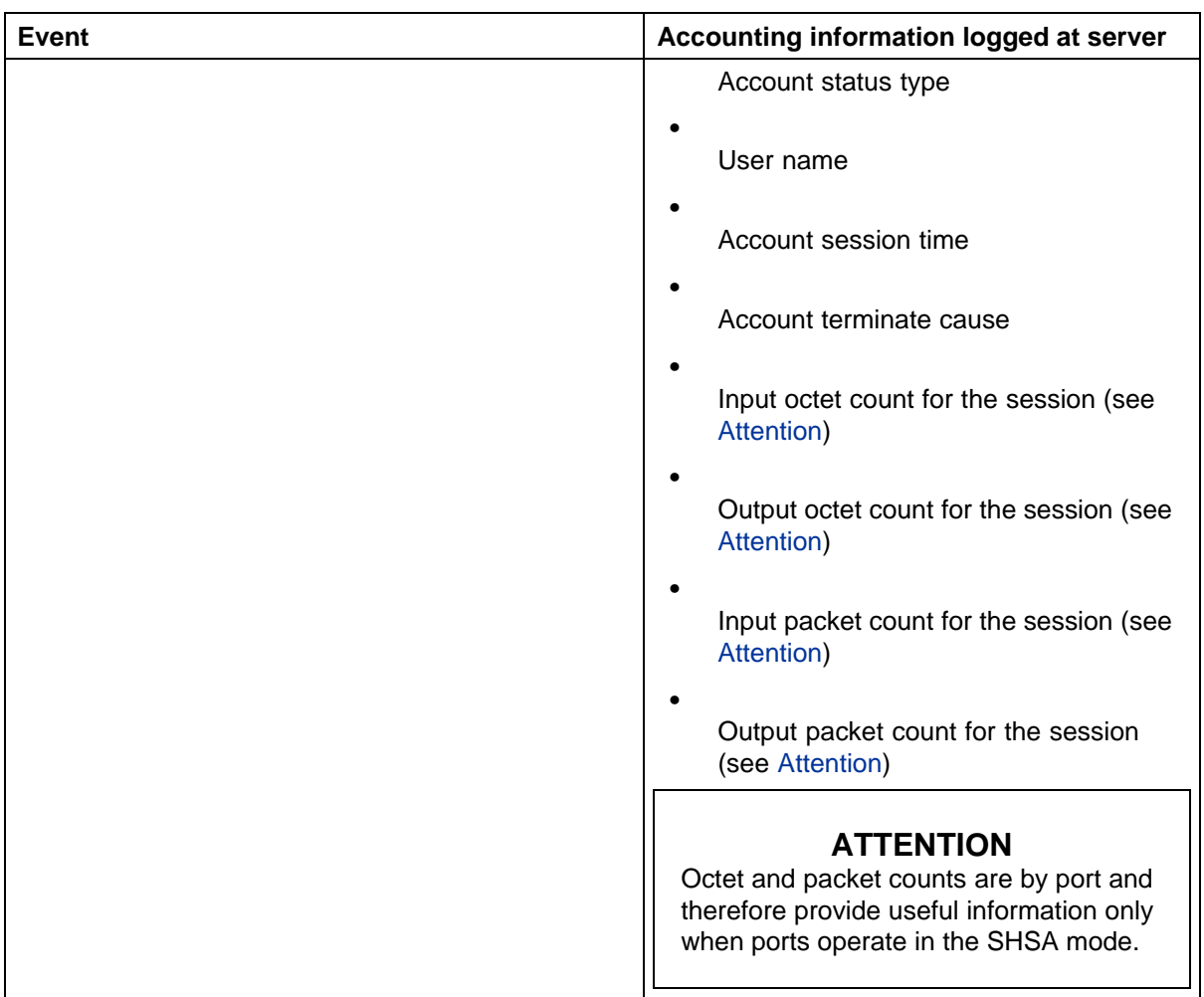

The following table summarizes the accounting termination causes supported.

## **Table 3 Supported Account Terminate causes**

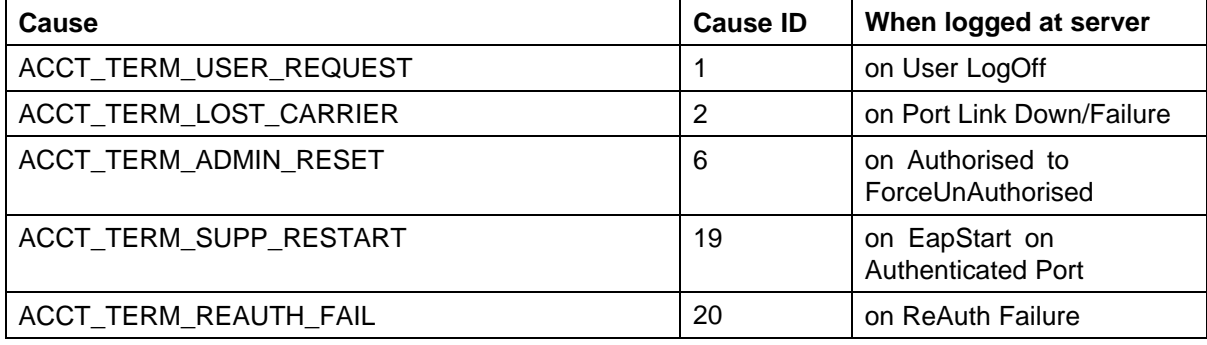

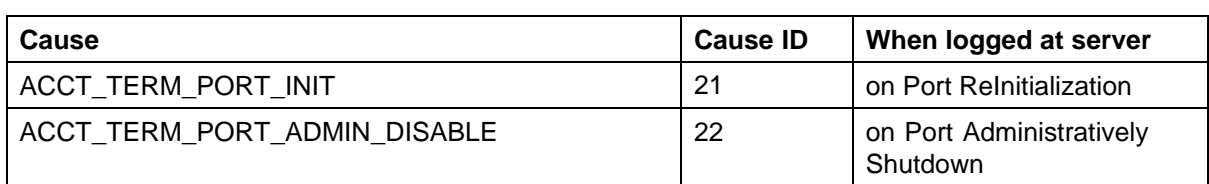

For more information about configuring RADIUS accounting using NNCLI, see ["Configuring RADIUS accounting" \(page 140\).](#page-139-0)

# **TACACS+**

Ethernet Routing Switch 5000 Series supports the Terminal Access Controller Access Control System plus (TACACS+) client. TACACS+ is a security application implemented as a client/server-based protocol that provides centralized validation of users attempting to gain access to a router or network access server.

TACACS+ differs from RADIUS in two important ways:

- **•** TACACS+ is a TCP-based protocol.
- **•** TACACS+ uses full packet encryption, rather than just encrypting the password (RADIUS authentication request).

# **ATTENTION**

TACACS+ encrypts the entire body of the packet but uses a standard TACACS+ header.

TACACS+ separates authentication, authorization, and accounting services. This means that you can selectively implement one or more TACACS+ services.

TACACS+ provides management of users who access the switch through Telnet, serial, and SSH v2 connections. TACACS+ supports users only on NNCLI.

Access to the console interface, SNMP, and Web management are disabled when TACACS+ is enabled.

For more information about TACACS+ protocol, see [ftp://ietf.org](ftp://ietf.org/internet-drafts/).

# **ATTENTION**

TACACS+ is not compatible with previous versions of TACACS.

### **Terminology**

The following terms are used in connection with TACACS+:

- **•** AAA—Authentication, Authorization, Accounting
	- *Authentication* is the action of determining who a user (or entity) is, before allowing the user to access the network and network services.
	- *Authorization* is the action of determining what an authenticated user is allowed to do.
	- *Accounting* is the action of recording what a user is doing or has done.
- **•** Network Access Server (NAS)—a client, such as an Ethernet Routing Switch 5000 Series box, that makes TACACS+ authentication and authorization requests, or generates TACACS+ accounting packets.
- **•** daemon/server—a program that services network requests for authentication and authorization, verifies identities, grants or denies authorizations, and logs accounting records.
- **•** AV pairs—strings of text in the form attribute=value sent between a NAS and a TACACS+ daemon as part of the TACACS+ protocol.

### **TACACS+ architecture**

You can configure TACACS+ on the Ethernet Routing Switch 5000 Series using the following methods:

- **•** Connect the TACACS+ server through a local interface. Management PCs can reside on an out-of-band management port or serial port, or on the corporate network. The TACACS+ server is placed on the corporate network so that it can be routed to the Ethernet Routing Switch 5000 Series.
- **•** Connect the TACACS+ server through the management interface using an out-of-band management network.

You can configure a secondary TACACS+ server for backup authentication. You specify the primary authentication server when you configure the switch for TACACS+.

#### **Feature operation**

During the log on process, the TACACS+ client initiates the TACACS+ authentication session with the server. After successful authentication, if TACACS+ authorization is enabled, the TACACS+ client initiates the TACACS+ authorization session with the server. After successful authentication, if TACACS+ accounting is enabled, the TACACS+ client sends accounting information to the TACACS+ server.

### **TACACS+ authentication**

TACACS + authentication offers complete control of authentication through log on and password dialog and response. The authentication session provides username/password functionality.

You cannot enable both RADIUS and TACACS+ authentication on the same interface. However, you can enable RADIUS and TACACS+ on different interfaces; for example, RADIUS on the serial connection and TACACS+ on the Telnet connection.

### **ATTENTION**

Prompts for log on and password occur prior to the authentication process. If TACACS+ fails because there are no valid servers, then the username and password are used for the local database. If TACACS+ or the local database return an access denied packet, then the authentication process stops. No other authentication methods are attempted.

### **TACACS+ authorization**

The transition from TACACS+ authentication to the authorization phase is transparent to the user. Upon successful completion of the authentication session, an authorization session starts with the authenticated username. The authorization session provides access level functionality.

TACACS+ authorization enables you to limit the switch commands available to a user. When TACACS+ authorization is enabled, the NAS uses information retrieved from the user profile, which is located either in the local user database or on the security server, to configure the user's session. The user is granted access to a requested command only if the information in the user profile allows it.

TACACS+ authorization is not mandatory for all privilege levels.

When authorization is requested by the NAS, the entire command is sent to the TACACS+ daemon for authorization. You preconfigure command authorization on the TACACS+ server by specifying a list of regular expressions that match command arguments, and associating each command with an action to deny or permit. For more information about configuration required on the TACACS+ server, see ["TACACS+ server](#page-40-0) [configuration example" \(page 41\)](#page-40-0).

Authorization is recursive over groups. Thus, if you place a user in a group, the daemon looks in the group for authorization parameters if it cannot find them in the user declaration.

### **ATTENTION**

<span id="page-40-0"></span>If authorization is enabled for a privilege level to which a user is assigned, the TACACS+ server denies commands for which access is not explicitly granted for the specific user or for the user's group. On the daemon, ensure that each group is authorized to access basic commands such as **enable** or **logout**.

If the TACACS+ server is not available or an error occurs during the authorization process, the only command available is **logout**.

In the TACACS+ server configuration, if no privilege level is defined for a user but the user is allowed to execute at least one command, the user defaults to privilege level 0. If all commands are explicitly denied for a user, the user cannot access the switch at all.

**Changing privilege levels at runtime** Users can change their privilege levels at runtime by using the following command on the switch:

### **tacacs switch level [<level>]**

where  $\le$ **level**> is the privilege level the user wants to access. The user is prompted to provide the required password. If the user does not specify a level in the command, the administration level (15) is selected by default.

To return to the original privilege level, the user uses the following command on the switch:

### **tacacs switch back**

To support runtime switching of users to a particular privilege level, you must preconfigure a dummy user for that level on the daemon. The format of the user name for the dummy user is \$enab<n>\$, where **<n>** is the privilege level to which you want to allow access. For more information about the configuration required on the TACACS+ server, see "TACACS+ server configuration example" (page 41).

**TACACS+ server configuration example** The following example shows a sample configuration for a Linux TACACS+ server. In this example, the privilege level is defined for the group, not the individual user. Note the dummy user created to support runtime switching of privilege levels.

```
Sample TACACS+ server configuration
#Setting the accounting file on the server and server key
accounting file = /var/log/tac_plus.act
key = n0rt31#Setting a user account used to log in
user= freddy {
   member=leve16
   login=cleartext kruger
   expires="Dec 31 2006
# Setting the runtine switching privilege level
user=$enab8$ {
  member=level8
   login=cleartext makemelevel8
#Setting the permissions for each privilege level
group=level6 {
   cnd=enable ( permit .* )
   end=configure { permit terminal }
   cnd=vlan ( permit .* )
   cnd=interface { permit .* }
   cnd=ip ( permit .* )
   cnd=router ( permit .* )
   cnd=network { permit .* }
   cnd=show ( permit .* )
  cnd=exit (permit .* )<br>cnd=logout (permit .* )
   service=exec {
   priv-1vl=6
```
**Figure 3**

For more information about configuring Linux and other types of TACACS+ servers, see ["TACACS+ server configuration examples" \(page 293\)](#page-292-0).

#### **TACACS+ accounting**

TACACS+ accounting enables you to track

- **•** the services accessed by users
- **•** the amount of network resources consumed by users

When accounting is enabled, the NAS reports user activity to the TACACS+ server in the form of accounting records. Each accounting record contains accounting AV pairs. The accounting records are stored on the security server. The accounting data can then be analyzed for network management and auditing.

TACACS+ accounting provides information about user NNCLI terminal sessions within serial, Telnet, or SSH shells (from NNCLI management interface).

The accounting record includes the following information:

- **•** user name
- **•** date
- **•** start/stop/elapsed time
- **•** access server IP address
- **•** reason

You cannot customize the set of events that are monitored and logged by TACACS+ accounting. TACACS+ accounting logs the following events:

- **•** user log on and logoff
- **•** logoff generated because of activity timeout
- **•** unauthorized command
- **•** Telnet session closed (not logged off)

### **Feature limitations**

The following features are not supported in the current implementation of TACACS+ in the Ethernet Routing Switch 5000 Series:

- **•** S/KEY (One Time Password) authentication.
- **•** PPP/PAP/CHAP/MSCHAP authentication methods.
- **•** The FOLLOW response of a TACACS+ server, in which the AAA services are redirected to another server. The response is interpreted as an authentication failure.
- **•** User capability to change passwords at runtime over the network. The system administrator must change user passwords locally, on the server.

### **TACACS+ configuration**

You must use NNCLI to configure TACACS+ on the Ethernet Routing Switch 5000 Series. You cannot configure TACACS+ using Device Manager or Web-based management.

For more information about configuring TACACS+ server information and TACACS+ authentication, authorization, and accounting using NNCLI, see ["Configuring TACACS+" \(page 141\)](#page-140-0).

You can also use the console interface to enable or disable TACACS+ authentication on serial and Telnet connections: On the Console/Comm Port Configuration menu, select Telnet/WEB Switch Password Type or Telnet/WEB Stack Password Type, and then select TACACS+ Authentication.

### **IP Manager**

You can limit access to the management features of the Ethernet Routing Switch 5000 Series by defining the IP addresses that are allowed access to the switch.

The IP Manager allows you to do the following:

- **•** Define a maximum of 50 Ipv4 and 50 Ipv6 addresses, and masks that are allowed to access the switch. No other source IP addresses have management access to the switches.
- **•** Enable or disable access to Telnet, SNMP, SSH, and Web-based management system.

You cannot change the Telnet access field if you are connected to the switch through Telnet. Use a non-Telnet connection to modify the Telnet access field.

### **ATTENTION**

To avoid locking a user out of the switch, Nortel recommends that you configure *ranges* of IP addresses that are allowed to access the switch.

Changes you make to the IP Manager list are reflected only after you restart the system. The sessions that were open at the time of configuring the IP Manager list remain unaffected.

# **Password security**

The Ethernet Routing Switch 5000 Series provides enhanced password security for the following passwords:

- **•** Switch RO password
- **•** Switch RW password
- **•** Stack RO password
- **•** Stack RW password
- **•** RADIUS Shared Secret (display limitation feature only)
- **•** Read-Only community string (display limitation feature only)
- **•** Read-Write community string (display limitation feature only)

### **Password security features**

The following enhanced password security features are available:

### **Password length and valid characters**

Valid passwords are between 10 and 15 characters long. The password must contain a minimum of the following:

- **•** 2 lower-case letters
- **•** 2 capital letters
- **•** 2 numbers

**•** 2 special symbols, such as:!@#\$%^&\*()

The password is case sensitive.

### **Password retry**

If the user fails to provide the correct password after a number of consecutive retries, the switch resets the log on process. The number of allowed retries is configurable. The default is three.

You can configure the allowed number of retries using the Console Interface (TELNET/SNMP/Web Access, Login Retries field) or NNCLI. For more information, see ["Configuring the number of retries" \(page 146\)](#page-145-0).

### **Password history**

The Ethernet Routing Switch 5000 Series keeps a history of the last three passwords. You cannot reuse a password stored in history. When you set the password for the fourth time, you can reuse the password that you used the first time.

### **Password display**

The password is not displayed as clear text. Each character of the password is substituted with an asterisk (\*).

# **Password verification**

When you provide a new password, you must retype the same to confirm it. If the two passwords do not match, the password update process fails. In this case, you must try to update the password once again. There is no limit on the number of times you are allowed to update the password.

#### **Password aging time**

Passwords expire after a specified aging period. The aging period is configurable, with a range of 1 day to approximately 7.5 years (2730 days). The default is 180 days. When a password has aged out, the user is prompted to create a new password. Only users with a valid RW password can create a new RW or RO password.

### **Read-Only and Read-Write passwords**

The RO and RW passwords cannot be the same.

### **Login failure timeout**

Login failure timeout prevents brute force hacking. Following three consecutive password login failures all password login interfaces are disabled for 60 seconds. Login failure timeout disables the serial port, Telnet, and WEB interfaces.

Login failure timeout affects only new login sessions and does not interfere with sessions already logged in.

### **Default password and default password security**

For the non-SSH image, the default password for RO is user and secure for RW. For the SSH software image, the default password for RO is userpasswd and securepasswd for RW.

### **Password security enabled or disabled**

By default, password security is disabled for the non-SSH software image and enabled for the SSH software image.

Password security can be enabled from NNCLI only. When it is enabled, the following happens:

- **•** Current passwords remain unchanged if they meet the required specifications. If they do not meet the required specifications, the user is prompted to change them to passwords that do meet the requirements.
- **•** An empty password history bank is established. The password bank stores three used passwords.
- **•** Password verification is required.

Password security can be disabled from NNCLI only. When it is disabled, the following happens:

- **•** Current passwords remain valid.
- **•** Password history bank is removed.
- **•** Password verification is not required.

#### **Password security commands**

For more information about NNCLI commands to enable or disable password security, see ["Configuring password security" \(page 146\).](#page-145-0)

### **Password security features and requirements**

The following table describes the password security features and requirements in place when password security is enabled.

#### **Table 4**

**Summary of password security features and requirements**

| <b>Feature/Requirement</b> | <b>Description</b>                                                                                                    |
|----------------------------|----------------------------------------------------------------------------------------------------|
| Password composition       | The password must contain a minimum of 2<br>of each of the following types of characters:<br>lower-case letters, capital letters, numbers, and<br>special symbols such as !@#\$%^&*(). |
| Password length            | The password must consist of between 10 and<br>15 characters.                                                                                                    |

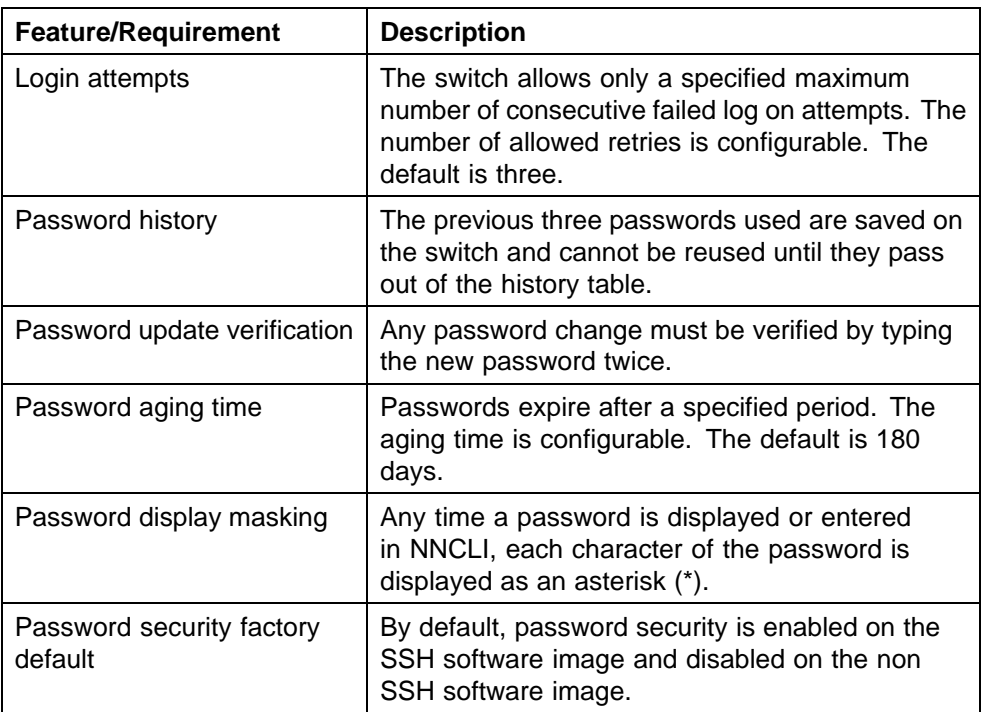

# **NNCLI audit**

NNCLI audit provides a means for tracking NNCLI commands.

The command history is stored in a special area of flash reserved for NNCLI audit. Access to this area is read-only. If remote logging is enabled, the audit message is also forwarded to a remote syslog server, no matter the logging level.

Every time a NNCLI command is issued, an audit message is generated. Each log entry consists of the following information:

- **•** timestamp
- fixed priority setting of 30 (= informational message)
- **•** command source
	- serial console and the unit connected
	- Telnet or SSH connection and the IP address
- **•** command status (success or failure)
- **•** NNCLI command itself

NNCLI audit is enabled by default and cannot be disabled.

For more information about displaying NNCLI audit log, see ["Displaying](#page-145-0) [CLI Audit log" \(page 146\).](#page-145-0)

# **Simple Network Management Protocol**

The Ethernet Routing Switch 5000 Series supports Simple Network Management Protocol (SNMP).

SNMP is traditionally used to monitor Unix systems, Windows systems, printers, modem racks, switches, routers, power supplies, Web servers, and databases. Any device running software that allows the retrieval of SNMP information can be monitored.

You can also use SNMP to change the state of SNMP-based devices. For example, you can use SNMP to shut down an interface on your device.

### **SNMP versions**

The following sections describes the various SNMP versions supported in the Ethernet Routing Switch 5000 Series.

### **SNMP Version 1 (SNMPv1)**

SNMP Version 1 (SNMPv1) is a historic version of the SNMP protocol. It is defined in RFC 1157 and is an Internet Engineering Task Force (IETF) standard.

SNMPv1 security is based on communities, which are nothing more than passwords: plain-text strings that allow an SNMP-based application that knows the strings to gain access to a device's management information. There are typically three communities in SNMPv1: read-only, read-write, and trap.

### **SNMP Version 2 (SNMPv2)**

SNMP Version 2 (SNMPv2) is another historic version of SNMP, and is often referred to as community string-based SNMPv2. This version of SNMP is technically called SNMPv2c. It is defined in RFC 1905, RFC 1906, and RFC 1907.

### **SNMP Version 3 (SNMPv3)**

SNMP Version 3 (SNMPv3) is the current formal SNMP standard, defined in RFCs 3410 through 3419, and in RFC 3584. It provides support for strong authentication and private communication between managed entities.

### **Ethernet Routing Switch 5000 Series support for SNMP**

The SNMP agent in the Ethernet Routing Switch 5000 Series supports SNMPv1, SNMPv2c, and SNMPv3. Support for SNMPv2c introduces a standards-based GetBulk retrieval capability using SNMPv1 communities. SNMPv3 support in the Ethernet Routing Switch 5000 Series introduces industrial-grade user authentication and message security. This includes MD5- and SHA-based user authentication and message integrity verification, as well as AES- and DES-based privacy encryption.

The Ethernet Routing Switch 5000 Series allows you to configure SNMPv3 using the Device Manager, Web-based management, or NNCLI.

### **SNMP MIB support**

The Ethernet Routing Switch 5000 Series supports an SNMP agent with industry-standard Management Information Bases (MIB) as well as private MIB extensions, which ensures compatibility with existing network management tools.

The IETF standard MIBS supported on the switch include MIB-II (originally published as RFC 1213, then split into separate MIBs as described in RFCs 4293, 4022, and 4113), Bridge MIB (RFC 4188), and the RMON MIB (RFC 2819), which provides access to detailed management statistics.

For more information about the MIBs supported by the Ethernet Routing Switch 5000 Series, see ["Supported SNMP MIBs and traps" \(page 309\).](#page-308-0)

#### **SNMP trap support**

With SNMP management, you can configure SNMP traps (on individual ports) to generate automatically for conditions such as an unauthorized access attempt or changes in port operating status.

The Ethernet Routing Switch 5000 Series supports both industry-standard SNMP traps, as well as private Nortel enterprise traps.

For more information about the MIBs and traps supported by the Ethernet Routing Switch 5000 Series, see ["Supported SNMP MIBs and traps" \(page](#page-308-0) [309\).](#page-308-0)

## **Secure Socket Layer protocol**

Secure Socket Layer (SSL) deployment provides a secure Web management interface.

The SSL server has the following features:

- **•** SSLv3-compliant
- **•** Supports PKI key exchange
- **•** Uses key size of 1024-bit encryption
- **•** Supports RC4 and 3DES cryptography
- **•** Supports MAC algorithms MD5 and SHA-1

An SSL certificate is generated when

- **•** The system is powered up for the first time and the NVRAM does not contain a certificate that can be used to initialize the SSL server.
- **•** The management interface (NNCLI/SNMP) requests that a new certificate to be generated. A certificate cannot be used until the next system reset or SSL server reset.

### **Secure versus Non-secure mode**

The management interfaces (NNCLI/SNMP) can configure the Web server to operate in a secure or nonsecure mode. The SSL Management Library interacts with the Web server to this effect.

In the secure mode, the Web server listens on TCP port 443 and responds only to HTTPS client browser requests. All existing nonsecure connections with the browser are closed down.

In the nonsecure mode, the Web server listens on TCP port 80 and responds only to HTTP client browser requests. All existing secure connections with the browser are closed down.

# **SSL Certificate Authority**

Generally, an SSL certificate is issued and signed by a Certificate Authority (CA), such as VeriSign. Because the management and cost of purchasing a certificate from the CA is a concern, Nortel issues and signs the SSL certificate, with the understanding that it is not a recognized Certificate Authority. Ensure that client browsers that connect to the Ethernet Routing Switch 5000 Series SSL-enabled Web management interface are aware of this fact.

The SSL certificate contains the information shown as follows. The first three lines are constant. The rest is derived from the RSA host key associated with the certificate.

```
Issuer : Nortel Networks
Start Date: May 26 2003, 00:01:26
End Date: May 24 2033, 23:01:26
SHA1 Finger Print:
d6:b3:31:0b:ed:e2:6e:75:80:02:f2:fd:77:cf:a5:fe:9d:6d:6b:e0
MD5 Finger Print:
fe:a8:41:11:f7:26:69:e2:5b:16:8b:d9:fc:56:ff:cc
RSA Host Key (length= 1024 bits):
40e04e564bcfe8b7febf1f7139b0fde9f5289f01020d5a59b66ce7207895545f
b3abd694f836a9243651fd8cee502f665f47de8da44786e0ef292a3309862273
d36644561472bb8eac4d1db9047c35ad40c930961b343dd03f77cd88e8ddd3dd
a02ae29189b4690a1f47a5fa71b75ffcac305fae37c56ca87696dd9986aa7d19
```
### **SSL configuration and management**

For more information about configuring and managing SSL services, see ["Secure Socket Layer services" \(page 147\)](#page-146-0).

# **Secure Shell protocol**

Secure Shell (SSH) protocol replaces Telnet to provide secure access to the user console menu and NNCLI interface.

There are two versions of the SSH protocol: SSH1 and SSH2. The SSH implementation in the Ethernet Routing Switch 5000 Series supports SSH2.

## **Components of SSH2**

SSH2 is used for secure remote log on and other secure network services over an insecure network. SSH2 consists of three major components:

- **•** The Transport Layer Protocol (SSH-TRANS): SSH-TRANS is one of the fundamental building blocks, providing the initial connection, packet protocol, server authentication, and basic encryption and integrity services. After establishing an SSH-TRANS connection, an application has a single, secure, full-duplex byte streak to an authenticated peer. The protocol can also provide compression. The transport layer is used over a TCP/IP connection, but can also be used on top of any other reliable data stream.
- **•** The User Authentication Protocol (SSH-USERAUTH) authenticates the client-side user to the server. It runs over the transport layer protocol. SSH-AUTH supports two methods: public key and password authentication. To authenticate, an SSH2 client tries a sequence of authentication methods chosen from the set allowed by the server (public key and password) until one succeeds or all fail.
- **•** The Connection Protocol (SSH-CONNECT) multiplexes the encrypted tunnel into several logical channels. This protocol runs over the user authentication protocol.

### **SSH service configuration**

The SSH service engine allows you to configure the SSH service. You can configure SSH through NNCLI interface and the SNMP interface.

The management objects are

**•** SSH enable or disable

When SSH is enabled, you can configure the SSH server to disable other nonsecured interfaces. This is referred to as the SSH secured mode. Otherwise, when you enable SSH, it operates in unsecured mode.

**•** DSA authentication enable or disable

You can configure the SSH server to allow or disallow DSA authentication. The other authentication method supported by the Ethernet Routing Switch 5000 Series is password authentication.

**•** Password authentication enable or disable

If password authentication is not enabled, you are not allowed to initiate a connections. After you have access, you cannot disable both DSA and password authentication.

- **•** DSA public key upload/download
- **•** SSH information dump shows all the SSH-related information

### **SSH clients**

The following SSH clients are supported by the Ethernet Routing Switch 5000 Series:

- **•** Putty SSH (Windows 2000)
- **•** F-secure SSH, v5.3 (Windows 2000)
- **•** SSH Secure Shell 3.2.9 (Windows 2000)
- **•** SecureCRT 4.1
- **•** Cygwin OpenSSH (Windows 2000)
- **•** AxeSSH (Windows 2000)
- **•** SSHPro (Windows 2000)
- **•** Solaris SSH (Solaris)
- **•** MAC OS X OpenSSH (MAC OS X)

# **IP Source Guard**

IP Source Guard provides security to the network by filtering clients with invalid IP addresses. It is an L2, for each port feature that works closely with information in the Dynamic Host Control Protocol (DHCP) snooping binding table. For more information about DHCP snooping, see ["DHCP snooping"](#page-53-0) [\(page 54\).](#page-53-0) When IP Source Guard is enabled on an untrusted port with DHCP snooping enabled, an IP filter entry is created or deleted for that port automatically, based on IP information stored in the corresponding DHCP snooping binding table entry. When a connecting client receives a valid IP address from the DHCP server, a filter is installed on the port to allow traffic only from the assigned IP address. A maximum of 10 IP addresses is allowed on each IP Source Guard-enabled port. When this number is reached, no more filter is set up and traffic is dropped. When IP Source Guard is enabled without DHCP snooping enabled, a default filter is installed and IP traffic for the port is dropped.

# **ATTENTION**

Enable IP Source Guard only on an untrusted DHCP snooping port.

The following table shows you how IP Source Guard works with DHCP snooping:

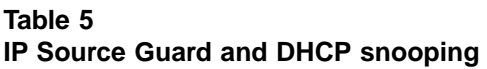

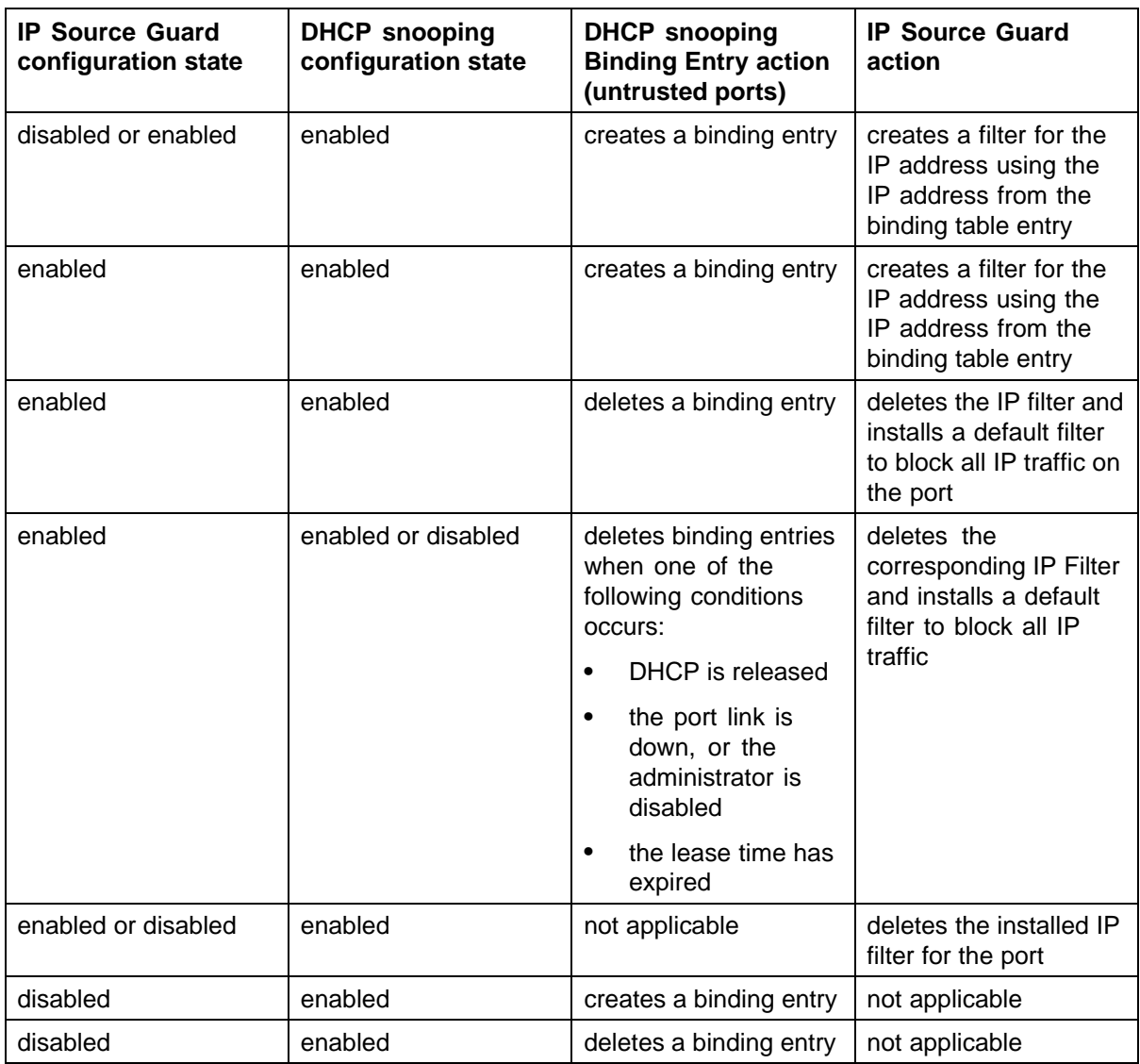

IP Source Guard does not support the following features:

**•** Manual assignment of IP addresses

This is because DHCP snooping does not support static binding entries.

<span id="page-53-0"></span>**•** IP and MAC address filter

IP Source Guard can be configured through the Nortel Networks Command Line Interface (NNCLI), Java Device Manager (JDM) and SNMP. For more information about configuring IP Source Guard through NNCLI, see ["IP](#page-171-0) [Source Guard configuration using NNCLI" \(page 172\).](#page-171-0) For more information about configuring IP Source Guard through the JDM, see ["IP Source Guard](#page-240-0) [configuration using Device Manager" \(page 241\).](#page-240-0)

# **DHCP snooping**

Dynamic Host Configuration Protocol (DHCP) snooping provides security to the network by preventing DHCP spoofing. DHCP spoofing refers to an attacker's ability to respond to DHCP requests with false IP information. DHCP snooping acts like a firewall between untrusted hosts and the DHCP servers, so that DHCP spoofing cannot occur.

DHCP snooping classifies ports into two types:

- **•** Untrusted—ports that are configured to receive messages from outside the network or firewall. Only DHCP requests are allowed.
- **•** Trusted—ports that are configured to receive messages only from within the network, such as switch-to-switch and DHCP server ports. All types of DHCP messages are allowed.

DHCP snooping operates as follows to eliminate the man-in-the-middle attack capability to set up rogue DHCP servers on untrusted ports:

- **•** DHCP snooping allows only DHCP requests from untrusted ports. DHCP replies and all other types of DHCP messages from untrusted ports are dropped.
- **•** DHCP snooping verifies the source of DHCP packets.
	- When the switch receives a DHCP request on an untrusted port, DHCP snooping compares the source MAC address and the DHCP client hardware address. If the addresses match, the switch forwards the packet. If the addresses do not match, the switch drops the packet.

#### **ATTENTION**

This verification is applicable only in Layer 2 mode.

— When the switch receives a DHCP release or DHCP decline broadcast message from a client, DHCP snooping verifies that the port on which the message was received matches the port

information for the client MAC address in the DHCP binding table . If the port information matches, the switch forwards the DHCP packet.

<span id="page-54-0"></span>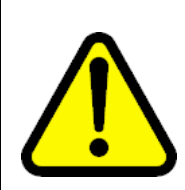

## **WARNING**

If the DHCP snooping application drops violating DHCP packets, in rare instances, some PCs may reuse old IP addresses, even the PC cannot obtain one.

# **ATTENTION**

DHCP snooping is also available as a Quality of Service (QoS) feature. The QoS application provides basic DHCP snooping that filters DHCP traffic on untrusted interfaces. For more information about the QoS DHCP snooping application, see *Nortel Ethernet Routing Switch 5000 Series Configuration — Quality of Service* (NN47200-504).

# **DHCP binding table**

DHCP snooping dynamically creates and maintains a binding table . The DHCP binding table includes the following information about DHCP leases on untrusted interfaces:

- **•** source MAC address
- **•** IP address
- **•** lease duration
- **•** time until expiration of current entry
- **•** VLAN ID
- **•** port

The maximum size of the DHCP binding table is 512 entries.

You can view the DHCP binding table during runtime, but you cannot modify it manually. In particular, you cannot configure static entries.

The DHCP binding table is stored in RAM, and therefore is not saved across reboots.

The Ethernet Routing Switch 5000 Series supports IP Source Guard, which works closely with DHCP snooping. IP Source Guard can be enabled for each port and is used to prevent IP spoofing. This feature uses the data in the DHCP snooping binding table to filter traffic. If the sending station is not in the binding table, no IP traffic is allowed to pass. When a connecting client receives a valid IP address from the DHCP server, IP Source Guard installs a filter on the port to only allow traffic from the assigned IP address.

# **DHCP snooping configuration and management**

DHCP snooping is configured for each VLAN.

Configure and manage DHCP snooping using the Nortel Networks Command Line Interface (NNCLI), Java Device Manager (JDM), and SNMP. For more information about configuring DHCP snooping through NNCLI, see ["Configuring DHCP snooping" \(page 153\)](#page-152-0). For more information about configuring DHCP snooping through JDM, see ["DHCP snooping](#page-236-0) [configuration using Device Manager" \(page 237\).](#page-236-0)

## **Feature limitations**

Be aware of the following limitations:

- **•** Routed, tagged DHCP packets can bypass DHCP snooping filters due to the VLAN changes when a packet is rerouted in Layer 3 mode. This limitation does not apply to Layer 2 VLANs.
- **•** Routed DHCP packets bypass source MAC address and client hardware address verification because this type of verification is not applicable in Layer 3 mode.

## **ATTENTION**

Violating DHCP Release or Decline packets may interrupt communication between the server and the client. Nortel recommends restarting the communication or clearing the ARP cache on the server, after the violating traffic is stopped.

# **Dynamic ARP inspection**

Dynamic Address Resolution Protocol (Dynamic ARP) inspection is a security feature that validates ARP packets in the network.

Without dynamic ARP inspection, a malicious user can attack hosts, switches, and routers connected to the Layer 2 network by poisoning the ARP caches of systems connected to the subnet and by intercepting traffic intended for other hosts on the subnet. Dynamic ARP inspection prevents this type of man-in-the-middle attack. It intercepts, logs, and discards ARP packets with invalid IP-to-MAC address bindings.

The address binding table is dynamically built from information gathered in the DHCP request and reply when DHCP snooping is enabled. The MAC address from the DHCP request is paired with the IP address from the DHCP reply to create an entry in the DHCP binding table. For more information about the DHCP binding table, see ["DHCP binding table " \(page 55\)](#page-54-0).

When Dynamic ARP inspection is enabled, ARP packets on untrusted ports are filtered based on the source MAC and IP addresses seen on the switch port. The switch forwards an ARP packet when the source MAC and IP address matches an entry in the address binding table . Otherwise, the ARP packet is dropped.

For dynamic ARP inspection to function, DHCP snooping must be globally enabled. For more information about DHCP snooping, see ["DHCP](#page-53-0) [snooping" \(page 54\)](#page-53-0) and ["Configuring DHCP snooping" \(page 153\)](#page-152-0).

Dynamic ARP inspection is configured for each VLAN.

Configure and manage dynamic ARP inspection using NNCLI. For more information about configuring this feature with NNCLI, see ["Configuring](#page-162-0) [dynamic ARP inspection" \(page 163\).](#page-162-0) For more information about configuring this feature with Web-based management or the JDM, see *Nortel Ethernet Routing Switch 5000 Series Configuration — IP Routing Protocols* (NN47200-503).

### **Feature limitations**

Routed, tagged ARP packets can bypass Dynamic ARP Inspection filters due to the VLAN changes when a packet is rerouted in Layer 3 mode. This limitation does not apply to Layer 2 VLANs.

# **Nortel Secure Network Access**

The Nortel Secure Network Access (Nortel SNA) solution is a protective framework to completely secure the network from endpoint vulnerability. The Nortel SNA solution addresses endpoint security and enforces policy compliance. Nortel SNA delivers endpoint security by enabling only trusted, role-based access privileges premised on the security level of the device, user identity, and session context. Nortel SNA enforces policy compliance, such as for Sarbanes-Oxley and COBIT, ensuring that the required antivirus applications or software patches are installed before users are granted network access.

The Nortel SNA solution provides a policy-based, clientless approach to corporate network access. The Nortel SNA solution provides both authentication and enforcement (operating system/antivirus/firewall code revision enforcement, Windows registry content verification and enforcement, and file system verification and enforcement).

With software release 6.0, the Ethernet Routing Switch 5000 Series supports Nortel SNA v2.0 and a lightweight version of SNAS Communication Protocol (SSCP-Lite). With SSCP-Lite, the Secure Network Access Switch (SNAS) can control simple VLAN transition for Ethernet switches and other policy enforcement points, using SNMP based VLAN assignments. You can use SSCP-Lite to deploy admission control policy server without

802.1X supplicant requirements for a non-SSCP enabled Packet Exchange Protocol (PEP) and when simple VLAN transition is a suitable enforcement mechanism.

You can configure the Ethernet Routing Switch 5000 Series as a network access device for the Nortel SNA solution. Host computers can connect using dynamic or static IP addressing. Windows, MacOSX, and Linux operating systems are supported.

Access to the corporate network requires successful:

- **•** authentication (username/password or MAC address)
- **•** host integrity check and remediation (as needed and when configured)

Access to the network proceeds as follows:

- 1. Three enforcement zones—Red, Yellow, and Green—provide layered access to the corporate network. Connection requests are directed to a specific zone based on filter sets that are predefined on NSNA network access devices. The Red, Yellow, and Green enforcement zones can be configured using the filter sets in conjunction with unique VLANs for each zone, or by using the filter sets within a single (Red) VLAN. You can customize the filter sets, if necessary.
- 2. Initial connection requests are directed to the Red zone. The default Nortel SNA Red filter set allows access only to the Nortel SNAS 4050 and the Windows domain controller (or other network log on controller, for example, Novell netware log on). The connection remains in the Red zone pending successful authentication. Either the MAC address of the host or a username/password of the end user can be used for authentication.
- 3. After successful authentication, a security agent, the Nortel Health Agent applet, provides host integrity checking. Nortel Health Agent can be configured to run once, continuously, or never. Integrity checking is performed on hosts that support Windows operating systems when Nortel Health Agent is set to run once or continuously.
- 4. If the Nortel Health Agent applet determines that the host does not meet the required integrity criteria, the host is placed in the Yellow zone. The Yellow zone provides access to the remediation network only.
- 5. If the host passes authentication, and integrity checking when configured, the connection is transferred to the Green zone. This gives the user full access to the network, depending on the user profile.

Nortel SNA requires the secure runtime image of the Ethernet Routing Switch 5000 Series software.

Nortel IP Phones are supported under the Nortel SNA solution though they are not required to pass authentication and integrity checking. Nortel IP Phones are provided access to a preconfigured VoIP subnet, and are allowed a pre-specified type of communication. The VoIP filters are such that they do not allow the VoIP traffic to go anywhere except to a specific subnet. This subnet is specified by the VoIP VLAN.

For more information about the Nortel SNA solution and deployment scenarios, see *Nortel Secure Network Access Solution Guide* (320817-A). For more information about configuring the Nortel SNAS 4050, see *Nortel Secure Network Access Switch 4050 User Guide* (320818-A).

For more information about configuring the Ethernet Routing Switch 5000 Series for the Nortel SNA solution, see ["Configuring Nortel Secure Network](#page-262-0) [Access using NNCLI" \(page 263\)](#page-262-0)or ["Configuring Nortel Secure Network](#page-278-0) [Access using Device Manager" \(page 279\).](#page-278-0)

### **Navigation**

- **•** "NSNA configuration example for MAC authorization enhancement" (page 59)
- **•** ["Port modes" \(page 60\)](#page-59-0)
- **•** ["Filters in the Nortel SNA solution" \(page 61\)](#page-60-0)
- **•** ["Topologies" \(page 67\)](#page-66-0)
- **•** ["Fail Open" \(page 68\)](#page-67-0)
- **•** ["Basic switch configuration for Nortel SNA" \(page 69\)](#page-68-0)
- **•** ["Nortel SNA solution in an active network deployment" \(page 73\)](#page-72-0)
- **•** ["Rolling back Nortel SNA mode to default mode" \(page 76\)](#page-75-0)

#### **NSNA configuration example for MAC authorization enhancement**

This enhancement is to distinguish the trusted users from untrusted users and grant quick access.

The MAC addresses of devices are known prior and this knowledge can be used to authenticate such devices in a simple, centralized way.

MAC authentication support on NSNA ports

- **•** MAC authentication by the SNAS is automatically enabled on a NSNA dynamic port.
- **•** MAC authentication is used for PCs and passive devices.
- **•** Phones will still be authenticated by their DHCP signature. Provision to configure a list of signatures is provided.
- **•** Initial State of an NSNA port will be in Red VLAN and Red Filter

<span id="page-59-0"></span>New MAC event at the port

- **•** If the MAC comes in on a VoIP VLAN, treat as a phone and inform SNAS, else, the switch sends an Authenticate Request to the SNAS through SSCP
- **•** If SNAS has the MAC in its Data Base (DB), it will send back an AuthenticateResponse=Success to the switch via SSCP.
- **•** SSCP message changes are handled between the switch and SNAS internals.

MAC age event at the port

The MAC will remain in the list (as aged out) until replaced by another MAC.

Reset event at the port

The port can be reset by physical link down/up or through an SSCP message from the SNAS. either case, all devices will be deleted and the port moved to red VLAN/filter.

VLAN-Filter Change at the port

This can happen by a SSCP message from SNAS to the switch, typically for TG-users.

MAC authentication success

The Success Response contains the following:

- **•** Auth. Result = Success
- **•** Device Type = PC or Passive
- **•** Filter Id (as VID) to indicate Red, Yellow or Green filter
- **•** Client IP Address if available or 0

Switch saves the device Information in its local list and move the port to the appropriate filter. If the device has a static IP, it will be populated in the SNAS and the switch will learn it in the Auth-Response. If the device does DHCP, the IP Address will be learned by DHCP filtering at the switch. Any time a Device-IP is learned, the SNAS will be informed via SSCP

MAC Authentication Failure

No Response sent on Auth-Failure, but TunnelGuard (TG) authentication can still happen.

### **Port modes**

Nortel supports the following four modes of operation on a port:

**•** Default mode

<span id="page-60-0"></span>In this mode, the switch port does not have user-based security (for example, 802.1x/EAP or Nortel SNA). You can, however, configure MAC-based security on these ports.

**•** 802.1x (client mode—that is, the 802.1 supplicant is present)

In this mode, the user is authenticated by EAP using an external authentication server, such as a RADIUS server. In this scenario, there is a client (for example, the EAP supplicant) present in the PC.

**•** Nortel SNA dynamic IP mode:

Dynamic IP mode provides authentication by username/password or MAC address and host integrity checking by the Nortel Health Agent applet. Prior knowledge of the client PC is not required on the switch and the client does not require a preinstalled software to operate in the Nortel SNA solution.

**•** Nortel SNA Passive IP mode: Passive IP mode allows Nortel SNA to authenticate printers, fax machines, and other devices where interactive communications with the SNAS 4050 are not normally available. This mode requires that the MAC address of the host client is registered in the Nortel SNAS 4050 database. Authentication is based on the MAC address but is independent of the type of host. Security can be enhanced beyond the MAC address by specifying optional fields, including user name, switch unit and switch port. Host integrity checking is not available with Passive mode.

### **ATTENTION**

It is technically possible to configure ports in different modes within the same switch. However, a single port cannot be configured into multiple modes (for example, Nortel SNA and 802.1x are currently mutually incompatible).

### **Filters in the Nortel SNA solution**

A corresponding Nortel SNA filter set is provisioned for the Nortel SNA Red, Yellow, and Green enforcement zones. Nortel recommends that you use the default filter sets. You can, however, create customized filter sets and attach these to the Nortel SNA VLANs. You can also modify the default filters after you have enabled them and assigned them to the Nortel SNA VLANs.

For more information about modifying the filter sets, see *Nortel Ethernet Routing Switch 5000 Series Configuration — Quality of Service* (NN47200-504). For more information about the current default Nortel SNA filter set rules, see ["Default Nortel SNA filters" \(page 314\)](#page-313-0).

### **ATTENTION**

When the Nortel SNA filters are applied to a port, an existing Quality of Service (QoS) filters on that port are disabled, and the Nortel SNA filters are applied (pre-existing policies are re-enabled when Nortel SNA is disabled). See ["Rolling](#page-75-0) [back Nortel SNA mode to default mode" \(page 76\)](#page-75-0) and ["Deploying the Nortel SNA](#page-72-0) [solution in an active network" \(page 73\)](#page-72-0) for more information.

You can configure the Nortel SNA filters manually if, for example, you have specific parameters or proprietary applications.

In certain configurations, workstation startup processes depend on specific network communications. System startup can be negatively impacted if certain network communications are blocked by the initial Red filters. Ensure you are aware of which communications are required for system startup and user authentication prior to the Nortel SNA log on.

If you must configure filters manually to best address your circumstances, Nortel recommends that you use the default filters as your template. Manually configured custom filters must be included in the Nortel SNA filter set.

### **ATTENTION**

Nortel does not support Nortel SNA filter sets and non-Nortel SNA filter sets coexisting on Nortel SNA ports.

Red, Yellow, and Green VLANs must be configured on the Nortel SNA uplink ports of the NSNA network access device when the NSNA filter sets for each enforcement zone are assigned to specific VLANs. When only the filter sets are used, a Red VLAN must be configured on the Nortel SNA uplink ports. To configure the uplink ports, use **nsna port <portlist> uplink vlans <vidlist>** (see ["Enabling Nortel SNA on ports " \(page 268\)\)](#page-267-0)

Only Nortel SNA ports (uplink or dynamic) can be in the Red, Yellow, Green, and VoIP VLANs.

Nortel SNA ports become members of Nortel SNA VLANs when Nortel SNA is enabled. Manually attaching dynamic Nortel SNA ports to a non-Nortel SNA VLAN is not allowed.

Uplink ports can be members of non-Nortel SNA VLANs.

The Nortel SNA software puts all user ports (dynamic NSNA ports) in the Red, Yellow, or Green state dynamically. When the switch initially comes up, all Nortel SNA ports are moved to the Red state with Red filters attached.

The uplinks can be tagged or untagged. A typical uplink on the edge switch is one or more MLTs connected to two core Ethernet Routing Switches 8600 (to provide redundancy). The core routing switches implement SMLT, but that is transparent to the edge switch. In Layer 2, the Nortel SNA uplink is always tagged. In Layer 3, the uplink can be tagged or untagged (but you do not have to set that port as Nortel SNA uplink—it is just an uplink to the router).

### **ATTENTION**

Nortel recommends that you set the Nortel SNA uplink port STP to either Fast Learning or disabled.

The Red, Yellow, and Green VLANs can be Layer 2 or Layer 3. For more information, see ["Topologies" \(page 67\).](#page-66-0)

You must have one, and only one, Red VLAN on each switch. You can, however, have multiple Yellow, Green, and VoIP VLANs on each switch.

With Ethernet Routing Switch 5000 Series, each switch can support five Yellow VLANs, five Green VLANs, and five VoIP VLANs.

The VoIP filters are part of the Red and Yellow filters by default, but you can define a separate set of VoIP filters (with different VoIP policing values), if necessary. In the Green VLAN, all traffic is allowed by the default filter, therefore VoIP filters are not specifically added.

You can create multiple Yellow and Green VLANs, as well as multiple VoIP filter sets. When you create the Red, Yellow, and Green VLANs, you attach the Red, Yellow, and Green filters (and a set of VoIP filters to the new Red and Yellow VLANs). For example, when the Nortel SNA software adds a port to the Yellow VLAN, it installs the Yellow filters and the VoIP filters that you attached to the Yellow VLAN.

### **ATTENTION**

Manual configuration of filters is optional. If filters are not manually configured prior to configuring the Nortel SNA VLANs, the switch automatically generates default filters when you configure the Red, Yellow, Green, and VoIP VLANs.

The devices that connect to a Nortel SNA port can be DHCP PCs and dumb devices, as well as static PCs and dumb devices. In order to have Green access the MAC of the dumb devices should be added to the SNAS MAC address database.

The following table shows filter consumption when using the default Nortel SNA filters.

# **Table 6 Default Nortel SNA filter consumption**

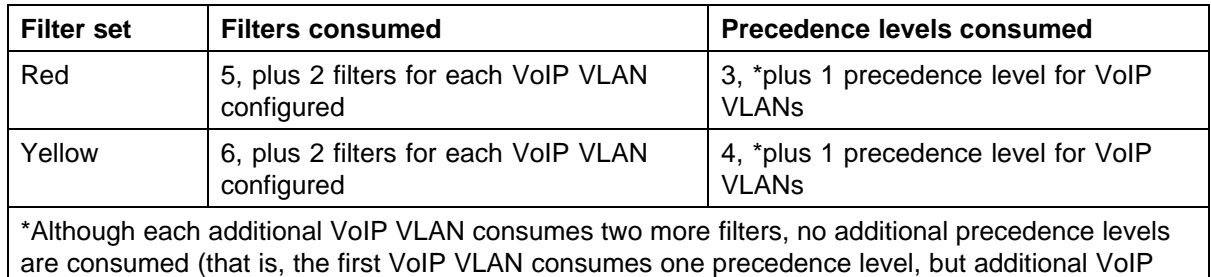

VLANs do not consume any more precedence levels).

# **Filter parameters**

The default Nortel SNA filters protect the workstations. For a detailed listing of the parameters in the default filter sets, see ["Default Nortel SNA filters"](#page-313-0) [\(page 314\)](#page-313-0).

# **ATTENTION**

If you plan to use the default filters, it is not necessary to configure filters before enabling Nortel SNA.

The following table describes the traffic allowed by each default Nortel SNA filter set.

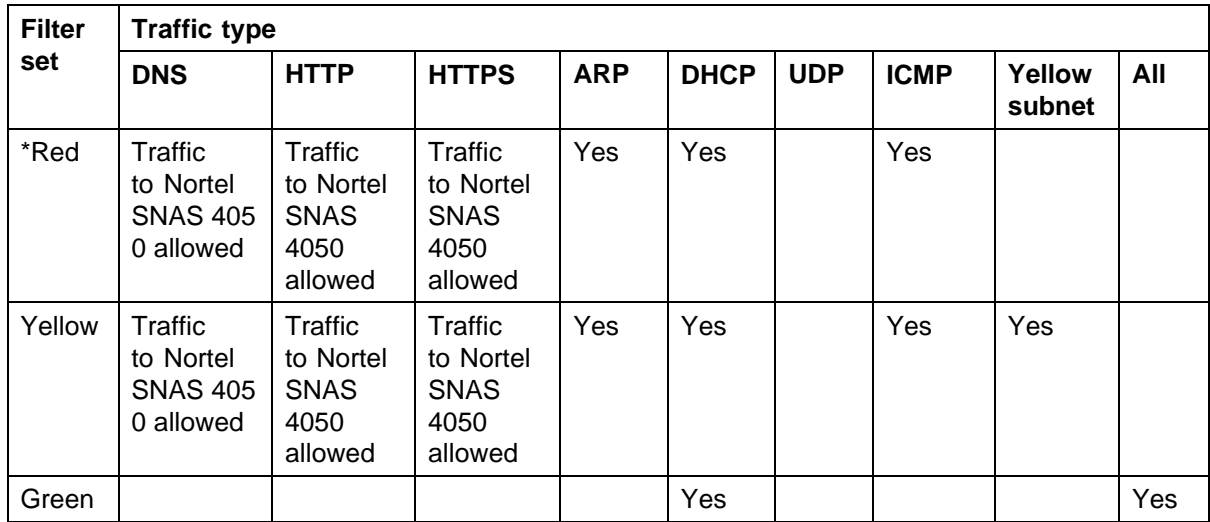

### **Table 7 Traffic allowed in the default Nortel SNA filter sets**

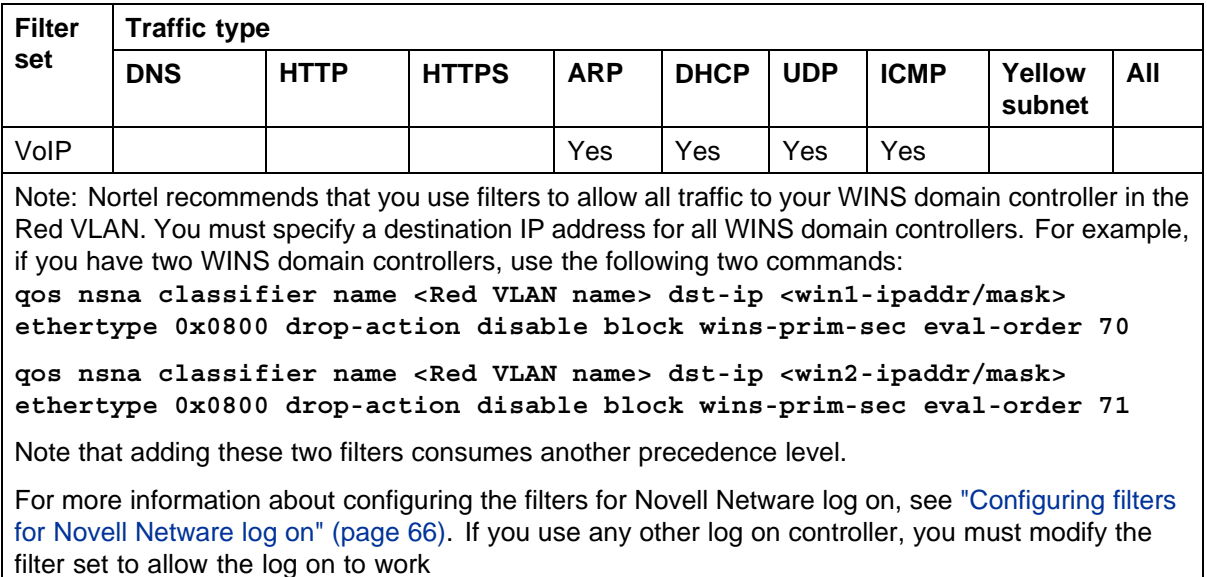

In the Yellow VLAN, the default filters allow all IP traffic for the Yellow subnet. You specify the Yellow subnet in the command nsna vlan <vid> color **yellow filter <filter name> yellow-subnet <ipaddr/mask>** (see ["Configuring Nortel SNA per VLAN " \(page 265\)](#page-264-0).

You can enter the remediation server IP/subnet as the Yellow subnet IP.

You can also add multiple IP addresses manually in the Yellow filter set. For example:

**qos nsna classifier name ALPHAYELLOW dst-ip 10.80.22.25/32 ethertype 0x0800 drop-action disable block remedial eval-order 70**

**qos nsna classifier name ALPHAYELLOW dst-ip 10.16.50.30/32 ethertype 0x0800 drop-action disable block remedial eval-order 71**

**qos nsna classifier name ALPHAYELLOW dst-ip 10.81.2.21/32 ethertype 0x0800 drop-action disable block remedial eval-order 72**

See *Nortel Ethernet Routing Switch 5000 Series Configuration — Quality of Service* (NN47200-504) for more information about the **qos nsna** commands.

<span id="page-65-0"></span>Selective broadcast is allowed by the Red default filter set (DHCP broadcast (response) coming in on the uplink port goes out on the relevant Nortel SNA port only).

A rate-limiting rule applies to the Red filter set (committed rate = 1000 Kbps).

**Configuring filters for Novell Netware log on** If you use Novell Netware as your domain log on, the following is one example of IPX filters for the Red VLAN. Note that these filters require additional modification based on your specific configuration (the filter set name in this example is red; modify the command to use your actual Red filter set name):

**qos nsna classifier name red protocol 17 dst-port-min 427 dst-port-max 427 ethertype 0x0800 drop-action disable block novell eval-order 101**

**qos nsna classifier name red protocol 6 dst-port-min 524 dst-port-max 524 ethertype 0x0800 drop-action disable block novell eval-order 102**

**qos nsna classifier name red protocol 6 dst-port-min 396 dst-port-max 396 ethertype 0x0800 drop-action disable block novell eval-order 103**

**qos nsna classifier name red protocol 17 dst-port-min 396 dst-port-max 396 ethertype 0x0800 drop-action disable block novell eval-order 104**

**qos nsna classifier name red protocol 6 dst-port-min 1366 dst-port-max 1366 ethertype 0x0800 drop-action disable block novell eval-order 105**

**qos nsna classifier name red protocol 17 dst-port-min 1366 dst-port-max 1366 ethertype 0x0800 drop-action disable block novell eval-order 106**

**qos nsna classifier name red protocol 6 dst-port-min 1416 dst-port-max 1416 ethertype 0x0800 drop-action disable block novell eval-order 107**

**qos nsna classifier name red protocol 17 dst-port-min 1416 dst-port-max 1416 ethertype 0x0800 drop-action disable block novell eval-order 108**

**qos nsna classifier name red protocol 6 dst-port-min 686 dst-port-max 686 ethertype 0x0800 drop-action disable block novell eval-order 109**

**qos nsna classifier name red protocol 6 dst-port-min 389 dst-port-max 389 ethertype 0x0800 drop-action disable block novell eval-order 110**

If you want to open traffic to specific IP addresses (for example, IP address 1–IP address 6), use the following commands:

<span id="page-66-0"></span>**qos nsna classifier name red dst-ip <ipaddr1> ethertype 0x0800 drop-action disable block novell-ips eval-order 111**

**qos nsna classifier name red dst-ip <ipaddr2> ethertype 0x0800 drop-action disable block novell-ips eval-order 112**

**qos nsna classifier name red dst-ip <ipaddr3> ethertype 0x0800 drop-action disable block novell-ips eval-order 113**

**qos nsna classifier name red dst-ip <ipaddr4> ethertype 0x0800 drop-action disable block novell-ips eval-order 114**

**qos nsna classifier name red dst-ip <ipaddr5> ethertype 0x0800 drop-action disable block novell-ips eval-order 115**

**qos nsna classifier name red dst-ip <ipaddr6> ethertype 0x0800 drop-action disable block novell-ips eval-order 116**

#### **Topologies**

You can configure the Ethernet Routing Switch 5000 Series to function in either Layer 2 or Layer 3 for the Nortel SNA solution. In Layer 2, routing is disabled in the Ethernet Routing Switch 5000 Series switch. In Layer 3, routing is enabled in the switch.

#### **Layer 2**

In Layer 2 mode, DHCP-relay is done on a central router or routing switch. The following figure shows a network where the Ethernet Routing Switch 8600 is the core routing device. The Ethernet Routing Switch 5510, the network access device in this case, functions in Layer 2 mode. All Nortel SNA VLANs (Red, Yellow, Green, and VoIP) are Layer 2.

There is a tagged uplink between the network access device and the routing device. You must configure this link as a Nortel SNA uplink port and specify all VLANs (Nortel SNA or non-Nortel SNA) in which it must be placed. When you do this, it is automatically tagged. This link can be MLT or LACP. You can configure multiple Nortel SNA uplink ports on the switch.

MLTs and LAGs must be configured before NSNA is globally enabled. After you globally enable NSNA, you cannot disable the MLT or LAG.

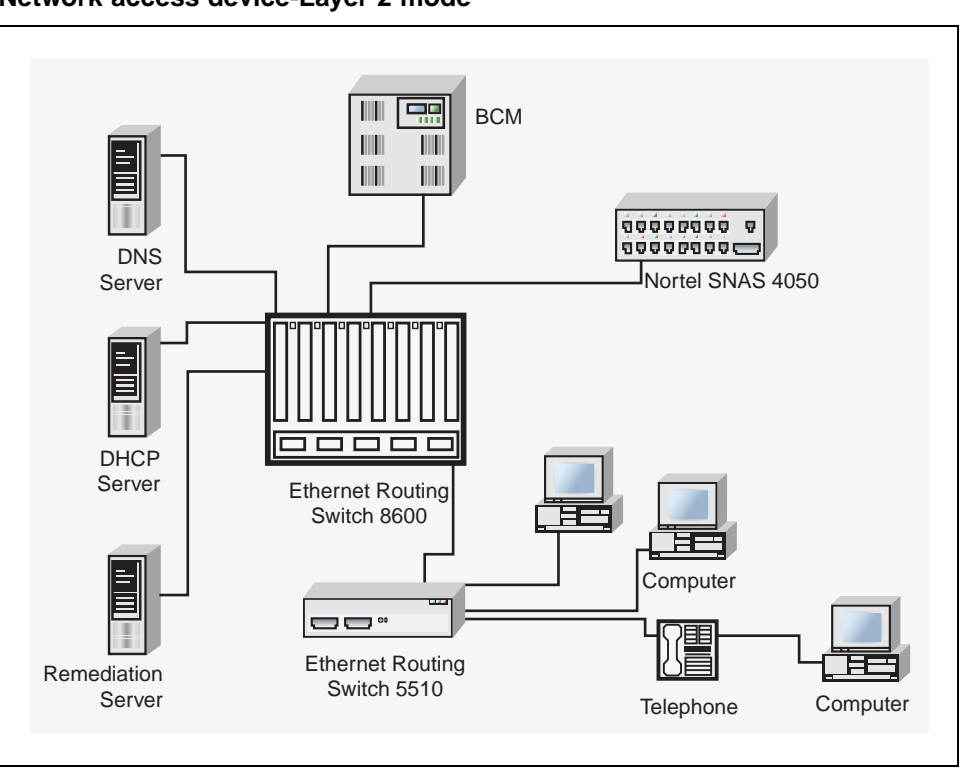

<span id="page-67-0"></span>**Figure 4 Network access device-Layer 2 mode**

### **Layer 3**

In Layer 3 mode, DHCP-relay is enabled on the Ethernet Routing Switch 5000 Series switch. In the network setup shown, the Ethernet Routing Switch 5510 can function in Layer 3 mode. The VLANs on the network access device are Layer 3 VLANs. The servers and Nortel SNAS 4050 are connected to the routing device. In this scenario, there is a tagged/untagged link between the Ethernet Routing Switch 5000 Series and the routing device, but you do not have to mark this link as an uplink port (that is, you do not need to specify a port as a Nortel SNA uplink while the switch is in Layer 3 mode).

### **Fail Open**

A Status Quo time interval applies to all Nortel Secure Network Access Server (NSNAS) connections to the Ethernet Routing Switch 5000 Series. The expiration of this interval indicates that the NSNAS connection with the switch has failed. When Fail Open is enabled on the switch and the connection to the NSNAS fails or is never established, the following apply:

**•** New clients connecting on ports without pre-authenticated clients will be moved to the Fail Open VLAN and filter. If the Fail Open filter is the red or yellow VLAN, the clients cannot gain full access to the network.

- <span id="page-68-0"></span>**•** New clients cannot connect on ports that already have authenticated clients connected (nonphone).
- **•** Network access is not interrupted for devices pre-authenticated with MAC-authentication, TG-authentication, or 802.1x authentication.

If the NSNAS reconnects, ports are moved to the red vlan and red filter and all MACs on the ports are aged out. Any previous blocked MACs are unblocked.

If a connection to a NSNAS is never established on switch startup and Fail Open is enabled, Fail Open actions apply to all new clients.

### **Basic switch configuration for Nortel SNA**

#### **ATTENTION**

Nortel recommends that you configure the core routing device, if it exists in your network, before you configure the network access device.

#### **Before you begin**

Before you begin configuration of the network access device, ensure you complete the following:

- **•** Generate the SSH keys on the Nortel SNAS 4050, and upload the public key to a TFTP server.
- **•** Identify the Nortel SNAS 4050 portal Virtual IP address (pVIP) and mask.
- **•** Identify VLAN IDs for Nortel SNA use (that is, for Red and VoIP VLANs; plus Yellow and Green when enforcement zones are configured with VLANs and filters).
- **•** Identify ports to use for uplink ports (in Layer 2 mode only).
- **•** Identify ports to use for Nortel SNA client ports.

### **ATTENTION**

Nortel SNA requires the secure runtime image of the Ethernet Routing Switch 5000 Series software.

### **Configuring the network access device**

To configure the Ethernet Routing Switch 5000 Series to function as a network access device in the Nortel SNA solution, Nortel recommends following these steps in the order in which they are listed.

For more information about NNCLI commands to configure the Nortel SNA solution on the switch, see ["Configuring Nortel Secure Network Access](#page-262-0) [using the CLI" \(page 263\)](#page-262-0). For more information about configuring the Nortel SNA solution using Device Manager, see ["Configuring Nortel Secure](#page-278-0) [Network Access using Device Manager" \(page 279\).](#page-278-0)

**•** Configure static routes to all the networks behind the core routing device.

This can be automated, as RIP and OSPF routing protocols are supported.

- **•** Configure the switch management VLAN, if necessary.
- **•** Configure SSH (see ["Configuring SSH on the 5000 Series switch for](#page-71-0) [Nortel SNA" \(page 72\)\)](#page-71-0).
	- 1. Download the Nortel SNAS 4050 SSH public key to the switch.
	- 2. Enable SSH on the switch.

### **ATTENTION**

You must enable SSH before you enable Nortel SNA globally. The command to enable Nortel SNA fails if SSH is not enabled.

- 3. Import the switch SSH public key on the Nortel SNAS 4050 (note that this step is performed on the Nortel SNAS 4050, not on the edge switch).
- **•** Configure the Nortel SNAS 4050 portal IP address (pVIP)/subnet (see ["Configuring the Nortel SNAS 4050 subnet " \(page 263\)](#page-262-0)for NNCLI, or ["Configuring the Nortel SNAS 4050 subnet using Device Manager"](#page-279-0) [\(page 280\)](#page-279-0) for Device Manager).
- **•** Configure port tagging, if applicable.

#### **ATTENTION**

For a Layer 2 switch, the uplink ports are tagged automatically to allow them to participate in multiple VLANs.

**•** Create the port-based VLANs.

The VLANs are configured as VoIP, Red, Yellow, and Green VLANs later.

- **•** Configure DHCP-relay and IP routing if the switch is used in Layer 3 mode.
- **•** (Optional) Configure the filters (Red, Yellow, Green, and VoIP).

### **ATTENTION**

Manual configuration of the filters is optional. The filters are configured automatically as predefined defaults when you configure the Red, Yellow, Green, and VoIP VLANs.

### **ATTENTION**

You can modify default filter sets and manually created filter sets after Nortel SNA is enabled.

- **•** Configure the VoIP VLANs (see ["Configuring Nortel SNA per VLAN](#page-264-0) [" \(page 265\)](#page-264-0) for NNCLI, or ["Configuring Nortel SNA per VLAN using](#page-281-0) [Device Manager" \(page 282\)](#page-281-0) for Device Manager).
- **•** Configure the Red, Yellow, and Green VLANs, associating each with the applicable filters (see ["Configuring Nortel SNA per VLAN " \(page 265\)f](#page-264-0)or NNCLI, or ["Configuring Nortel SNA per VLAN using Device Manager"](#page-281-0) [\(page 282\)](#page-281-0) for Device Manager).

When you configure the Yellow VLAN, you must configure the Yellow subnet. When a port is in the Yellow state, only traffic on the Yellow subnet is allowed (if you are using the default filters). Therefore, only devices in the Yellow subnet are accessible. Nortel recommends that you put the remediation server in the Yellow subnet.

**•** Configure the Nortel SNA ports (see ["Enabling Nortel SNA on ports "](#page-267-0) [\(page 268\)](#page-267-0) for NNCLI, or ["Enabling Nortel SNA on ports using Device](#page-284-0) [Manager" \(page 285\)](#page-284-0) for Device Manager).

Identify switch ports as uplink or dynamic. When you configure the uplink ports, you associate the Nortel SNA VLANs with those ports. Clients are connected on the dynamic ports.

#### **ATTENTION**

If the network access device itself is the DHCP relay agent (that is, functioning in Layer 3 mode) for any of the Red, Yellow, Green, or VoIP VLANs, it is not necessary to configure an uplink port in that VLAN.

### **ATTENTION**

You can configure Nortel SNA ports (both dynamic and uplink) after Nortel SNA is enabled globally.

**•** Enable Nortel SNA globally (see ["Enabling Nortel SNA" \(page 274\)](#page-273-0) for NNCLI, or ["Configuring Nortel SNA using Device Manager" \(page](#page-285-0) [286\)](#page-285-0) [for Device](#page-285-0) Manager).

# <span id="page-71-0"></span>**Configuring SSH on the 5000 Series switch for Nortel SNA**

The Secure Shell (SSH) protocol provides secure and encrypted communication between the Nortel SNAS 4050 and the network access devices. For secure communication between the Nortel SNAS 4050 and the network access device, each must have knowledge of the other's public SSH key.

Configure SSH communication between the Ethernet Routing Switch 5000 Series and the Nortel SNAS 4050, by following this procedure:

#### **Procedure steps**

#### **Step Action**

**1** Download the SSH public key from the Nortel SNAS 4050 to the switch:

### **ATTENTION**

Ensure you have generated the Nortel SNAS 4050 key. Use the following command on the Nortel SNAS 4050 to generate the SSH public and private keys for the Nortel SNAS 4050: cfg/domain #/sshkey/generate

- a. On the Nortel SNAS 4050, use the  $/cfq/domain$ #/sshkey/export command to upload the key to a TFTP server, for manual retrieval from the switch.
- b. On the 5000 Series switch, load the Nortel SNAS 4050 public key to the switch using the following commands from the Global Configuration mode:

**ssh download-auth-key address <ipaddr> key-name <filename>**

where

**<ipaddr>** is the IP address of the server (entered as A.B.C.D) where you placed the key.

**2** On the 5000 Series switch, enable SSH using the following command from the Global Configuration mode:

**ssh**

**3** On the Nortel SNAS 4050, import the 5000 Series switch public key:

**/cfg/domain #/switch #/sshkey/import apply**

For more information about, see *Nortel Secure Network Access Switch 4050 User Guide* (320818-A).
# **ATTENTION**

If you subsequently reset the switch to factory defaults, a new public key is generated on the switch. Consequently, this procedure must be repeated each time the switch is set to factory default settings. Note that you must reimport the switch key on the Nortel SNAS 4050 and apply this change.

**—End—**

# **Nortel SNA solution in an active network deployment**

You can deploy the Nortel SNA solution on an existing, active Ethernet Routing Switch 5000 Series switch. You must upgrade the switch to a minimum software release of 4.3, and you must understand how the implementation of Nortel SNA on the edge switch impacts the switch functions.

The term *network access device* is used to refer to the Ethernet Routing Switch 5000 Series edge switch when it is configured for the Nortel SNA environment.

# **About the ports**

A port on the network access device can operate in one of two modes:

- **•** Nortel SNA
- **•** non-Nortel SNA

There are two kinds of Nortel SNA ports: dynamic and uplink.

When you configure a port as a dynamic Nortel SNA port and you enable Nortel SNA, the following properties are changed on the port:

- **•** The port is removed from the existing VLAN. It is placed in the Red VLAN and in the VoIP VLAN that was configured for that port.
- **•** The client port tagging behavior changes to untagpvidonly.
- **•** The Port VLAN ID (PVID) of the port is changed to the Red PVID.
- **•** If the port has existing QoS filters, they are replaced by the Nortel SNA filter set, and the port Spanning Tree state is changed to Fast Learning (if STP was set as Normal Learning before enabling Nortel SNA).

During runtime, Nortel SNA changes the port VLAN membership, the filters, and the PVID properties dynamically, based on the client authentication state.

If you subsequently disable Nortel SNA, the port returns to the pre-Nortel SNA state (see ["Rolling back Nortel SNA mode to default mode" \(page 76\)\)](#page-75-0).

When the port is a Nortel SNA uplink port and Nortel SNA is enabled, the port can be a member of Nortel SNA and non-Nortel SNA VLANs (see ["Configuration example: Adding the uplink port" \(page 269\)](#page-268-0)).

# **ATTENTION**

Nortel recommends that the Spanning Tree Protocol (STP) on the Nortel SNA uplink port and on the router port be either Fast Learning or disabled. Ensure STP is the same on both ports (that is, if STP is Fast Learning enabled on the Nortel SNA uplink port, it must be Fast Learning enabled on the router port, also).

You can configure multiple Nortel SNA uplink ports.

You can add the uplink port to a non-Nortel SNA VLAN or delete it from a non-Nortel SNA VLAN. The membership of the Nortel SNA uplink port in non-Nortel SNA VLANs is not affected by globally enabling or disabling Nortel SNA. No other Nortel SNA port can be a member of a non-Nortel SNA VLAN.

The PVID of the uplink port can be modified.

If a port is a Nortel SNA uplink port, enabling Nortel SNA changes the port to a tagall port.

# **About the VLANs and filters**

VLANs that you plan to configure as Nortel SNA VLANs must be empty (that is, they have no port members assigned).

Nortel SNA enforcement zones have corresponding default Nortel SNA filter sets. Nortel recommends that you use the default filter sets. You can, however, create customized filters sets and attach these to the Nortel SNA VLANs. You can also modify the default filters, if necessary, after you have enabled them (see *Nortel Ethernet Routing Switch 5000 Series Configuration — Quality of Service* (NN47200-504) and ["Default Nortel SNA](#page-313-0) [filters" \(page 314\)](#page-313-0) for more information).

When the Nortel SNA filters are applied to a port, an existing QoS filters on that port are disabled, and the Nortel SNA filters are applied (the earlier policies are re-enabled when Nortel SNA is disabled).

Nortel does not support Nortel SNA filter sets and non-Nortel SNA filter sets coexisting on Nortel SNA ports. Nortel SNA VLANs are divided into four categories:

- **•** Red
- **•** Yellow
- **•** Green
- **•** VoIP

Each network access device must have one, and only one, Red VLAN. Each switch can, however, have multiple Yellow and multiple Green VLANs. With the Ethernet Routing Switch 5000 Series, you can configure no more than five Yellow, five Green, and five VoIP VLANs on each switch.

**Updating the filter sets** Ensure you thoroughly plan your Nortel SNA deployment. For example, as part of the Nortel SNA configuration on the Ethernet Routing Switch 5000 Series switch, you must configure the Nortel SNAS 4050 portal Virtual IP (pVIP) address and mask. This address is added to the Nortel SNA filter sets only (this applies to VoIP VLAN IDs and the Yellow subnet, also).

If you change the Nortel SNAS 4050 pVIP subnet (or VoIP VLAN IDs, or the Yellow subnet), you must update the filter sets. You update the filter sets in one of two ways:

- 1. Manually update them using the **qos nsna** command (see *Nortel Ethernet Routing Switch 5000 Series Configuration — Quality of Service* (NN47200-504) and ["Configuration example: Configuring the default](#page-314-0) [Nortel SNA filters" \(page 315\)](#page-314-0) for specific information).
- 2. Remove the filters and reconfigure
	- a. Disable Nortel SNA globally.
	- b. Disable Nortel SNA on the ports.
	- c. Mark the VLANs as non-Nortel SNA (mark VoIP VLANs last).
	- d. Delete the filters using one of the following methods:
		- i. Delete all the filters at once

```
enable
con ter
qos agent reset-default
```
ii. Delete the filters one by one:

**no qos nsna name <filter-name-red> no qos nsna name <filter-name-yellow> no qos nsna name <filter-name-green>**

- e. Remove the Nortel SNAS 4050 (**no nsna nsnas**).
- f. Reconfigure Nortel SNA.

# <span id="page-75-0"></span>**Rolling back Nortel SNA mode to default mode**

When you enable Nortel SNA on the Ethernet Routing Switch 5000 Series, Nortel SNA dynamically changes the following port settings:

- **•** VLAN settings
- **•** QoS parameters
- **•** Spanning Tree configuration

When you disable Nortel SNA, the changes to those port settings are rolled back automatically, and pre-Nortel SNA settings are applied on the port.

There is, however, one exception: When Nortel SNA is enabled on a port, STP runs in FAST START mode to enable faster convergence. The Spanning Tree state of the LAN port can stay in FAST START mode when Nortel SNA is disabled if the client ports were set to Normal Learning in the pre-Nortel SNA state. If the pre-Nortel SNA Spanning Tree state was Fast Learning or disabled, the port rolls back correctly.

If you had physically moved existing users from a legacy switch to a Nortel SNA-enabled switch, the only task you must complete to roll back port settings is to physically reconnect the users to the legacy switch.

# **Summary of security features**

Table 8 "MAC security" (page 76) through [Table 12 "SNMPv3 security"](#page-78-0) [\(page 79\)](#page-78-0) provide an overview of some of the security features available on the Ethernet Routing Switch 5000 Series.

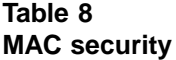

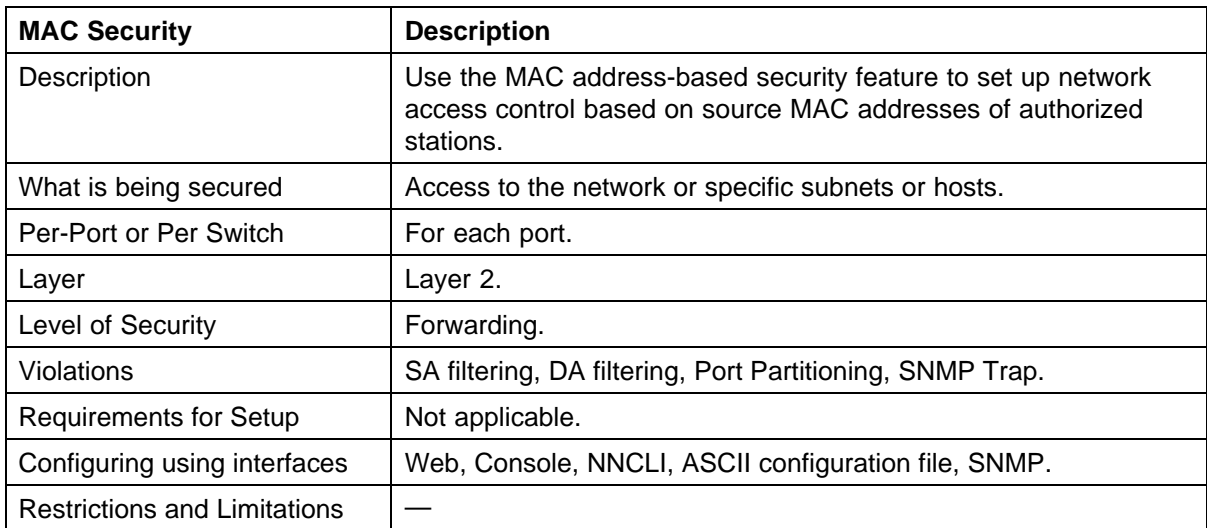

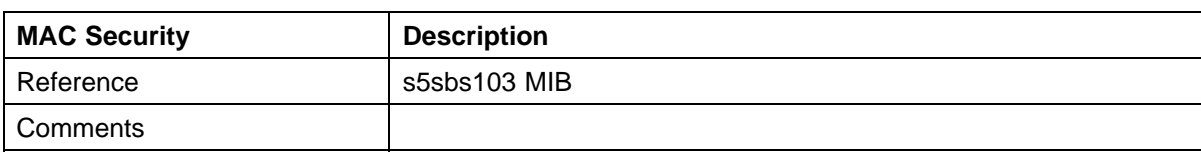

# **Table 9 Password Authentication security**

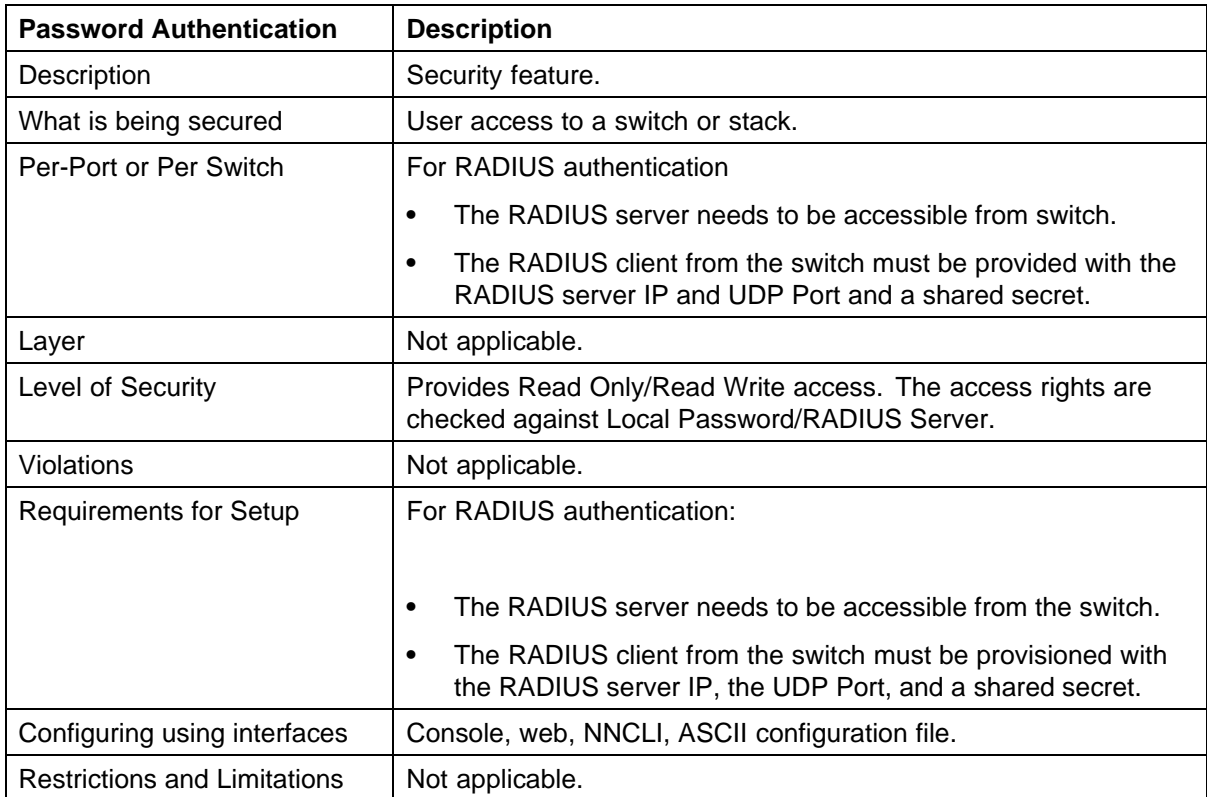

# **Table 10 EAPOL security**

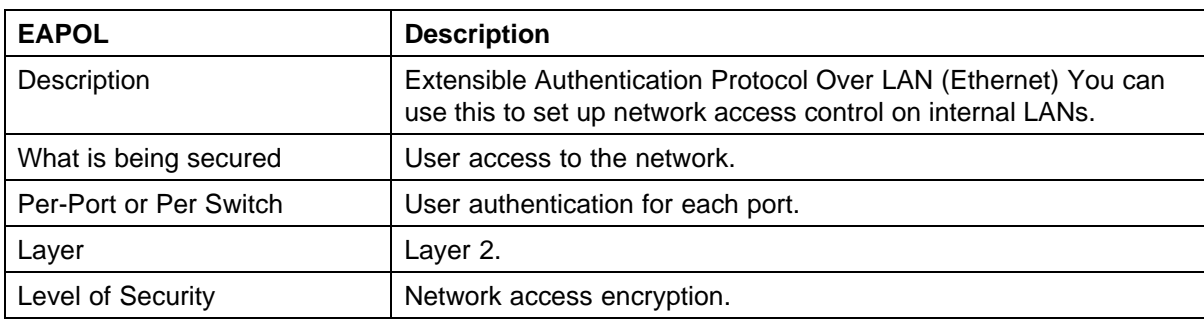

# **78** Security fundamentals

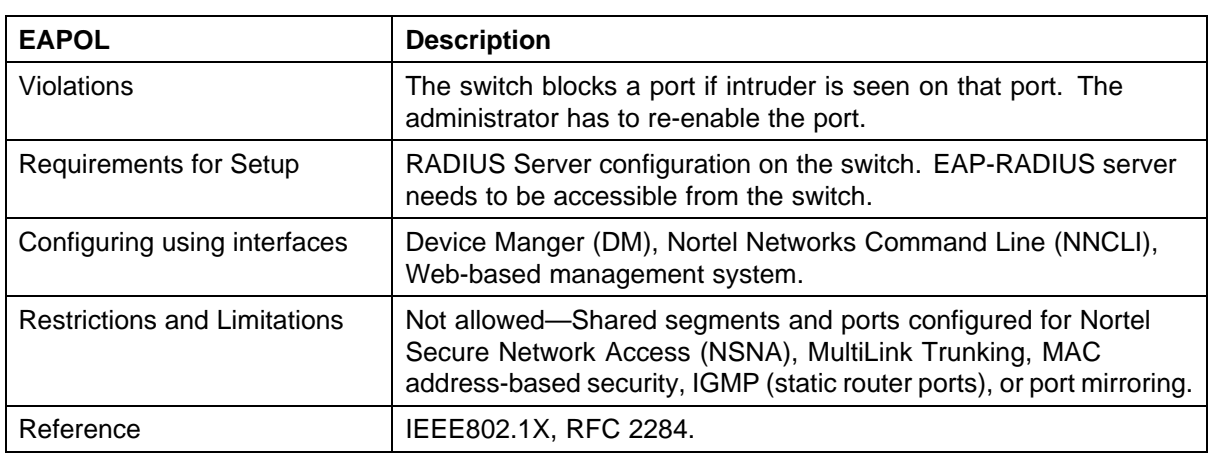

# **Table 11 IP Manager security**

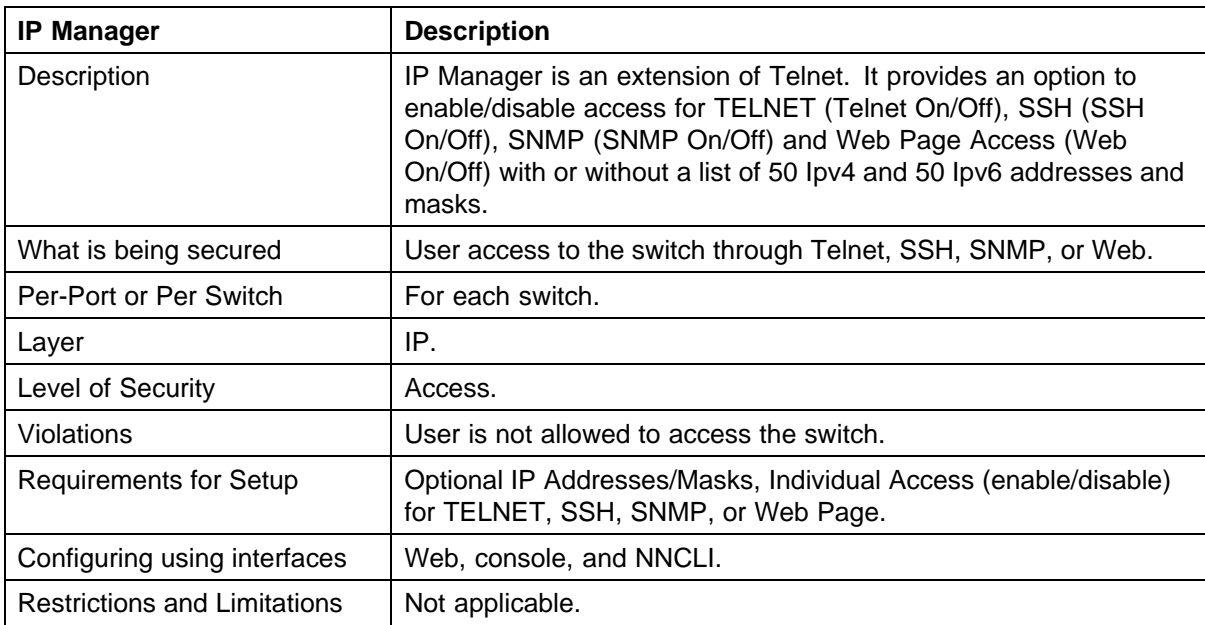

<span id="page-78-0"></span>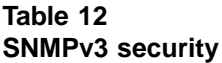

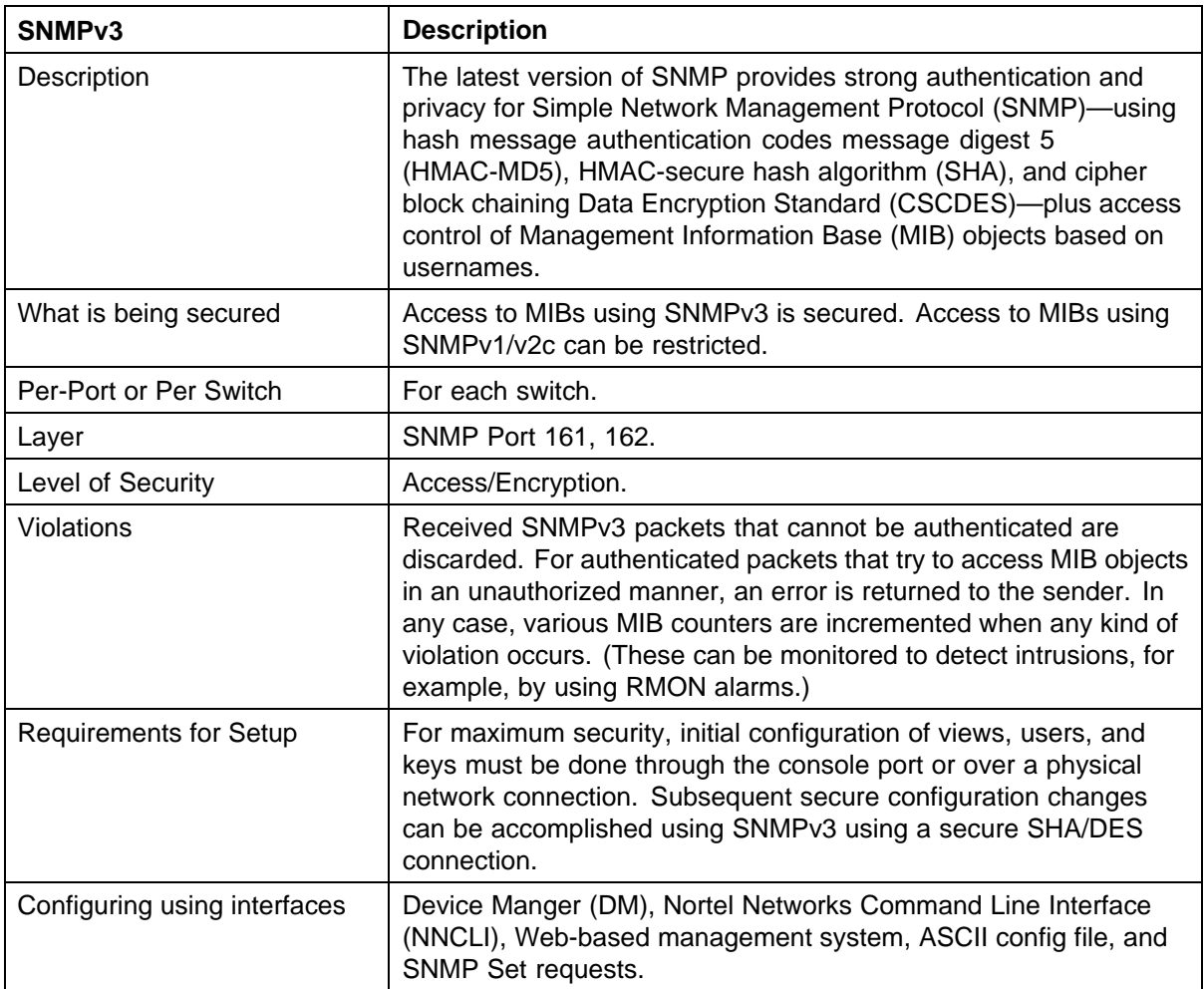

# **Table 13 DHCP snooping security**

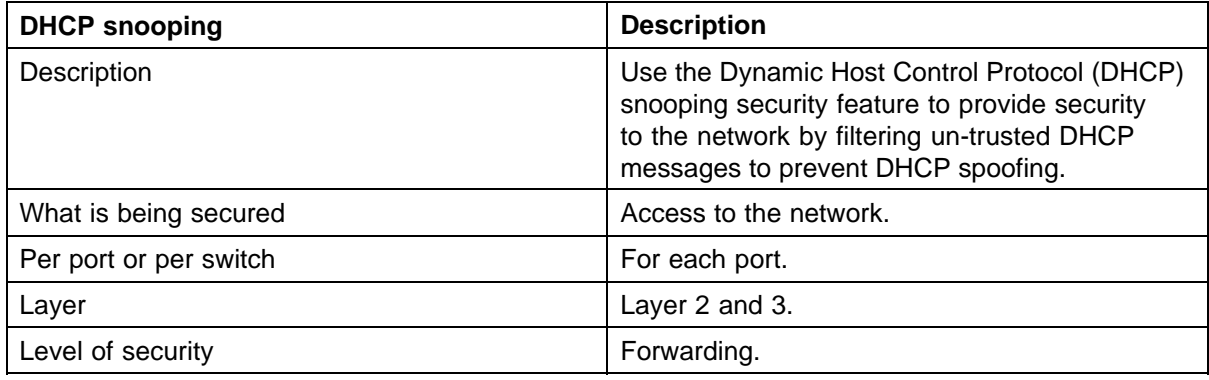

# **80** Security fundamentals

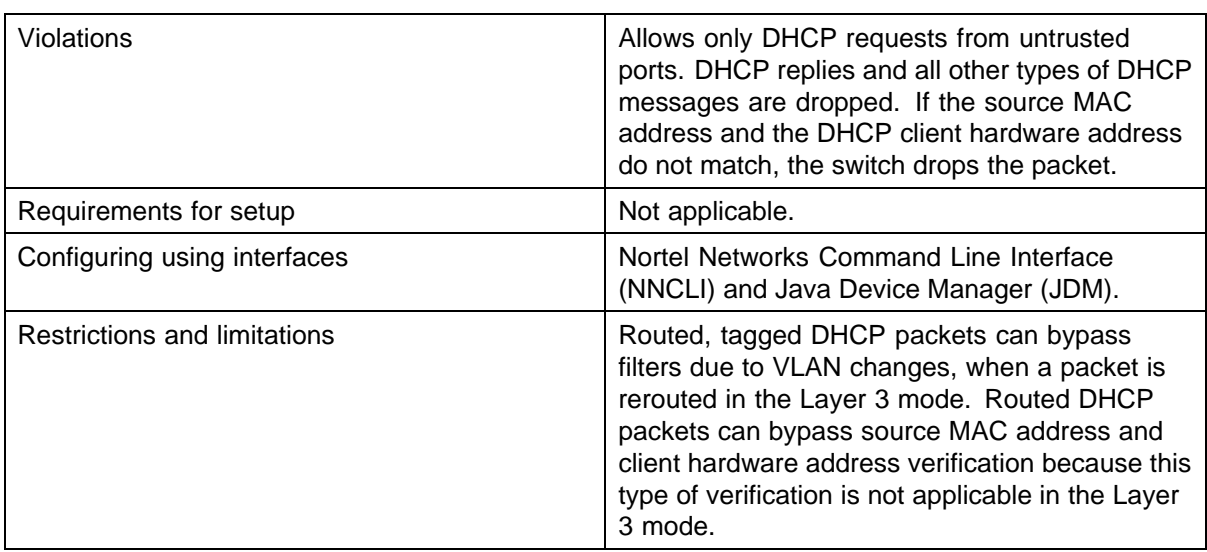

# **Table 14 Dynamic ARP Inspection security**

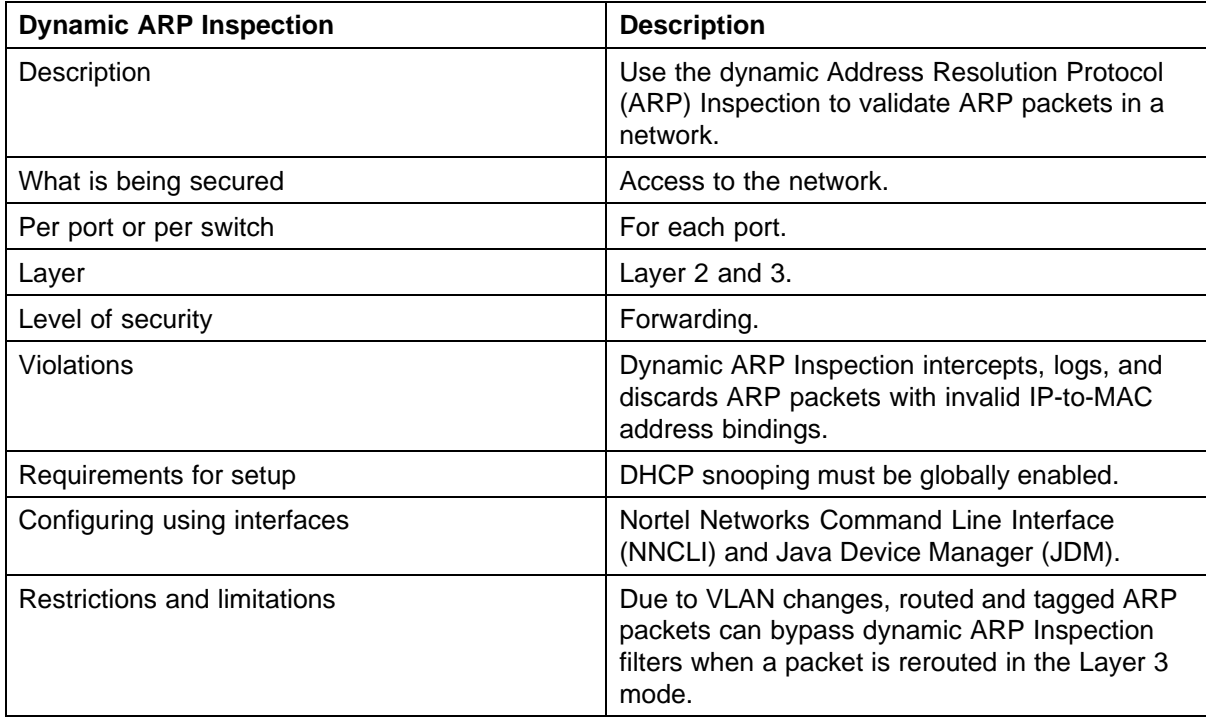

# **Table 15 IP Source Guard security**

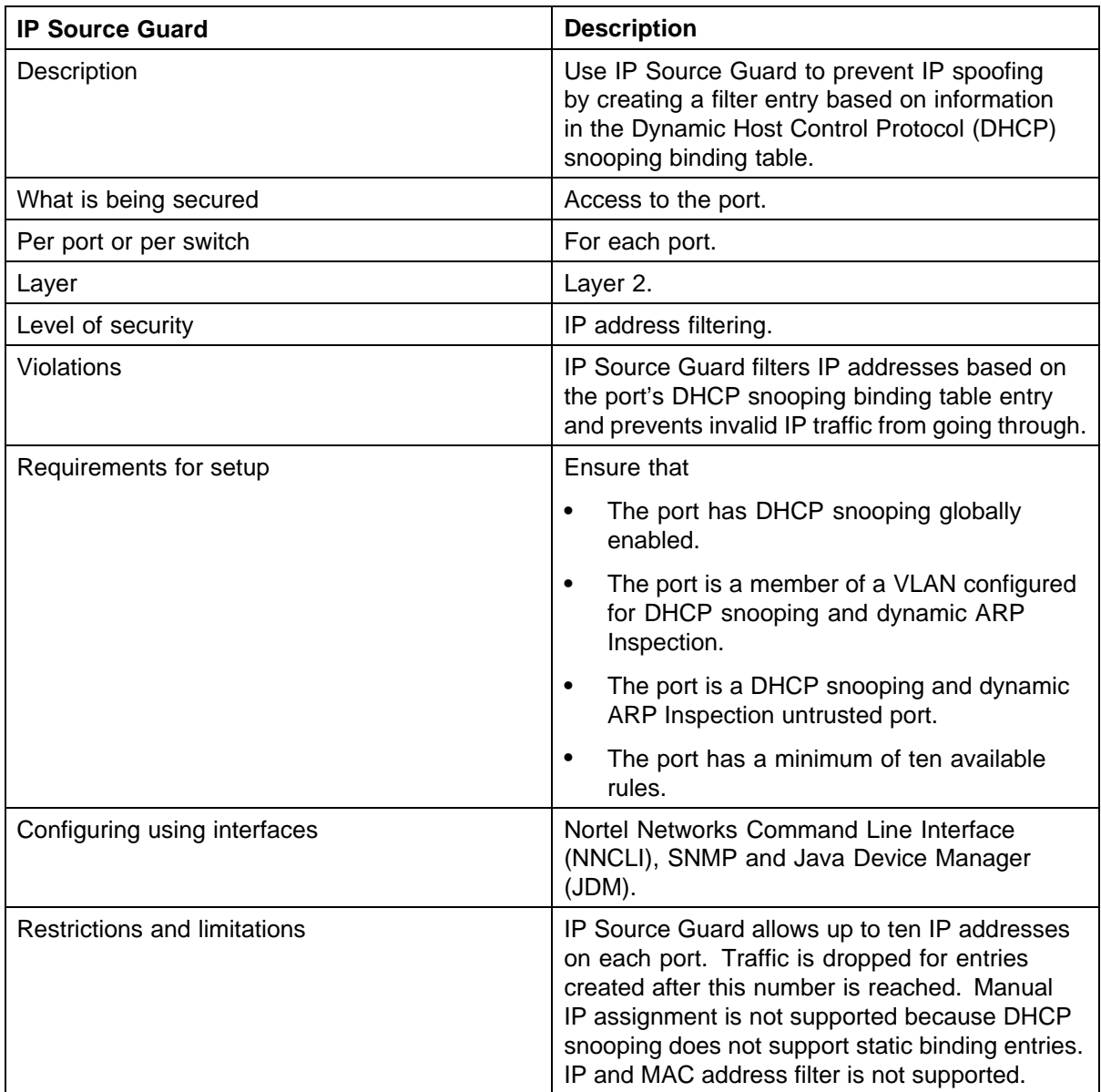

# **Table 16 NSNA security**

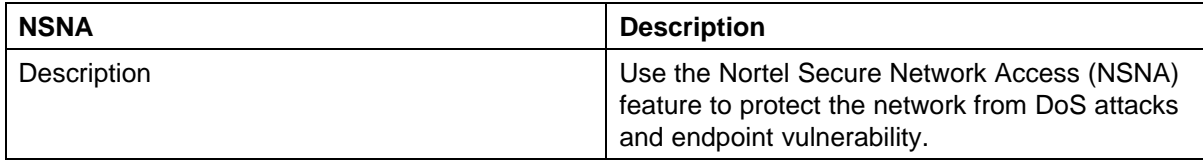

# **82** Security fundamentals

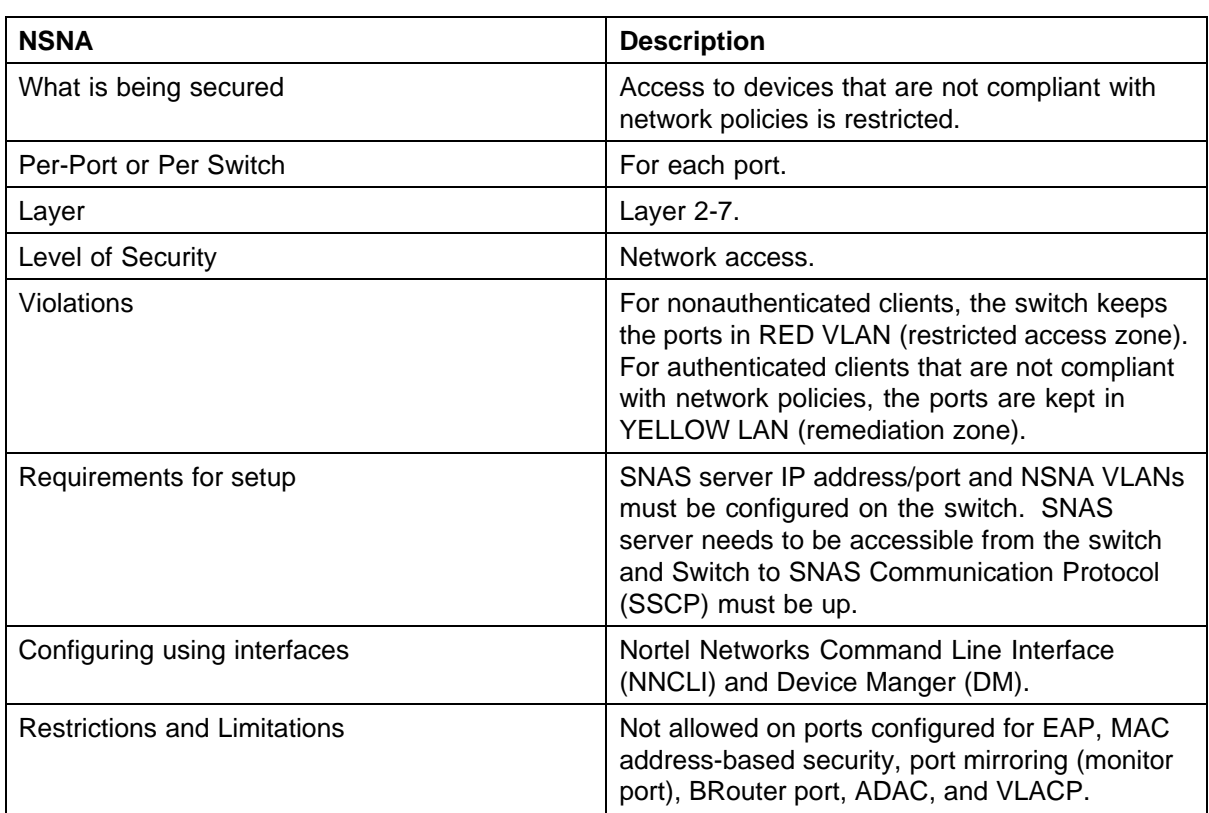

# **Configuring and managing security using NNCLI**

This chapter describes the methods and procedures necessary to configure security on the Nortel Ethernet Routing Switch 5000 Series using the Nortel Networks Command Line Interface (NNCLI).

Depending on the scope and usage of the commands listed in this chapter, you can need different command modes to execute them.

# **Navigation**

- **•** ["Setting user access limitations using NNCLI" \(page 84\)](#page-83-0)
- **•** ["Configuring MAC address-based security using NNCLI" \(page 84\)](#page-83-0)
- **•** ["Configuring RADIUS authentication using NNCLI" \(page 92\)](#page-91-0)
- **•** ["Configuring Extensible Authentication Protocol security using NNCLI"](#page-93-0) [\(page 94\)](#page-93-0)
- **•** ["Configuring advanced EAPOL features using NNCLI" \(page 101\)](#page-100-0)
- **•** ["SNMP configuration using NNCLI" \(page 121\)](#page-120-0)
- **•** ["Configuring RADIUS accounting using NNCLI" \(page 140\)](#page-139-0)
- **•** ["Configuring TACACS+ using NNCLI" \(page 141\)](#page-140-0)
- **•** ["Configuring IP Manager using NNCLI" \(page 144\)](#page-143-0)
- **•** ["Configuring password security using NNCLI" \(page 146\)](#page-145-0)
- **•** ["Displaying NNCLI Audit log using NNCLI" \(page 146\)](#page-145-0)
- **•** ["Configuring Secure Socket Layer services using NNCLI" \(page 147\)](#page-146-0)
- **•** ["Configuring Secure Shell protocol using NNCLI" \(page 148\)](#page-147-0)
- **•** ["Configuring DHCP snooping using NNCLI" \(page 153\)](#page-152-0)
- **•** ["Configuring dynamic ARP inspection using NNCLI" \(page 163\)](#page-162-0)
- **•** ["IP Source Guard configuration using NNCLI" \(page 172\)](#page-171-0)

# <span id="page-83-0"></span>**Setting user access limitations using NNCLI**

For more information about the configuration and management of user access limitations using NNCLI, see *Nortel Ethernet Routing Switch 5000 Series Overview — System Configuration* (NN47200-500).

# **Configuring MAC address-based security using NNCLI**

The following NNCLI commands allow for the configuration of the BaySecureapplication using Media Access Control (MAC) addresses.

# **ATTENTION**

The MAC Security feature on the Nortel Ethernet Routing Switch 5530-24TFD shares resources with QoS. Precedence values for non-QoS features are allocated dynamically in descending order of availability. Therefore, the precedence value used depends on the order in which features are configured. With DHCP Relay enabled by default and assigned the highest precedence value (15), a QoS policy with a precedence value of 15 cannot be installed. If the MAC Security feature is also enabled, it is assigned a precedence value of 14. Therefore, a QoS policy with a precedence value of 14 cannot be installed.

For more information about QoS policies, see *Nortel Ethernet Routing Switch 5000 Series Configuration — Quality of Service* (NN47200-504).

# **NNCLI commands for MAC address security**

The NNCLI commands in this section are used to configure and manage MAC address security.

## **show mac-security command**

The **show mac-security** command displays configuration information for the BaySecure application.

The syntax for the **show mac-security** command is

```
show mac-security {config|mac-address-table [address
<macaddr>]|port|security-lists}
```
The following table outlines the parameters for this command.

**Table 17 show mac-security parameters**

| <b>Parameter</b>                                   | <b>Description</b>                                                          |
|----------------------------------------------------|-----------------------------------------------------------------------------|
| config                                             | Displays general BaySecure configuration.                                   |
| mac-address-table [address<br><macaddr>]</macaddr> | Displays contents of BaySecure table of allowed<br>MAC addresses:           |
|                                                    | address-specifies a single MAC address<br>to display; enter the MAC address |

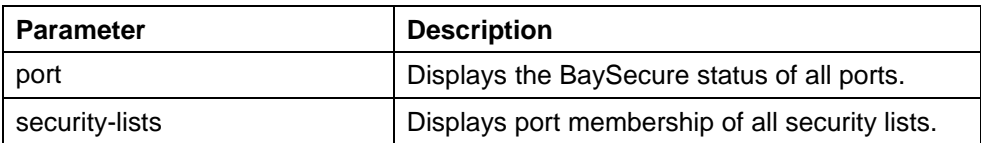

The **show mac-security** command is executed in the Privileged EXEC command mode.

#### **show mac-security mac-da-filter command**

The **show mac-security mac-da-filter** command displays configuration information for filtering MAC destination addresses (DA). Packets can be filtered from up to 10 MAC DAs.

The syntax for the **show mac-security mac-da-filter** command is

**show mac-security mac-da-filter**

The **show mac-security mac-da-filter** command is executed in the Privileged EXEC command mode.

The **show mac-security mac-da-filter** command has no parameters or variables.

#### **mac-security command**

The **mac-security** command modifies the BaySecure configuration.

The syntax for the **mac-security** command is

```
mac-security [disable|enable] [filtering {enable|disable}]
[intrusion-detect {enable|disable|forever}] [intrusion-timer
<1-65535>] [learning-ports <portlist>] [learning
{enable|disable}] [snmp-lock {enable|disable}]
[snmp-trap {enable|disable}]
```
The following table outlines the parameters for this command.

# **Table 18 mac-security parameters**

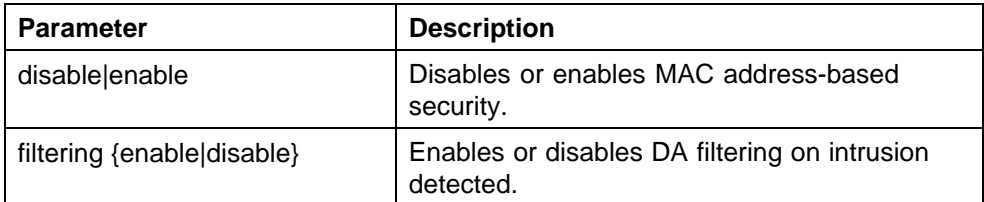

# **86** Configuring and managing security using NNCLI

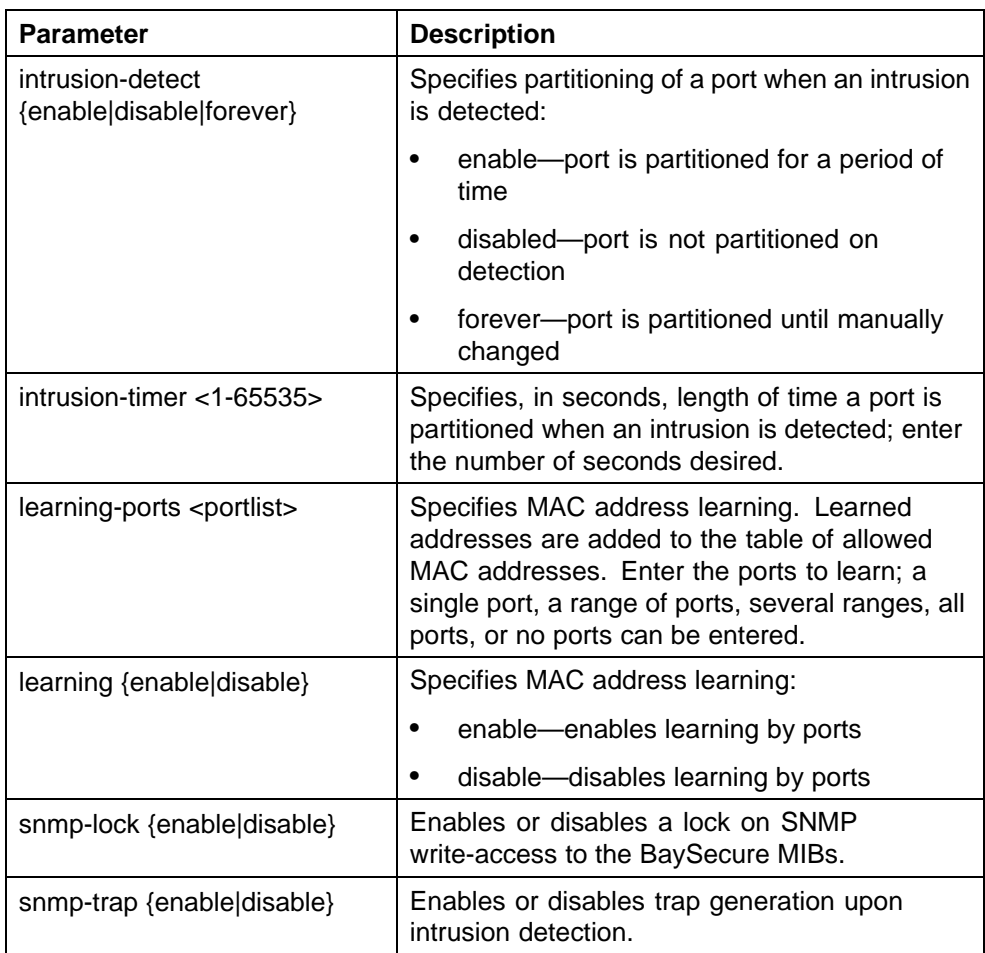

The **mac-security** command is executed in the Global Configuration mode.

# **mac-security mac-address-table address command**

The **mac-security mac-address-table address** command assigns either a specific port or a security list to the MAC address. This removes the previous assignment to the specified MAC address and creates an entry in the BaySecure table of allowed MAC addresses.

The syntax for the **mac-security mac-address-table address** command is

```
mac-security mac-address-table address <H.H.H.> {port
<portlist>| security-list <1-32>}
```
The following table outlines the parameters for this command.

| <b>Parameter</b>                                                       | <b>Description</b>                                                                                            |
|------------------------------------------------------------------------|----------------------------------------------------------------------------------------------------|
| $<$ H.H.H $>$                                                          | Enter the MAC address in the form of H.H.H.                                                                   |
| port <portlist> security-list<br/><math>&lt;1-32&gt;</math></portlist> | Enter the port number or the security list<br>number. In this command the port list must be<br>a single port. |

**Table 19 mac-security mac-address-table address parameters**

The **mac-security mac-address-table address** command executes in the Global Configuration mode.

## **no mac-security mac-address-table command**

The **no mac-security mac-address-table** command clears static entries from the MAC address security table. MAC addresses auto-learned on ports are not deleted.

The syntax for the **no mac-security mac-address-table** command is

```
no mac-security mac-address-table {address <H.H.H.>
|port <portlist> |security-list <1-32>}
```
The following table outlines the parameters for this command.

| <b>Parameter</b>           | <b>Description</b>                          |
|----------------------------|---------------------------------------------|
| address <h.h.h></h.h.h>    | Enter the MAC address in the form of H.H.H. |
| port <portlist></portlist> | Enter the port number.                      |
| security-list <1-32>       | Enter the security list number.             |

**no mac-security mac-address-table parameters**

**Table 20**

The **no mac-security mac-address-table** command executes in the Global Configuration mode.

# **show mac-security mac-address-table command**

The **show mac-security mac-address-table** command displays the current global MAC Address security table. The syntax for this command is

**show mac-security mac-address-table.**

This command executes in the Privileged EXEC command mode.

# **mac-security security-list command**

The **mac-security security-list** command assigns a list of ports to a security list.

The syntax for the **mac-security security-list** command is

**mac-security security-list <1-32> <portlist>**

The following table outlines the parameters for this command.

**Table 21 mac-security security-list parameters**

| <b>Parameter</b>      | <b>Description</b>                                        |
|-----------------------|-----------------------------------------------------------|
| $<1-32>$              | Enter the number of the security list you want<br>to use. |
| <portlist></portlist> | Enter the port number.                                    |

The **mac-security security-list** command executes in the Global Configuration mode.

## **no mac-security security-list command**

The **no mac-security security-list** command clears the port membership of a security list.

The syntax for the **no mac-security security-list** command is

**no mac-security security-list <1-32>**

Substitute the **<1-32>** with the number of the security list to be cleared.

The **no mac-security security-list** command executes in the Global Configuration mode.

#### **mac-security command for specific ports**

The **mac-security** command for specific ports configures the BaySecure status of specific ports.

The syntax for the **mac-security** command for specific ports is

**mac-security [port <portlist>] {disable|enable|learning}**

The following table outlines the parameters for this command.

| <b>Parameter</b>           | <b>Description</b>                                                                                                    |
|----------------------------|----------------------------------------------------------------------------------------------------|
| port <portlist></portlist> | Enter the port numbers.                                                                                                    |
| disable enable learning    | Directs the specific port                                                                                                    |
|                            | disable-disables BaySecure on the<br>specified port and removes the port from<br>the list of ports for which MAC address<br>learning is being performed |
|                            | enable—enables BaySecure on the<br>specified port and removes the port from<br>the list of ports for which MAC address<br>learning is being performed   |
|                            | learning—disables BaySecure on the<br>specified port and adds these port to the list<br>of ports for which MAC address learning is<br>being performed   |

**Table 22 mac-security parameters**

The **mac-security** command for specific ports executes in the Interface Configuration mode.

# **show mac-security command**

The **show mac-security** command displays the current MAC Address security table for the ports entered. The syntax for this command is

show mac-security port <portlist>.

Substitute *<portlist>* with the ports to be displayed.

This command executes in the Privileged EXEC command mode.

## **mac-security mac-da-filter command**

The **mac-security mac-da-filter** command allows packets to be filtered from up to ten specified MAC DAs. This command also allows you to delete such a filter and then receive packets from the specified MAC DA.

The syntax for the **mac-security mac-da-filter** command is

**mac-security mac-da-filter {add|delete} <H.H.H.>**

Substitute the {add | delete} <H.H.H. > with either the command to add or delete a MAC address and the MAC address in the form of H.H.H.

The **mac-security mac-da-filter** command executes in the Global Configuration mode.

# **NNCLI commands for MAC address auto-learning**

The NNCLI commands in this section are used to configure and manage MAC auto-learning.

#### **mac-security auto-learning aging-time command**

The **mac-security auto-learning aging-time** command sets the aging time for the auto-learned addresses in the MAC Security Table.

The syntax for the command is

**mac-security auto-learning aging-time <0-65535>**

Substitute **<0-65535>** with the aging time in minutes. An aging time of 0 means that the learned addresses never age out. The default is 60 minutes.

The **mac-security auto-learning aging-time** command executes in the Global Configuration mode.

## **no mac-security auto-learning aging-time command**

The **no mac-security auto-learning aging-time** command sets the aging time for the auto-learned addresses in the MAC Security Table to 0. In this way, it disables the removal of auto-learned MAC addresses.

The syntax for the command is

**no mac-security auto-learning aging-time**

The **no mac-security aging-time** command executes in the Global Configuration mode.

## **default mac-security auto-learning aging-time command**

The default **mac-security auto-learning aging-time** command sets the aging time for the auto-learned addresses in the MAC Security Table to the default of 60 minutes.

The syntax for the command is

**default mac-security auto-learning aging-time**

The **default mac-security auto-learning aging-time** command executes in the Global Configuration mode.

#### **mac-security auto-learning port command**

The **mac-security auto-learning port** command configures MAC security auto-learning on the ports.

The syntax for the command is

**mac-security auto-learning port <portlist> disable|{enable [max-addrs <1-25>]}**

The following table outlines the parameters for this command.

**Table 23 mac-security auto-learning parameters**

| <b>Parameter</b>         | <b>Description</b>                                                                    |
|--------------------------|---------------------------------------------------------------------------------------|
| <portlist></portlist>    | The ports to configure for auto-learning.                                             |
| disable enable           | Disables or enables auto-learning on the<br>specified ports. The default is disabled. |
| max-addrs $<$ 1 - 25 $>$ | Sets the maximum number of addresses the<br>port learns. The default is 2.            |

The **mac-security auto-learning** command executes in the Interface Configuration mode.

# **no mac-security auto-learning command**

This command disables MAC security auto-learning for the specified ports on the switch. The syntax for this command is

```
no mac-security auto-learning port <portlist>
```
where

**<portlist>** is the list of port numbers on which you want to disable MAC address auto-learning

The **no mac-security auto-learning** command executes in the Interface Configuration mode.

#### **default mac-security auto-learning command**

The **default mac-security auto-learning** command sets the default MAC security auto-learning on the switch.

The syntax for the command is

default mac-security auto-learning port <portlist> **[enable] [max-addrs]**

The following table outlines the parameters for this command.

# **Table 24 default mac-security auto-learning parameters**

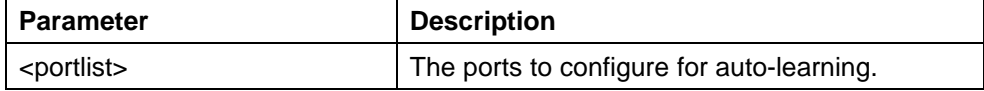

<span id="page-91-0"></span>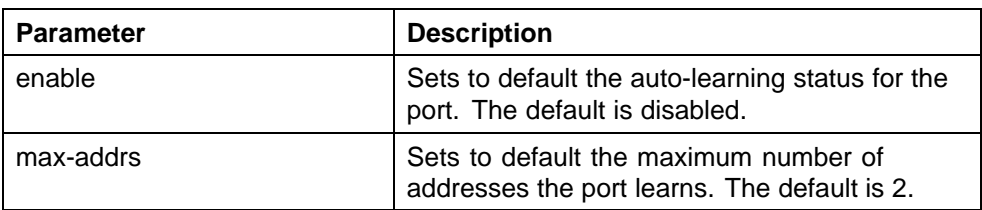

The **default mac-security auto-learning** command executes in the Interface Configuration mode.

# **Configuring RADIUS authentication using NNCLI**

For more information about the function and operation of RADIUS in a Ethernet Routing Switch 5000 Series network, see ["RADIUS-based network](#page-16-0) [security" \(page 17\)](#page-16-0).

Configure RADIUS to perform authentication services for system users by doing the following:

- **•** Configure the RADIUS server itself. For specific configuration procedures, see the vendor documentation. In particular, ensure that you set the appropriate Service-Type attribute in the user accounts:
	- for read-write access, Service-Type = Administrative
	- for read-only access, Service-Type = NAS-Prompt
- **•** Configure RADIUS server settings on the switch (see "Configuring RADIUS server settings" (page 92)).
- **•** (Optional) Enable the RADIUS password fallback feature (see ["Enabling](#page-92-0) [RADIUS password fallback" \(page 93\)\)](#page-92-0).

# **Configuring RADIUS server settings**

Add a RADIUS server using the following command in Global or Interface Configuration mode:

## **radius-server**

This command includes the following parameters:

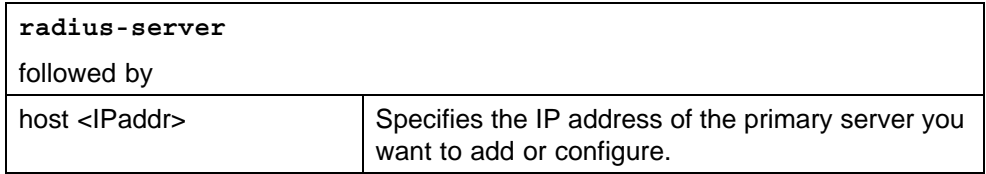

<span id="page-92-0"></span>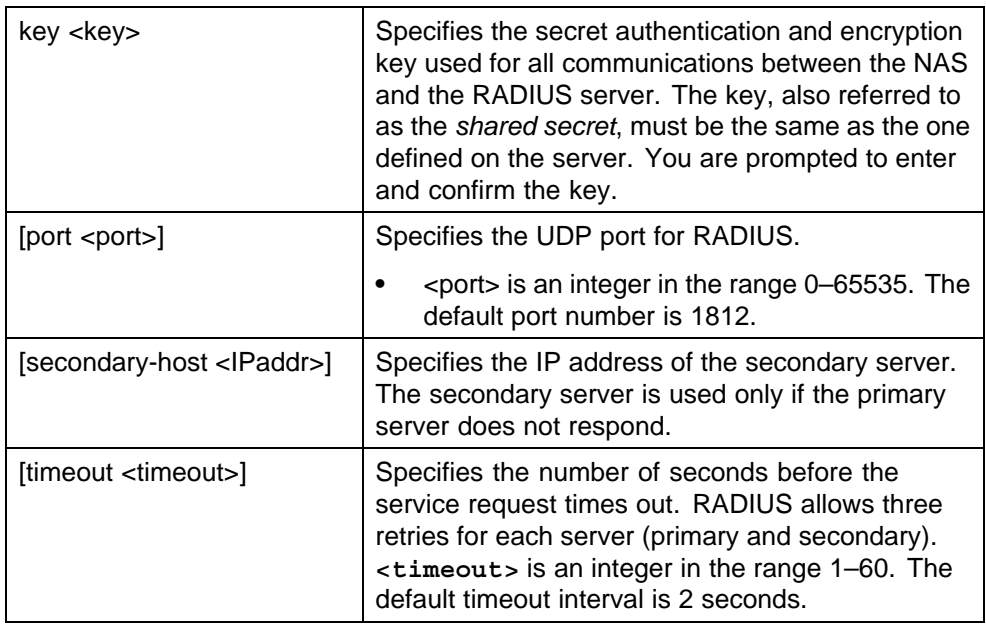

Delete a RADIUS server and restore default RADIUS settings by using one of the following commands in Global or Interface Configuration mode:

```
no radius-server
```
**default radius-server**

# **Enabling RADIUS password fallback**

Enable the RADIUS password fallback feature by using the following command in Global or Interface Configuration mode:

#### **radius-server password fallback**

When RADIUS password fallback is enabled, users can log on to the switch or the stack using the local password if the RADIUS server is unavailable or unreachable.The default is disabled.

After you enable RADIUS password fallback, you cannot disable it without erasing all other RADIUS server settings.

# **ATTENTION**

You can use the Console Interface to disable the RADIUS password fallback without erasing other RADIUS server settings. From the main menu, choose Console/Comm Port Configuration, then toggle the RADIUS Password Fallback field to No.

Disable the RADIUS password fallback feature by using one of the following commands in Global or Interface Configuration mode:

<span id="page-93-0"></span>**no radius-server**

**default radius-server**

The command erases settings for the RADIUS primary and secondary servers and secret key, and restores default RADIUS settings.

## **Viewing RADIUS information**

Display RADIUS configuration status by using the following command from any mode:

**show radius-server**

The following example shows sample output for the command.

```
5530-24TFD(config)#show radius-server
Password Fallback: Disabled
Primary Host: 10.10.10.5
Secondary Host: 0.0.0.0
Port: 1812
Time-out: 2
Key: ***************
Radius Accounting is Disabled
AcctPort: 1813
```
# **Configuring Extensible Authentication Protocol security using NNCLI**

The following NNCLI commands are used to configure and manage Extensible Authentication Protocol over LAN (EAPOL) security.

#### **eapol command**

The **eapol** command enables or disables EAPOL-based security.

The syntax for the eapol command is

**eapol {disable|enable}**

Use either **disable** or **enable** to enable or disable EAPOL-based security.

The **eapol** command executes in the Global Configuration mode.

## **eapol command for modifying parameters**

The **eapol** command for modifying parameters modifies EAPOL-based security parameters for a specific port.

The syntax for the **eapol** command for modifying parameters is

```
eapol [port <portlist>] [init] [status
authorized|unauthorized|auto] [traffic-control in-out|in]
[re-authentication enable|disable] [re-authentication-period
<1-604800>] [re-authenticate] [quiet-interval <num>]
[transmit-interval <num>] [supplicant-timeout <num>]
[server-timeout <num>] [max-request <num>]
```
The following table outlines the parameters for this command.

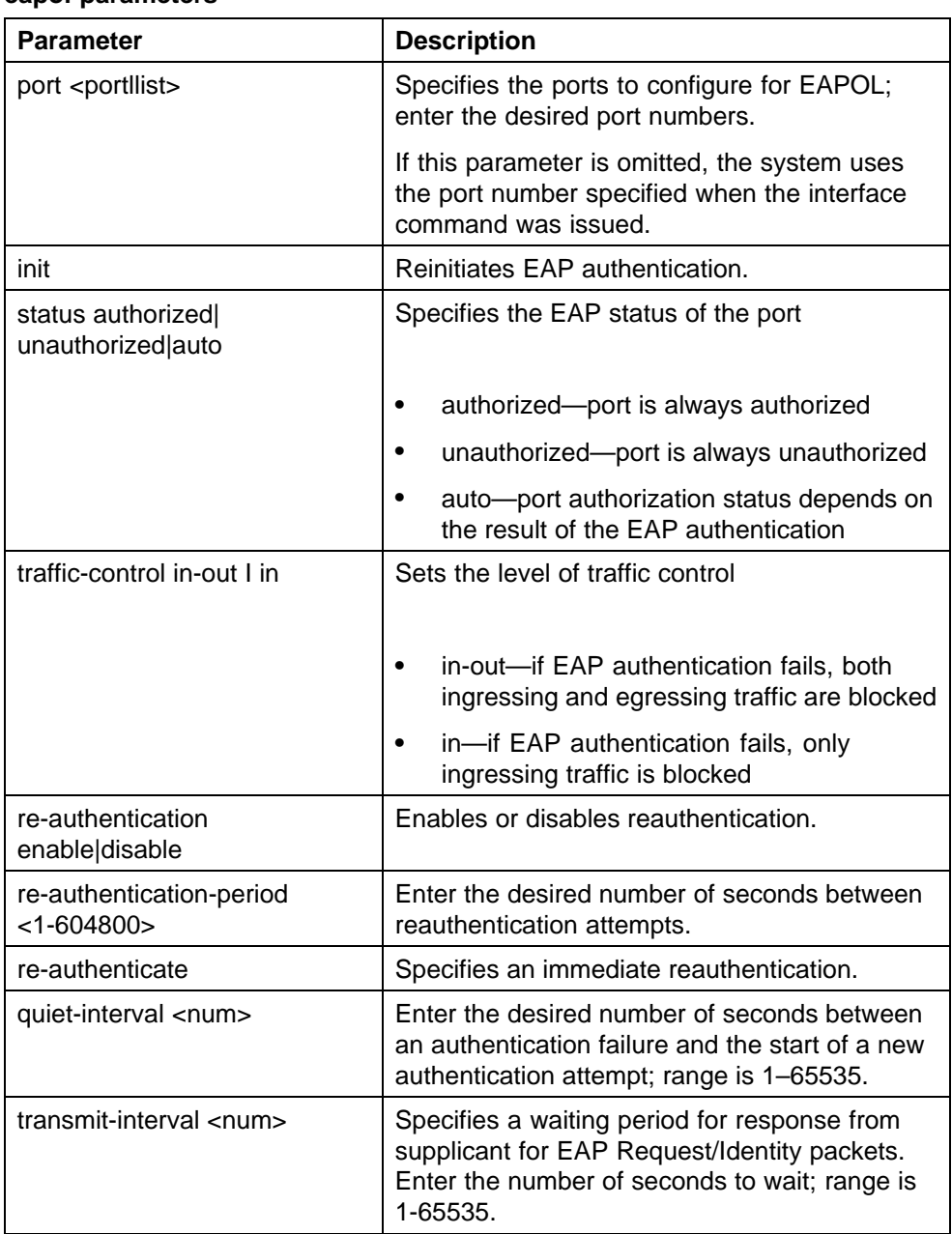

# **Table 25 eapol parameters**

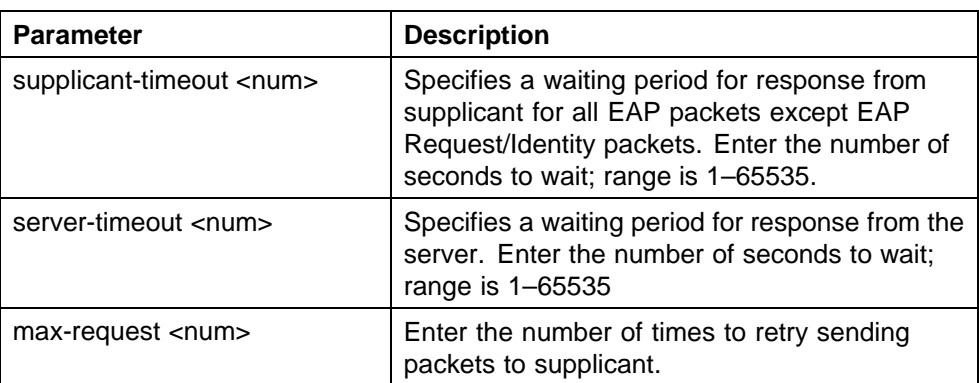

The **eapol** command for modifying parameters executes in the Interface Configuration mode.

# **show eapol command**

The **show eapol** command displays the EAPOL-based security.

The syntax for the **show eapol** command is

```
show eapol [<portlist>] [multihost {interface|status}]
[guest-vlan {interface}] [auth-diags {interface}] [auth-stats
{interface}]
```
The following table outlines the parameters for this command.

| <b>Parameter</b>             | <b>Description</b>                                                                                                    |
|------------------------------|----------------------------------------------------------------------------------------------------|
| portlist                     | The list of ports that EAPOL security is to be<br>displayed for.                                                                                    |
| multihost {interface status} | Displays EAPOL multihost configuration. Select<br>interface to display multihost port configuration<br>and status to display multihost port status. |
| quest-vlan {interface}       | Displays EAPOL for each port Guest VLAN<br>settings.                                                                                                |
| auth-diags {interface}       | Displays the EAPOL authentication diagnostics<br>interface.                                                                                         |
| auth-stats {interface}       | Displays the authentication statistics interface.                                                                                                   |

**Table 26 show eapol parameters**

The **show eapol** command executes in the Privileged EXEC command mode.

#### **show eapol multihost status command**

The **show eapol multihost status** command displays the multihost status of eapol clients on EAPOL-enabled ports.

The syntax for the **show eapol multihost status** command is

```
show eapol multihost status [<interface-type>] [<interface-i
d>]
```
The following table outlines the parameters for this command:

**Table 27**

#### **show eapol multihost status parameters**

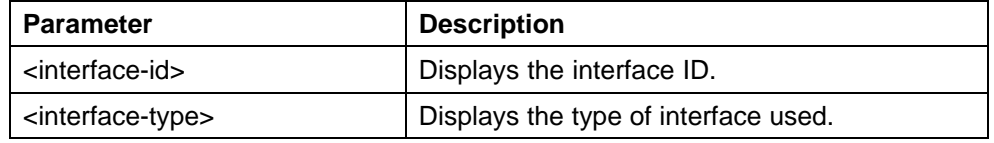

The **show eapol multihost status** command executes in the Privileged Exec command mode.

#### **eapol user-based-policies command**

The **eapol user-based-policies** command configures 802.1x (RADIUS server accounting) user-based policies settings.

The syntax for the **eapol user-based-policies** command is

```
eapol user-based-policies { [enable] [filter-on-mac enable] }
```
The **eapol user-based-policies** command executes in the Global Configuration mode.

The following table outlines the parameters for this command:

**Table 28**

**eapol user-based-policies parameters**

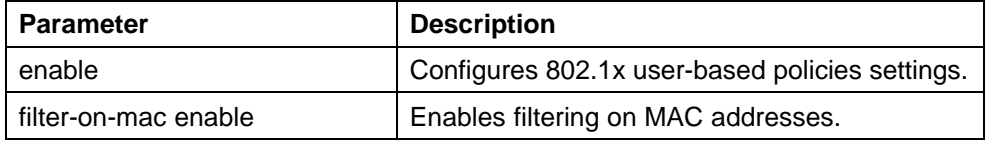

# **no eapol user-based-policies command**

The **no eapol user-based-policies** command disables configuration of 802.1x (RADIUS server accounting) user-based policies settings.

The syntax for the **no eapol user-based-policies** command is

**no eapol user-based-policies { [enable] [filter-on-mac enable] }**

The **no eapol user-based-policies** command executes in the Global Configuration mode.

The following table outlines the parameters for this command:

**Table 29 no eapol user-based-policies parameters**

| <b>Parameter</b>     | <b>Description</b>                                                                              |
|----------------------|-------------------------------------------------------------------------------------------------|
| enable               | Disables configuration of 802.1x (RADIUS<br>server accounting) user-based policies<br>settings. |
| filter-on-mac enable | Disables filtering on MAC addresses.                                                            |

## **default eapol user-based-policies command**

The **default eapol user-based-policies** command sets the default configuration of 802.1x (RADIUS server accounting) user-based policies.

The syntax for the **default eapol user-based-policies** command is

**default eapol user-based-policies { [enable] [filter-on-mac enable] }**

The **default eapol user-based-policies** command executes in the Global Configuration mode.

The following table outlines the parameters for this command:

**Table 30 default eapol user-based-policies parameters**

| <b>Parameter</b>     | <b>Description</b>                                                |
|----------------------|-------------------------------------------------------------------|
| enable               | Sets the default configuration of 802.1x<br>user-based policies.  |
| filter-on-mac enable | Sets the default configuration for filtering on<br>MAC addresses. |

# **eapol multihost non-eap-user-based-policies command**

The **eapol multihost non-eap-user-based-policies** command sets the default configuration of 802.1x (RADIUS server accounting) multihost non-EAP user-based policies.

The syntax for the **eapol multihost non-eap-user-basedpolicies** command is

**eapol multihost non-eap-user-based-policies { [enable] [filter-on-mac enable] }**

The **eapol multihost non-eap-user-based-policies** command executes in the Global Configuration mode.

The following table outlines the parameters for this command:

Parameter **Description** enable Configures the multihost non-EAP user-based policies settings. filter-on-mac enable Configures settings for the multihost non-EAP filtering on MAC addresses.

| Table 31                                               |
|--------------------------------------------------------|
| eapol multihost non-eap-user-based-policies parameters |

## **no eapol multihost non-eap-user-based-policies command**

The **no eapol multihost non-eap-user-based-policies** command disables configuration of the 802.1x (RADIUS server accounting) multihost non-EAP user-based policies.

The syntax for the **no eapol multihost non-eap-user-basedpolicies** command is

```
no eapol multihost non-eap-user-based-policies { [enable]
[filter-on-mac enable] }
```
The **no eapol multihost non-eap-user-based-policies** command executes in the Global Configuration mode.

The following table outlines the parameters for this command:

#### **Table 32**

**no eapol multihost non-eap-user-based-policies parameters**

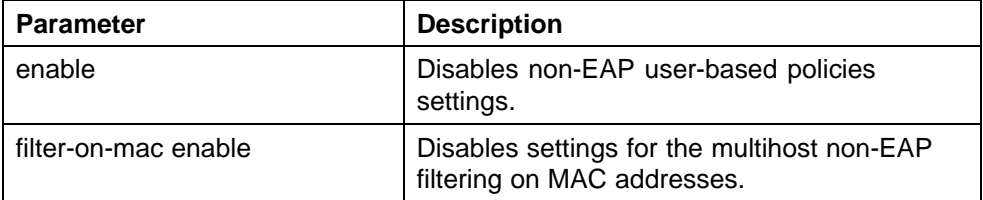

# **default eapol multihost non-eap-user-based-policies command**

The **default eapol multihost non-eap-user-based-policies** command sets the default configuration of 802.1x (RADIUS server accounting) multihost non-EAP user-based policies.

The syntax for the **default eapol multihost non-eap-userbased-policies** command is

```
default eapol multihost non-eap-user-based-policies {
[enable] [filter-on-mac enable] }
```
The **default eapol multihost non-eap-user-based-policies** command executes in the Global Configuration mode.

The following table outlines the parameters for this command:

#### **Table 33**

**default eapol multihost non-eap-user-based-policies parameters**

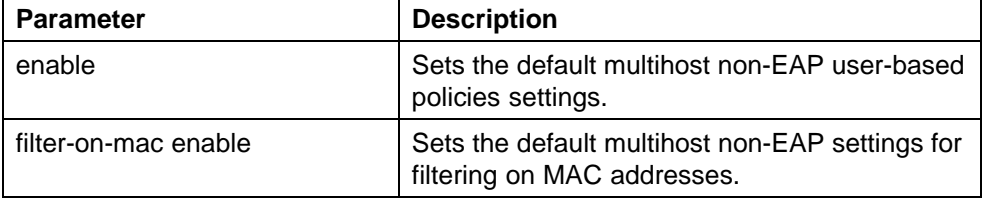

# **show interface FastEthernet eapol auth-diags command**

This command displays the eapol authentication diagnostics for the desired FastEthernet ports.

The syntax for the **show interface FastEthernet eapol auth-diags** command is

```
show interface FastEthernet eapol auth-diags [<portlist>]
```
where **FastEthernet** is one of the keywords in the <portType> parameter used in the "show" commands. (The other keywords are: **Ethernet** and **GigabitEthernet**).

The **show interface FastEthernet eapol auth-diags** command executes in the Privileged Exec command mode.

The following table outlines the parameters for this command:

| <b>Parameter</b>      | <b>Description</b>                                                                                                  |
|-----------------------|----------------------------------------------------------------------------------------------------|
| auth-diags            | The authentication diagnostics for the desired<br>FastEthernet ports.                                               |
| <portlist></portlist> | A list of ports (of the FastEthernet type) for which<br>you want the eapol authentication diagnostics<br>displayed. |

**Table 34 show interface FastEthernet eapol auth-diags parameters**

# <span id="page-100-0"></span>**Configuring advanced EAPOL features using NNCLI**

The Ethernet Routing Switch 5000 Series supports advanced EAPOL features that allow multiple hosts and non-EAPOL clients on a port. For more information about the advanced EAPOL features, see ["Advanced](#page-24-0) [EAPOL features" \(page 25\)](#page-24-0).

This section provides information about configuring the following features:

- **•** Single Host with Single Authentication (SHSA) and Guest VLAN (see "Configuring guest VLANs" (page 101))
- **•** Multiple Host with Multiple Authentication (MHMA) (see ["Configuring](#page-101-0) [multihost support" \(page 102\)](#page-101-0))
- **•** Non-EAPOL hosts on EAPOL-enabled ports (see ["Configuring support](#page-110-0) [for non-EAPOL hosts on EAPOL-enabled ports" \(page 111\)](#page-110-0))
- **•** Multiple Host with Single Authentication (MHSA) (see ["Configuring](#page-119-0) [MHSA" \(page 120\)\)](#page-119-0)

SHSA is the default configuration.

# **Configuring guest VLANs**

Configure guest VLAN support by following this procedure:

- 1. Enable guest VLAN globally and set the guest VLAN ID.
- 2. Enable guest VLAN on specific ports on an interface.

## **eapol guest-vlan command**

The **eapol guest-vlan** command sets the guest VLAN for EAP-controlled ports.

The syntax for the **eapol guest-vlan** command is

**eapol guest-vlan enable vid <1-4094>**

The following table outlines the parameters for this command.

**Table 35**

**eapol guest-vlan parameters**

| <b>Parameter</b> | <b>Description</b> |
|------------------|--------------------|
| enable           | Enable Guest VLAN. |
| <vid></vid>      | Guest VLAN ID.     |

The **eapol guest-vlan** command executes in the Global Configuration mode.

#### <span id="page-101-0"></span>**no eapol guest-vlan command**

The **no eapol guest-vlan** command disables the guest VLAN.

The syntax for the **no eapol guest-vlan** command is

**no eapol guest-vlan [enable]**

The **no eapol guest-vlan** command executes in the Global Configuration mode.

#### **default eapol guest-vlan command**

The **default eapol guest-vlan** command disables the guest VLAN.

The syntax for the **default eapol guest-vlan** command is

**default eapol guest-vlan**

The **default eapol guest-vlan** command executes in the Global Configuration mode.

The **default eapol guest-vlan** command has no parameters or variables.

## **Configuring multihost support**

Configure multihost support by following this procedure:

- 1. Enable multihost support for the interface. The relevant command executes in Interface Configuration mode. You can issue the command for the interface selected when you enter the Interface Configuration mode (so that all ports have the same setting), or you can issue the command for specific ports on the interface.
- 2. Specify the maximum number of EAP clients allowed on each multihost port. You can issue the command for the interface selected when you enter the Interface Configuration mode (so that all ports have the same setting), or you can issue the command for specific ports on the interface.

#### **eapol multihost command**

This command controls the global multihost settings.

The syntax for the **eapol multihost** command is

```
eapol multihost { [enable] [eap-mac-max <1-800>]
[non-eap-mac-max <1-800>] [allow-non-eap-enable]
[radius-non-eap-enable] [auto-non-eap-mhsa-enable]
[non-eap-phone-enable] [use-radius-assigned-vlan]
[eap-packet-mode {multicast | unicast}] [eap-reauth-sec-mode
{fail | do-not-fail}] }
```
The following table outlines the parameters for this command.

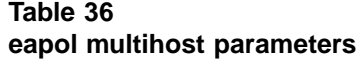

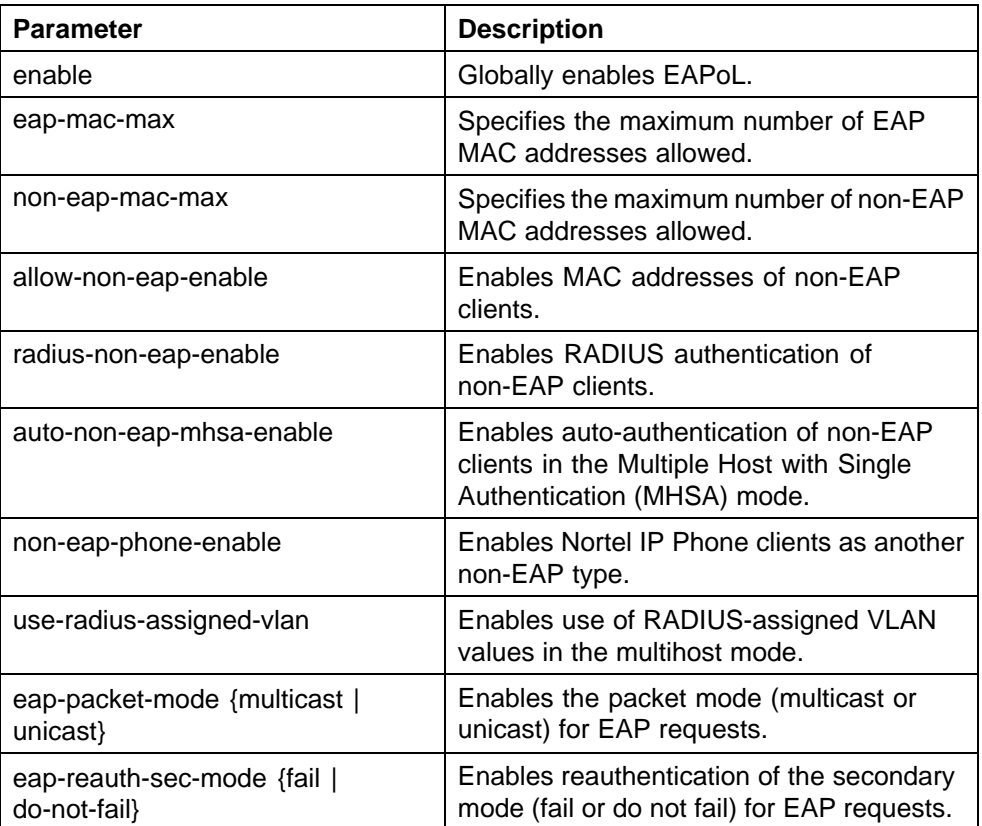

#### **no eapol multihost command**

The **no eapol multihost** command disables EAPOL multihost. This command executes in the Global Configuration mode.

The syntax for the **no eapol multihost** command is

```
no eapol multihost [enable] [eap-mac-max] [non-eap-mac-max]
[allow-non-eap-enable] [radius-non-eap-enable]
[auto-non-eap-mhsa-enable] [non-eap-phone-enable]
[use-radius-assigned-vlan] [eap-packet-mode]
[eap-reauth-sec-mode]
```
The following table outlines the parameters for this command. If you do not specify any parameters, the command resets all EAPOL multihost settings to the defaults.

| <b>Parameter</b>             | <b>Description</b>                                                              |
|------------------------------|---------------------------------------------------------------------------------|
| eap-mac-max                  | Specifies the maximum number of EAP clients<br>allowed on the port.             |
| non-eap-mac-max              | Specifies the maximum number of non-EAP<br>authenticated MAC addresses allowed. |
| non-eap-mac                  | Disables allowing a non-EAPOL MAC address.                                      |
| allow-non-eap-enable         | Disables MAC addresses of non-EAP clients.                                      |
| radius-non-eap-enable        | Disables RADIUS authentication of non-EAP clients.                              |
| auto-non-eap-mhsa-enabl<br>e | Disables auto-authentication of non-EAP clients.                                |
| non-eap-phone-enable         | Disables authentication of Nortel IP Phone clients<br>as another non-EAP type.  |
| use-radius-assigned-vlan     | Disables use of RADIUS-assigned VLAN values in<br>the MHMA mode.                |
| eap-packet-mode              | Disables the EAP packet mode request feature.                                   |
|                              |                                                                                 |

**Table 37 no eapol multihost parameters**

# **default eapol multihost command**

The **default eapol multihost** command sets the EAPoL multihost feature to the defaults.

eap-reauth-sec-mode Disables reauthentication of the secondary mode.

The syntax for the default EAPoL multihost command is

```
default eapol multihost [enable]
[eap-mac-max] [non-eap-mac-max]
[allow-non-eap-enable] [radius-non-eap-enable]
[auto-non-eap-mhsa-enable] [non-eap-phone-enable]
[use-radius-assigned-vlan] [eap-packet-mode]
[eap-reauth-sec-mode]
```
The following table outlines the parameters for this command. If you do not specify any parameters, the command resets all EAPoL multihost settings to the defaults.

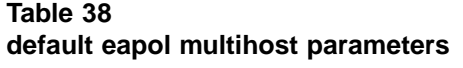

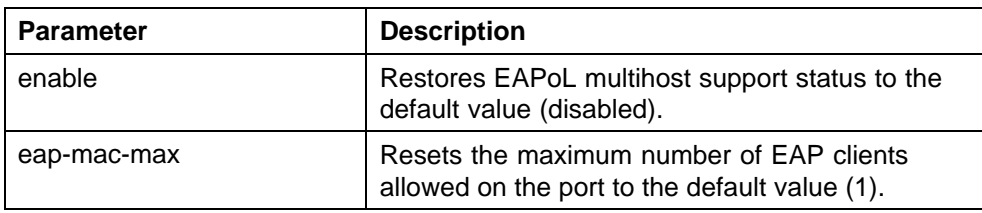

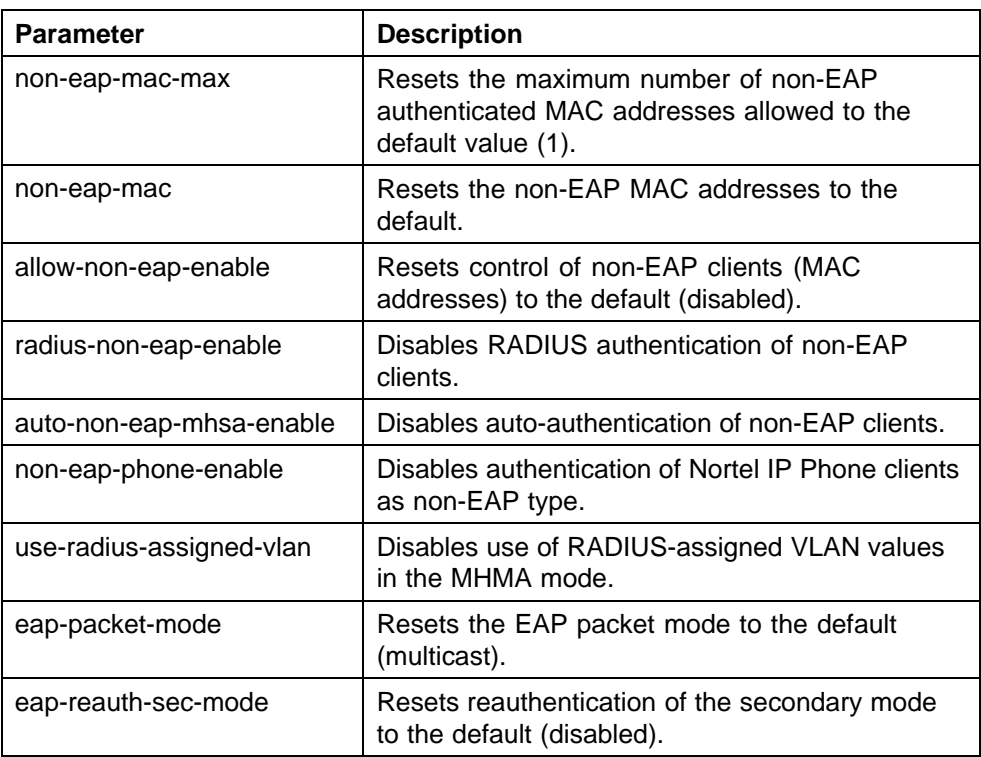

## **eapol multihost enable command**

The **eapol multihost enable** command enables multihost support for EAPOL.

The syntax for the **eapol multihost enable** command is

**eapol multihost [port <portlist>] enable**

where

**<portlist>** is the list of ports on which you want to enable EAPOL support. You can enter a single port, a range of ports, several ranges, or all. If you do not specify a port parameter, the command applies to all ports on the interface.

The default is disabled.

The eapol multihost [port <portlist>] enable command executes in the Interface Configuration mode.

#### **no eapol multihost enable command**

The **no eapol multihost enable** command disables the EAPoL multihost.

The syntax for the **no eapol multihost enable** command is

```
no eapol multihost [<portlist>] [enable]
[allow-non-eap-enable] [radius-non-eap-enable]
[auto-non-eap-mhsa-enable] [non-eap-phone-enable]
[use-radius-assigned-vlan]
```

| Variable                 | <b>Description</b>                                                                                                    |  |
|--------------------------|----------------------------------------------------------------------------------------------------|--|
| <portlist></portlist>    | Specifies the list of ports on which you want<br>to disable EAPOL support. You can enter a<br>single port, a range of ports, several ranges, or<br>all. If you do not specify a port parameter, the<br>command applies to all ports on the interface. |  |
| enable                   | Disables eapol on the desired port.                                                                                                    |  |
| radius-non-eap-enable    | Disables RADIUS authentication of non-EAP<br>clients.                                                                                                    |  |
| allow-non-eap-enable     | Disables control of non-EAP clients (MAC<br>addresses).                                                                                                    |  |
| auto-non-eap-mhsa-enable | Disables auto-authentication of non-EAP clients.                                                                                                    |  |
| non-eap-phone-enable     | Disables Nortel IP Phone clients.                                                                                                    |  |
| use-radius-assigned-vlan | Disables use of RADIUS-assigned VLAN.                                                                                                    |  |

**Table 39 no eapol multihost command parameters**

#### where

**<portlist>** is the list of ports on which you want to disable EAPoL support. You can enter a single port, a range of ports, several ranges, or all. If you do not specify a port parameter, the command applies to all ports on the interface.

The **no eapol multihost enable** command executes in the Interface Configuration mode.

## **eapol multihost eap-mac-max command**

The **eapol multihost eap-mac-max** command sets the maximum number of EAP clients.

The syntax for the **eapol multihost eap-mac-max** command is

**eapol multihost [port <portlist>] eap-mac-max <num>**

where

**<portlist>** is the list of ports for which you are setting the maximum number of EAP clients. You can enter a single port, a range of ports, several ranges, or all. If you do not specify a port parameter, the command applies to all ports on the interface.

**<num>** is an integer in the range 1–32 that specifies the maximum number of EAP clients allowed. The default is 1.

The eapol multihost [port <portlist>] eap-mac-max command executes in the Interface Configuration mode.

## **eapol multihost use radius-assigned-vlan command**

Enable RADIUS-assigned VLAN use in the MHMA mode by using the following command in the Global Configuration mode:

#### **eapol multihost [use-radius-assigned-vlan]**

The following table outlines the parameters for this command:

#### **Table 40**

## **eapol multihost [use-radius-assigned-vlan] parameters**

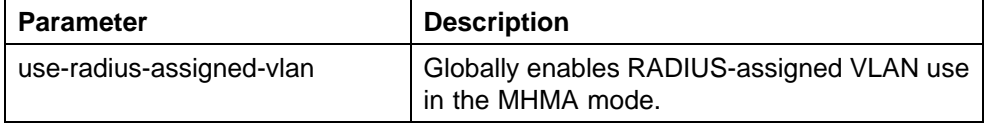

Enable RADIUS-assigned VLAN use in the MHMA mode for the desired interface by using the following command:

**eapol multihost [port <portlist>] [use-radius-assigned-vlan]** The following table outlines the parameters for this command:

**Table 41 eapol multihost [use-radius-assigned-vlan] parameters: Interface mode**

| <b>Parameter</b>         | <b>Description</b>                                                                                                    |
|--------------------------|----------------------------------------------------------------------------------------------------|
| <portlist></portlist>    | The port on which you want RADIUS-assigned<br>VLAN use configured in the MHMA mode.<br>You can enter a single port, several ports or<br>a range of ports. |
| use-radius-assigned-vlan | Enables RADIUS-assigned VLAN use on the<br>desired interface.                                                                                             |

## **no eapol multihost use radius-assigned-vlan command**

Globally disable RADIUS-assigned VLAN use in MHMA mode by using one of the following commands in the Global Configuration mode:

**no eapol multihost [use-radius-assigned-vlan]**

or

**default eapol multihost [use-radius-assigned-vlan]**

The following tables outline the parameters for the **no** and **default** versions of this command respectively

#### **Table 42**

#### **no eapol multihost [use-radius-assigned-vlan] parameters**

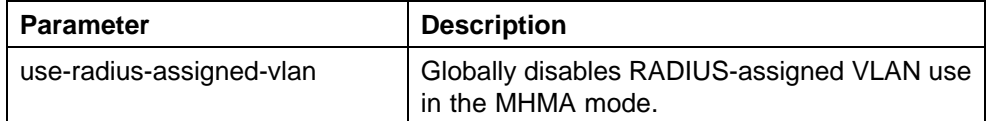

# **Table 43 default eapol multihost [use-radius-assigned-vlan] parameters**

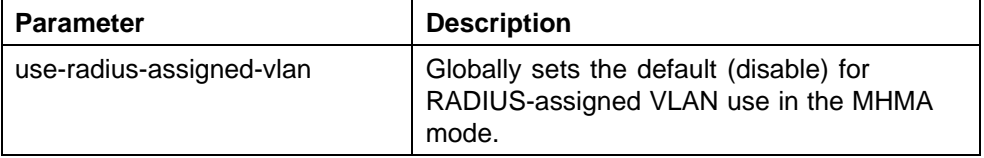

Disable RADIUS-assigned VLAN use in the MHMA mode for the desired interface by using one of the following commands:

**no eapol multihost [port <portlist>] [use-radius-assignedvlan]**

or

# **default eapol multihost [port <portlist>] [use-radius-assig ned-vlan]**

The following tables outline the parameters for the **no** and **default** versions of this command respectively

#### **Table 44**

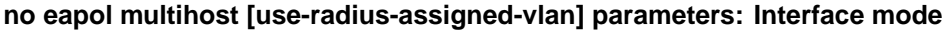

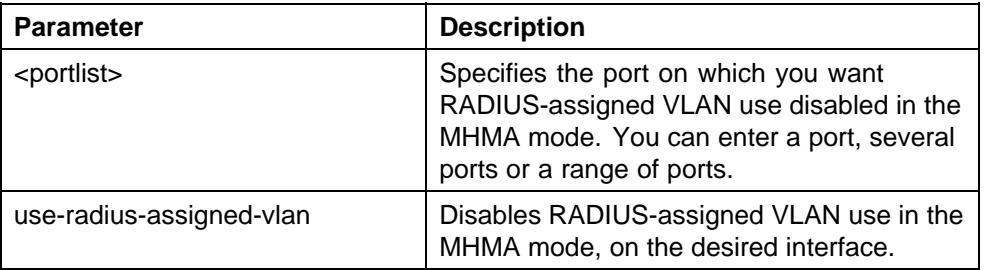
| <b>Parameter</b>         | <b>Description</b>                                                                                                    |
|--------------------------|----------------------------------------------------------------------------------------------------|
| <portlist></portlist>    | Specifies the port on which you want<br>RADIUS-assigned VLAN use disabled in the<br>MHMA mode. You can enter a port, several<br>ports or a range of ports. |
| use-radius-assigned-vlan | Sets the default (disable) for<br>RADIUS-assigned VLAN use in the<br>MHMA mode, on the desired port.                                                       |

**Table 45 default eapol multihost [use-radius-assigned-vlan] parameters: Interface mode**

## **Selecting the packet mode for EAP requests**

With EAP support, the switch transmits multicast packets at defined intervals (the default interval time is 30 seconds) to solicit potential EAP-capable devices. The PC then sends an EAP response and unicast transactions begin. With Release 5.1 and later, you can select the packet mode. This feature prevents repeated EAP responses from an EAP-capable device that is already authenticated.

Globally select the packet mode for EAP requests by using the following command:

```
eapol multihost [eap-packet-mode {multicast | unicast}]
```
The following table outlines the parameters for this command

**Table 46**

**eapol multihost [eap-packet-mode {multicast | unicast}] parameters**

| l Parameter                 | <b>Description</b>                       |
|-----------------------------|------------------------------------------|
| [eap-packet-mode {multicast | Globally enables the desired packet mode |
| unicast}]                   | (multicast or unicast) for EAP requests. |

Select the packet mode on the desired interface or on specific ports by using the following command:

```
eapol multihost [port <portlist>] [eap-packet-mode {multicast
| unicast}]
```
The following table outlines the parameters for this command

### **Table 47**

**eapol multihost [eap-packet-mode {multicast | unicast}] parameters: Interface mode**

| <b>Parameter</b>                        | <b>Description</b>                                                                                                    |
|-----------------------------------------|----------------------------------------------------------------------------------------------------|
| <portlist></portlist>                   | Specifies the port or ports for which you<br>want to select the packet mode. You<br>can enter a single port, several ports<br>or a range of ports. |
| [eap-packet-mode {multicast   unicast}] | Enables the desired packet mode<br>(multicast or unicast) on the desired<br>port or ports.                                                         |

Globally disable the selection of packet mode by using one of the following command:

```
no eapol multihost [eap-packet-mode {multicast | unicast}]
```
or

**default eapol multihost [eap-packet-mode {multicast | unicast}]**

The following tables outline the parameters for the **no** and **default** versions of this command, respectively

#### **Table 48**

### **no eapol multihost [eap-packet-mode {multicast | unicast}] parameters**

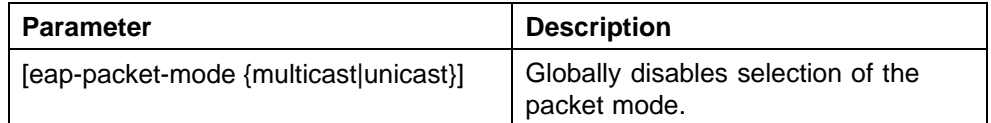

### **Table 49**

**default eapol multihost [eap-packet-mode {multicast | unicast}] parameters**

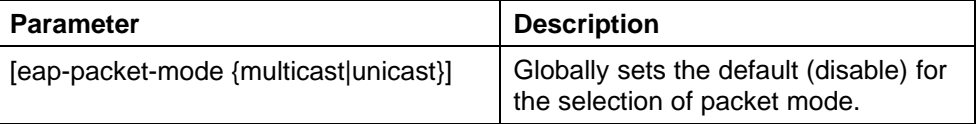

Disable the selection of packet mode on the desired interface by using one of the following command:

```
no eapol multihost [port <portlist>][[eap-packet-mode
{multicast | unicast}]
```
or

<span id="page-110-0"></span>**default eapol multihost [<portlist>][eap-packet-mode {multicast | unicast}]**

The following tables outline the parameters for the **no** and **default** versions of this command, respectively

#### **Table 50**

**no eapol multihost [eap-packet-mode {multicast | unicast}] command parameters**

| <b>Parameter</b>                      | <b>Description</b>                                             |
|---------------------------------------|----------------------------------------------------------------|
| [eap-packet-mode {multicast unicast}] | Disables selection of packet mode on<br>the desired interface. |

## **Table 51**

**default eapol multihost [eap-packet-mode {multicast | unicast}] command parameters**

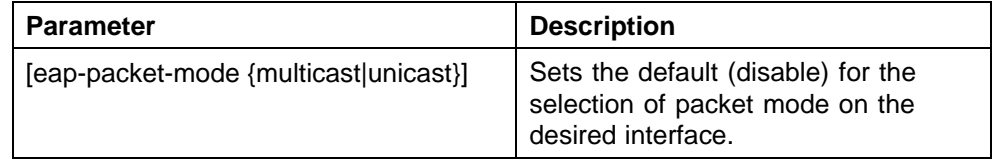

## **Configuring support for non-EAPOL hosts on EAPOL-enabled ports**

Configure support for non-EAPOL hosts on EAPOL-enabled ports by doing the following:

- 1. Ensure that
	- a. EAPOL is enabled globally and locally (for the desired interface ports) (see ["Configuring Extensible Authentication Protocol security"](#page-93-0) [\(page 94\)\)](#page-93-0)
	- b. the desired ports have been enabled for multihost mode (see ["Configuring multihost support" \(page 102\)](#page-101-0))
	- c. guest VLAN is disabled locally (for the desired interface ports) (see ["Configuring guest VLANs" \(page 101\)](#page-100-0))
- 2. Enable non-EAPOL support globally on the switch and locally (for the desired interface ports), using one or both of the following authentication methods:
	- a. local authentication (see ["Enabling local authentication of](#page-111-0) [non-EAPOL hosts on EAPOL-enabled ports" \(page 112\)\)](#page-111-0)
	- b. RADIUS authentication (see ["Enabling RADIUS authentication of](#page-111-0) [non-EAPOL hosts on EAPOL-enabled ports" \(page 112\)\)](#page-111-0)
- <span id="page-111-0"></span>3. Specify the maximum number of non-EAPOL MAC addresses allowed on a port (see ["Specifying the maximum number of non-EAPOL hosts](#page-113-0) [allowed" \(page 114\)](#page-113-0)).
- 4. For local authentication only, identify the MAC addresses of non-EAPOL hosts allowed on the ports (see ["Creating the allowed non-EAPOL MAC](#page-113-0) [address list" \(page 114\)](#page-113-0)).

By default, support for non-EAPOL hosts on EAPOL-enabled ports is disabled.

## **Enabling local authentication of non-EAPOL hosts on EAPOL-enabled ports**

For local authentication of non-EAPOL hosts on EAPOL-enabled ports, you must enable the feature globally on the switch and locally for ports on the interface.

Enable local authentication of non-EAPOL hosts globally on the switch by using the following command in Global Configuration mode

#### **eapol multihost allow-non-eap-enable**

Enable local authentication of non-EAPOL hosts for a specific port or for all ports on an interface by using the following command in Interface Configuration mode

#### **eapol multihost [port <portlist>] allow-non-eap-enable**

where

**<portlist>** is the list of ports on which you want to enable non-EAPOL hosts using local authentication. You can enter a single port, a range of ports, several ranges, or all. If you do not specify a port parameter, the command applies to all ports on the interface.

Discontinue local authentication of non-EAPOL hosts on EAPOL-enabled ports by using the **no** or **default** keywords at the start of the commands in both the Global and Interface Configuration modes.

## **Enabling RADIUS authentication of non-EAPOL hosts on EAPOL-enabled ports**

For RADIUS authentication of non-EAPOL hosts on EAPOL-enabled ports, you must enable the feature globally on the switch and locally for ports on the interface.

Enable RADIUS authentication of non-EAPOL hosts globally on the switch by using the following command in Global Configuration mode:

#### **eapol multihost radius-non-eap-enable**

The following table outlines the parameters for this command

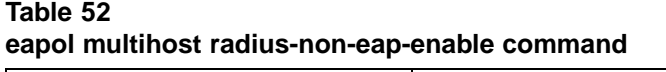

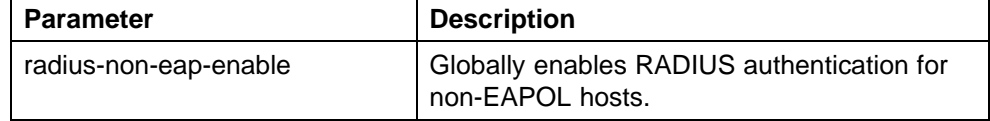

Enable RADIUS authentication of non-EAPOL hosts for a specific port or for all ports on an interface by using the following command in Interface Configuration mode:

**eapol multihost [port <portlist>] radius-non-eap-enable**

The following table outlines the parameters for this command:

| <b>Parameter</b>      | <b>Description</b>                                                                                                    |
|-----------------------|----------------------------------------------------------------------------------------------------|
| <portlist></portlist> | Specifies the port or ports on which you<br>want RADIUS authentication enabled. You<br>can enter a single port, several ports or a<br>range of ports. If you do not specify a port<br>parameter, the command enables RADIUS<br>authentication of non-EAP hosts on all ports<br>on the interface. |
| radius-non-eap-enable | Enables RADIUS authentication on the<br>desired interface or on a specific port, for<br>non-EAPOL hosts.                                                                                                    |

**Table 53 eapol multihost radius-non-eap-enable command: Interface mode**

The default for this feature is disabled.

To discontinue RADIUS authentication of non-EAPOL hosts on EAPOL-enabled ports, use the **no** or **default** keywords at the start of the commands in both the Global and Interface Configuration modes.

## **Configuring the format of the RADIUS password attribute when authenticating non-EAP MAC addresses using RADIUS**

Configure the format of the RADIUS password when authenticating non-EAP MAC addresses using RADIUS by using the following command in the Global Configuration mode:

**eapol multihost non-eap-pwd-fmt**

The syntax for the **eapol multihost non-eap-pwd-fmt** command is

<span id="page-113-0"></span>**eapol multihost non-eap-pwd-fmt { [ip-addr] [mac-addr] [port-number] }**

The following table outlines the parameters for this command

| <b>Parameter</b>            | <b>Description</b>                                                                        |
|-----------------------------|-------------------------------------------------------------------------------------------|
| <ip-addr></ip-addr>         | Specifies the IP address of the non-EAP<br>client.                                        |
| <mac-addr></mac-addr>       | Specifies the MAC address of the non-EAP<br>client.                                       |
| <port-number></port-number> | Specifies the port number for which you want<br>the RADIUS password attribute configured. |

**Table 54 eapol multihost non-eap-pwd-fmt parameters**

To discontinue configuration of the RADIUS password attribute format, use the **no** or **default** keywords at the start of the commands, in the Global Configuration mode.

## **Specifying the maximum number of non-EAPOL hosts allowed**

Configure the maximum number of non-EAPOL hosts allowed for a specific port or for all ports on an interface by using the following command in Interface Configuration mode:

```
eapol multihost [port <portlist>] non-eap-mac-max <value>
```
where

**<portlist>** is the list of ports to which you want the setting to apply. You can enter a single port, a range of ports, several ranges, or all. If you do not specify a port parameter, the command sets the value for all ports on the interface.

**<value>** is an integer in the range 1–32 that specifies the maximum number of non-EAPOL clients allowed on the port at any one time. The default is 1.

## **ATTENTION**

The configurable maximum number of non-EAPOL clients for each port is 32, but Nortel expects that the usual maximum allowed for each port is lower. Nortel expects that the combined maximum is approximately 200 for each box and 800 for a stack.

## **Creating the allowed non-EAPOL MAC address list**

Specify the MAC addresses of non-EAPOL hosts allowed on a specific port or on all ports on an interface, for local authentication by using the following command in Interface Configuration mode:

<span id="page-114-0"></span>**eapol multihost non-eap-mac [port <portlist>] <H.H.H>**

where

**<portlist>** is the list of ports on which you want to allow the specified non-EAPOL hosts. You can enter a single port, a range of ports, several ranges, or all. If you do not specify a port parameter, the command applies to all ports on the interface.

**<H.H.H>** is the MAC address of the allowed non-EAPOL host.

## **Viewing non-EAPOL host settings and activity**

Various show commands allow you to view:

- **•** global settings (see "Viewing global settings for non-EAPOL hosts" (page 115))
- **•** port settings (see "Viewing port settings for non-EAPOL hosts" (page 115))
- **•** allowed MAC addresses, for local authentication (see ["Viewing allowed](#page-115-0) [MAC addresses" \(page 116\)](#page-115-0))
- **•** current non-EAPOL hosts active on the switch (see ["Viewing current](#page-115-0) [non-EAPOL host activity" \(page 116\)](#page-115-0))
- **•** status in the Privilege Exec mode (see ["show eapol multihost status](#page-96-0) [command" \(page 97\)](#page-96-0)).

**Viewing global settings for non-EAPOL hosts** View global settings for non-EAPOL hosts on EAPOL-enabled ports by using the following command in Privileged Exec, Global Configuration, or Interface Configuration mode:

**show eapol multihost**

The display shows whether local and RADIUS authentication of non-EAPOL clients is enabled or disabled.

**Viewing port settings for non-EAPOL hosts** View non-EAPOL support settings for each port by using the following command in Privileged Exec, Global Configuration, or Interface Configuration mode:

**show eapol multihost interface [<portlist>]**

where

**<portlist>** is the list of ports you want to view. You can enter a single port, a range of ports, several ranges, or all. If you do not specify a port parameter, the command displays all ports.

For each port, the display shows whether local and RADIUS authentication of non-EAPOL clients is enabled or disabled, and the maximum number of non-EAPOL clients allowed at a time.

<span id="page-115-0"></span>**Viewing allowed MAC addresses** View the MAC addresses of non-EAPOL hosts allowed to access ports on an interface by using the following command in Privileged Exec, Global Configuration, or Interface Configuration mode:

```
show eapol multihost non-eap-mac interface [<portlist>]
```
where

**<portlist>** is the list of ports you want to view. You can enter a single port, a range of ports, several ranges, or all. If you do not specify a port parameter, the command displays all ports.

The display lists the ports and the associated allowed MAC addresses.

**Viewing current non-EAPOL host activity** View information about non-EAPOL hosts currently active on the switch by using the following command in Privileged Exec, Global Configuration, or Interface Configuration mode:

#### **show eapol multihost non-eap-mac status [<portlist>]**

where

**<portlist>** is the list of ports you want to view. You can enter a single port, a range of ports, several ranges, or all. If you do not specify a port parameter, the command displays all ports.

The following example shows sample output for the command.

```
5530-24TFD#show eapol multihost non-eap-mac status
Unit/Port Client MAC Address State
--------- ---------------------------- -----------------------
1/5 00:01:00:07:00:01 Authenticated By RADIUS
1/7 00:02:B3:BC:AF:6E Authenticated By RADIUS
1/7 00:C0:C1:C2:C3:C4 Authenticated Locally
1/7 00:C0:C1:C2:C3:C7 Authenticated Locally
2/21 00:02:00:21:00:80 Authenticated By RADIUS
3/12 00:03:12:21:00:82 Auto-Learned For MHSA
3/15 00:0A:E4:01:10:21 Authenticated For IP Telephony
3/15 00:0A:E4:01:10:22 Authenticated For IP Telephony
---------------------------------------------------------------
```
5530-24TFD#

## **Enabling Nortel IP Phone clients on an EAP-enabled port**

Enable this feature to allow a Nortel IP Phone client and an EAP PC to exist together on a port. Enable Nortel IP Phone clients on an EAP-enabled port by doing the following:

1. Ensure that

- **•** EAP is enabled globally and locally (on the desired interface ports). (For more information, see ["Configuring Extensible Authentication](#page-93-0) [Protocol security" \(page 94\)](#page-93-0)).
- **•** Multihost is enabled on the desired ports. (For more information, see ["Configuring multihost support" \(page 102\)](#page-101-0)).
- **•** NonEAP is enabled globally and locally (on the desired interface ports). (For more information, see ["Configuring support for](#page-110-0) [non-EAPOL hosts on EAPOL-enabled ports" \(page 111\)\)](#page-110-0).
- **•** Filtering is enabled (to capture DHCP packets and to look for the Nortel Phone Signature).

## **ATTENTION**

Nortel recommends that the following two features not be enabled at the same time

**•** Guest VLAN.

This is to ensure that the Call server and VoIP information packets the phone receives from the DHCP server are sent on the configured VLAN, so correct information (such as the IP address) is obtained.

- **•** EAP at the phone.
- 2. Enable Nortel IP Phone clients globally on the switch. (For more information, see "Globally enabling Nortel IP Phone clients as a non-EAP type" (page 117)).
- 3. Enable Nortel IP Phone clients locally or for specific ports on the interface. (For more information, see ["Enabling Nortel IP Phone clients](#page-117-0) [in the interface mode" \(page 118\)](#page-117-0)).
- 4. Specify the maximum number of non-EAPoL MAC addresses allowed: the maximum number allowed is 32.

## **Globally enabling Nortel IP Phone clients as a non-EAP type**

Globally enable Nortel IP Phone clients as a non-EAP type by using the following command in the Global Configuration mode:

**eapol multihost {[non-eap-phone-enable]}**

The following table outlines the parameters for this command:

#### <span id="page-117-0"></span>**Table 55**

**eapol multihost non-eap-phone-enable parameters**

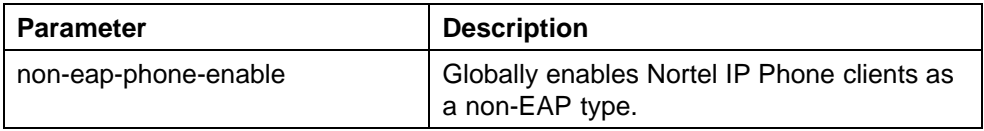

Globally disable Nortel IP Phone clients as a non-EAP type by using one of the following commands in the Global Configuration mode:

```
no eapol multihost {[non-eap-phone-enable]}
```
or

```
default eapol multihost {[non-eap-phone-enable]}
```
The following tables outline the parameters for the **no** and **default** versions of this command respectively:

### **Table 56 no eapol multihost non-eap-phone-enable parameters**

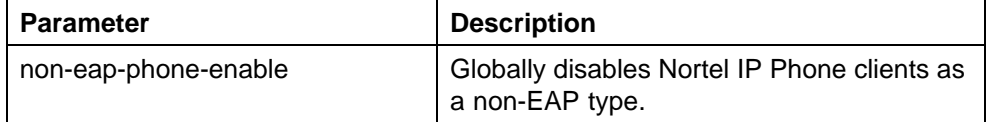

## **Table 57**

#### **default eapol multihost non-eap-phone-enable parameters**

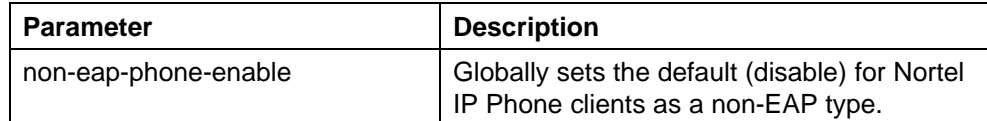

## **Enabling Nortel IP Phone clients in the interface mode**

Enable Nortel IP Phone clients in the interface mode by using the following command:

**eapol multihost [port <portlist>][non-eap-phone-enable]**

| <b>Parameter</b>      | <b>Description</b>                                                                                                    |
|-----------------------|----------------------------------------------------------------------------------------------------|
| <portlist></portlist> | Specifies the port or ports on which you<br>want Nortel IP Phone clients enabled as a<br>non-EAP type. You can enter a single port,<br>several ports or a range of ports. |
| non-eap-phone-enable  | Enables Nortel IP Phone clients as a<br>non-EAP type, on the desired port or ports.                                                                                       |

**Table 58 eapol multihost non-eap-phone-enable parameters: Interface mode**

Disable Nortel IP Phone clients in the interface mode by using one of the following commands:

```
no eapol multihost [port <portlist>] [non-eap-phone-enable]
```
or

**default eapol multihost [port <portlist>] [non-eap-phone-e nable]**

The following tables outline the parameters for the **no** and **default** versions of this command respectively:

### **Table 59**

**no eapol multihost non-eap-phone-enable parameters: Interface mode**

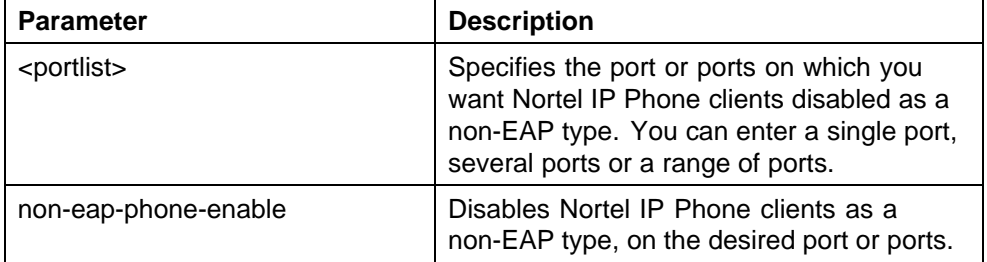

## **Table 60**

**default eapol multihost non-eap-phone-enable parameters: Interface mode**

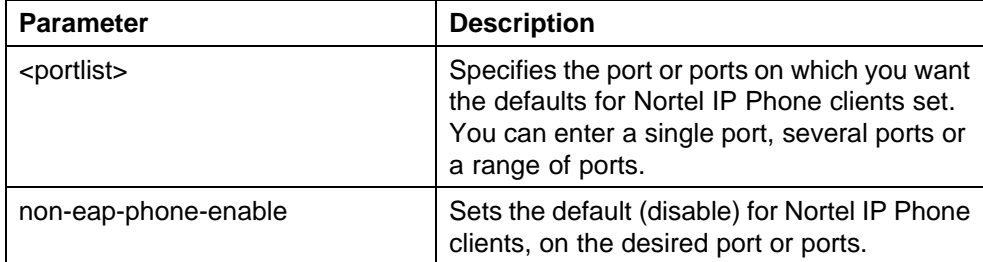

## **Configuring MHSA**

Configure MHSA support by doing the following:

- 1. Ensure that
	- a. EAP is enabled globally and locally (for the desired interface ports) (For more information, see ["Configuring Extensible Authentication](#page-93-0) [Protocol security" \(page 94\)](#page-93-0))
	- b. The desired ports are enabled for Multihost (For more information, see ["Configuring multihost support" \(page 102\)\)](#page-101-0)
	- c. The guest VLAN is disabled locally (for the desired interface ports) (For more information, see ["Configuring guest VLANs" \(page 101\)](#page-100-0))
- 2. Enable MHSA globally on the switch (For more information, see "Globally enabling support for MHSA" (page 120)).
- 3. Configure MHSA settings for the interface or for specific ports on the interface (For more information, see "Configuring interface and port settings for MHSA" (page 120)):
	- a. Enable MHSA support.
	- b. Specify the maximum number of non-EAPOL MAC addresses allowed.

By default, MHSA support on EAP-enabled ports is disabled.

### **Globally enabling support for MHSA**

Enable support for MHSA globally on the switch by using the following command in Global Configuration mode:

```
eapol multihost auto-non-eap-mhsa-enable
```
to discontinue support for MHSA globally on the switch, use one of the following commands in Global Configuration mode:

**no eapol multihost auto-non-eap-mhsa-enable**

**default eapol multihost auto-non-eap-mhsa-enable**

**Configuring interface and port settings for MHSA** Configure MHSA settings for a specific port or for all ports on an interface by using the following command in Interface Configuration mode:

**eapol multihost [port <portlist>]**

where

**<portlist>** is the list of ports to which you want the settings to apply. You can enter a single port, a range of ports, several ranges, or all. If you do not specify a port parameter, the command applies the settings to all ports on the interface.

This command includes the following parameters for configuring MHSA:

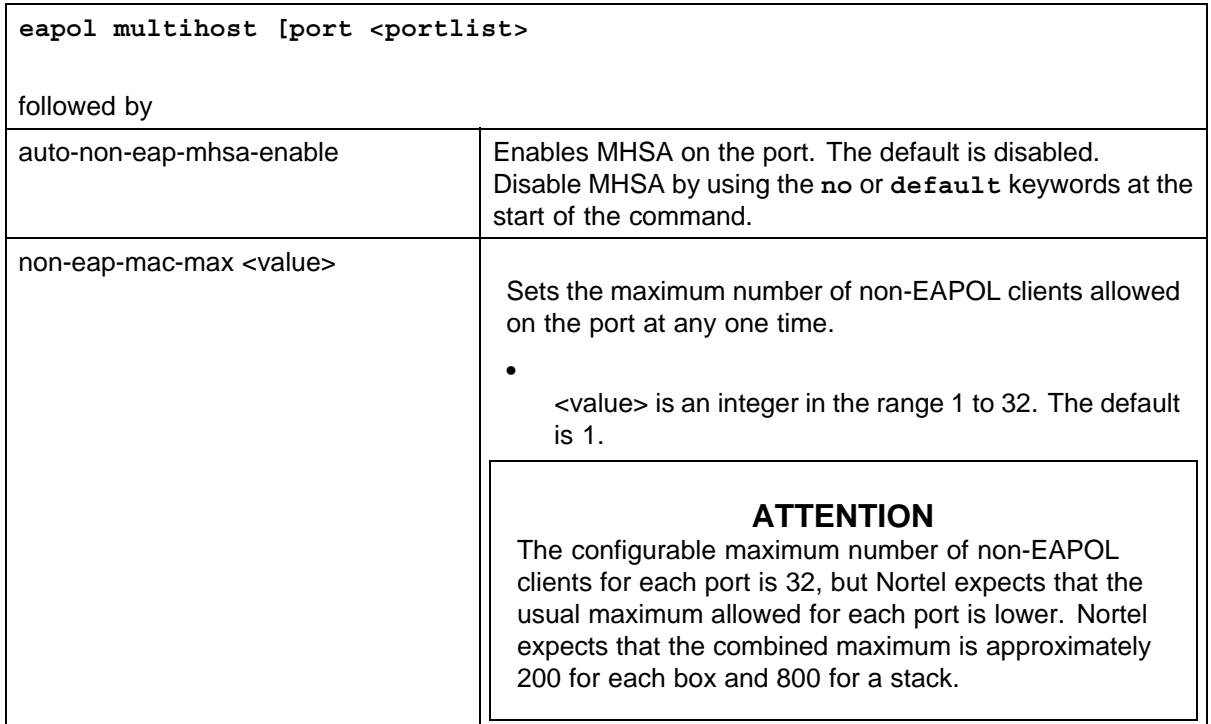

## **Viewing MHSA settings and activity**

For more information about the commands to view MHSA settings and non-EAPOL host activity, see ["Viewing non-EAPOL host settings and](#page-114-0) [activity" \(page 115\).](#page-114-0)

## **SNMP configuration using NNCLI**

This section describes how you can configure SNMP using NNCLI, to monitor devices running software that supports the retrieval of SNMP information.

## **Configuring SNMP v1, v2c, v3 Parameters using NNCLI**

Earlier releases of SNMP used a proprietary method for configuring SNMP communities and trap destinations for specifying SNMPv1 configuration that included:

- **•** A single read-only community string that can only be configured using the console menus.
- **•** A single read-write community string that can only be configured using the console menus.

**•** Up to four trap destinations and associated community strings that can be configured either in the console menus, or using SNMP Set requests on the s5AgTrpRcvrTable

With the Ethernet Routing Switch 5000 Series support for SNMPv3, you can configure SNMP using the new standards-based method of configuring SNMP communities, users, groups, views, and trap destinations.

## **ATTENTION**

You must configure views and users using NNCLI before SNMPv3 can be used. For more information, see ["Configuring SNMP using NNCLI" \(page 123\)](#page-122-0).

## **ATTENTION**

You must have the secure version of the software image installed on your switch before you can configure SNMPv3.

The Ethernet Routing Switch 5000 Series also supports the previous proprietary SNMP configuration methods for backward compatibility.

All the configuration data configured in the proprietary method is mapped into the SNMPv3 tables as read-only table entries. In the new standards-based SNMPv3 method of configuring SNMP, all processes are configured and controlled through the SNMPv3 MIBs. The Command Line Interface commands change or display the single read-only community, read-write community, or four trap destinations of the proprietary method of configuring SNMP. Otherwise, the commands change or display SNMPv3 MIB data.

The Ethernet Routing Switch 5000 Series software supports MD5 and SHA authentication, as well as AES and DES encryption.

The SNMP agent supports exchanges using SNMPv1, SNMPv2c and SNMPv3. Support for SNMPv2c introduces a standards-based GetBulk retrieval capability using SNMPv1 communities. SNMPv3 support introduces industrial-grade user authentication and message security. This includes MD5 and SHA-based user authentication and message integrity verification, as well as AES- and DES-based privacy encryption. Export restrictions on SHA and DES necessitate support for domestic and non-domestic executable images or defaulting to no encryption for all customers.

The traps can be configured in SNMPv1, v2, or v3 format. If you do not identify the version (v1, v2, or v3), the system formats the traps in the v1 format. A community string can be entered if the system requires one.

## <span id="page-122-0"></span>**SNMPv3 table entries stored in NVRAM**

The following list shows the number of nonvolatile entries (entries stored in NVRAM) allowed in the SNMPv3 tables. The system does not allow you to create more entries marked nonvolatile when you reach these limits:

- **•** snmpCommunityTable: 20
- **•** vacmViewTreeFamilyTable: 60
- **•** vacmSecurityToGroupTable: 40
- **•** vacmAccessTable: 40
- **•** usmUserTable: 20
- **•** snmpNotifyTable: 20
- **•** snmpTargetAddrTabel: 20
- **•** snmpTargetParamsTable: 20

## **Configuring SNMP using NNCLI**

You can use the commands detailed in this section for SNMP configuration and management.

#### **show snmp-server command**

The **show snmp-server** command displays SNMP configuration.

The syntax for the **show snmp-server** command is

```
show snmp-server {host|user|view}
```
The **show snmp-server** command executes in the Privileged EXEC command mode.

Table 61 "show snmp-server command parameters and variables" (page

123) describes the parameters and variables for the **show snmp-server** command.

### **Table 61**

#### **show snmp-server command parameters and variables**

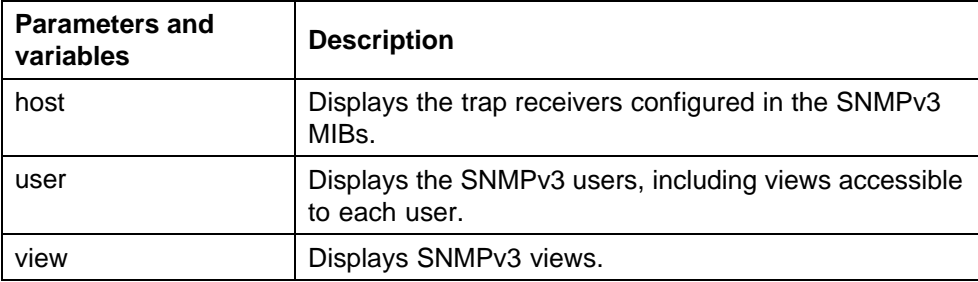

#### **snmp-server authentication-trap command**

The **snmp-server authentication-trap** command enables or disables the generation of SNMP authentication failure traps.

The syntax for the **snmp-server authentication-trap** command is

```
snmp-server authentication-trap {enable|disable}
```
The **snmp-server authentication-trap** command executes in the Global Configuration mode.

Table 62 "snmp-server authentication-trap command parameters and variables" (page 124) describes the parameters and variables for the snmp-server authentication-trap command.

**Table 62**

```
snmp-server authentication-trap command parameters and variables
```
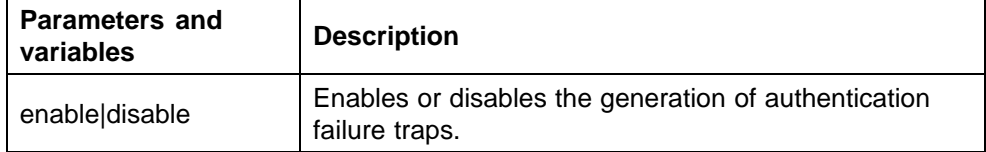

#### **no snmp-server authentication-trap command**

The **no snmp-server authentication-trap** command disables generation of SNMP authentication failure traps.

The syntax for the no **snmp-server authentication-trap** command is

**no snmp-server authentication-trap**

The **no snmp-server authentication-trap** command executes in the Global Configuration mode.

#### **default snmp-server authentication-trap command**

The **default snmp-server authentication-trap** command restores SNMP authentication trap configuration to the default settings.

The syntax for the **default snmp-server authentication-trap** command is

**default snmp-server authentication-trap**

The **default snmp-server authentication-trap command** executes in the Global Configuration mode.

### **snmp-server community for read or write command**

This command configures a single read-only or a single read-write community. A community configured using this command does not have access to any of the SNMPv3 MIBs. The community strings created by this command are controlled by the SNMP Configuration screen in the console interface. These community strings have a fixed MIB view.

The **snmp-server community** command for read/write modifies the community strings for SNMPv1 and SNMPv2c access.

The syntax for the **snmp-server community** for read/write command is

**snmp-server community [ro|rw]**

The **snmp-server community** for read/write command executes in the Global Configuration mode.

#### Table 63 "snmp-server community for read/write command" (page

125) describes the parameters and variables for the **snmp-server community** for read/write command.

#### **Table 63**

```
snmp-server community for read/write command
```
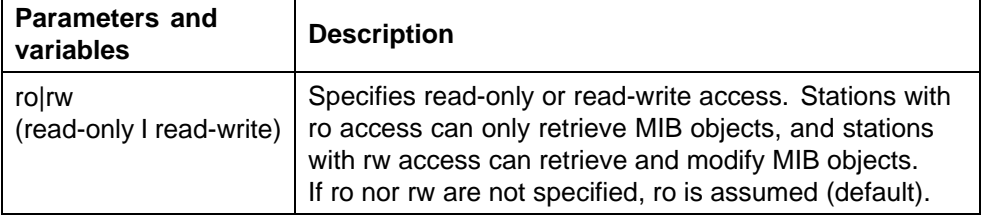

#### **snmp-server community command**

The **snmp-server community** command allows you to create community strings with varying levels of read, write, and notification access based on SNMPv3 views. These community strings are separate from those created using the **snmp-server community** for read/write command.

This command affects community strings stored in the SNMPv3 snmpCommunity Table, which allows several community strings to be created. These community strings can have any MIB view.

The syntax for the **snmp-server community** command is

**snmp-server community {read-view <view-name>|write-view <view-name>|notify-view <view-name>}**

The **snmp-server community** command executes in the Global Configuration mode.

Table 64 "snmp-server community command parameters and variables" (page 126) describes the parameters and variables for the **snmp-server community** command.

| <b>Description</b><br><b>Parameters and variables</b> |                                                                                                    |
|-------------------------------------------------------|----------------------------------------------------------------------------------------------------|
| read-view <view-name></view-name>                     | Changes the read view used by the new<br>community string for different types of SNMP                                                      |
|                                                       | operations.<br>view-name-specifies the name of the view                                                                                    |
|                                                       | which is a set of MIB objects/instances that can<br>be accessed; enter an alphanumeric string.                                             |
| write-view <view-name></view-name>                    | Changes the write view used by the new<br>community string for different types of SNMP<br>operations.                                      |
|                                                       | view-name-specifies the name of the view<br>which is a set of MIB objects/instances that can<br>be accessed; enter an alphanumeric string. |
| notify-view <view-name></view-name>                   | Changes the notify view settings used by the<br>new community string for different types of<br>SNMP operations.                            |
|                                                       | view-name-specifies the name of the view<br>which is a set of MIB objects/instances that can<br>be accessed; enter an alphanumeric string. |

**Table 64 snmp-server community command parameters and variables**

## **no snmp-server community command**

The **no snmp-server community** command clears the snmp-server community configuration.

The syntax for the **no snmp-server community** command is

**no snmp-server community {ro|rw|<community-string>}**

The **no snmp-server community** command is executed in the Global Configuration mode.

If you do not specify a read-only or read-write community parameter, all community strings are removed, including all the communities controlled by the **snmp-server community** command and the **snmp-server community** for read-write command.

If you specify read-only or read-write, then just the read-only or read-write community is removed. If you specify the name of a community string, then the community string with that name is removed.

Table 65 "no snmp-server community command parameters and variables" (page 127) describes the parameters and variables for the no **snmp-server community** command.

**Table 65 no snmp-server community command parameters and variables**

| <b>Parameters and variables</b>               | <b>Description</b>                                                                                                    |
|-----------------------------------------------|----------------------------------------------------------------------------------------------------|
| ro  rw  <community-string></community-string> | Changes the settings for SNMP:                                                                                                  |
|                                               | ro rw-sets the specified old-style community<br>string value to NONE, thereby disabling it.                                     |
|                                               | community-string-deletes the specified<br>community string from the SNMPv3 MIBs<br>(that is, from the new-style configuration). |

#### **default snmp-server community command**

The **default snmp-server community** command restores the community string configuration to the default settings.

The syntax for the **default snmp-server community** command is

```
default snmp-server community [ro|rw]
```
The **default snmp-server community** command executes in the Global Configuration mode.

If the read-only or read-write parameter is omitted from the command, then all communities are restored to their default settings. The read-only community is set to Public, the read-write community is set to Private, and all other communities are deleted.

describes the parameters and variables for the **default snmp-server community** command.

**Table 66 default snmp-server community command parameters and variables**

| <b>Parameters and</b><br>variables | <b>Description</b>                                                                     |
|------------------------------------|----------------------------------------------------------------------------------------|
| rolrw                              | Restores the read-only community to Public, or the<br>read-write community to Private. |

#### **snmp-server contact command**

The **snmp-server contact** command configures the SNMP sysContact value.

The syntax for the **snmp-server contact** command is

**snmp-server contact <text>**

The **snmp-server contact** command executes in the Global Configuration mode.

Table 67 "snmp-server contact command parameters and variables" (page 128) describes the parameters and variables for the **snmp-server contact** command.

#### **Table 67**

**snmp-server contact command parameters and variables**

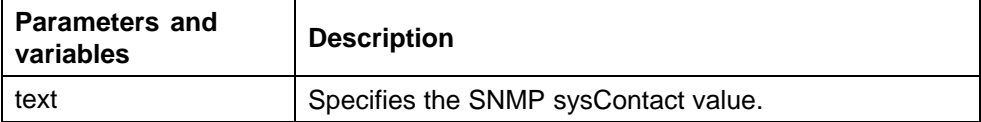

#### **no snmp-server contact command**

The **no snmp-server contact** command clears the sysContact value.

The syntax for the no **snmp-server contact** command is

**no snmp-server contact**

The **no snmp-server contact** command executes in the Global Configuration mode.

#### **default snmp-server contact command**

The **default snmp-server contact** command restores sysContact to the default value.

The syntax for the **default snmp-server contact** command is

**default snmp-server contact**

The **default snmp-server contact** command executes in the Global Configuration mode.

#### **snmp-server command**

The **snmp-server** command enables or disables the SNMP server.

The syntax for the **snmp-server** command is:

```
snmp-server {enable|disable}
```
The **snmp-server** command executes in the Global Configuration mode.

Table 68 "snmp-server command parameters and variables" (page 129) describes the parameters and variables for the **snmp-server** command.

**Table 68 snmp-server command parameters and variables**

| <b>Parameters and</b><br>variables | <b>Description</b>                   |
|------------------------------------|--------------------------------------|
| enable disable                     | Enables or disables the SNMP server. |

#### **no snmp-server command**

The **no snmp-server** command disables SNMP access.

The syntax for the **no snmp-server** command is

```
no snmp-server
```
The **no snmp-server** command executes in the Global Configuration mode.

The **no snmp-server** command has no parameters or variables.

## **ATTENTION**

If you disable SNMP access to the switch, you cannot use Device Manager for the switch.

#### **snmp-server host command**

The **snmp-server host** command adds a trap receiver to the trap-receiver table.

In the proprietary method, the table has a maximum of four entries, and these entries can generate only SNMPv1 traps. This command controls the contents of the s5AgTrpRcvrTable, which is the set of trap destinations controlled by the SNMP Configuration screen in the console interface.

The proprietary method syntax for the **snmp-server host** for command is

**snmp-server host <host-ip> <community-string>**

Using the new standards-based SNMP method, you can create several entries in SNMPv3 MIBs. Each can generate v1, v2c, or v3 traps.

## **ATTENTION**

Before using the desired community string or user in this command, ensure that it is configured with a notify-view.

The new standards-based method syntax for the **snmp-server host** command is

**snmp-server host <host-ip> [port <trap-port>] {v1 <community -string>|v2c <community-string>|v3 {auth|no-auth|auth-priv} <username>}**

The **snmp-server host** command executes in the Global Configuration mode.

Table 69 "snmp-server host command parameters and variables" (page 130) describes the parameters and variables for the **snmp-server host** command.

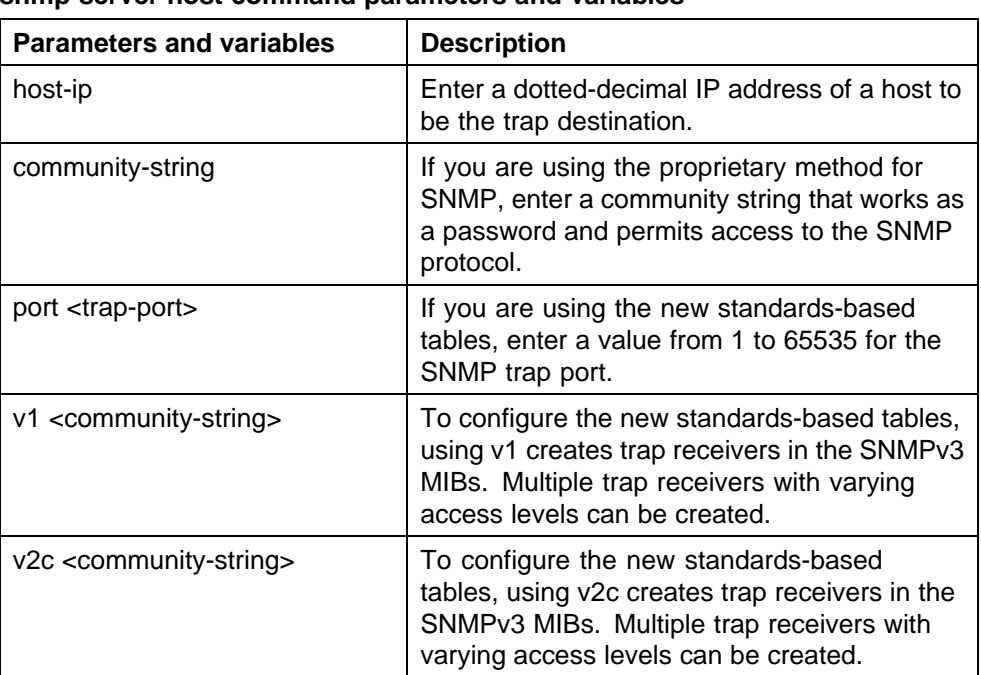

#### **Table 69**

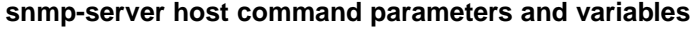

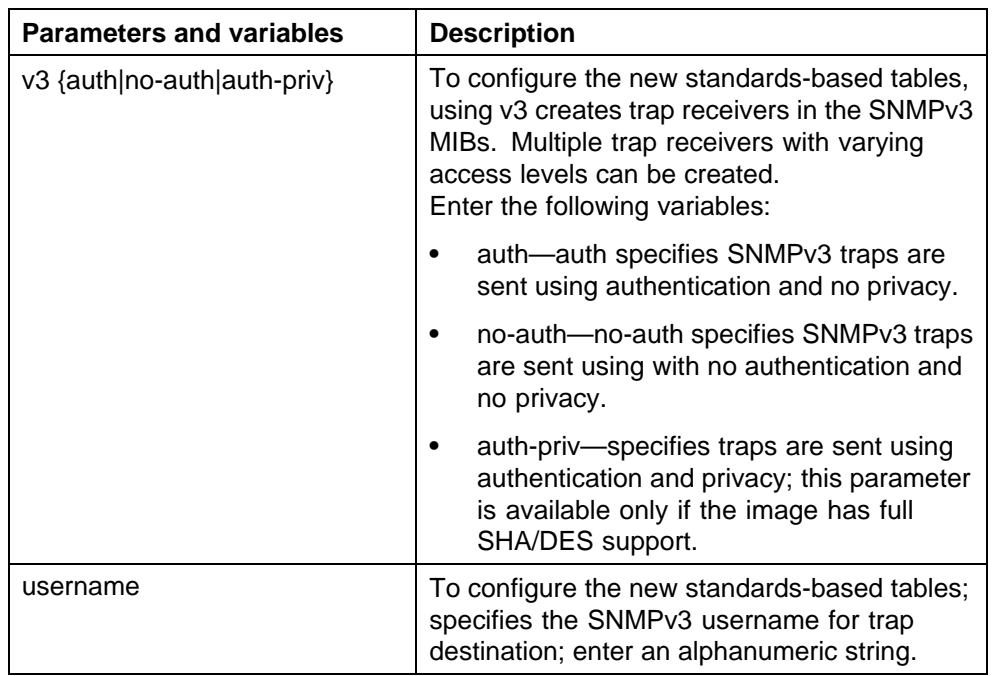

### **no snmp-server host command**

The **no snmp-server host** command deletes trap receivers from the table.

The proprietary method syntax for the **no snmp-server host** command is

```
no snmp-server host [<host-ip> [<community-string>]]
```
Using the standards-based method of configuring SNMP, a trap receiver matching the IP address and SNMP version is deleted.

The standards-based method syntax for the **no snmp-server host** command is

**no snmp-server host <host-ip> [port <trap-port>] {v1|v2c|v3|<community-string>}**

The **no snmp-server host** command executes in the Global Configuration mode.

If you do not specify any parameters, this command deletes all trap destinations from the s5AgTrpRcvrTable and from SNMPv3 tables.

[Table 70 "no snmp-server host command parameters and variables" \(page](#page-131-0) [132\)](#page-131-0) [describes](#page-131-0) the parameters and variables for the **no snmp-server host** command.

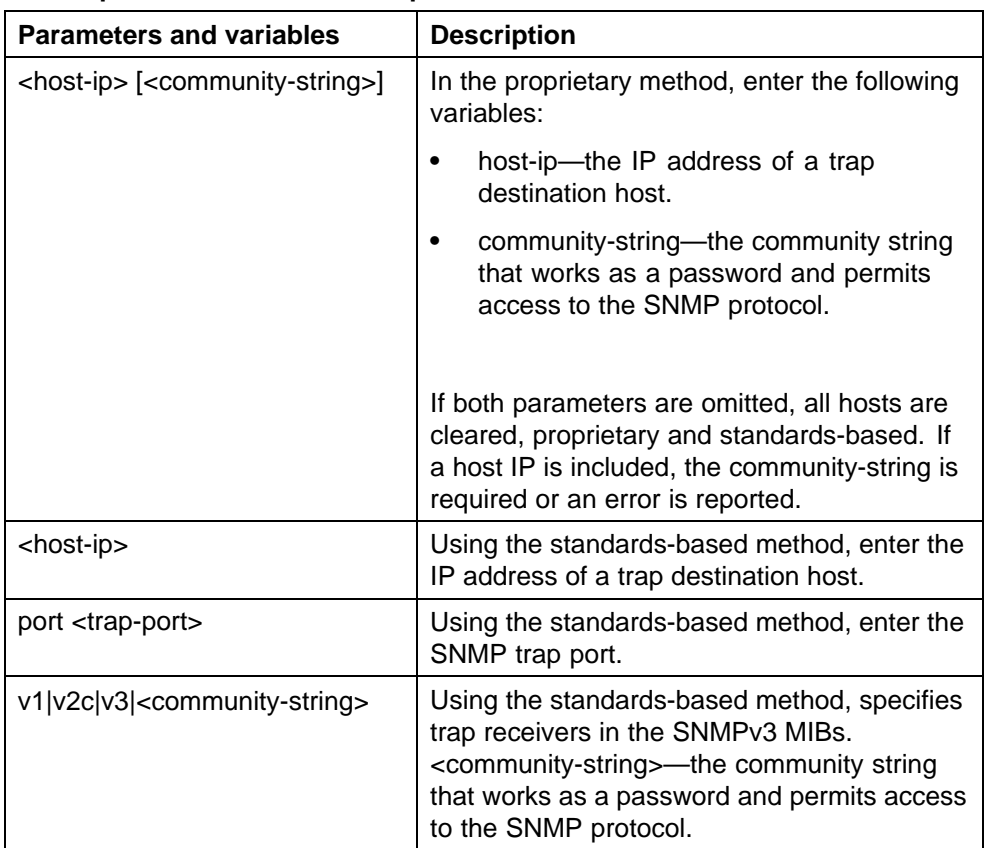

## <span id="page-131-0"></span>**Table 70**

**no snmp-server host command parameters and variables**

## **default snmp-server host command**

The **default snmp-server host** command restores the-old style SNMP server and the standards based tables are reset (cleared).

The syntax for the **default snmp-server host** command is:

**default snmp-server host**

The **default snmp-server host** command is executed in the Global Configuration mode.

The **default snmp-server host** command has no parameters or variables.

### **snmp-server location command**

The **snmp-server location** command configures the SNMP sysLocation value.

The syntax for the **snmp-server location** command is:

**snmp-server location <text>**

The **snmp-server location** command is executed in the Global Configuration mode.

Table 71 "snmp-server location command parameters and variables" (page 133) describes the parameters and variables for the **snmp-server location** command.

## **Table 71 snmp-server location command parameters and variables**

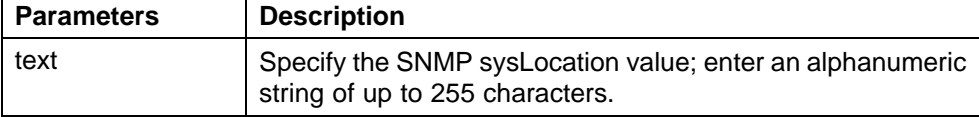

#### **no snmp-server location command**

The **no snmp-server location** command clears the SNMP sysLocation value.

The syntax for the **no snmp-server location** command is:

```
no snmp-server location
```
The **no snmp-server location** command is executed in the Global Configuration mode.

### **default snmp-server location command**

The **default snmp-server location** command restores sysLocation to the default value.

The syntax for the **default snmp-server location** command is:

**default snmp-server location**

The **default snmp-server location** command is executed in the Global Configuration mode.

#### **snmp-server name command**

The **snmp-server name** command configures the SNMP sysName value.

The syntax for the **snmp-server name** command is:

**snmp-server name <text>**

The **snmp-server name** command is executed in the Global Configuration mode.

Table 72 "snmp-server name command parameters and variables" (page 134) describes the parameters and variables for the **snmp-server name** command.

**Table 72 snmp-server name command parameters and variables**

| <b>Parameters and</b><br>variables | <b>Description</b>                                                                       |
|------------------------------------|------------------------------------------------------------------------------------------|
| text                               | Specify the SNMP sysName value; enter an<br>alphanumeric string of up to 255 characters. |

#### **no snmp-server name command**

The **no snmp-server name** command clears the SNMP sysName value.

The syntax for the **no snmp-server name** command is:

```
no snmp-server name
```
The **no snmp-server name** command is executed in the Global Configuration mode.

#### **default snmp-server name command**

The **default snmp-server name** command restores sysName to the default value.

The syntax for the **default snmp-server name** command is:

```
default snmp-server name
```
The **default snmp-server name** command is executed in the Global Configuration mode.

#### **snmp-server user command**

The **snmp-server user** command creates an SNMPv3 user.

For each user, you can create three sets of read/write/notify views:

- **•** for unauthenticated access
- **•** for authenticated access
- **•** for authenticated and encrypted access

The syntax for the **snmp-server user** command for unauthenticated access is:

**snmp-server user <username> [read-view <view-name>] [write-view <view-name>] [notify-view <view-name>]**

The syntax for the **snmp-server user** command for authenticated access is:

**snmp-server user <username> [[read-view <view-name>] [write-view <view-name>] [notify-view <view-name>]] md5|sha <password> [read-view <view-name>] [write-view <view-name>] [notify-view <view-name>]**

The syntax for the **snmp-server user** command for authenticated and encrypted access is:

**snmp-server user <username>[[read-view <view-name>] [write-view <view-name>] [notify-view <view-name>]] md5|sha <password> [[read-view <view-name>] [write-view <view-name>] [notify-view <view-name>]] {3des|aes|des} <password> [read-view <view-name>] [write-view <view-name>] [notify-view <view-name>]**

The **snmp-server user** command is executed in the Global Configuration mode.

The sha and 3des/aes/des parameters are only available if the switch/stack image has SSH support.

For authenticated access, you must specify the md5 or sha parameter. For authenticated and encrypted access, you must also specify the 3des, aes, or des parameter.

For each level of access, you can specify read, write, and notify views. If you do not specify view parameters for authenticated access, the user will have access to the views specified for unauthenticated access. If you do not specify view parameters for encrypted access, the user will have access to the views specified for authenticated access or, if no authenticated views were specified, the user will have access to the views specified for unauthenticated access.

Table 73 "snmp-server user parameters" (page 135) describes the parameters and variables for the **snmp-server user** command.

**Table 73 snmp-server user parameters**

| l Parameters | <b>Description</b>                                                                |
|--------------|-----------------------------------------------------------------------------------|
| username     | Specifies the user name. Enter an<br>alphanumeric string of up to 255 characters. |

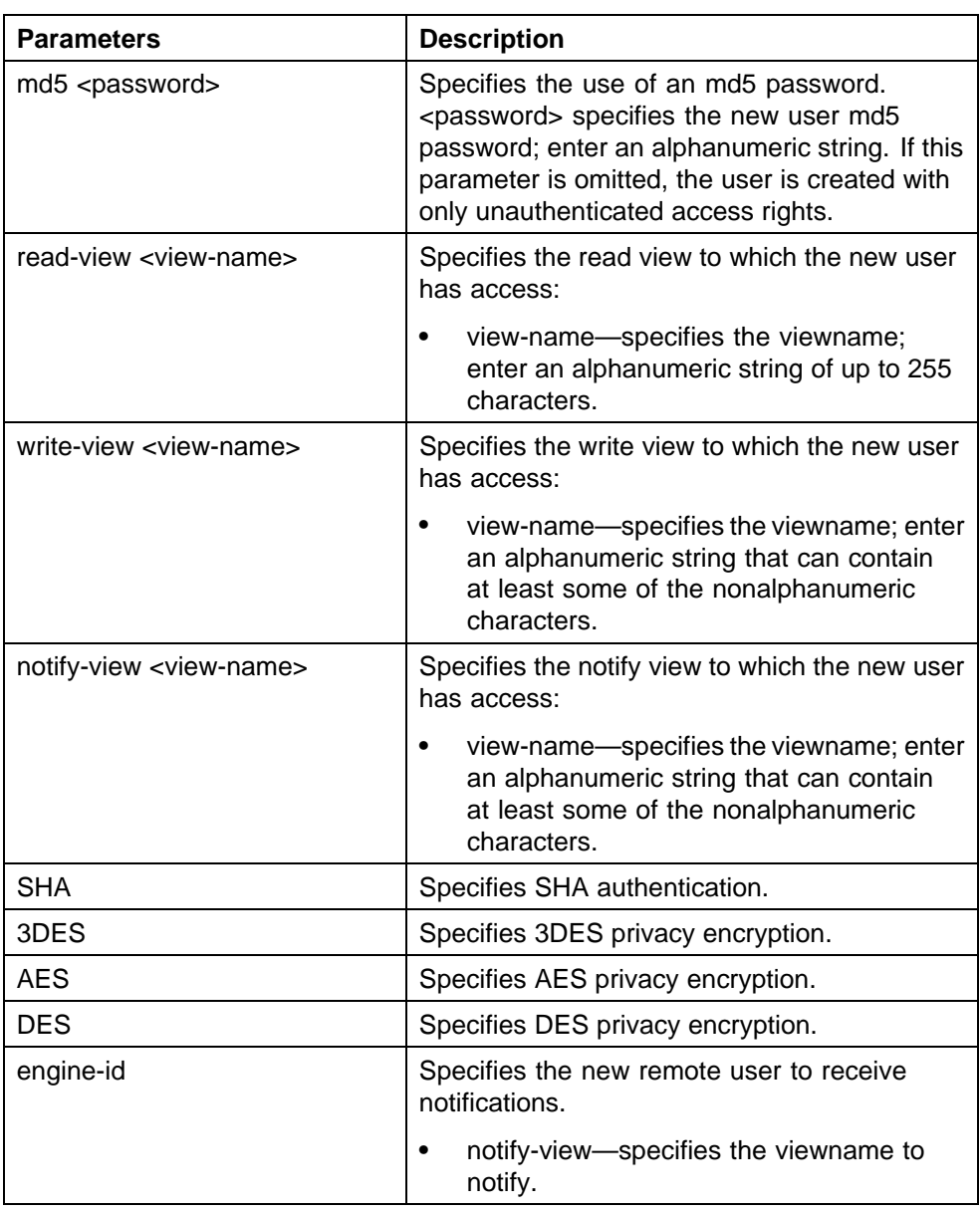

## **ATTENTION**

If a view parameter is omitted from the command, that view type cannot be accessed.

#### **no snmp-server user command**

The **no snmp-server user** command deletes the specified user.

The syntax for the **no snmp-server user** command is:

**no snmp-server user [engine-id <engine ID>] <username>**

The **no snmp-server user** command is executed in the Global Configuration mode.

## **ATTENTION**

If you do not specify any parameters, this command deletes all snmpv3 users from the SNMPv3 tables.

Table 74 "no snmp-server user command parameters and variables" (page 137) describes the parameters and variables for the **no snmp-server user** command.

#### **Table 74**

**no snmp-server user command parameters and variables**

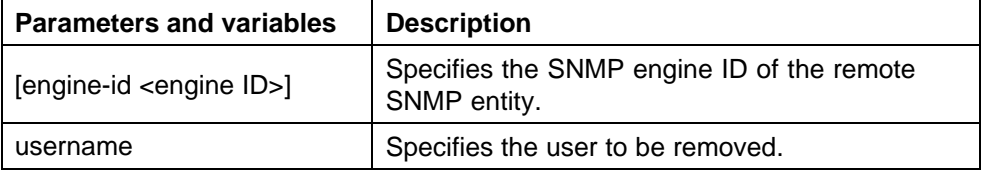

#### **snmp-server view command**

The **snmp-server view** command creates an SNMPv3 view. The view is a set of MIB object instances which can be accessed.

The syntax for the **snmp-server view** command is:

**snmp-server view <view-name> <OID> [<OID> [<OID> [<OID> [<OID> [<OID> [<OID> [<OID> [<OID> [<OID>]]]]]]]]]**

The **snmp-server view** command is executed in the Global Configuration mode.

Table 75 "snmp-server view command parameters and variables" (page 137) describes the parameters and variables for the **snmp-server view** command.

| <b>Parameters and variables</b> | <b>Description</b>                                                                                                    |  |
|---------------------------------|----------------------------------------------------------------------------------------------------|--|
| viewname                        | Specifies the name of the new view; enter an<br>alphanumeric string.                                                                                                    |  |
| OID                             | Specifies Object identifier. OID can be entered as<br>a dotted form OID. Each OID must be preceded<br>by $a + or - sign$ (if this is omitted, $a + sign$ is<br>implied).<br>The $+$ is not optional. |  |

**Table 75 snmp-server view command parameters and variables**

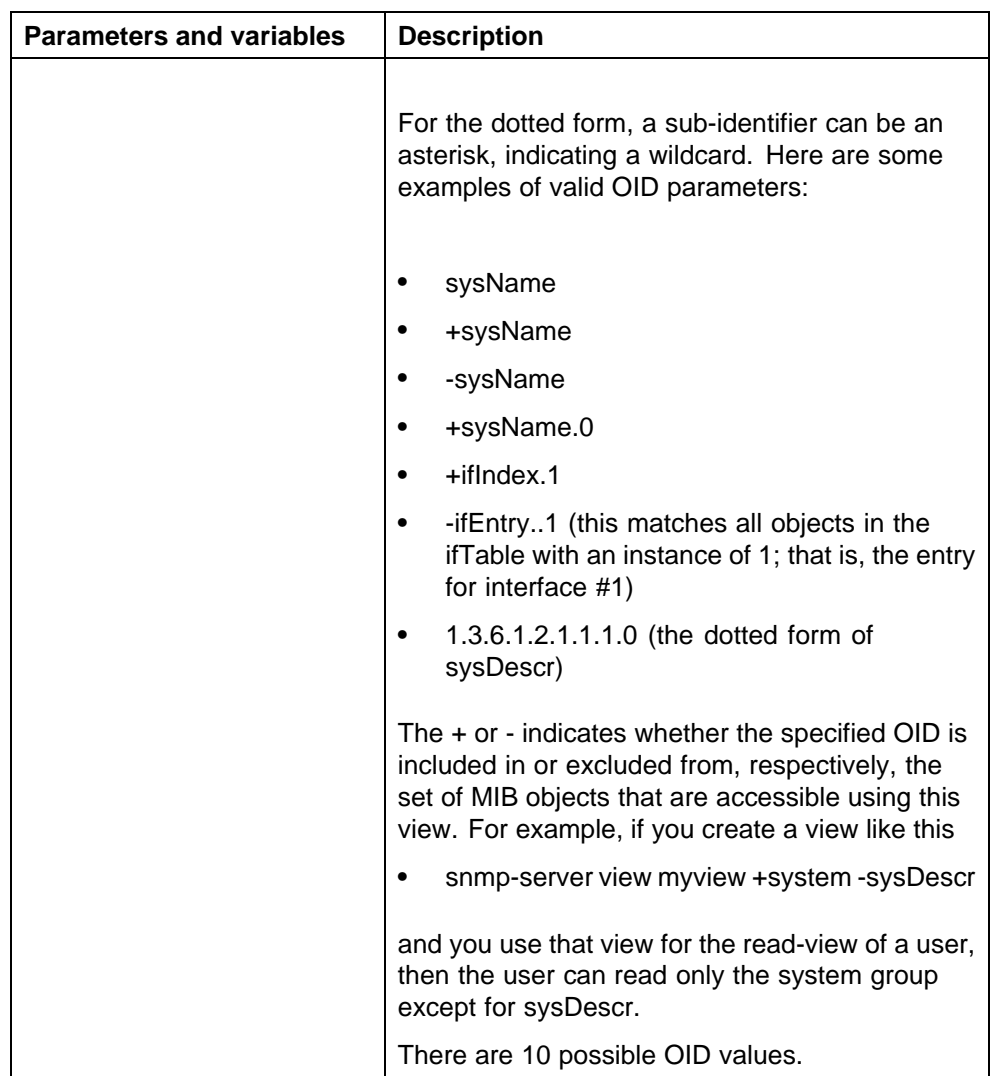

## **no snmp-server view command**

The **no snmp-server view** command deletes the specified view.

The syntax for the **no snmp-server view** is:

**no snmp-server view <viewname>**

The **no snmp-server view** is executed in the Global Configuration mode.

[Table 76 "no snmp-server view command parameters and variables" \(page](#page-138-0) [139\)](#page-138-0) [describes](#page-138-0) the parameters and variables for the **no snmp-server view** command.

## <span id="page-138-0"></span>**Table 76 no snmp-server view command parameters and variables**

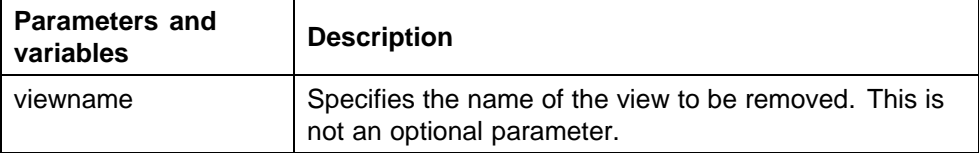

## **snmp-server bootstrap command**

The **snmp-server bootstrap** command allows you to specify how you wish to secure SNMP communications, as described in the SNMPv3 standards. It creates an initial set of configuration data for SNMPv3. This configuration data follows the conventions described in the SNMPv3 standard (in RFC 3414 and 3415). This commands creates a set of initial users, groups and views.

### **ATTENTION**

This command deletes all existing SNMP configurations, hence must be used with care.

The syntax for the **snmp-server bootstrap** command is:

**snmp-server bootstrap <minimum-secure>|<semi-secure> |<very-secure>**

The **snmp-server bootstrap** command is executed in the Global Configuration mode.

Table 77 "snmp-server bootstrap command parameters and variables" (page 139) describes the parameters and variables for the **snmp-server bootstrap** command.

**Table 77**

**snmp-server bootstrap command parameters and variables**

| <b>Parameters and variables</b>   | <b>Description</b>                                                                                                    |
|-----------------------------------|----------------------------------------------------------------------------------------------------|
| <minimum-secure></minimum-secure> | Specifies a minimum security configuration<br>that allows read access and notify access<br>to all processes (view restricted) with<br>noAuth-noPriv and read, write, and notify<br>access to all processes (internet view) using<br>Auth-noPriv and Auth-Priv. |

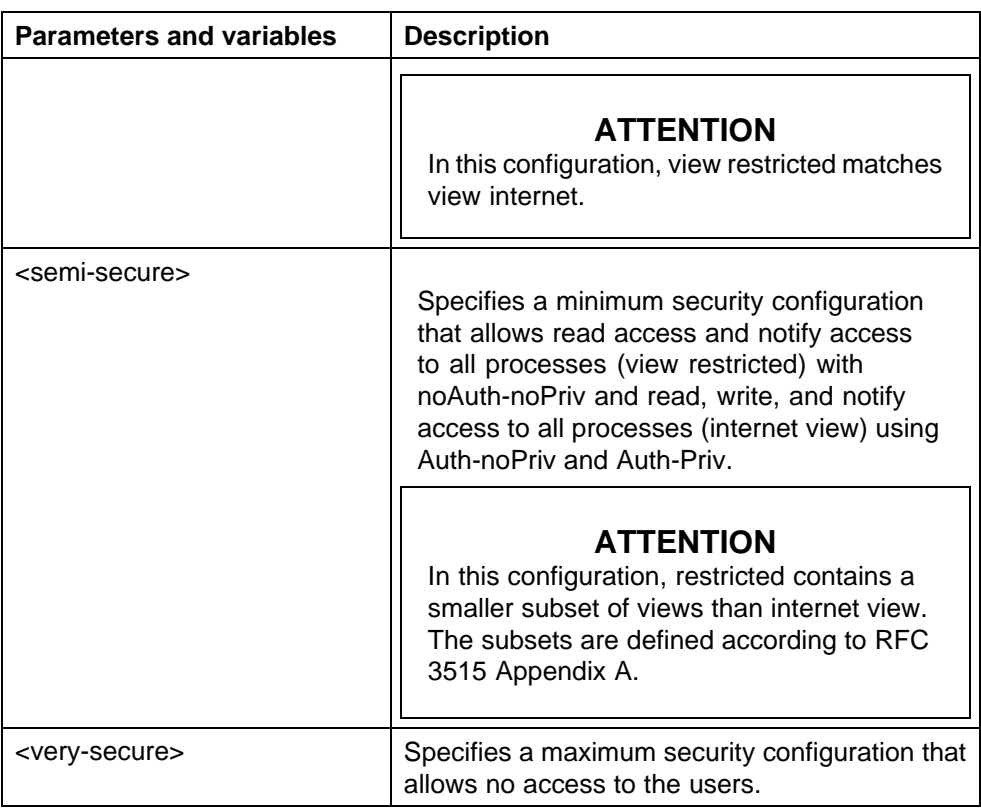

# **Configuring RADIUS accounting using NNCLI**

RADIUS accounting utilizes the same network server settings used for RADIUS authentication. For more information about the commands to configure the RADIUS server settings for the Ethernet Routing Switch 5000 Series, see ["Configuring RADIUS server settings" \(page 92\).](#page-91-0)

The RADIUS accounting UDP port is the RADIUS authentication port +1. By default, therefore, the RADIUS accounting UDP port is port 1813.

By default, RADIUS accounting is disabled.

To enable RADIUS accounting, use the following command in Global or Interface Configuration mode:

### **radius accounting enable**

To discontinue RADIUS accounting, use the following command in Global or Interface Configuration mode:

#### **no radius accounting enable**

To view RADIUS accounting settings, use the following command in Global or Interface Configuration mode:

#### **show radius-server**

For a sample of the command output, see ["Viewing RADIUS information"](#page-93-0) [\(page 94\).](#page-93-0)

# <span id="page-140-0"></span>**Configuring TACACS+ using NNCLI**

For more information about the function and operation of TACACS+ in a Ethernet Routing Switch 5000 Series network, see ["TACACS+" \(page 38\).](#page-37-0)

To configure TACACS+ to perform AAA services for system users, do the following:

- 1. Configure the TACACS+ server itself. For more information, see the vendor documentation for your server for specific configuration procedures. For sample configurations, see ["TACACS+ server](#page-292-0) [configuration examples" \(page 293\).](#page-292-0)
- 2. Configure TACACS+ server settings on the switch (see "Configuring TACACS+ server settings" (page 141)).
- 3. Enable TACACS+ services over serial or Telnet connections (see ["Enabling remote TACACS+ services" \(page 142\)](#page-141-0).
- 4. Enable TACACS+ authorization and specify privilege levels (see ["Enabling TACACS+ authorization" \(page 143\)](#page-142-0)).
- 5. Enable TACACS+ accounting (see ["Enabling TACACS+ accounting"](#page-142-0) [\(page 143\)\)](#page-142-0).

## **ATTENTION**

You can enable TACACS+ authorization without enabling TACACS+ accounting, and you can enable TACACS+ accounting without enabling TACACS+ authorization.

## **Configuring TACACS+ server settings**

To add a TACACS+ server, use the following command in Global or Interface Configuration mode:

#### **tacacs server**

The **tacacs server** command includes the following parameters:

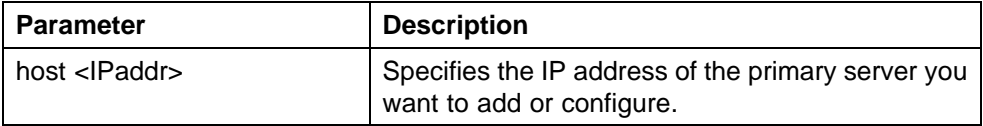

<span id="page-141-0"></span>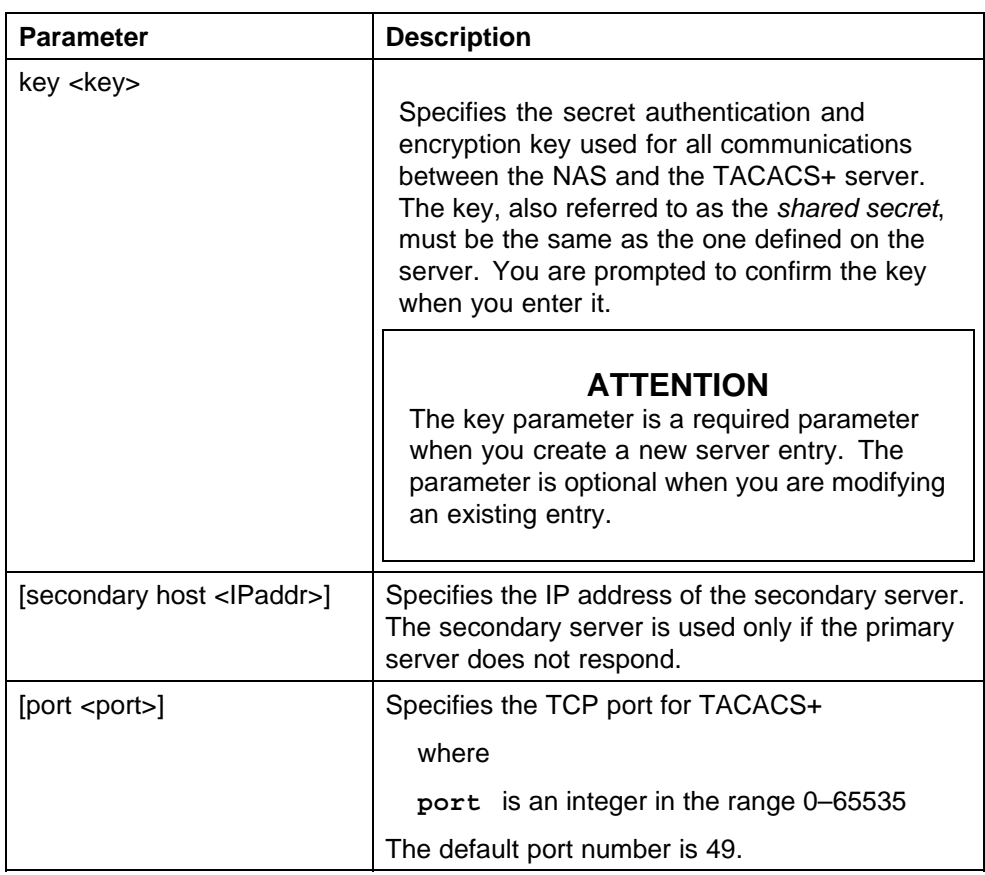

To delete a TACACS+ server, use one of the following commands in Global or Interface Configuration mode:

**no tacacs**

**default tacacs**

The commands erase settings for the TACACS+ primary and secondary servers and secret key, and restore default port settings.

## **Enabling remote TACACS+ services**

To enable TACACS+ to provide services to remote users over serial or Telnet connections, use the following commands in Global or Interface Configuration mode.

For serial connections:

**cli password serial tacacs**

For Telnet connections:

**cli password telnet tacacs**

<span id="page-142-0"></span>You must configure a TACACS+ server on the switch before you can enable remote TACACS+ services. For more information about configuring the primary TACACS+ server and shared secret, see ["Configuring TACACS+](#page-140-0) [server settings" \(page 141\).](#page-140-0)

## **Enabling TACACS+ authorization**

To enable TACACS+ authorization globally on the switch, use the following command in Global or Interface Configuration mode:

#### **tacacs authorization enable**

To disable TACACS+ authorization globally on the switch, use the following command in Global or Interface Configuration mode:

### **tacacs authorization disable**

The default is disabled.

### **Setting authorization privilege levels**

The preconfigured privilege levels control which commands can be executed. If a user has been assigned a privilege level for which authorization has been enabled, TACACS+ authorizes the authenticated user to execute a specific command only if the command is allowed for that privilege level.

To specify the privilege levels to which authorization applies, use the following command in Global or Interface Configuration mode:

**tacacs authorization level all|<level>|none**

where

**all** = authorization is enabled for all privilege levels.

**<level>** = an integer in the range 0–15 that specifies the privilege levels for which authorization is enabled. You can enter a single level, a range of levels, or several levels. For any levels you do not specify, authorization does not apply, and users assigned to these levels can execute all commands.

**none** = authorization is not enabled for any privilege level. All users can execute any command available on the switch.

The default is none.

### **Enabling TACACS+ accounting**

To enable TACACS+ accounting globally on the switch, use the following command in Global or Interface Configuration mode:

#### **tacacs accounting enable**

To disable TACACS+ accounting globally on the switch, use the following command in Global or Interface Configuration mode:

**tacacs accounting disable**

The default is disabled.

#### **Viewing TACACS+ information**

To display TACACS+ configuration status, enter the following command from any mode:

### **show tacacs**

The following is an example of sample output for the command.

```
5530-24TFD(config)#show tacacs
Primary Host: 10.10.10.20
Secondary Host: 0.0.0.0
Port: 49
Key: ***************
TACACS+ authorization is enabled
Authorization is enabled on levels: 1-6
TACACS+ accounting is disabled
5530-24TFD(config)#
```
## **Configuring IP Manager using NNCLI**

To configure the IP Manager to control management access to the switch, do the following:

- **•** Enable IP Manager.
- **•** Configure the IP Manager list.

#### **Enabling IP Manager**

To enable IP Manager to control Telnet, SNMP, SSH, or HTTP access, use the following command in Global Configuration mode:

**ipmgr {telnet|snmp|web|ssh}**

where

**telnet** enables the IP Manager list check for Telnet access **snmp** enables the IP Manager list check for SNMP, including Device Manager

**web** enables the IP Manager list check for Web-based management system

**ssh** enables the IP Manager list check for SSH access

To disable IP Manager for a management system, use the **no** keyword at the start of the command.
### **Configuring the IP Manager list**

To specify the source IP addresses or address ranges that have access the switch or the stack when IP Manager is enabled, use the following command in Global Configuration mode:

**ipmgr source-ip <list ID> <Ipv4addr> [mask <mask>]** for Ipv4 entries with list ID between 1-50.

**ipmgr source-ip <list ID> <Ipv6addr/prefix>** for Ipv6 entries with list ID between 51-100.

where

**<list ID>** is an integer in the range 1-50 for Ipv4 entries and 51-100 for Ipv6 entries that uniquely identifies the entry in the IP Manager list.

The **ipmgr** source-ip <list ID> command includes the following parameters for configuring the IP Manager list:

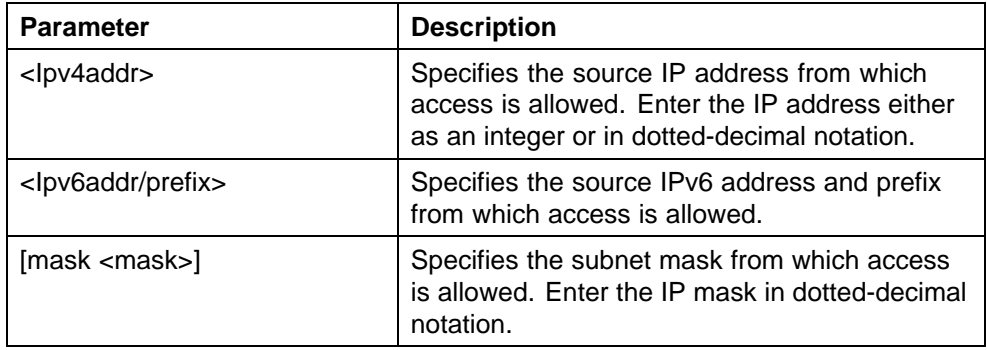

# **Removing IP Manager list entries**

To deny access to the switch or stack for specified source IP addresses or address ranges, use the following command in Global Configuration mode:

**no ipmgr source-ip [<list ID>]**

where

**<list ID>** is an integer in the range 1-50 for Ipv4 addresses and range 51-100 for Ipv6 addresses, that uniquely identifies the entry in the IP Manager list.

The command sets both the IP address and mask for the specified entry to 255.255.255.255 for Ipv4 entries, and to ffff:ffff:ffff:ffff:ffff:ffff:ffff:ffff/128 for Ipv6 entries. If you do not specify a **<list ID>** value, the command resets the whole list to factory defaults.

### **Viewing IP Manager settings**

To view IP Manager settings, use the following command in any mode:

### **show ipmgr**

The command displays

- **•** whether Telnet, SNMP, SSH, and Web access are enabled
- **•** whether the IP Manager list is being used to control access to Telnet, SNMP, SSH, and Web-based management system
- **•** the current IP Manager list configuration

# **Configuring password security using NNCLI**

The NNCLI commands detailed in this section are used to manage password security features. These commands can be used in the Global Configuration and Interface Configuration command modes.

### **password security command**

The **password security** command enables the Password Security feature on the Ethernet Routing Switch 5000 Series.

The syntax of the **password security** command is

### **password security**

### **no password security command**

The **no password security** command disables the Password Security feature on the Ethernet Routing Switch 5000 Series.

The syntax for the **no password security** command is

**no password security**

## **Configuring the number of retries**

To configure the number of times a user can retry a password, use the following command in Global or Interface Configuration mode:

**telnet-access retry <number>**

where

**number** is an integer in the range 1 to 100 that specifies the allowed number of failed log on attempts. The default is 3.

# **Displaying NNCLI Audit log using NNCLI**

The NNCLI audit provides a means for tracking NNCLI commands. The **show audit log** command displays the command history audit log stored in NVRAM. The syntax for the **show audit log** command is:

**show audit log [asccfg | serial | telnet]**

The **show audit log** command is in the Privileged EXEC mode.

The following table describes the parameters and variables for the **show audit log** command.

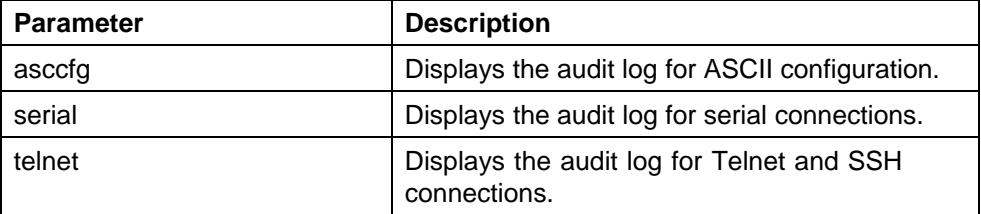

# **Configuring Secure Socket Layer services using NNCLI**

The following table lists NNCLI commands available for working with Secure Socket Layer (SSL).

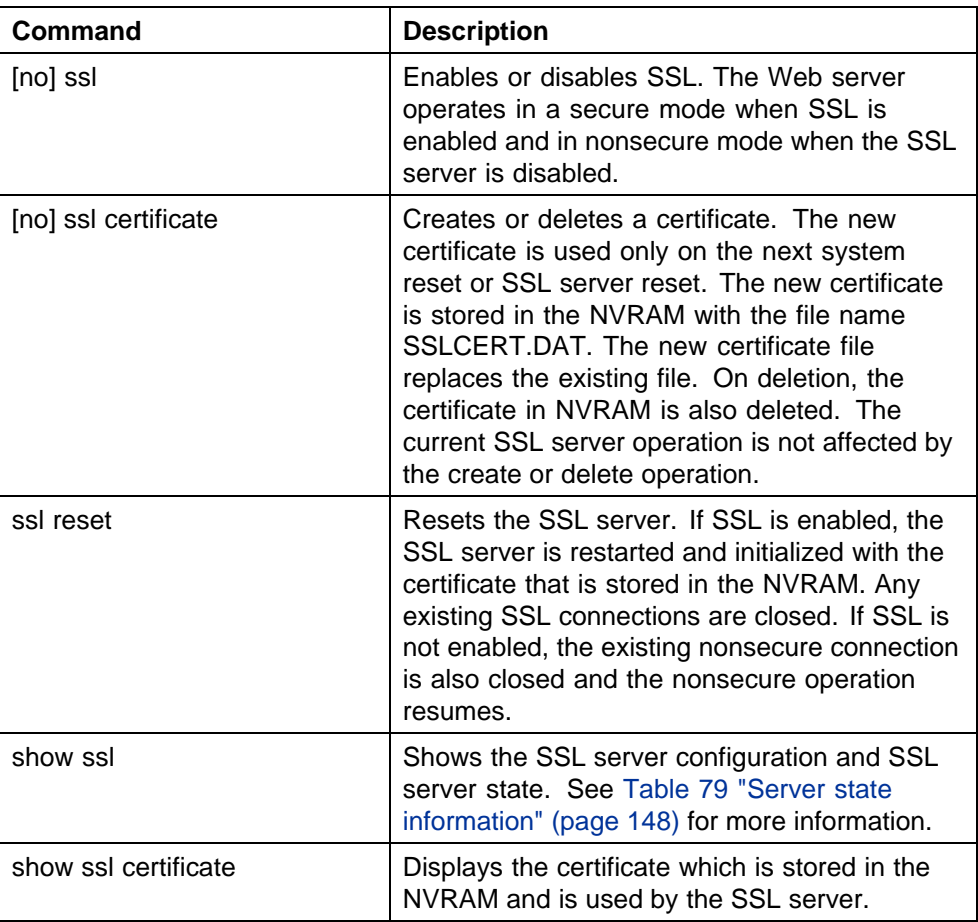

### **Table 78 SSL commands**

The following table describes the output for the **show ssl** command.

| Field                                             | <b>Description</b>                                                                                                    |  |
|---------------------------------------------------|----------------------------------------------------------------------------------------------------|--|
| <b>WEB Server SSL secured</b>                     | Shows whether the Web server is using an SSL<br>connection.                                                                                                    |  |
| SSL server state                                  | Displays one of the following states:                                                                                                    |  |
|                                                   | Un-initialized: The server is not running.                                                                                                    |  |
|                                                   | Certificate Initialization: The server is<br>generating a certificate during its initialization<br>phase.                                                                                                 |  |
|                                                   | Active: The server is initialized and running.                                                                                                    |  |
| <b>SSL Certificate:</b><br>Generation in progress | Shows whether SSL is in the process of<br>generating a certificate. The SSL server<br>generates a certificate during server startup<br>initialization, or NNCLI user can regenerate a<br>new certificate. |  |
| <b>SSL Certificate:</b><br>Saved in NVRAM         | Shows whether an SSL certificate exists in the<br>NVRAM. The SSL certificate is not present if the<br>system is being initialized for the first time or<br>NNCLI user has deleted the certificate.        |  |

<span id="page-147-0"></span>**Table 79 Server state information**

# **Configuring Secure Shell protocol using NNCLI**

Secure Shell protocol is used to improve Telnet and provide a secure access to NNCLI interface. There are two versions of the SSH Protocol. The Ethernet Routing Switch 5000 Series SSH supports SSH2.

The following NNCLI commands are used in the configuration and management of SSH.

### **show ssh command**

This command displays information about all active SSH sessions and on other general SSH settings.

The syntax for the **show ssh** command is:

**show ssh {global|session|download-auth-key}**

[Table 80 "show ssh parameters" \(page 149\)](#page-148-0) outlines the parameters for this command.

| <b>Parameter</b>  | <b>Description</b>                                      |  |
|-------------------|---------------------------------------------------------|--|
| download-auth-key | Display authorization key and TFTP server IP<br>address |  |
| global            | Display general SSH settings                            |  |
| session           | Display SSH session information                         |  |

<span id="page-148-0"></span>**Table 80 show ssh parameters**

The **show ssh global** command is executed in the Privileged EXEC command mode.

### **ssh dsa-host-key command**

The **ssh dsa-host-key** command triggers the DSA key regeneration.

The syntax for the **ssh dsa-host-key** command is:

**ssh dsa-host-key**

The command is executed in the Global Configuration mode.

The **ssh dsa-host-key** command has no parameters or variables.

### **no ssh dsa-host-key command**

The **no ssh dsa-host-key** command deletes the DSA keys in the switch. A new DSA key can be generated by executing **dsa-host-key** or **SSH enable** commands.

The syntax for the **no ssh dsa-host-key** command is:

**no ssh dsa-host-key**

The **no ssh dsa-host-key** command is executed in the Global Configuration mode.

The **no ssh dsa-host-key** command has no parameters or variables.

### **ssh download-auth-key command**

The **ssh download-auth-key** command downloads the DSA authentication key into the switch from the specified TFTP server or from the USB stick, if available.

The syntax for the **ssh download-auth-key** command is:

**ssh download-auth-key [address] [<key-name>] [usb]**

Table 81 "ssh download-auth-key parameters" (page 150) outlines the parameters for this command.

### **Table 81 ssh download-auth-key parameters**

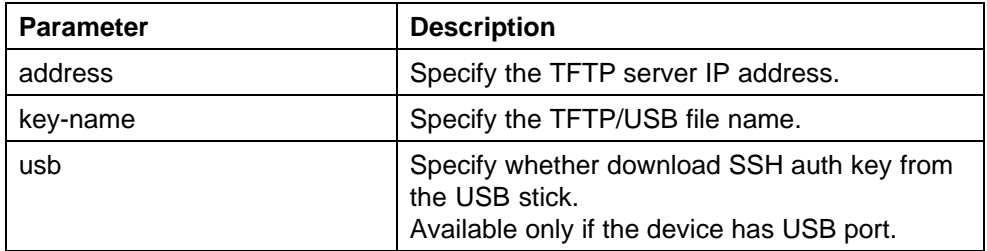

The **ssh download-auth-key** command is executed in the Global Configuration mode.

### **no ssh dsa-auth-key command**

The **no ssh dsa-auth-key** command deletes the DSA authentication key stored in the switch.

The syntax for the **no ssh dsa-auth-key** command is:

**no ssh dsa-auth-key**

The **no ssh dsa-auth-key** command is executed in the Global Configuration mode.

### **ssh command**

The **ssh** command enables SSH in a non secure mode. If the host keys do not exist, they are generated.

The syntax for the **ssh** command is:

**ssh**

The **ssh** command is executed in the Global Configuration mode.

This command has no parameters.

### **no ssh command**

The **no ssh** command disables SSH.

The syntax for the **no ssh** command is:

**no ssh {dsa-auth|dsa-auth-key|dsa-host-key|pass-auth}**

[Table 82 "no ssh parameters" \(page 151\)](#page-150-0) outlines the parameters for this command.

| <b>Parameter</b> | <b>Description</b>                   |
|------------------|--------------------------------------|
| dsa-auth         | Disable SSH DSA authentication.      |
| dsa-auth-key     | Delete SSH DSA auth key.             |
| dsa-host-key     | Delete SSH DSA host key.             |
| pass-auth        | Disable SSH password authentication. |

<span id="page-150-0"></span>**Table 82 no ssh parameters**

The **no ssh** command is executed in the Global Configuration mode.

# **ssh secure command**

The **ssh secure** command disables web, SNMP, and Telnet management interfaces permanently.

The **no ssh** command does NOT turn them back on; they must be re-enabled manually. A warning message is issued to the user to enable one of the other interfaces before turning off SSH secure mode.

The syntax for the **ssh secure** command is:

**ssh secure**

The **ssh secure** command is executed in the Global Configuration mode.

### **ssh dsa-auth command**

The **ssh dsa-auth** command enables the user log on using DSA key authentication.

The syntax for the command is:

**ssh dsa-auth**

The **ssh dsa-auth** command is executed in the Global Configuration mode.

### **no ssh dsa-auth**

The **no ssh dsa-auth** command disables user log on using DSA key authentication.

The syntax for the **no ssh dsa-auth** command is:

**no ssh dsa-auth**

The **no ssh dsa-auth** command is executed in the Global Configuration mode.

### **default ssh dsa-auth command**

The **default ssh dsa-auth** command enables the user log on using the DSA key authentication.

The syntax for the **default ssh dsa-auth** command is:

**default ssh dsa-auth**

The **default ssh dsa-auth** command is executed in the Global Configuration mode.

### **ssh pass-auth command**

The **ssh pass-auth** command enables user log on using the password authentication method.

The syntax for the **ssh pass-auth** command is:

**ssh pass-auth**

The **ssh pass-auth** command is executed in the Global Configuration mode.

### **no ssh pass-auth command**

The **no ssh pass-auth** command disables user log on using password authentication.

The syntax for the **no ssh pass-auth** command is:

**no ssh pass-auth**

The **no ssh pass-auth** command is executed in the Global Configuration mode.

### **default ssh pass-auth command**

The **default ssh pass-auth** command enables user log on using password authentication.

The syntax for the **default ssh pass-auth** command is:

**default ssh pass-auth**

The **default ssh pass-auth** command is executed in the Global Configuration mode.

### **ssh port command**

The **ssh port** command sets the TCP port for the SSH daemon.

The syntax for the **ssh port** command is:

<span id="page-152-0"></span>**ssh port <1-65535>**

Substitute the**<1-65535>** with the number of the TCP port to be used.

The **ssh port** command is executed in the Global Configuration mode.

### **default ssh port command**

The **default ssh port** command sets the default TCP port for the SSH daemon.

The syntax for the **default ssh port** command is:

**default ssh port**

The **default ssh port** command is executed in the Global Configuration mode.

### **ssh timeout command**

The **ssh timeout** command sets the authentication timeout, in seconds.

The syntax of the **ssh timeout** command is:

**ssh timeout <1-120>**

Substitute **<1-120>** with the desired number of seconds.

The **ssh timeout** command is executed in the Global Configuration mode.

# **default ssh timeout command**

The **default ssh timeout** command sets the default authentication timeout to 60 seconds.

The syntax for the **default ssh timeout** command is:

**default ssh timeout**

The **default ssh timeout** command is executed in the Global Configuration mode.

# **Configuring DHCP snooping using NNCLI**

For more information about the function and operation of DHCP snooping in a Ethernet Routing Switch 5000 Series network, see ["DHCP snooping"](#page-53-0) [\(page 54\).](#page-53-0)

To configure DHCP snooping, do the following:

1. Enable DHCP snooping globally (see ["Enabling DHCP snooping](#page-153-0) [globally" \(page 154\)](#page-153-0)).

- <span id="page-153-0"></span>2. Enable DHCP snooping on the VLANs (see "Enabling DHCP snooping on the VLANs" (page 154)).
- 3. Identify the ports as trusted (DHCP packets are forwarded automatically) or untrusted (DHCP packets are filtered through DHCP snooping) (see ["Configuring trusted and untrusted ports" \(page 155\)](#page-154-0)).

### **Enabling DHCP snooping globally**

Before DHCP snooping can function on a VLAN or port, you must enable DHCP snooping globally. If DHCP snooping is disabled globally, the switch forwards DHCP reply packets to all applicable ports, regardless of whether the port is trusted or untrusted.

To enable DHCP snooping globally, use the following command in Global Configuration mode:

```
ip dhcp-snooping [enable]
```
The default is disabled.

To disable DHCP snooping globally, use one of the following commands in Global Configuration mode:

**no ip dhcp-snooping**

**default ip dhcp-snooping [enable]**

### **Enabling DHCP snooping on the VLANs**

You must enable DHCP snooping separately for each VLAN. If DHCP snooping is disabled on a VLAN, the switch forwards DHCP reply packets to all applicable ports, regardless of whether the port is trusted or untrusted.

To enable DHCP snooping on a VLAN, use the following command in Global Configuration mode:

**ip dhcp-snooping vlan <vlanID>**

where

**<vlanID>** is an integer in the range 1–4094 specifying the preconfigured VLAN on which you want to enable DHCP snooping

The default is disabled.

To disable DHCP snooping on a VLAN, use the following command in Global Configuration mode:

**no ip dhcp-snooping vlan <vlanID>**

where

**<vlanID>** is an integer in the range 1–4094 specifying the preconfigured VLAN on which you want to disable DHCP snooping. If you do not specify a VLAN ID, DHCP snooping is disabled on all VLANs.

### <span id="page-154-0"></span>**Configuring trusted and untrusted ports**

To specify whether a particular port or range of ports is trusted (DHCP replies are forwarded automatically) or untrusted (DHCP replies are filtered through DHCP snooping), use the following command in Interface Configuration mode:

**ip dhcp-snooping [port <portlist>] <trusted|untrusted>**

where

**<portlist>** is the physical port number of the port you want to configure. You can enter a single port, a range of ports, several ranges, or all. If you do not specify a port number, the command applies to the ports specified upon entering the Interface Configuration mode.

The default is untrusted.

To return a port or range of ports to default values, use the following command in Interface Configuration mode:

**default ip dhcp-snooping <portlist>**

where

**<portlist>** is the physical port number of the port you want to configure. You can enter a single port, a range of ports, several ranges, or all. If you do not specify a port number, the command applies to the ports specified upon entering the Interface Configuration mode.

To return all ports in the interface to default values, use the following command in Interface Configuration mode:

**default ip dhcp-snooping port ALL**

### **Viewing DHCP snooping settings**

To view the global DHCP snooping state and the VLANs on which DHCP snooping has been enabled, use the following command in Global or Interface Configuration mode:

**show ip dhcp-snooping**

To view only the VLANs on which DHCP snooping has been enabled, use the following command in Global or Interface Configuration mode:

**show ip dhcp-snooping vlan**

The output lists the VLANs enabled and disabled for DHCP snooping.

To view port settings, use the following command in Global or Interface Configuration mode:

```
show ip dchp-snooping interface [<interface type>] [<port>]
```
The output lists the ports and their associated DHCP snooping status (trusted or untrusted). If you specify the interface type or port as part of the command, the output includes only the ports specified. If you do not specify the interface type or port as part of the command, the output displays all ports.

### **Viewing the DHCP binding table**

To view the DHCP binding table, use the following command in Global or Interface Configuration mode:

### **show ip dhcp-snooping binding**

The output reports the total number of entries and lists current DHCP lease information for clients on untrusted ports: source MAC address, IP address, lease duration in seconds, VLAN ID, and port.

### **DHCP snooping layer 2 configuration example**

[Figure 5 "Layer 2 configuration example" \(page 157\)](#page-156-0)depicts the network setup for this example. PC1 and PC2 act as DHCP clients. The device under test (DUT) is in layer 2 mode and must be configured with DHCP snooping to increase network security. The DHCP server and clients must belong to the same L2 VLAN (VLAN #1 by default). You can configure the DHCP client lease time on the DHCP server.

# <span id="page-156-0"></span>**Figure 5**

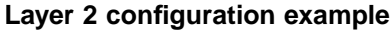

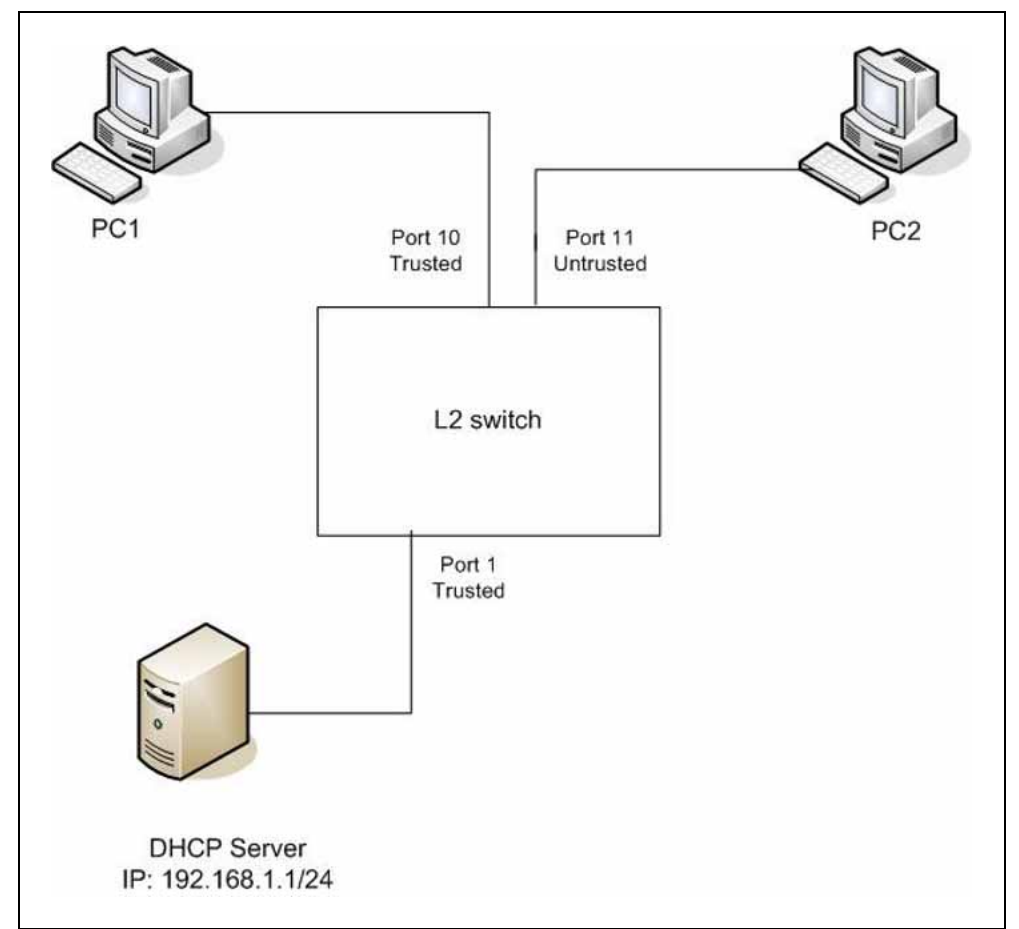

The DHCP server port must always be Trusted, because Untrusted DHCP ports drop DHCP replies coming from the DHCP server. All ports are DHCP Untrusted by default. You should connect DHCP clients to Untrusted DHCP ports, however, PC1 is connected to a Trusted port for this configuration example case.

This configuration example illustrates a security hole that permits PC1 to install a fake DHCP Server. Port10 (DHCP Trusted) allows DHCP replies to be forwarded to PC2 in this case.

### **DHCP snooping configuration commands**

The following section describes the detailed NNCLI commands required to configure DHCP snooping for this example.

**>en #configure terminal (config)#ip dhcp-snooping**

```
(config)#ip dhcp-snooping vlan 1
(config)# interface fastEthernet 1,10
(config-if)#ip dhcp-snooping trusted
(config-if)#exit
```
### **Verifying the DHCP snooping settings**

This section describes the commands used to verify the settings and the expected response to each command.

#### **(config)#show ip dhcp-snooping**

```
Global DHCP snooping state: Enabled
DHCP
VLAN Snooping
---- --------
1 Enabled
```
### **(config)#show ip dhcp-snooping interface 1,10,11**

#### DHCP

Port Snooping

- ---- --------
- 1 Trusted
- 10 Trusted
- 11 Untrusted

#### **(config)#show ip dhcp-snooping binding**

MAC IP Lease (sec) Time-to-Expiry VID Port --------------------------------------------------------- Total Entries: 0

#### **(config)#show running-config**

```
! Embedded ASCII Configuration Generator Script
! Model = Ethernet Routing Switch 5520-24T-PWR
! Software version = v5.0.0.159 enable configure terminal
!
! *** CORE ***
! autosave enable mac-address-table
aging-time 300
autotopology
no radius-server
radius-server host 0.0.0.0
radius-server secondary-host 0.0.0.0
radius-server port 1812
! radius-server key ********
radius-server timeout 2
tacacs server host 0.0.0.0
tacacs server secondary-host 0.0.0.0
tacacs server port 49
tacacs authorization disable
tacacs authorization level NONE
```

```
tacacs accounting disable
telnet-access login-timeout 1
telnet-access retry 3
telnet-access inactive-timeout 15
telnet-access logging all
cli password switch serial none
cli password switch telnet none
! cli password switch read-only ********
! cli password switch read-write ********
configure network load-on-boot disable
tftp-server 0.0.0.0
! ...
!
! *** DHCP SNOOPING *** Note information in this section.
!
ip dhcp-snooping
no ip dhcp-snooping vlan
ip dhcp-snooping vlan 10
ip dhcp-snooping vlan 20
ip dhcp-snooping vlan 30
interface FastEthernet ALL
default ip dhcp-snooping
ip dhcp-snooping port 1,10 trusted
exit
!
! *** ARP INPSECTION *** Note information in this section
!
no ip arp-inspection vlan
interface FastEthernet ALL
default ip arp-inspection
exit
! ...
```
Renew the IP addresses for PC1 and PC2. Both PCs obtain IP addresses from the DHCP server. A DHCP binding entry for PC2 appears in the DHCP binding table . No binding entry for PC1 exists because port10 is DHCP Trusted.

#### **(config)#show ip dhcp-snooping binding**

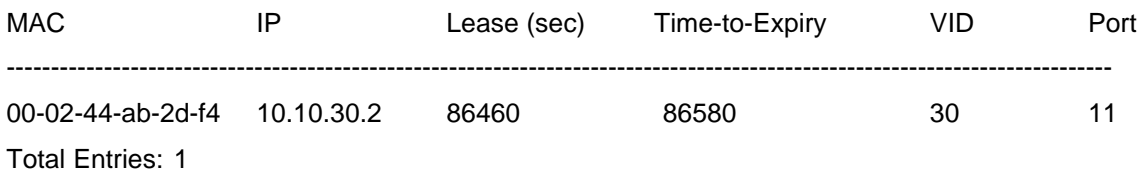

### <span id="page-159-0"></span>**DHCP snooping layer 3 configuration example**

Figure 6 "Layer 3 configuration example" (page 160)depicts the network setup for this example. The device under test (DUT) runs in layer 3 mode. The DHCP clients and server are in different L3 VLANs.

**Figure 6 Layer 3 configuration example**

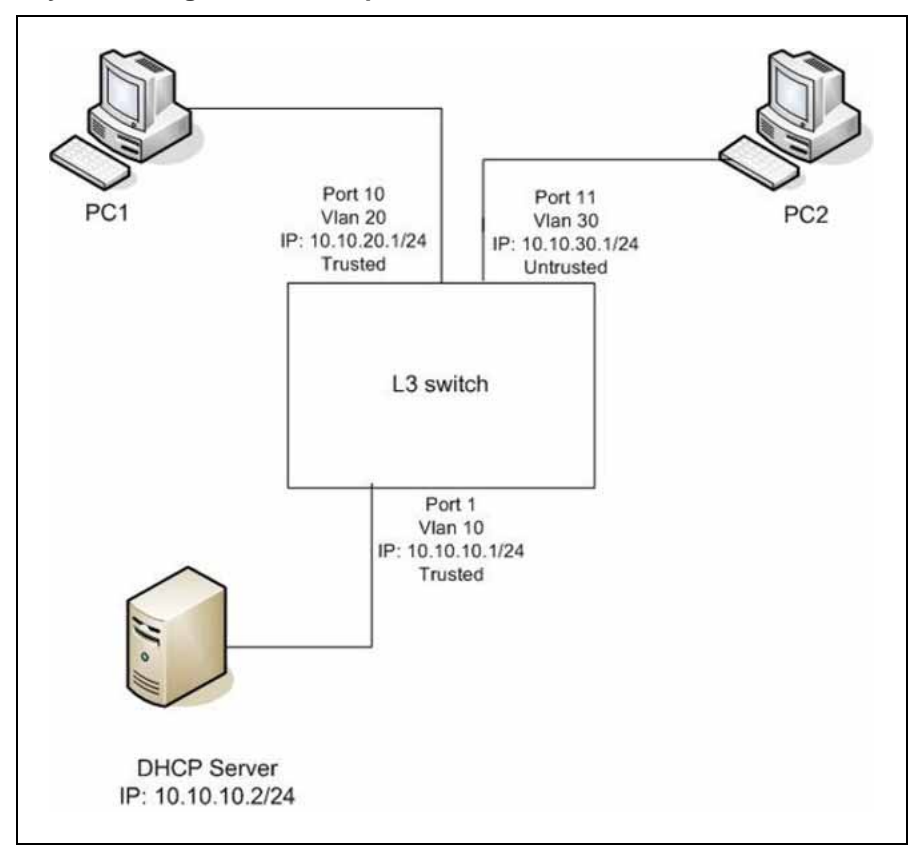

The DHCP server port must always be Trusted, because Untrusted DHCP ports drop DHCP replies coming from the DHCP server. All ports are DHCP Untrusted by default. You should connect DHCP clients to Untrusted DHCP ports, however, PC1 is connected to a Trusted port for this configuration example case.

DHCP Relay must be configured when the switch runs in Layer 3 mode. In L3 mode, switch-to-switch ports must be DHCP Trusted on both sides because DHCP replies must be forwarded, and because DHCP request packets are routed (or relayed).

This configuration example illustrates a security hole that permits PC1 to install a fake DHCP Server. Port10 (DHCP Trusted) allows DHCP replies to be forwarded to PC2 in this case.

Perform the following tasks to configure the preceding example:

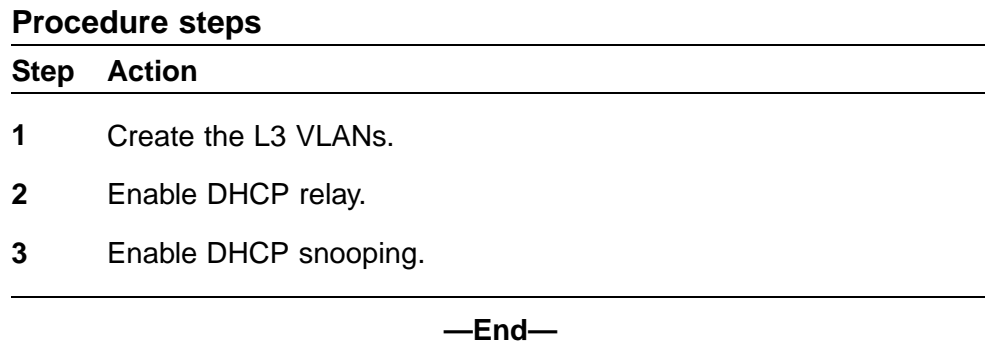

### **DHCP snooping configuration commands**

The following section describes the detailed NNCLI commands required to configure DHCP snooping for this example.

### **Level 3 VLANs**

```
>en
#configure terminal
(config)#vlan configcontrol automatic
(config)#vlan create 10 type port
(config)#vlan create 20 type port
(config)#vlan create 30 type port
(config)#vlan members 10 1
(config)#vlan members 20 10
(config)#vlan members 30 11
(config)#interface vlan 10
(config-if)#ip address 10.10.10.1 255.255.255.0
(config-if)#interface vlan 20
(config-if)#ip address 10.10.20.1 255.255.255.0
(config-if)#interface vlan 30
(config-if)#ip address 10.10.30.1 255.255.255.0
(config-if)#exit (config)#ip routing
```
### **DHCP relay**

**(config)#ip dhcp-relay fwd-path 10.10.20.1 10.10.10.2 (config)#ip dhcp-relay fwd-path 10.10.30.1 10.10.10.2**

#### **DHCP snooping**

```
(config)#ip dhcp-snooping
(config)#ip dhcp-snooping vlan 10
(config)#ip dhcp-snooping vlan 20
(config)#ip dhcp-snooping vlan 30
(config)# interface fastEthernet 1,10
(config-if)#ip dhcp-snooping trusted
(config-if)#exit
```
### **Verifying the DHCP snooping settings**

This section describes the commands used to verify the settings and the expected response to each command.

#### **(config)#show ip dhcp-snooping**

Global DHCP snooping state: Enabled DHCP VLAN Snooping ---- -------- 10 Enabled 20 Enabled 30 Enabled

**(config)#show ip dhcp-snooping interface 1,10,11**

DHCP Port Snooping ---- -------- 1 Trusted 10 Trusted 11 Untrusted

#### **(config)#show running-config**

```
! Embedded ASCII Configuration Generator Script
! Model = Ethernet Routing Switch 5520-24T-PWR
: Software version = v6.0.0.155enable
configure terminal
!
! *** CORE ***
!
autosave enable
mac-address-table aging-time 300
autotopology
no radius-server
radius-server host 0.0.0.0
radius-server secondary-host 0.0.0.0
radius-server port 1812
! radius-server key ********
radius-server timeout 2
tacacs server host 0.0.0.0
tacacs server secondary-host 0.0.0.0
tacacs server port 49
tacacs authorization disable
tacacs authorization level NONE
tacacs accounting disable
telnet-access login-timeout 1
telnet-access retry 3
telnet-access inactive-timeout 15
telnet-access logging all
```

```
cli password switch serial none
cli password switch telnet none
! cli password switch read-only ********
! cli password switch read-write ********
configure network load-on-boot disable
tftp-server 0.0.0.0
! ...
!
! *** DHCP SNOOPING *** Note information in this section.
!
ip dhcp-snooping
no ip dhcp-snooping vlan
ip dhcp-snooping vlan 1
ip dhcp-snooping vlan 10
ip dhcp-snooping vlan 20
ip dhcp-snooping vlan 30
interface FastEthernet ALL
default ip dhcp-snooping
ip dhcp-snooping port 1,10 trusted
exit
!
! *** ARP INPSECTION *** Note information in this section
!
no ip arp-inspection
vlan interface FastEthernet ALL
default ip arp-inspection
exit
! ...
Renew the IP addresses for PC1 and PC2. Both PCs obtains IP addresses
from the DHCP server. A DHCP binding entry for PC2 appears in the
DHCP binding table . No binding entry for PC1 exists because port10 is
DHCP Trusted.
(config)#show ip dhcp-snooping binding
```
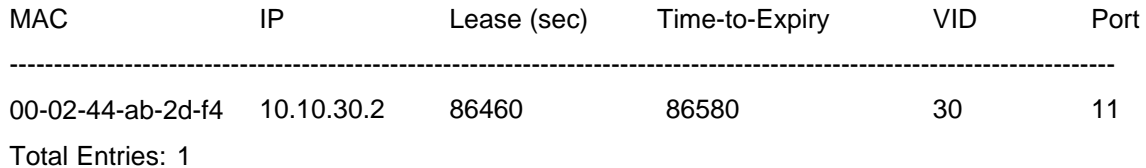

# **Configuring dynamic ARP inspection using NNCLI**

For more information about the function and operation of dynamic Address Resolution Protocol (ARP) inspection in a Ethernet Routing Switch 5000 Series network, see ["Dynamic ARP inspection" \(page 56\)](#page-55-0).

Configure dynamic ARP inspection by following this procedure.

### **Procedure steps**

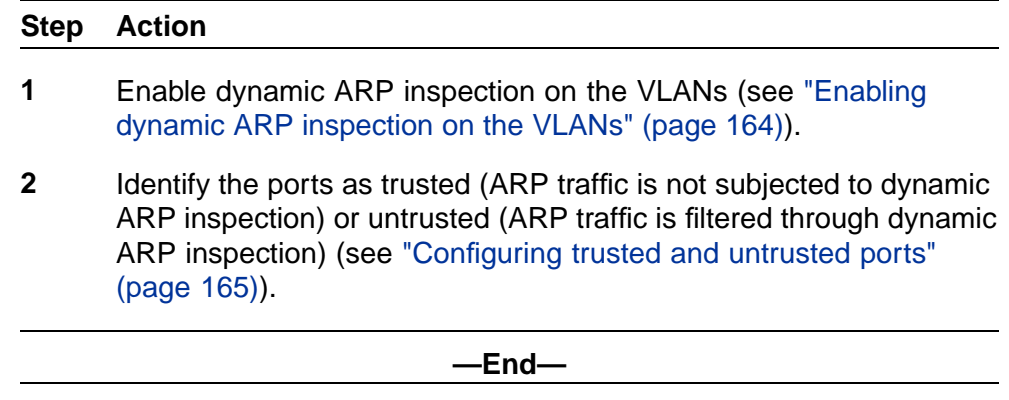

1.

2.

# **ATTENTION**

For dynamic ARP inspection to function, DHCP snooping must be globally enabled. For more information about configuring DHCP snooping, see ["Configuring DHCP snooping using NNCLI" \(page 153\)](#page-152-0).

# **Enabling dynamic ARP inspection on the VLANs**

You must enable dynamic ARP inspection separately for each VLAN.

To enable dynamic ARP inspection on a VLAN, use the following command in Global Configuration mode:

### **ip arp-inspection vlan <vlanID>**

where

**<vlanID>** is an integer in the range 1–4094 that specifies the preconfigured VLAN on which you want to enable dynamic ARP inspection.

The default is disabled.

To disable dynamic ARP inspection on a VLAN, use the following command in Global Configuration mode:

**no ip arp-inspection vlan <vlanID>**

where

**<vlanID>** is an integer in the range 1–4094 that specifies the preconfigured VLAN on which you want to disable dynamic ARP inspection.

### <span id="page-164-0"></span>**Configuring trusted and untrusted ports**

To specify whether a particular port or range of ports is trusted (ARP traffic is not subject to dynamic ARP inspection) or untrusted (ARP traffic is subject to dynamic ARP inspection), use the following command in Interface Configuration mode:

```
ip arp-inspection [port <portlist>] <trusted|untrusted>
```
where

**<portlist>** is the physical port number of the port you want to configure. You can enter a single port, a range of ports, several ranges, or all. If you do not specify a port number, the command applies to the ports specified upon entering the Interface Configuration mode.

The default is untrusted.

To return a port or range of ports to default values, use the following command in Interface Configuration mode:

**default ip arp-inspection port <portlist>**

where

**<portlist>** is the physical port number of the port you want to configure. You can enter a single port, a range of ports, several ranges, or all. You must specify a port.

To return all ports in the interface to default values, use the following command in Interface Configuration mode:

**default ip arp-inspection port ALL**

### **Viewing dynamic ARP inspection settings**

To view the VLANs on which dynamic ARP inspection has been enabled, use the following command in Global or Interface Configuration mode:

**show ip arp-inspection vlan**

The output lists the VLANs enabled and disabled for dynamic ARP inspection.

To view port settings, use the following command in Global or Interface Configuration mode:

show ip arp-inspection interface [<interface type>] [<port>]

The output lists the ports and their associated dynamic ARP inspection status (trusted or untrusted). If you specify the interface type or port as part of the command, the output includes only the ports specified. If you do not specify the interface type or port as part of the command, the output displays all ports.

### **Dynamic ARP inspection layer 2 configuration example**

This configuration example uses the same network setup and configuration created in the ["Configuring DHCP snooping" \(page 153\)](#page-152-0) section and illustrated by the [Figure 5 "Layer 2 configuration example" \(page 157\).](#page-156-0) To increase security in this network, you must enable Dynamic ARP inspection. If the device under test (DUT) has no IP address assigned, BOOTP must be DISABLED in order for ARP Inspection to work. The DHCP Server port must be ARP Trusted also.

### **ATTENTION**

When enabling ARP Inspection, issue the clear arp-cache command to clear the system ARP cache table. Nortel recommends prudent use of this command because it is system intensive.

### **Dynamic ARP inspection configuration commands**

The following section details the commands required to configure Dynamic ARP Inspection for this example. The following commands are in addition to those specified in the ["Configuring DHCP snooping" \(page 153\)](#page-152-0) section.

```
>en
```

```
#configure terminal
(config)#ip bootp server disable
(config)#ip arp-inspection vlan 1
(config)#interface fastEthernet 1,10
(config-if)#ip arp-inspection trusted
(config-if)#exit
```
### **Verifying Dynamic ARP Inspection settings**

This section describes the commands used to verify the settings and the expected response to each command.

**(config)#show ip arp-inspection**

ARP VLAN Inspection ---- ---------- 1 Enabled

**(config)#show ip arp-inspection interface 1,10,11**

ARP Port Inspection ---- ---------- 1 Trusted 10 Trusted

11 Untrusted

**(config)#show running-config**

```
! Embedded ASCII Configuration Generator Script
! Model = Ethernet Routing Switch 5520-24T-PWR
! Software version = v5.0.0.159 enable configure terminal
!
! *** CORE ***
!
autosave enable
mac-address-table aging-time 300
autotopology
no radius-server
radius-server host 0.0.0.0
radius-server secondary-host 0.0.0.0
radius-server port 1812
! radius-server key ********
radius-server timeout 2
tacacs server host 0.0.0.0
tacacs server secondary-host 0.0.0.0
tacacs server port 49
tacacs authorization disable
tacacs authorization level NONE
tacacs accounting disable
telnet-access login-timeout 1
telnet-access retry 3
telnet-access inactive-timeout 15
telnet-access logging all
cli password switch serial none
cli password switch telnet none
! cli password switch read-only ********
! cli password switch read-write ********
configure network load-on-boot disable
tftp-server 0.0.0.0
! ...
!
! *** IP *** Note information in this section.
!
ip bootp server disable
ip default-gateway 0.0.0.0
ip address netmask 0.0.0.0
ip address stack 0.0.0.0
ip address switch 0.0.0.0
! ...
!
!
! *** DHCP SNOOPING *** Note information in this section.
!
ip dhcp-snooping
no ip dhcp-snooping vlan
ip dhcp-snooping vlan 1
interface FastEthernet ALL
default ip dhcp-snooping
```

```
ip dhcp-snooping port 1,10 trusted
exit
!
! *** ARP INPSECTION *** Note information in this section.
!
no ip arp-inspection vlan
ip arp-inspection vlan 1
interface FastEthernet ALL
default ip arp-inspection
ip arp-inspection port 1,10 trusted
evit! ...
```
Renew the IP addresses for PC1 and PC2. Both PCs will obtain IP addresses from the DHCP server. A DHCP binding entry for PC2 appears in the DHCP binding table although it is ARP Untrusted. No binding entry for PC1 exists because port10 is DHCP Trusted even though it is ARP Trusted.

Now clear the ARP cache on both PCs.

```
>arp –a
>arp -d <IP-address>
```
Attempt to start communication (use ping) between PCs or between the PCs and the DHCP server. You can establish communication in any direction because ARPs are allowed on port10 (PC1) (that port is ARP Trusted) and on port11 (PC2) because ARP packets coming from PC2 have an entry for ARP Untrusted port11 that matches the IP-MAC from the DHCP binding table .

Next make a link-down/link-up for port11(PC2) or change PC's2 IP address to a static one and set port10 (PC1) as ARP Untrusted. Clear the ARP cache on both PCs and the DHCP server. Attempt to start communication (use ping) between PCs or between the PCs and the DHCP server. The PCs and DHCP server are unable to communicate with one another.

### **Dynamic ARP inspection layer 3 configuration example**

This configuration example uses the same network setup and configuration created in the ["Configuring DHCP snooping" \(page 153\)s](#page-152-0)ection and illustrated by the [Figure 6 "Layer 3 configuration example" \(page 160\).](#page-159-0) To increase security in this network, you must enable Dynamic ARP inspection. If the device under test (DUT) has no IP address assigned, BOOTP must be disabled in order for ARP Inspection to work. The DHCP Server port must be ARP Trusted. In L3 mode, switch-to-switch ports must be ARP Trusted ports in order for static/nonlocal/RIP/OSPF routes to work

In L3 mode, DUT keeps an ARP table which learns IP-MAC for PC1, PC2 and DHCP server. ARP Inspection behavior is the same as in Layer 2 mode, except that ARP entries must sometimes be cleared from the ARP table on the L3 DUT for fast update of communication based on new ARP Inspection settings.

### **Dynamic ARP inspection configuration commands**

The following section details the commands required to configure Dynamic ARP Inspection for this example. The following commands are in addition to those specified in the ["Configuring DHCP snooping" \(page 153\)](#page-152-0) section.

```
>en
#configure terminal
(config)#ip bootp server disable
(config)#ip arp-inspection vlan 10
(config)#ip arp-inspection vlan 20
(config)#ip arp-inspection vlan 30
(config)#interface fastEthernet 1,10
(config-if)#ip arp-inspection trusted
(config-if)#exit
```
### **Verifying Dynamic ARP Inspection settings**

This section describes the commands used to verify the settings and the expected response to each command.

#### **(config)#show running-config**

```
! Embedded ASCII Configuration Generator Script
! Model = Ethernet Routing Switch 5520-24T-PWR
! Software version = v5.0.0.159
enable
configure terminal
!
! *** CORE ***
!
autosave enable
mac-address-table aging-time 300
autotopology
no radius-server
radius-server host 0.0.0.0
radius-server secondary-host 0.0.0.0
radius-server port 1812
! radius-server key ********
radius-server timeout 2
tacacs server host 0.0.0.0
tacacs server secondary-host 0.0.0.0
tacacs server port 49
tacacs authorization disable
tacacs authorization level NONE
tacacs accounting disable
```

```
telnet-access login-timeout 1
telnet-access retry 3
telnet-access inactive-timeout 15
telnet-access logging all
cli password switch serial none
cli password switch telnet none
! cli password switch read-only ********
! cli password switch read-write ********
configure network load-on-boot disable
tftp-server 0.0.0.0
! ...
!
! *** IP *** Note information in this section.
!
ip bootp server disable
ip default-gateway 0.0.0.0
ip address netmask 0.0.0.0
ip address stack 0.0.0.0
ip address switch 0.0.0.0
! ...
!
! *** VLAN *** Note information in this section.
!
vlan configcontrol automatic
auto-pvid
vlan name 1 VLAN #1
vlan create 10 name VLAN #10 type port
vlan create 20 name VLAN #20 type port
vlan create 30 name VLAN #30 type port
vlan ports 1-24 tagging unTagAll filter-untagged-frame
disable filter-unregist ered-frames enable priority 0
vlan members 1 2-9,12-24
vlan members 10 1
vlan members 20 10
vlan members 30 11
vlan ports 1 pvid 10
vlan ports 2-9 pvid 1
vlan ports 10 pvid 20
vlan ports 11 pvid 30
vlan ports 12-24 pvid 1
vlan igmp unknown-mcast-no-flood disable
vlan igmp 1 snooping disable
vlan igmp 1 proxy disable robust-value 2 query-interval 125
vlan igmp 10 snooping disable vlan igmp 10 proxy disable
robust-value 2 query-interval 125
vlan igmp 20 snooping disable
vlan igmp 20 proxy disable robust-value 2 query-interval 125
vlan igmp 30 snooping disable vlan igmp 30 proxy disable
robust-value 2 query-interval 125
vlan mgmt 1
```

```
! ...
!
! *** L3 *** Note information in this section.
!
no ip directed-broadcast enable
ip routing
interface vlan 10
ip address 10.10.10.1 255.255.255.0 2 ip dhcp-relay
min-sec 0 mode bootp_dhcp
no ip dhcp-relay broadcast
ip dhcp-relay
exit
interface vlan 20 ip address 10.10.20.1 255.255.255.0 3
ip dhcp-relay min-sec 0 mode bootp_dhcp
no ip dhcp-relay broadcast
ip dhcp-relay
exit
interface vlan 30 ip address 10.10.30.1 255.255.255.0 4
ip dhcp-relay min-sec 0 mode bootp_dhcp
no ip dhcp-relay broadcast
ip dhcp-relay
exit
ip arp timeout 360
ip dhcp-relay
ip dhcp-relay fwd-path 10.10.20.1 10.10.10.2 enable
ip dhcp-relay fwd-path 10.10.20.1 10.10.10.2 mode bootp-dhcp
ip dhcp-relay fwd-path 10.10.30.1 10.10.10.2 enable
ip dhcp-relay fwd-path 10.10.30.1 10.10.10.2 mode bootp-dhcp
ip blocking-mode none
! ...
!
! *** DHCP SNOOPING *** Note information in this section.
!
ip dhcp-snooping
no ip dhcp-snooping vlan
ip dhcp-snooping vlan 10
ip dhcp-snooping vlan 20
ip dhcp-snooping vlan 30
interface FastEthernet ALL
default ip dhcp-snooping
ip dhcp-snooping port 1,10 trusted
exit
!
! *** ARP INPSECTION *** Note information in this section.
!
no ip arp-inspection vlan
ip arp-inspection vlan 10
ip arp-inspection vlan 20
ip arp-inspection vlan 30
interface FastEthernet ALL
```

```
default ip arp-inspection
ip arp-inspection port 1,10 trusted
exit
! ...
```
# **IP Source Guard configuration using NNCLI**

This section describes how you configure IP Source Guard using the Nortel Networks Command Line Interface (NNCLI).

# **ATTENTION**

Nortel recommends that you do not enable IP Source Guard on trunk ports.

# **Prerequisites**

- **•** Ensure that dynamic Host Control Protocol (DHCP) snooping is globally enabled. (See ["Enabling DHCP snooping globally" \(page 154\)](#page-153-0)).
- **•** Ensure that the port is a member of a Virtual LAN (VLAN) configured with DHCP snooping and dynamic Address Resolution Protocol (ARP) Inspection.
- **•** Ensure that the port is an untrusted DHCP snooping and dynamic ARP Inspection port.
- **•** Ensure that a minimum of 10 rules are available on the port.
- **•** Ensure that the following MIB object exists: bsSourceGuardConfigMode This MIB object is used to control the IP Source Guard mode on an interface.
- **•** Ensure that the following applications are not enabled:
	- $-$  IP Fix
	- Baysecure
	- Extensible Authentication Protocol over LAN (EAPoL)

# **ATTENTION**

Hardware resource might run out if IP Source Guard is enabled on trunk ports with a large number of VLANs that have DHCP snooping enabled. If this happens, some clients might not be able to send traffic. Hence, Nortel recommends that IP Source Guard not be enabled on trunk ports.

# **IP Source Guard Configuration using NNCLI navigation**

- **•** ["Enabling IP Source Guard using NNCLI" \(page 173\)](#page-172-0)
- **•** ["Viewing IP Source Guard port configuration information using NNCLI"](#page-172-0) [\(page 173\)](#page-172-0)
- **•** ["Viewing IP Source Guard-allowed addresses using NNCLI" \(page 174\)](#page-173-0)
- **•** ["Disabling IP Source Guard using NNCLI" \(page 175\)](#page-174-0)

### <span id="page-172-0"></span>**Enabling IP Source Guard using NNCLI**

Enable IP Source Guard to add a higher level of security to the desired port by preventing IP spoofing by following this procedure.

### **Prerequisites**

**•** Log on to the Ethernet, FastEthernet, or GigabitEthernet Interface Configuration mode in NNCLI.

# **ATTENTION**

The IP addresses are obtained from DHCP snooping binding table entries defined automatically in the port. A maximum of 10 IP addresses from the binding table are allowed, and the rest are dropped.

### **Procedure steps**

### **Step Action**

**1** Enter this command:

**ip verify source [interface {[<interface type>] [<interface id>]}**

**—End—**

### **Variable definitions**

The following table defines variables that you enter with the **ip verify source [interface {[<interface type>] [<interface id>]}** command.

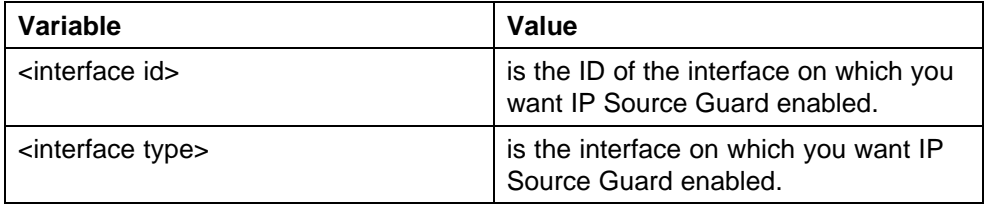

### **Viewing IP Source Guard port configuration information using NNCLI**

View IP Source Guard port configuration information to display IP Source Guard configuration settings for interfaces .

### **Prerequisites**

**•** Log on to the Privileged Exec mode in NNCLI.

<span id="page-173-0"></span>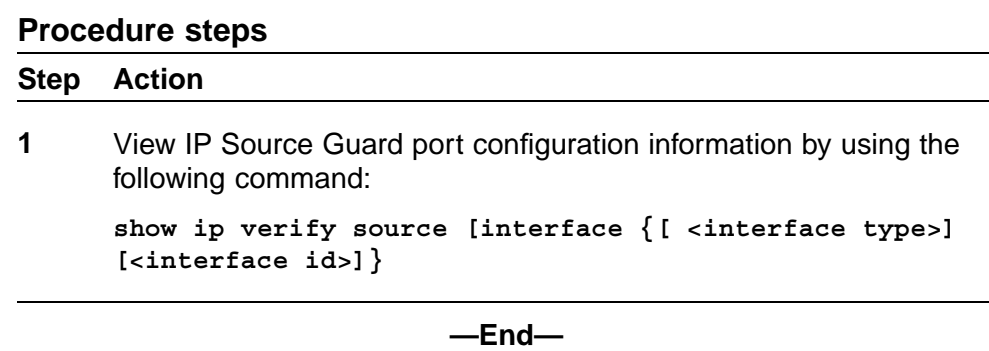

# **Variable definitions**

The following table defines variables that you enter with the **show ip verify source [interface {[ <interface type>] [<interface id>]}** command.

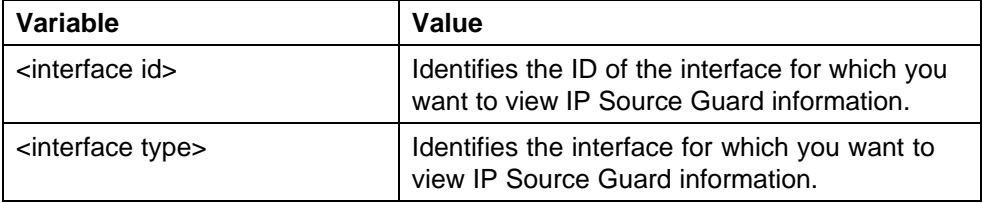

# **Viewing IP Source Guard-allowed addresses using NNCLI**

View IP Source Guard-allowed addresses to display a single IP address or a group of IP addresses that IP Source Guard allowed.

### **Prerequisites**

**•** Log on to the Privileged Exec mode in NNCLI.

### **Procedure steps**

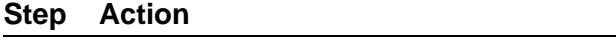

**1** View IP Source Guard-allowed addresses by using the following command:

**show ip source binding [<A.B.C.D.>][interface {[<interface type>] [<interface id>]}]**

**—End—**

# **Variable definitions**

The following table defines variables that you enter with the **show ip source binding [<A.B.C.D.>][interface {[<interface type>] [<interface id>]}]** command.

<span id="page-174-0"></span>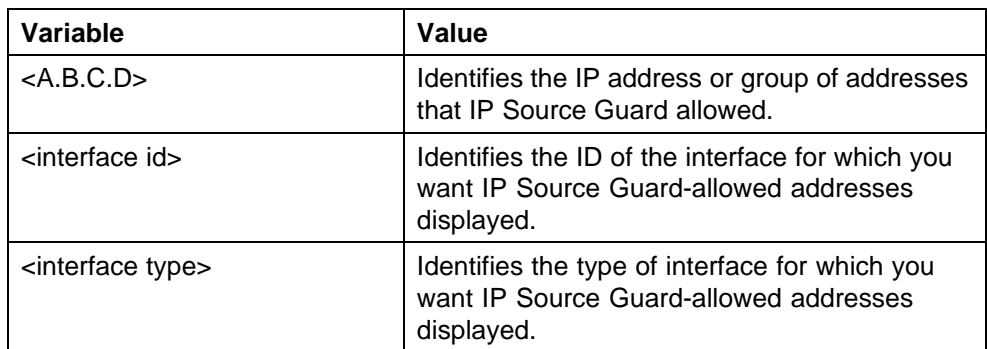

### **Disabling IP Source Guard using NNCLI**

Disable IP Source Guard to allow all IP traffic to go through without being filtered.

### **Prerequisites**

**•** Log on to the Ethernet, FastEthernet, or GigabitEthernet Interface Configuration mode in NNCLI.

### **Procedure steps**

### **Step Action**

**1** Disable IP Source Guard by using the following command:

**no ip verify source interface {[<interface type>] [<interface id>]}**

**—End—**

### **Variable definitions**

The following table defines variables that you enter with the **no ip verify source interface {[<interface type>] [<interface id>]}** command.

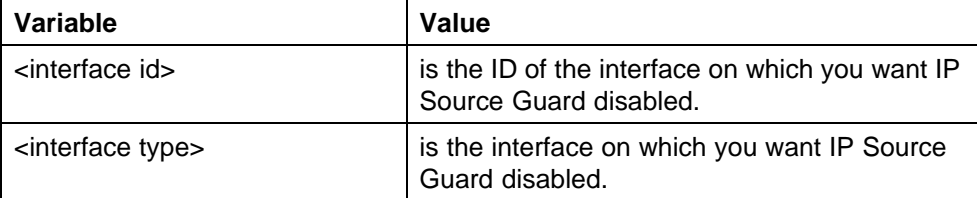

# **Configuring and managing security using the Web-based management interface**

This chapter describes the methods and procedures necessary to configure security on the Nortel Ethernet Routing Switch 5000 Series using the Web-based management interface.

# **Configuring and managing security using the Web-based management interface navigation**

- **•** "Setting user access limitations using the Web-based management interface" (page 177)
- **•** ["Configuring EAPOL-based security using the Web-based management](#page-177-0) [interface" \(page 178\)](#page-177-0)
- **•** ["SNMP configuration using the Web-based management interface"](#page-179-0) [\(page 180\)](#page-179-0)
- **•** ["MAC address-based security configuration using the Web-based](#page-201-0) [management interface" \(page 202\)](#page-201-0)
- **•** ["Configuring RADIUS security using the Web-based management](#page-207-0) [interface" \(page 208\)](#page-207-0)

# **Setting user access limitations using the Web-based management interface**

For a complete explanation of the configuration and management of user access limitations using Web-based Management interface, see the *Nortel Ethernet Routing Switch 5000 Series Overview — System Configuration* (NN47200-500).

# <span id="page-177-0"></span>**Configuring EAPOL-based security using the Web-based**

# **management interface**

Use the following procedure to configure and manage the Extensible Authentication Protocol over LAN (EAPOL) security with Web-based Management interface.

Prerequisite: Ensure that IP Source Guard is not enabled. (IP Source Guard and EAPOL are mutually exclusive).

Configure EAPOL-based security by following this procedure:

# **Procedure steps**

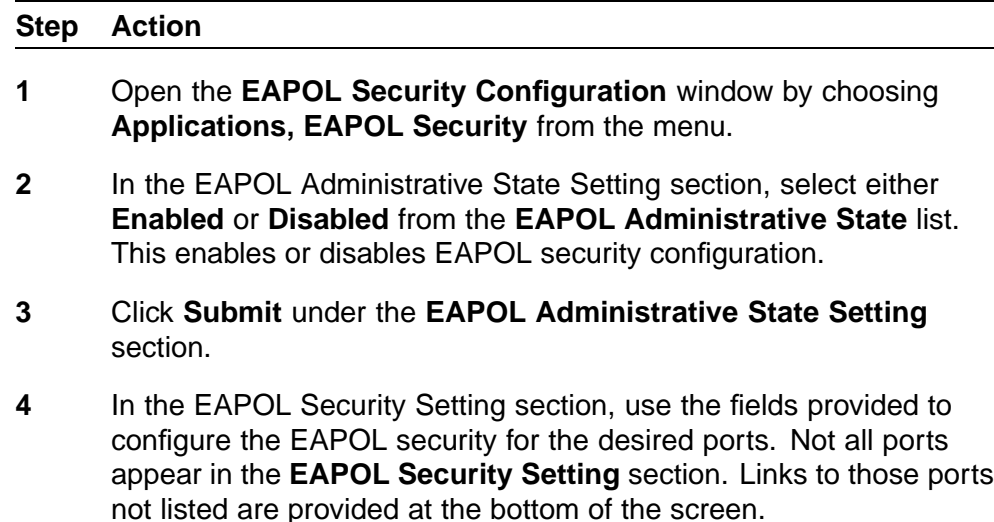

**5** Click **Submit** under the **EAPOL Security Setting** section.

**—End—**

### **Variable definitions**

Use the data in the following table to configure EAPOL-based security.

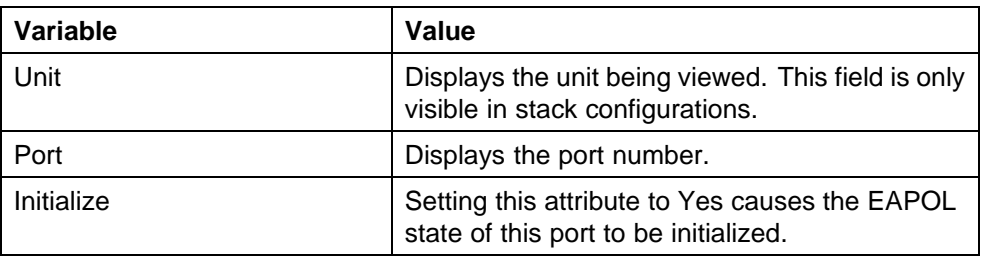

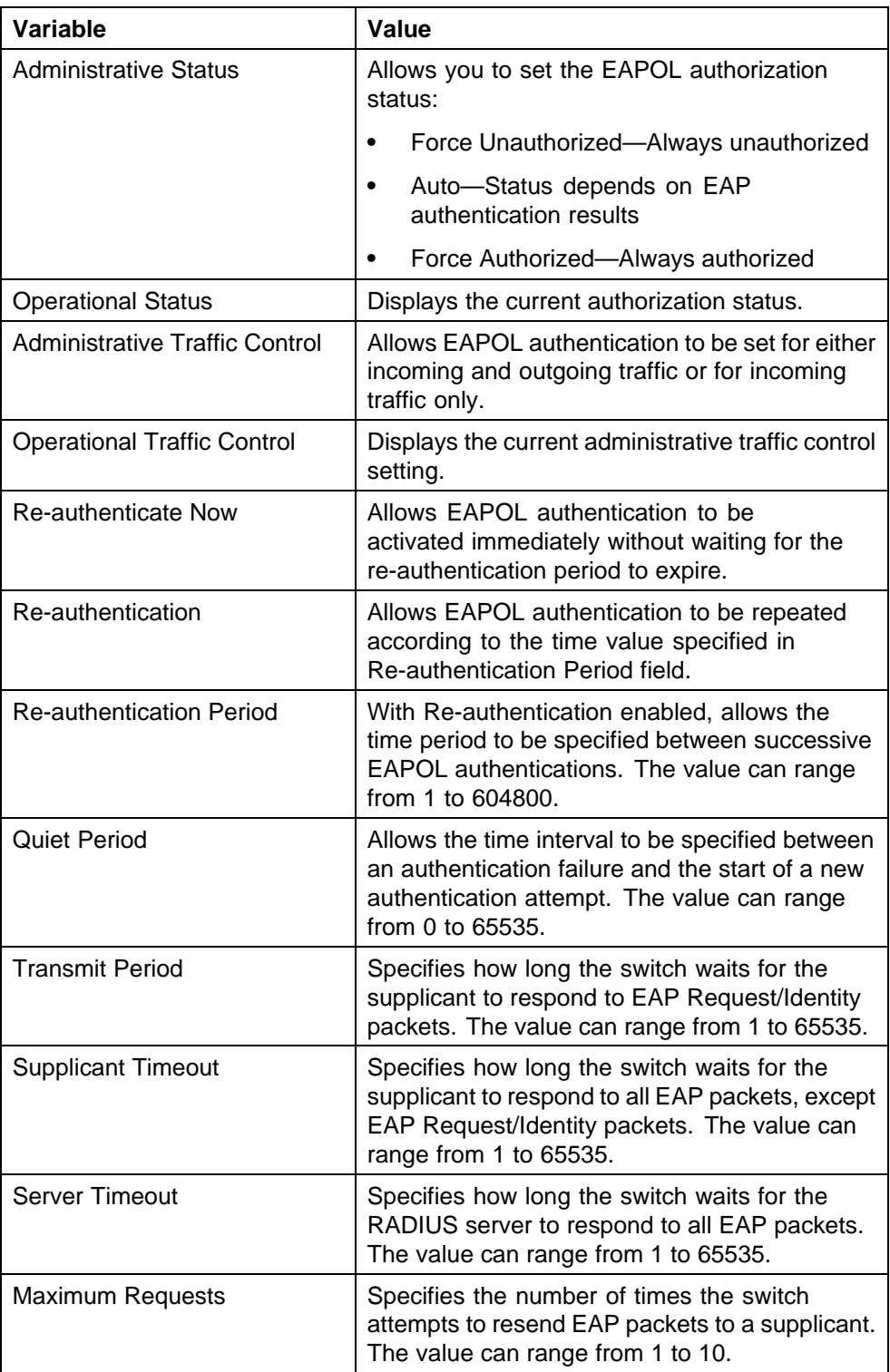

# <span id="page-179-0"></span>**SNMP configuration using the Web-based management interface**

This section describes how you can configure SNMP using Web-based management, to monitor devices running software that supports the retrieval of SNMP information.

# **SNMP configuration using the Web-based management interface navigation**

- **•** "SNMP v1, v2c, v3 parameter configuration using the Web-based management interface" (page 180)
- **•** ["SNMPv3 table entries stored in NVRAM using the Web-based](#page-180-0) [management interface" \(page 181\)](#page-180-0)
- **•** ["Configuring SNMPv1 using the Web-based management interface"](#page-180-0) [\(page 181\)](#page-180-0)
- **•** ["SNMPv3 configuration using the Web-based management interface"](#page-181-0) [\(page 182\)](#page-181-0)
- **•** ["SNMP trap receiver configuration using the Web-based management](#page-200-0) [interface" \(page 201\)](#page-200-0)

# **SNMP v1, v2c, v3 parameter configuration using the Web-based management interface**

Earlier releases of SNMP used a proprietary method for configuring SNMP communities and trap destinations for specifying SNMPv1 configuration that included:

- **•** A single read-only community string that can only be configured using the console menus.
- **•** A single read-write community string that can only be configured using the console menus.
- **•** Up to four trap destinations and associated community strings that can be configured either in the console menus, or using SNMP Set requests on the s5AgTrpRcvrTable

With the Ethernet Routing Switch 5000 Series support for SNMPv3, you can configure SNMP using the new standards-based method of configuring SNMP communities, users, groups, views, and trap destinations.

The Ethernet Routing Switch 5000 Series also supports the previous proprietary SNMP configuration methods for backward compatibility.

All the configuration data configured in the proprietary method is mapped into the SNMPv3 tables as read-only table entries. In the new standards-based SNMPv3 method of configuring SNMP, all processes are configured and controlled through the SNMPv3 MIBs. The Command Line
Interface commands change or display the single read-only community, read-write community, or four trap destinations of the proprietary method of configuring SNMP. Otherwise, the commands change or display SNMPv3 MIB data.

The Ethernet Routing Switch 5000 Series software supports MD5 and SHA authentication, and AES, DES, and 3DES encryption.

The SNMP agent supports exchanges using SNMPv1, SNMPv2c and SNMPv3. Support for SNMPv2c introduces a standards-based GetBulk retrieval capability using SNMPv1 communities. SNMPv3 support introduces industrial-grade user authentication and message security. This includes MD5 and SHA-based user authentication and message integrity verification, as well as AES- and DES-based privacy encryption. Export restrictions on SHA and DES necessitate support for domestic and non-domestic executable images or defaulting to no encryption for all customers.

The traps can be configured in SNMPv1, v2, or v3 format. If you do not identify the version (v1, v2, or v3), the system formats the traps in the v1 format. A community string can be entered if the system requires one.

# **SNMPv3 table entries stored in NVRAM using the Web-based management interface**

The number of nonvolatile entries (entries stored in NVRAM) allowed in the SNMPv3 tables are shown in the following list. The system does not allow you to create more entries marked nonvolatile when you reach these limits:

- **•** snmpCommunityTable: 20
- **•** vacmViewTreeFamilyTable: 60
- **•** vacmSecurityToGroupTable: 40
- **•** vacmAccessTable: 40
- **•** usmUserTable: 20
- **•** snmpNotifyTable: 20
- **•** snmpTargetAddrTabel: 20
- **•** snmpTargetParamsTable: 20

#### **Configuring SNMPv1 using the Web-based management interface**

You can configure SNMPv1 read-write and read-only community strings, enable or disable trap mode settings or the Autotopology feature or both. The Autotopology feature, when enabled, performs a process that recognizes device on the managed network and defines and maps its relation to other network devices in real time.

Configure the community string, trap mode, and Autotopology settings and features by following this procedure:

#### **Procedure steps**

**Step Action**

- **1** Open the **SNMPv1** screen by choosing **Configuration, SNMPv1** from the menu.
- **2** Type information in the boxes, or select from a list.
- **3** Click **Submit** in section to save the changes.

**—End—**

#### **Variable definitions**

Use the data in the following table to configure SNMPv1.

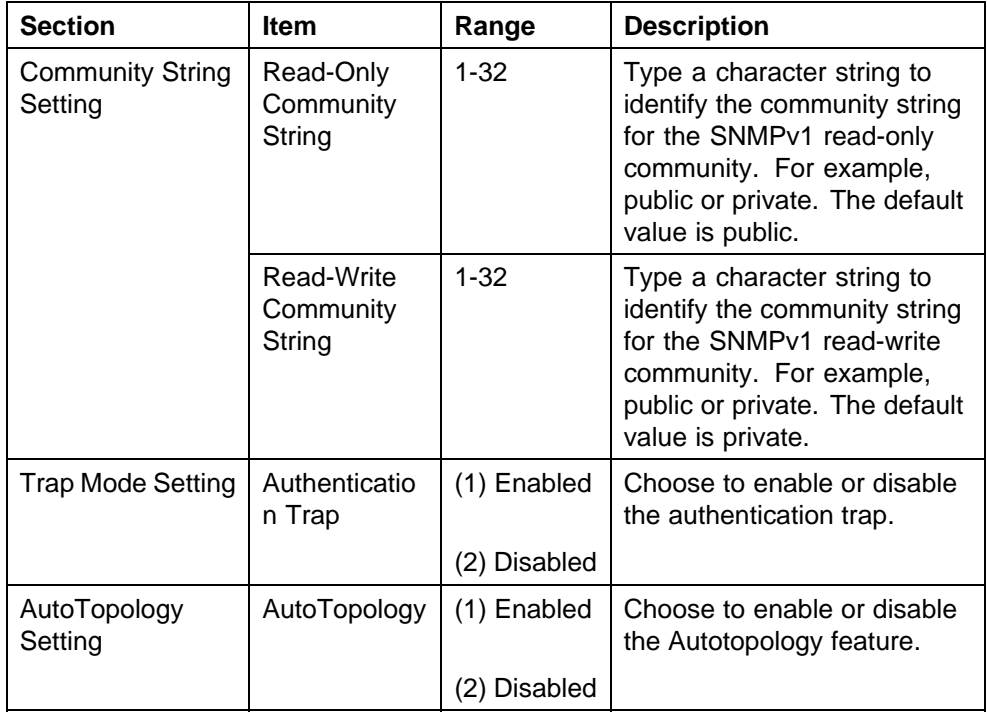

# **SNMPv3 configuration using the Web-based management interface**

This section describes the steps to build and manage SNMPv3 in Web-based management user interface.

#### **Prerequisites**

- **•** You must configure views and users using NNCLI before SNMPv3 can be used. For more information, see ["Configuring SNMP using NNCLI"](#page-122-0) [\(page 123\).](#page-122-0)
- **•** Ensure you have the secure version of the software image installed on your switch.

# **SNMPv3 configuration using the Web-based management interface navigation**

- **•** "Viewing SNMPv3 system information using the Web-based management interface" (page 183)
- **•** ["User access to SNMPv3 configuration using the Web-based](#page-184-0) [management interface" \(page 185\)](#page-184-0)
- **•** ["SNMPv3 system user group membership configuration using the](#page-187-0) [Web-based management interface" \(page 188\)](#page-187-0)
- **•** ["SNMPv3 group access rights configuration using the Web-based](#page-188-0) [management interface " \(page 189\)](#page-188-0)
- **•** ["SNMPv3 management information view configuration using the](#page-191-0) [Web-based management interface" \(page 192\)](#page-191-0)
- **•** ["SNMPv3 system notification entry configuration using the Web-based](#page-193-0) [management interface" \(page 194\)](#page-193-0)
- **•** ["SNMPv3 management target address configuration using the](#page-195-0) [Web-based management interface" \(page 196\)](#page-195-0)
- **•** ["SNMPv3 management target parameter configuration using the](#page-198-0) [Web-based management interface" \(page 199\)](#page-198-0)

# **Viewing SNMPv3 system information using the Web-based management interface**

You can view information about the SNMPv3 engine that exists and the private protocols supported in the network configuration. You can also view information about packets received by the system having particular errors, such as unavailable contexts, unknown contexts, decrypting errors, or unknown user names.

View SNMPv3 system information by following this procedure:

#### **Procedure steps**

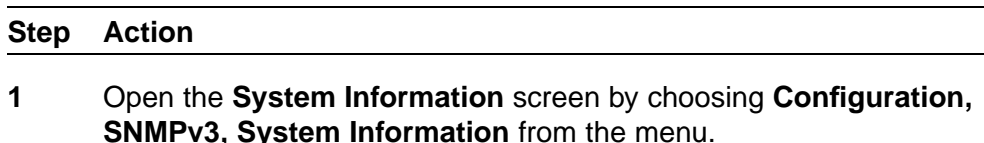

**—End—**

**Variable definitions** Use the data in the following table to view and understand the System Information section of the SNMPv3 System Information screen.

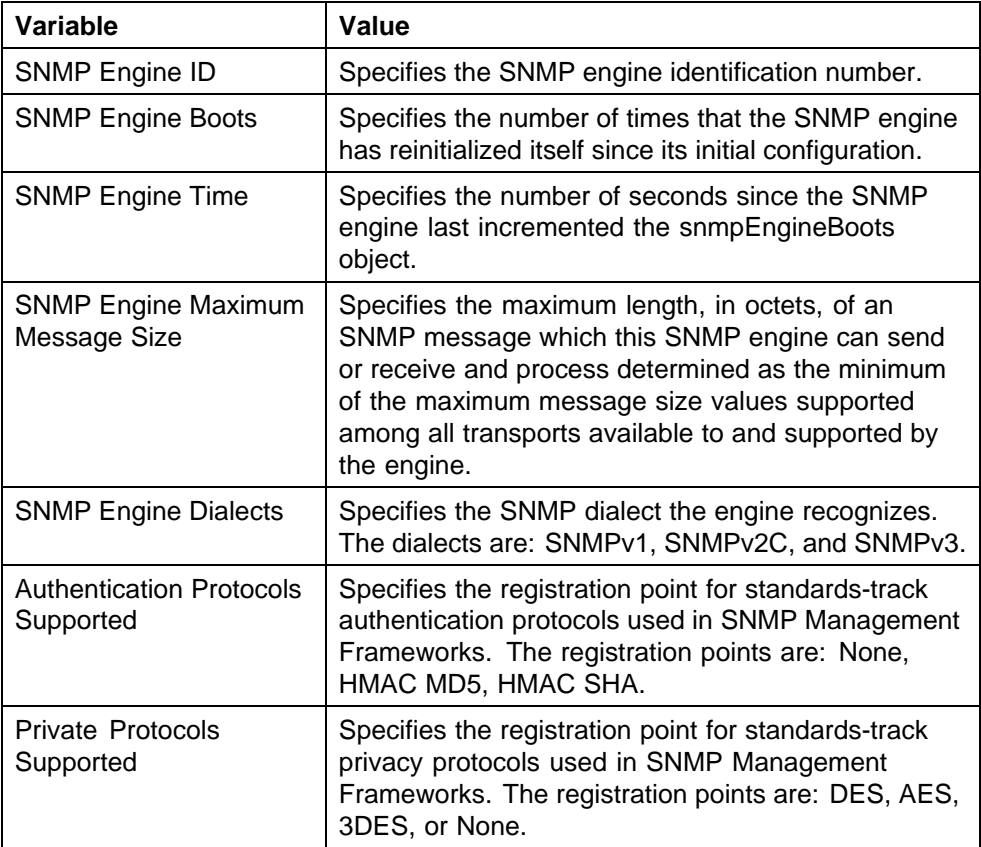

Use the data in the following table to view and understand the SNMPv3 Counters section of the SNMPv3 System Information screen.

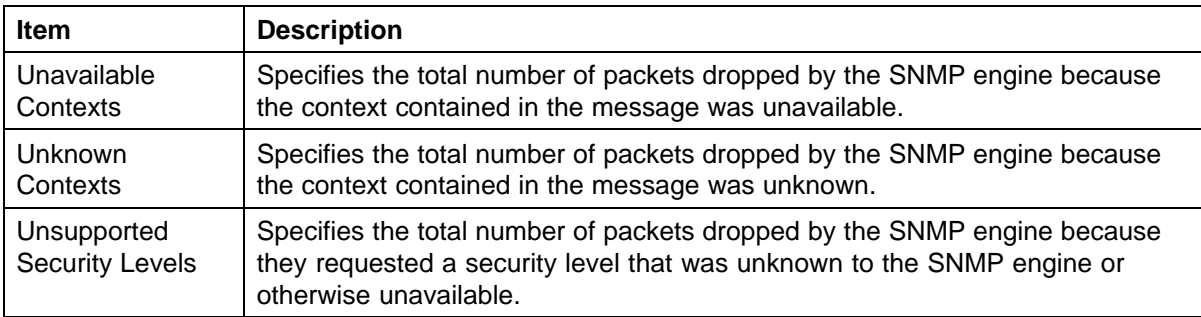

<span id="page-184-0"></span>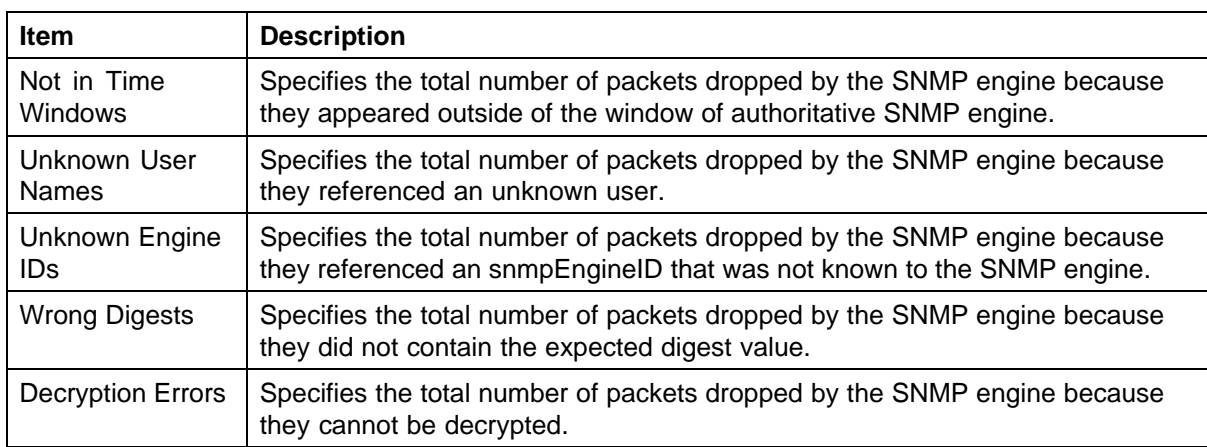

# **User access to SNMPv3 configuration using the Web-based management interface**

You can view information about all current SNMPv3 user security parameters such as authentication/privacy protocols in use or create and delete SNMPv3 system user configurations.

# **Creating an SNMPv3 system user configuration using the Web-based management interface** Create an SNMPv3 system user configuration by following this procedure:

### **Procedure steps**

#### **Step Action**

- **1** Open the User Specification screen by choosing **Configuration, SNMPv3, User Specification** from the menu.
- **2** In the **User Specification Creation Table** section, **Action** column, type information in the boxes, or select from a list.
- **3** Click **Submit**.

The new configuration appears in the User Specification Table.

**—End—**

**Variable definitions** Use the data in the following table to view and understand the User Specification Table section of the User Specification screen.

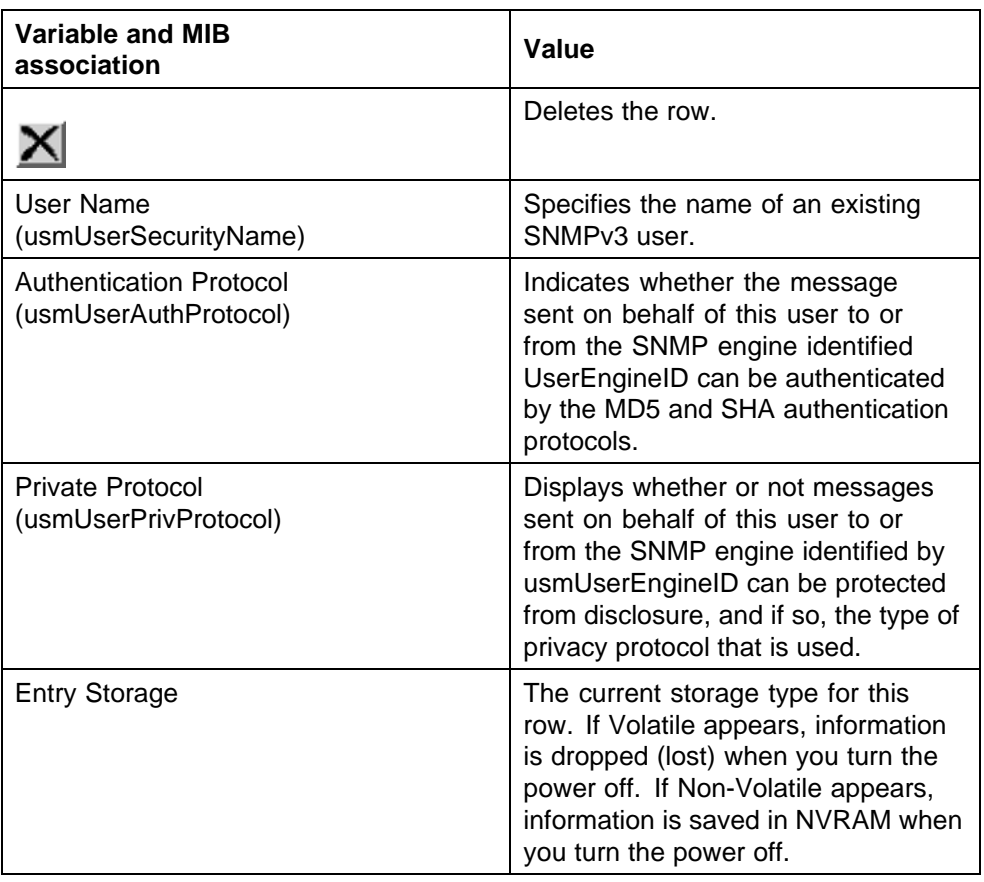

Use the data in the following table to create an SNMPv3 system user configuration.

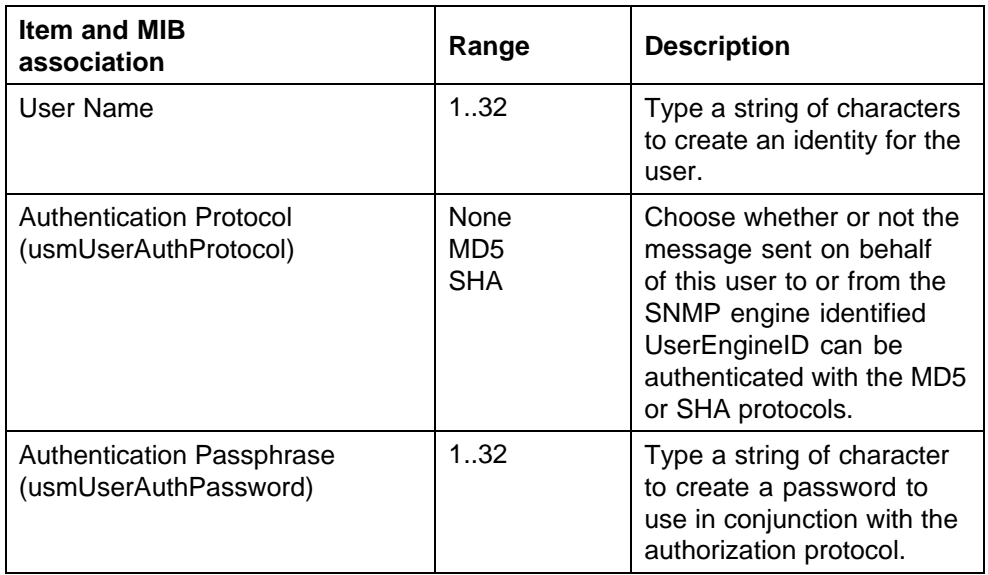

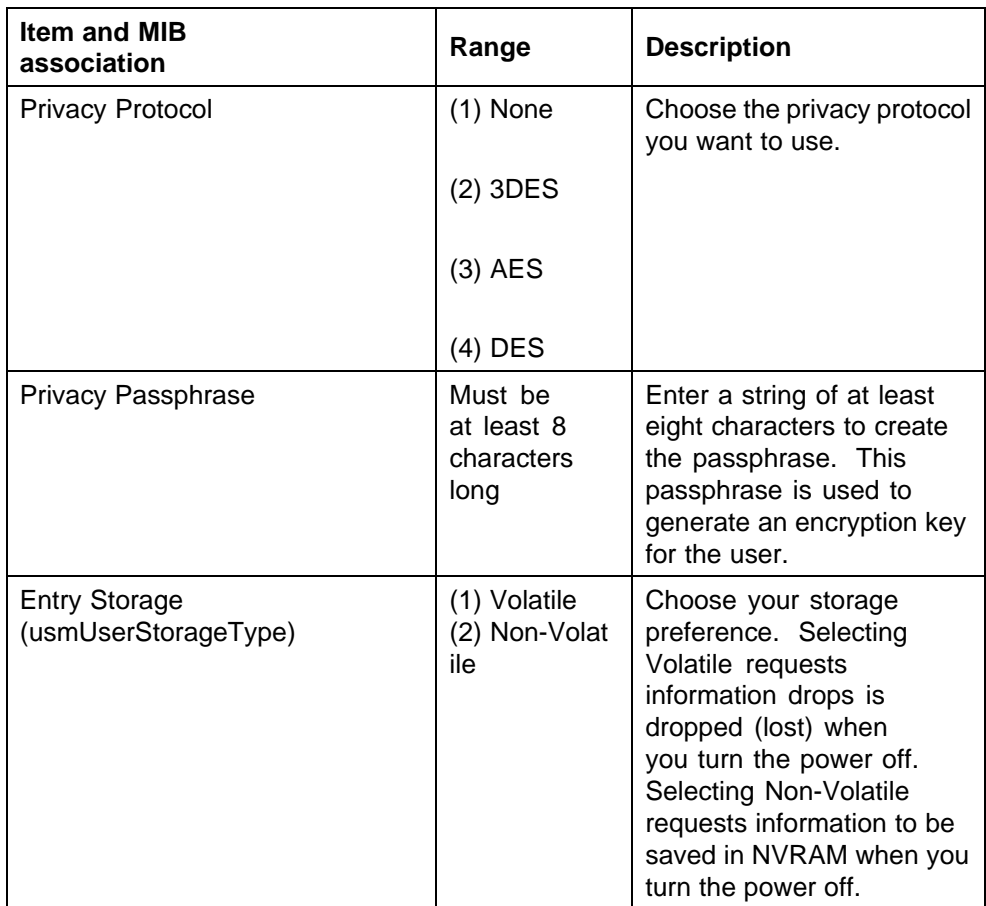

**Deleting an SNMPv3 system user configuration using the Web-based management interface** Delete an existing SNMPv3 user configuration by following this procedure:

# **Procedure steps**

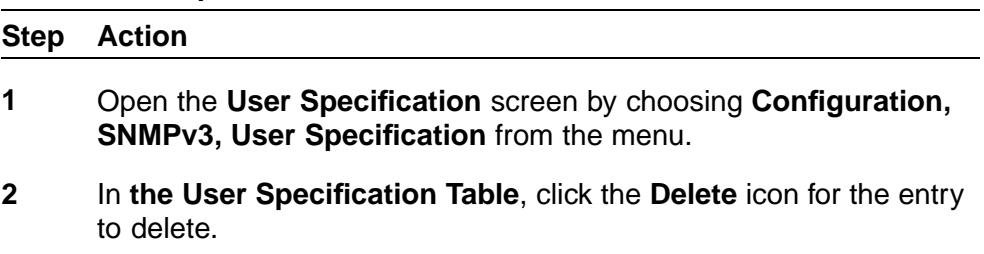

**3** A message prompts for confirmation of the request. Click **OK**.

**—End—**

# <span id="page-187-0"></span>**SNMPv3 system user group membership configuration using the Web-based management interface**

You can view information about existing SNMPv3 group membership configurations as well as mapping or deleting an SNMPv3 user to group configuration.

**SNMPv3 system user group membership configuration using the Web-based management interface navigation**

- **•** "Mapping an SNMPv3 system user to a group using the Web-based management interface" (page 188)
- **•** ["Deleting an SNMPv3 group membership configuration using the](#page-188-0) [Web-based management interface" \(page 189\)](#page-188-0)

**Mapping an SNMPv3 system user to a group using the Web-based management interface** Map an SNMPv3 system user to a group by following this procedure:

#### **Procedure steps**

#### **Step Action**

- **1** Open the **Group Membership** screen by choosing **Configuration, SNMPv3, Group Membership** from the menu.
- **2** In the **Group Membership Creation** section, type information in the boxes, or select from a list.
- **3** Click **Submit**.

The new entry appears in the **Group Membership Table**.

**—End—**

**Variable definitions** Use the data in the following table to map an SNMPv3 system user to a group.

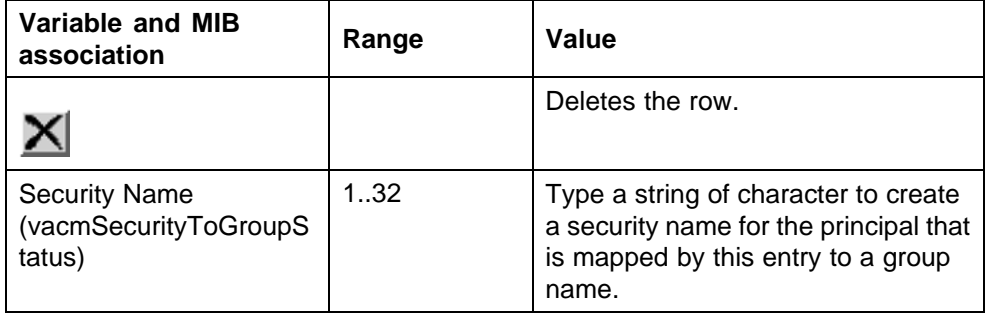

<span id="page-188-0"></span>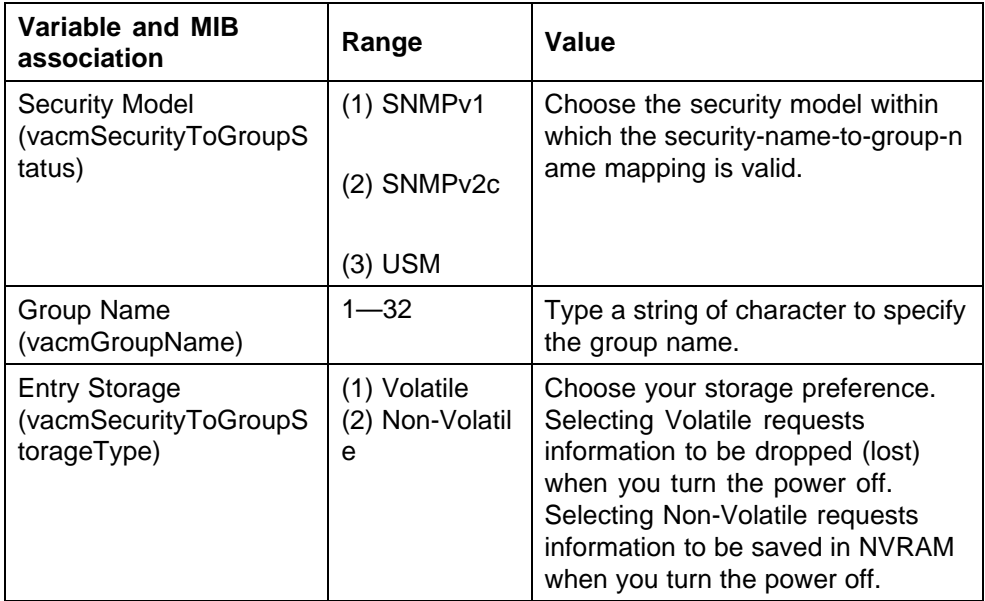

**Deleting an SNMPv3 group membership configuration using the Web-based management interface** Delete an SNMPv3 group membership configuration by following this procedure:

### **Procedure steps**

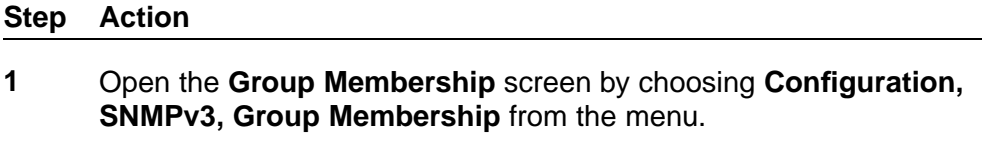

- **2** In the **Group Membership Table**, click the **Delete** icon for the entry to delete.
- **3** A message prompts for confirmation of the request. Click **OK**.

### **ATTENTION**

This Group Membership Table section of the Group Membership page contains hyperlinks to the SNMPv3 User Specification and Group Access Rights screens.

**—End—**

# **SNMPv3 group access rights configuration using the Web-based management interface**

You can view, create, or delete SNMPv3 group access right configurations using Web-based Management interface.

# **SNMPv3 group access rights configuration using the Web-based management interface navigation**

- **•** "Creating an SNMPv3 group access rights configuration using the Web-based management interface" (page 190)
- **•** ["Deleting an SNMPv3 group access rights configuration using the](#page-190-0) [Web-based management interface" \(page 191\)](#page-190-0)

**Creating an SNMPv3 group access rights configuration using the Web-based management interface** Create SNMPv3 system-level access right configuration of a group by following this procedure:

# **Procedure steps**

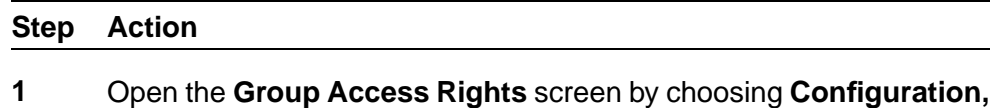

- **SNMPv3, Group Access Rights** from the menu. **2** In the **Group Access Creation** section, type information in the
- boxes, or select from a list.
- **3** Click **Submit**.

The new entry appears in the **Group Access Table**.

**—End—**

**Variable definitions** Use the data in the following table to create SNMPv3 group access rights.

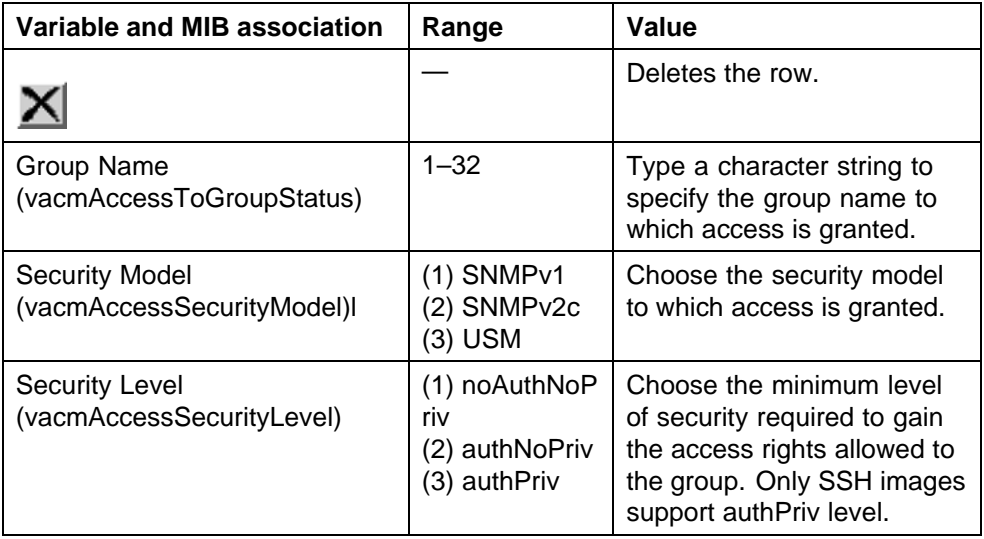

<span id="page-190-0"></span>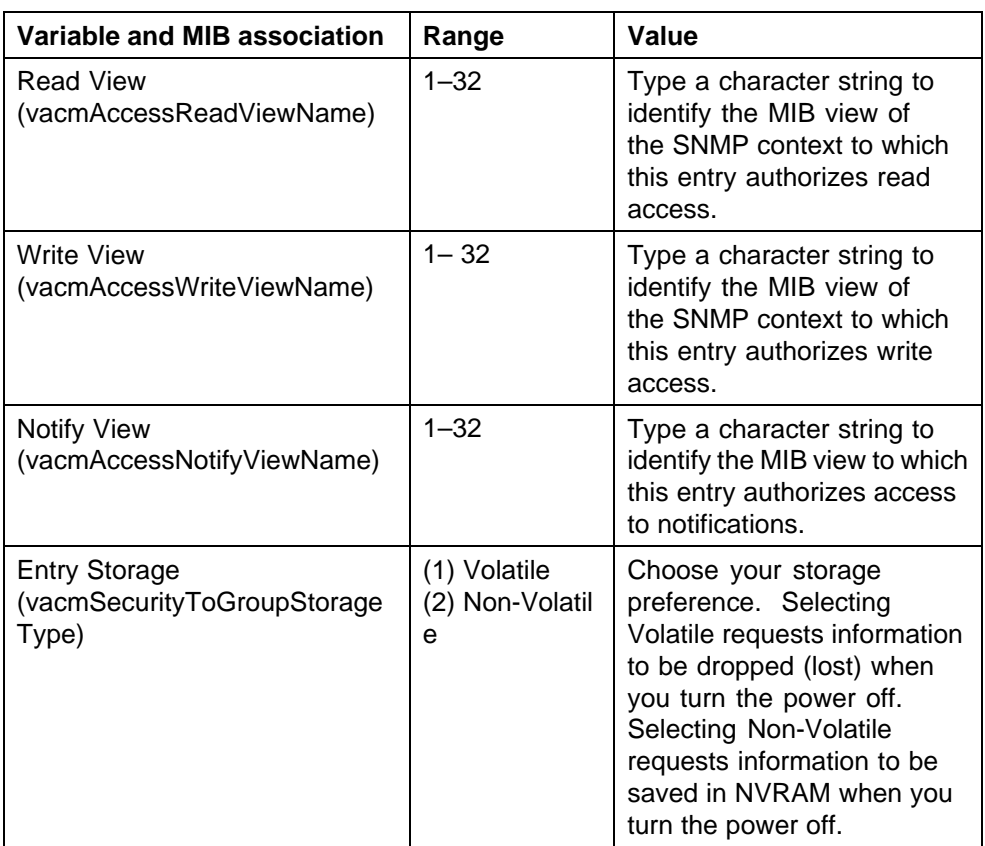

**Deleting an SNMPv3 group access rights configuration using the Web-based management interface** Delete an SNMPv3 group access configuration by following this procedure:

# **Procedure steps**

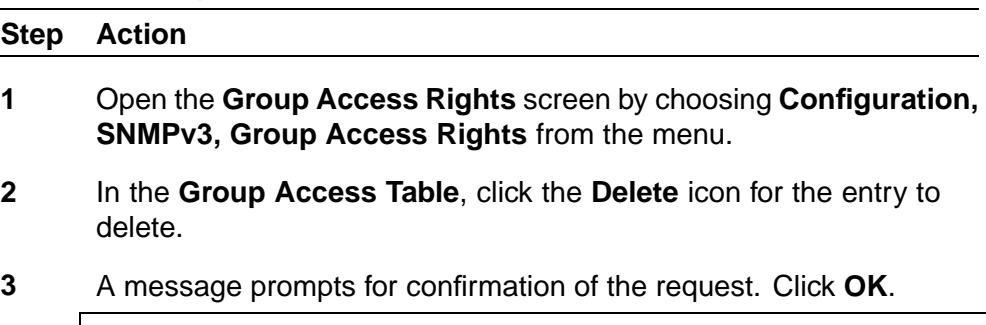

# **ATTENTION**

This Group Access Table section of the Group Access Rights screen contains hyperlinks to the Management Information View screen.

**—End—**

# <span id="page-191-0"></span>**SNMPv3 management information view configuration using the Web-based management interface**

You can view a table of existing SNMPv3 management information view configurations, and create or delete SNMPv3 management information view configurations.

#### **ATTENTION**

A view can consist of multiple entries in the table, each with the same view name, but a different view subtree.

# **Configuring an SNMPv3 management information view using the Web-based management interface navigation**

- **•** "Creating an SNMPv3 management information view configuration using the Web-based management interfac" (page 192)
- **•** ["Deleting an SNMPv3 management information view configuration using](#page-193-0) [the Web-based management interfac" \(page 194\)](#page-193-0)

**Creating an SNMPv3 management information view configuration using the Web-based management interface** Create an SNMPv3 management information view configuration by following this procedure:

#### **Procedure steps**

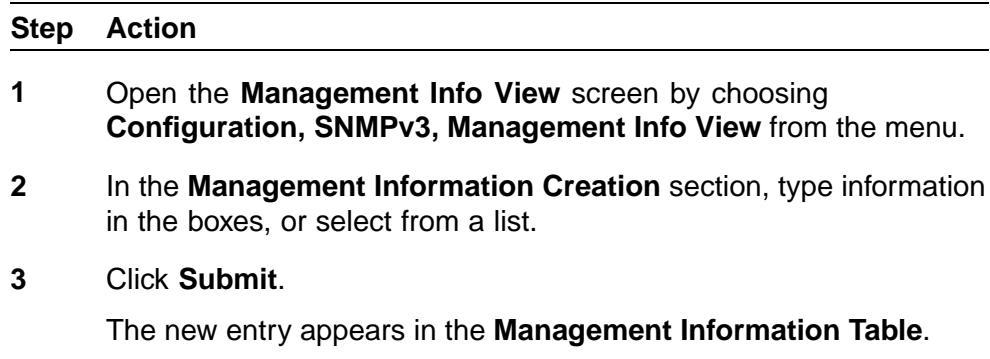

**—End—**

**Variable definitions** Use the data in the following table to create an SNMPv3 management information view configuration.

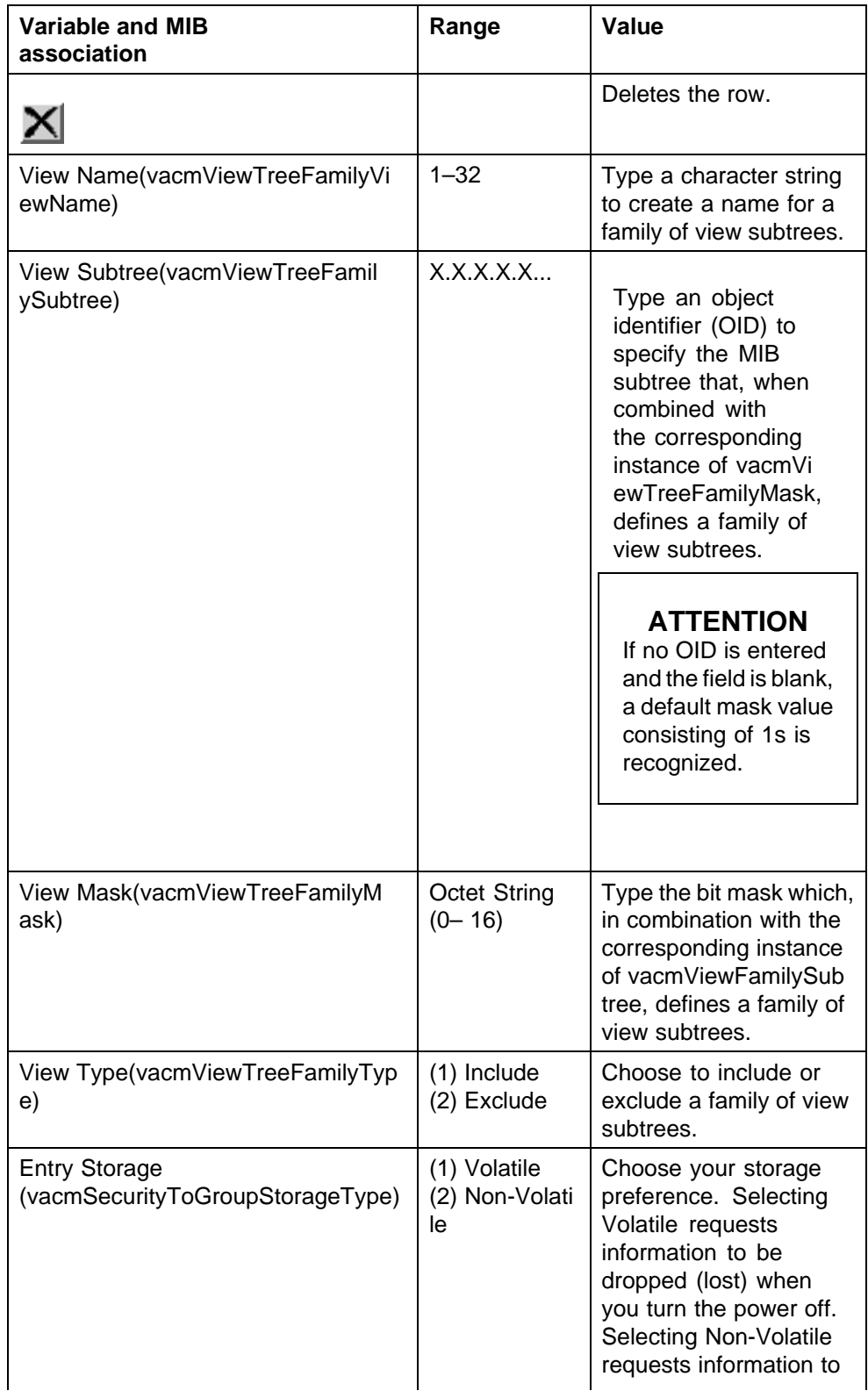

<span id="page-193-0"></span>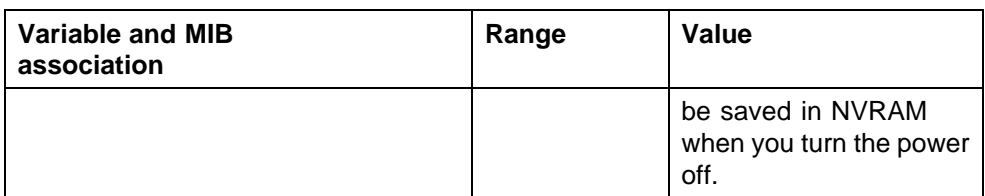

**Deleting an SNMPv3 management information view configuration using the Web-based management interface** Delete an existing SNMPv3 management information view configuration by following this procedure:

#### **Procedure steps**

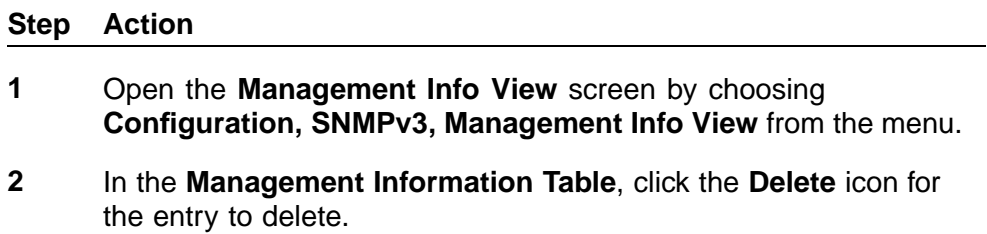

**3** A message prompts for confirmation of the request. Click **OK**.

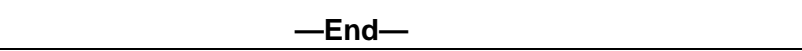

### **SNMPv3 system notification entry configuration using the Web-based management interface**

You can view, configure, and delete SNMPv3 system notification configurations and system notification types.

# **SNMPv3 system notification entry configuration using the Web-based management interface navigation**

- **•** "Creating an SNMPv3 system notification configuration using the Web-based management interface" (page 194)
- **•** ["Deleting an SNMPv3 system notification configuration using the](#page-195-0) [Web-based management interface" \(page 196\)](#page-195-0)

**Creating an SNMPv3 system notification configuration using the Web-based management interface** Create an SNMPv3 system notification configuration by following this procedure:

#### **Procedure steps**

<u>—</u>

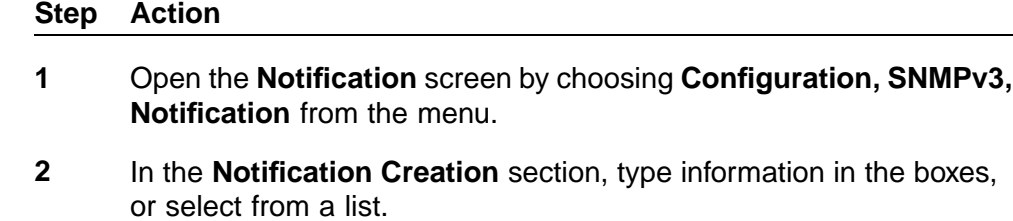

**3** Click **Submit**.

The new entry appears in the Notification Table section.

**—End—**

### **ATTENTION**

This Notification Table section of the Notification screen contains hyperlinks to the Target Parameter screen.

**Variable definitions** Use the data in the following table to create an SNMPv3 system notification configuration.

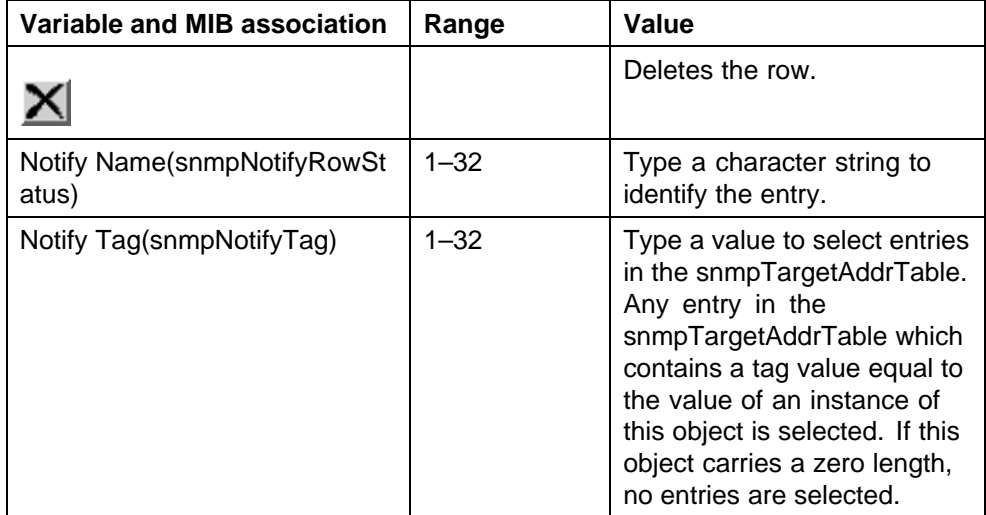

#### <span id="page-195-0"></span>**196** Configuring and managing security using the Web-based management interface

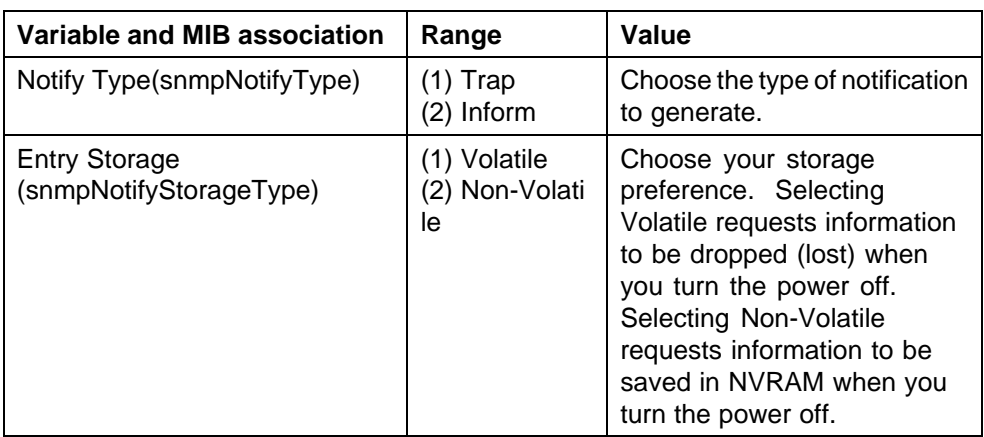

**Deleting an SNMPv3 system notification configuration using the Web-based management interface** Delete an SNMPv3 notification configuration by following this procedure:

#### **Procedure steps**

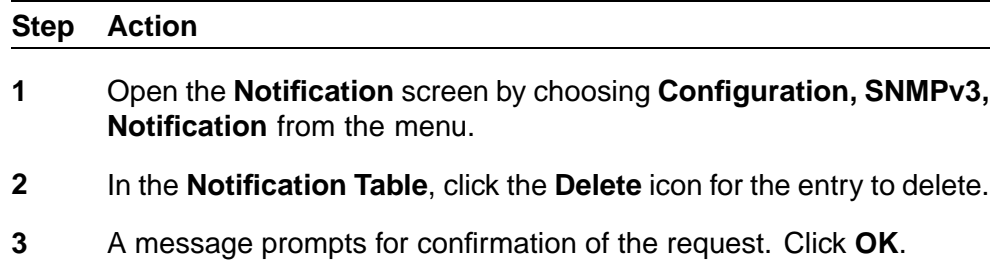

**—End—**

# **SNMPv3 management target address configuration using the Web-based management interface**

You can view, configure, and delete SNMPv3 management target configurations and management target address configurations.

# **SNMPv3 management target address configuration using the Web-based management interface navigation**

- **•** "Creating an SNMPv3 target address configuration using the Web-based management interface" (page 196)
- **•** ["Deleting an SNMPv3 target address configuration using the Web-based](#page-197-0) [management interface" \(page 198\)](#page-197-0)

**Creating an SNMPv3 target address configuration using the Web-based management interface** Create an SNMPv3 target address configuration by following this procedure:

#### **Procedure steps**

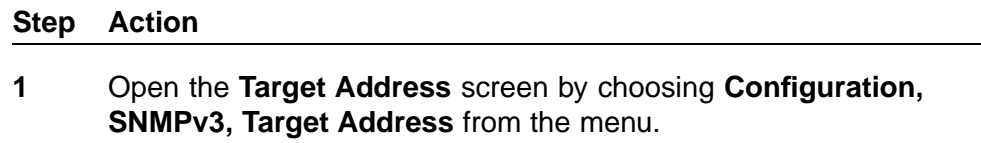

- **2** In the **Target Address Creation** section, type information in the boxes, or select from a list.
- **3** Click **Submit**.

The new entry appears in the **Target Address Table**.

**—End—**

# **ATTENTION**

This Target Address Table section of the Target Address screen contains hyperlinks to the Target Parameter screen.

**Variable definitions** Use the data in the following table to create an SNMPv3 target address configuration.

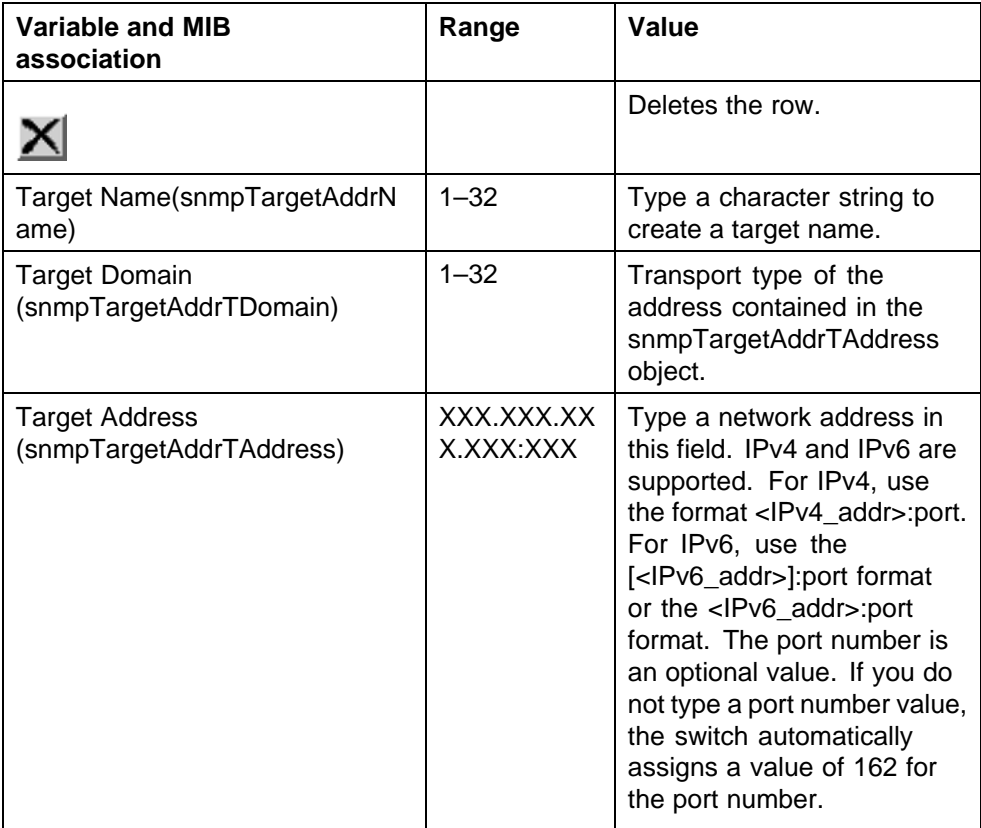

<span id="page-197-0"></span>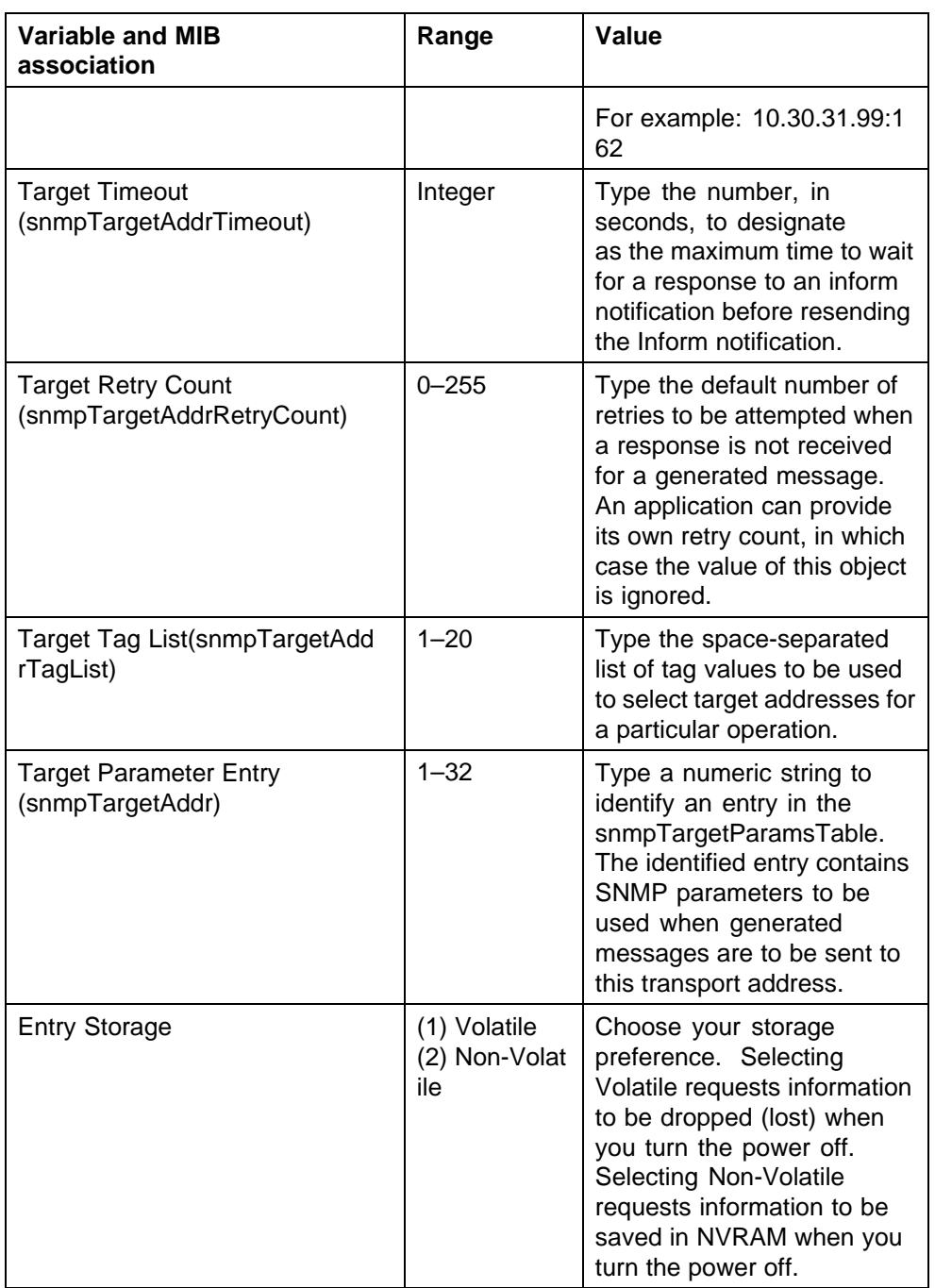

**Deleting an SNMPv3 target address configuration using the Web-based management interface** Delete an SNMPv3 target address configuration by following this procedure:

### **Procedure steps**

<span id="page-198-0"></span>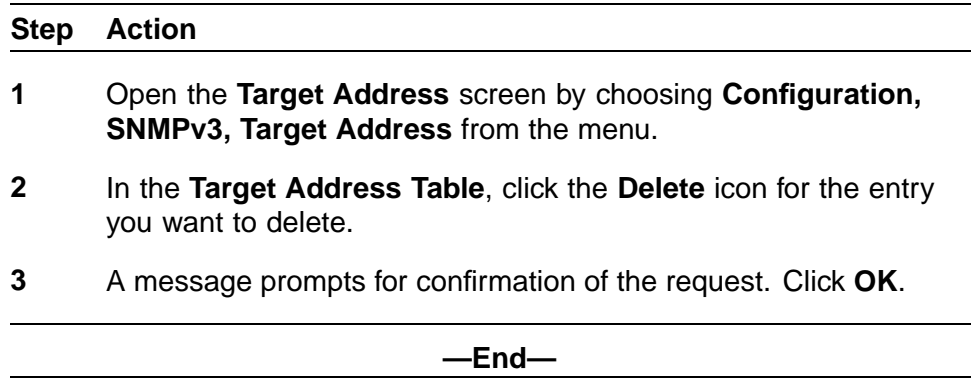

# **SNMPv3 management target parameter configuration using the Web-based management interface**

SNMPv3 management target parameters are used during notification generation to specify the communication parameters used for exchanges with notification recipients.

You can view a table of existing SNMPv3 target parameter configurations, create SNMPv3 target parameters that associate notifications with particular recipients, and delete existing SNMPv3 target parameter configurations.

### **SNMPv3 management target parameter configuration using the Web-based management interface navigation**

- **•** "Creating an SNMPv3 target parameter configuration using the Web-based management interface" (page 199)
- **•** ["Deleting an SNMPv3 target parameter configuration using the](#page-199-0) [Web-based management interface" \(page 200\)](#page-199-0)

#### **Creating an SNMPv3 target parameter configuration using the Web-based management interface** Create an SNMPv3 target parameter configuration by following this procedure:

#### **Procedure steps**

# **Step Action**

- **1** Open the **Target Parameter** screen by choosing **Configuration, SNMPv3, Target Parameter** from the menu.
- **2** In the **Target Parameter Creation** section, type information in the boxes, or select from a list.
- **3** Click **Submit**.

The new entry appears in the Target Parameter Table.

**—End—**

<span id="page-199-0"></span>**Variable definitions** Use the data in the following table to create an SNMPv3 target parameter configuration.

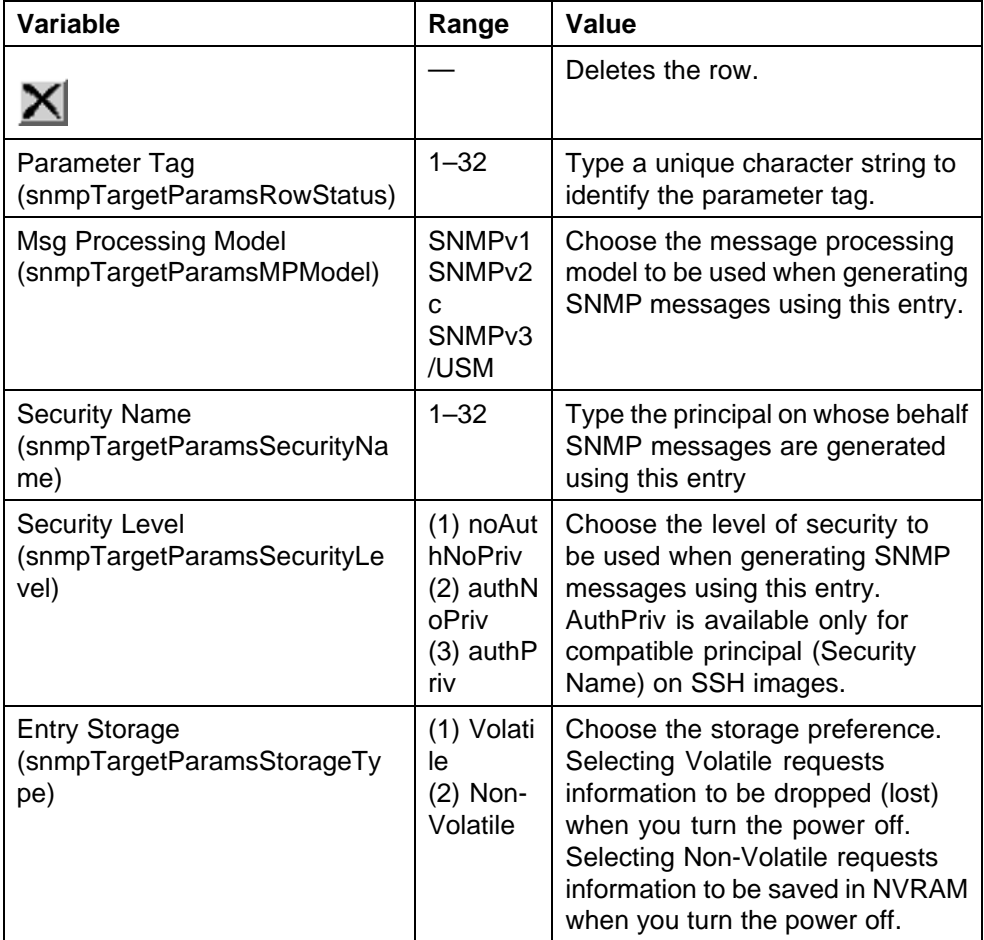

**Deleting an SNMPv3 target parameter configuration using the Web-based management interface** Delete an SNMPv3 target parameter configuration by following this procedure:

#### **Procedure steps**

# **Step Action**

**1** Open the **Target Parameter** screen by choosing **Configuration, SNMPv3, Target Parameter** from the menu.

- **2** In the **Target Parameter Table**, click the **Delete** icon for the entry to delete.
- **3** A message prompts for confirmation of the request. Click **OK**.

**—End—**

# **SNMP trap receiver configuration using the Web-based management interface**

You can view, configure, and delete SNMP trap receivers in Web-based Management interface.

The SNMP Trap Receiver Table is an alternative to using the SNMPv3 tables; Target, Notify and Parameter. Only SNMPv1 traps can be received with configurations performed on the SNMP trap receiver page.

IPv6 is not supported on the SNMP Trap receiver page. Use the SNMPv3 Target Table to specify an IPv6 network address.

# **SNMP trap receiver configuration using the Web-based management interface navigation**

- **•** "Creating an SNMP trap receiver configuration using the Web-based management interface" (page 201)
- **•** ["Deleting an SNMP trap receiver configuration using the Web-based](#page-201-0) [management interface" \(page 202\)](#page-201-0)

# **Creating an SNMP trap receiver configuration using the Web-based management interface**

Create an SNMP trap receiver configuration by following this procedure:

#### **Procedure steps**

**Step Action**

- **1** Open the SNMP Trap Receiver screen by choosing **Configuration, SNMP Trap**.
- **2** In the **Trap Receiver Creation** section, type information in the boxes, or select from a list.
- **3** Click **Submit**.

The new entry appears in the Trap Receiver Table.

**—End—**

<span id="page-201-0"></span>**Variable definitions** Use the data in the following table to create an SNMP trap receiver configuration.

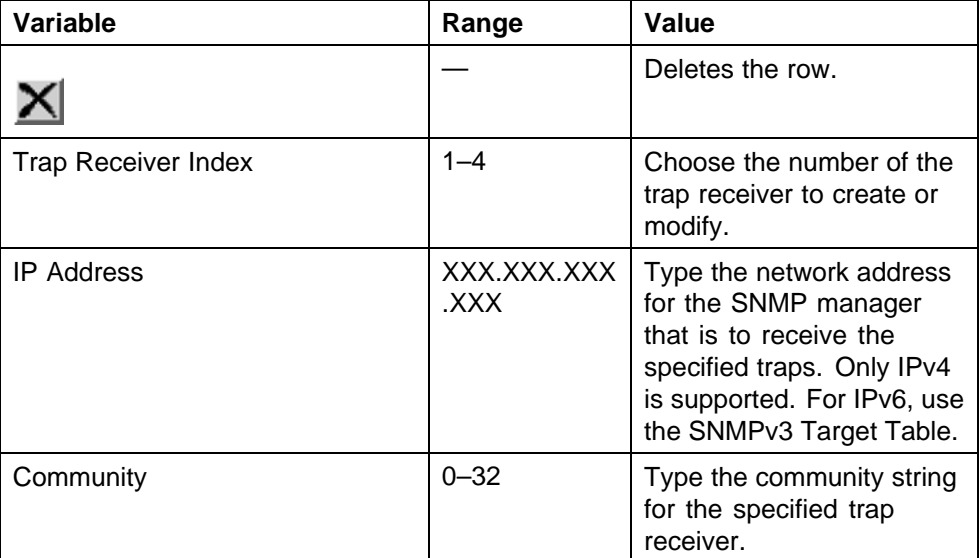

# **Deleting an SNMP trap receiver configuration using the Web-based management interface**

Delete SNMP trap receiver configurations by following this procedure:

# **Procedure steps**

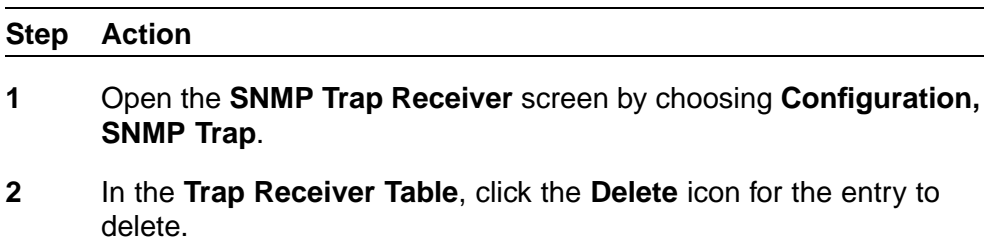

**3** A message prompts for confirmation of the request. Click **OK**.

**—End—**

# **MAC address-based security configuration using the Web-based management interface**

The following sections outline how to configure and manage MAC Address-based security in Web-based Management interface.

# **MAC address-based security configuration using the Web-based management interface navigation**

- **•** "Configuring MAC Address-based security using the Web-based management interface" (page 203)
- **•** ["Enabling port security using the Web-based management interface"](#page-204-0) [\(page 205\)](#page-204-0)
- **•** ["Configuring port Lists using the Web-based management interface"](#page-205-0) [\(page 206\)](#page-205-0)
- **•** ["Adding MAC Addresses using the Web-based management interface"](#page-205-0) [\(page 206\)](#page-205-0)
- **•** ["Configuring DA MAC Filtering using the Web-based management](#page-206-0) [interface" \(page 207\)](#page-206-0)
- **•** ["Deleting MAC DAs using the Web-based management interface" \(page](#page-206-0) [207\)](#page-206-0)

# **Configuring MAC Address-based security using the Web-based management interface**

Configure the MAC Address-based security by following this procedure:

# **Procedure steps**

### **Step Action**

- **1** Open the **Security Configuration** screen by choosing **Applications, MAC Address Security, Security Configuration** from the menu.
- **2** The **MAC Address Security Setting** section is used to configure the security settings. Use the fields in this section to perform initial configuration.
- **3** Click **Submit** under the **MAC Address Security Setting** section.
- **4** The MAC Security Table section is used to clear ports from participation or allow ports to learn MAC Addresses.
	- a. Clear ports from MAC Address security participation by following this procedure:
		- **•** In the **Clear by Ports** row, click the icon in the **Action** column. This opens the Ports List View screen. Clear the ports to be removed from participation.
		- **•** Click **Submit**.
	- b. Allow ports to learn MAC Addresses by following this procedure:
- **•** In the **Learn by Ports** row, click the icon in the **Action** column. This opens the Ports List View screen. Select the ports that participates in MAC Address learning.
- **•** Click **Submit**.
- **5** Set the state of port learning by choosing a value from the **Current Learning Mode** list.
- **6** Click the **Submit** under the **MAC Security Table** section.

**—End—**

# **Variable definitions**

Use the data in the following table to configure the MAC Address-based security.

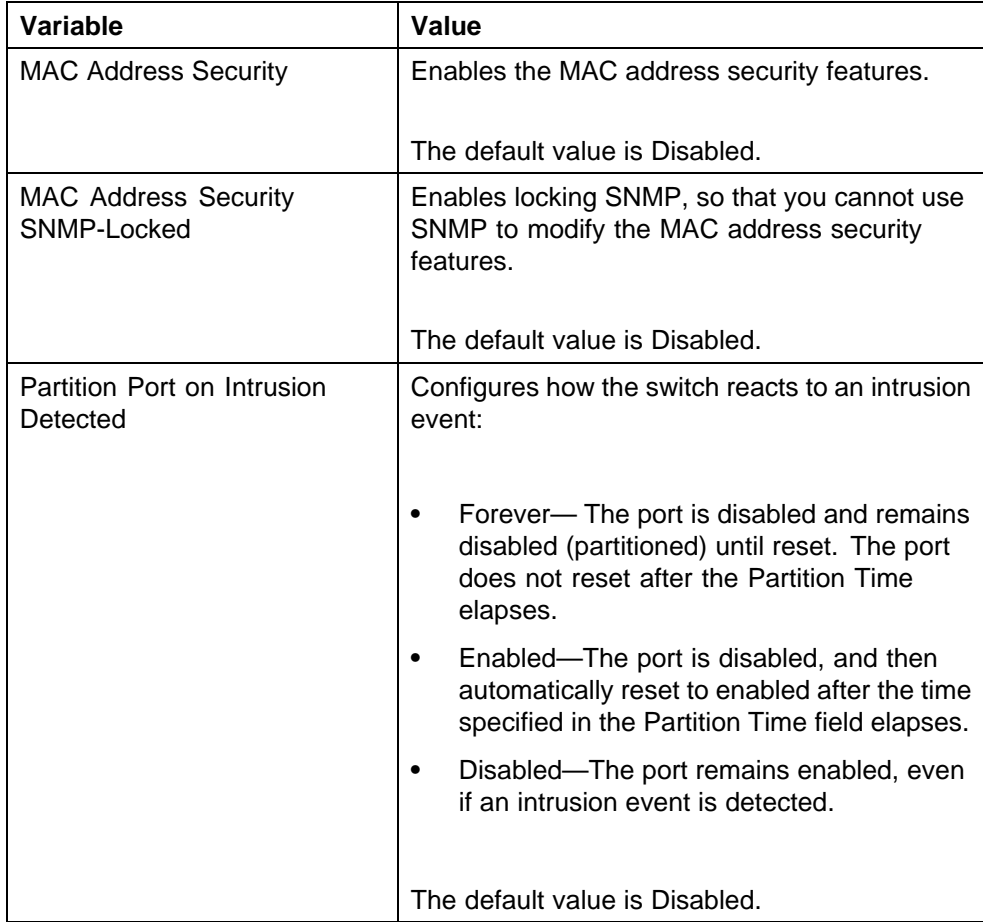

<span id="page-204-0"></span>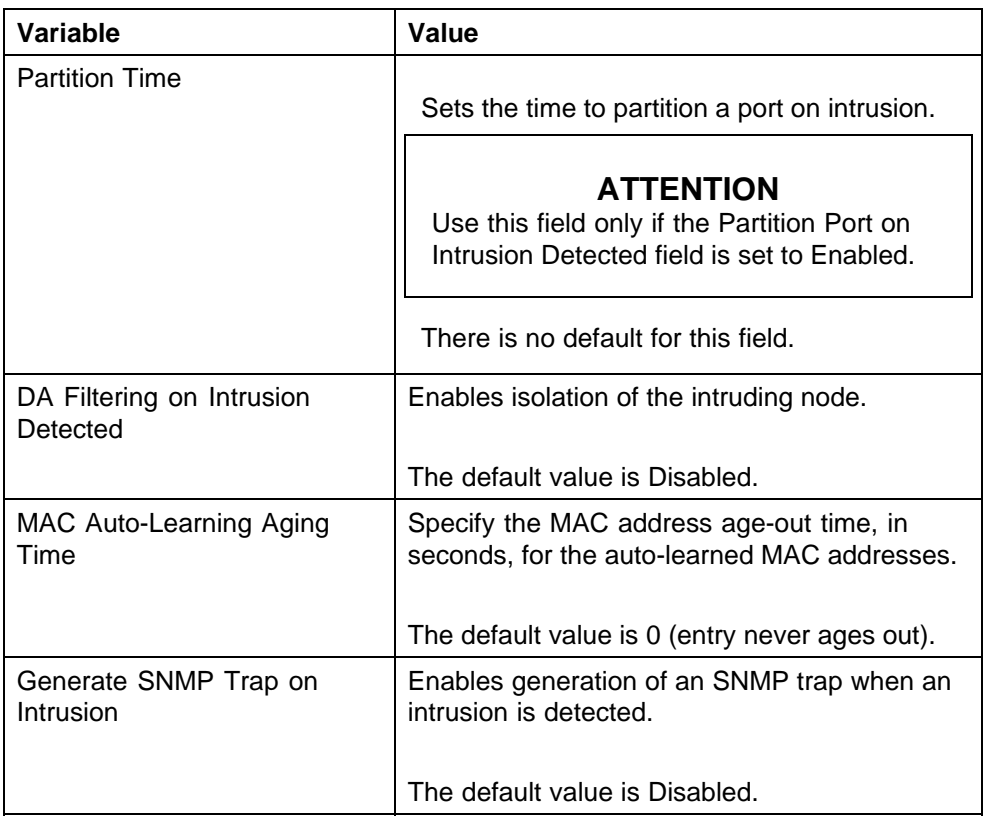

# **Enabling port security using the Web-based management interface**

Enable MAC security on a port by following this procedure:

# **Procedure steps**

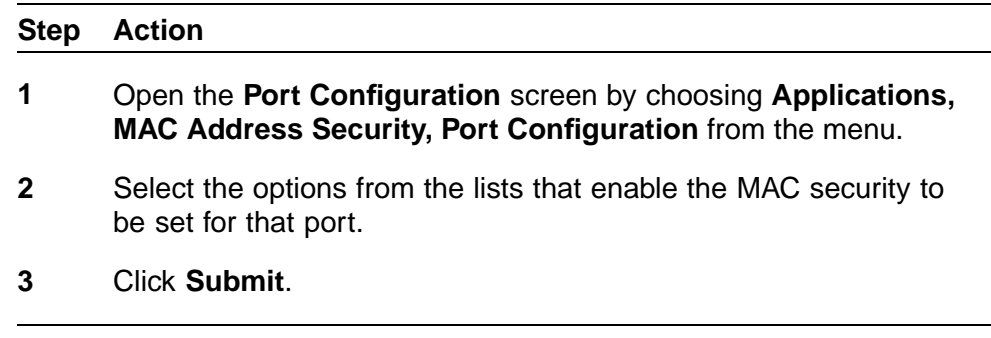

**—End—**

# **Variable definitions**

Use the data in the following table to enable MAC security on a port.

#### <span id="page-205-0"></span>**206** Configuring and managing security using the Web-based management interface

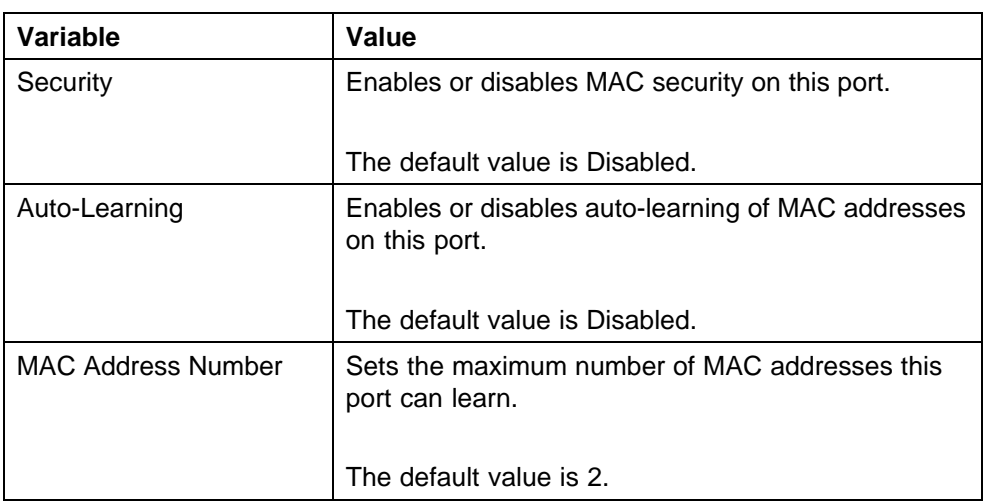

# **Configuring port Lists using the Web-based management interface**

Add or delete ports in a list by following this procedure:

# **Procedure steps**

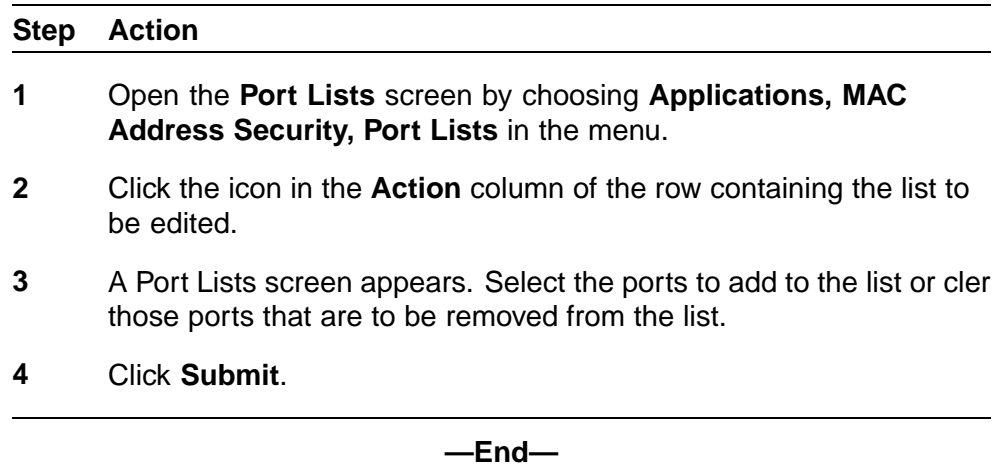

# **Adding MAC Addresses using the Web-based management interface**

Add a MAC Address to the MAC Address-based security table by following this procedure:

### **Procedure steps**

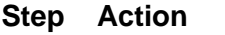

**1** Open the **Security Table** screen by choosing **Applications, MAC Address Security, Security Table** from the menu.

- <span id="page-206-0"></span>**2** In the **MAC Address Security Table Entry Creation** section, enter the MAC address information to enter in the table.
- **3** Click **Submit**.

**—End—**

### **Variable definitions**

Use the data in the following table to add a MAC Address to the MAC Address-based security table.

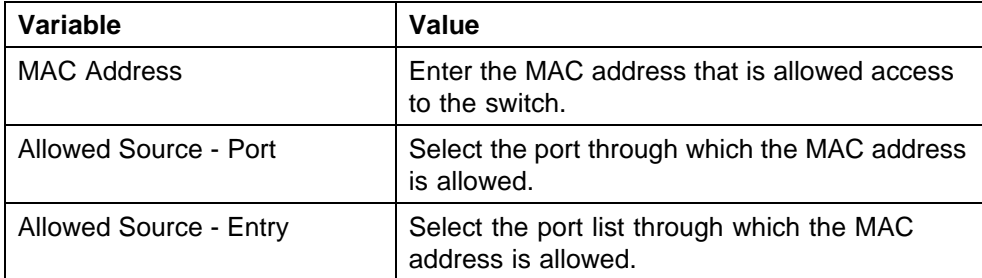

# **Configuring DA MAC Filtering using the Web-based management interface**

Drop all packets from a specified MAC destination address (DA) by performing this procedure:

# **Procedure steps**

### **Step Action**

- **1** Open the **DA MAC Filtering** screen by choosing **Applications, MAC Address Security, DA MAC Filtering** from the menu.
- **2** Enter the MAC Address in the **DA MAC Address** field.
- **3** Click **Submit**.

**—End—**

# **Deleting MAC DAs using the Web-based management interface**

Delete a MAC DA by following this procedure:

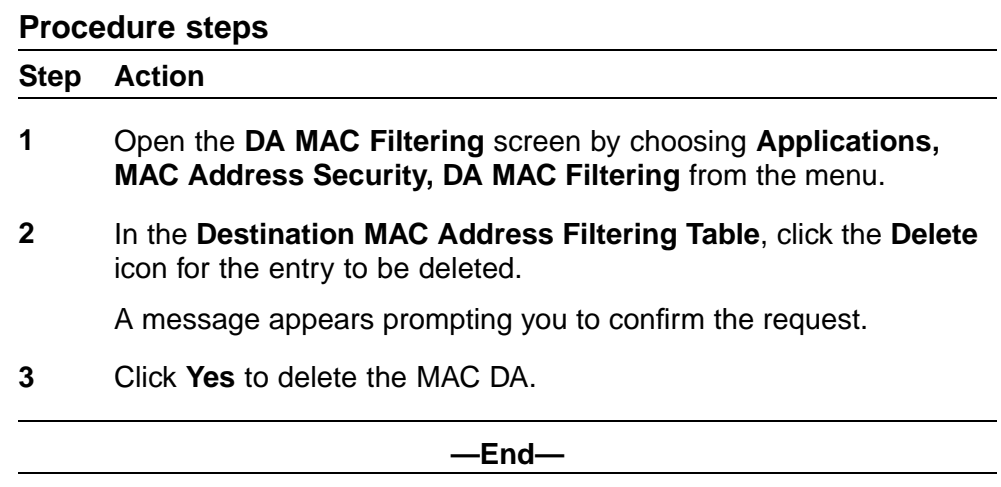

# **Configuring RADIUS security using the Web-based management interface**

Configure and manage RADIUS-based security with Web-based Management interface by following this procedure.

# **Procedure steps**

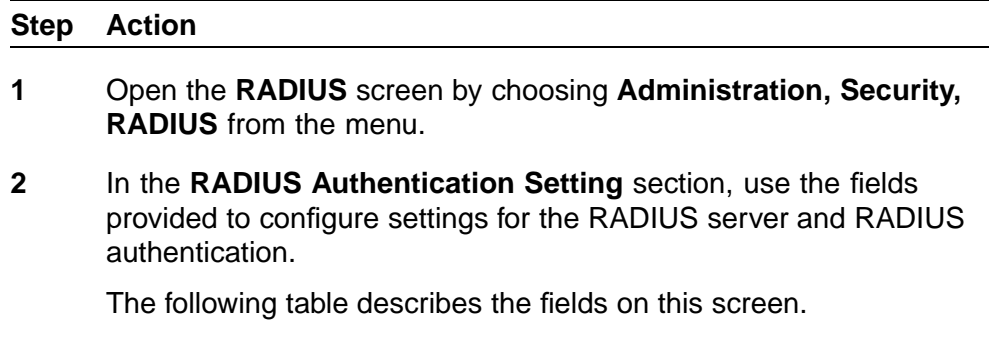

**3** Click **Submit** under the **RADIUS Authentication Setting** section.

**—End—**

# **Variable definitions**

Use the data in the following table to configure and manage RADIUS-based security.

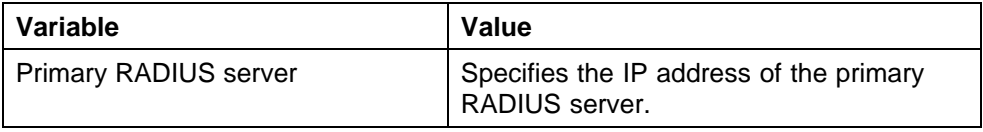

# Configuring RADIUS security using the Web-based management interface **209**

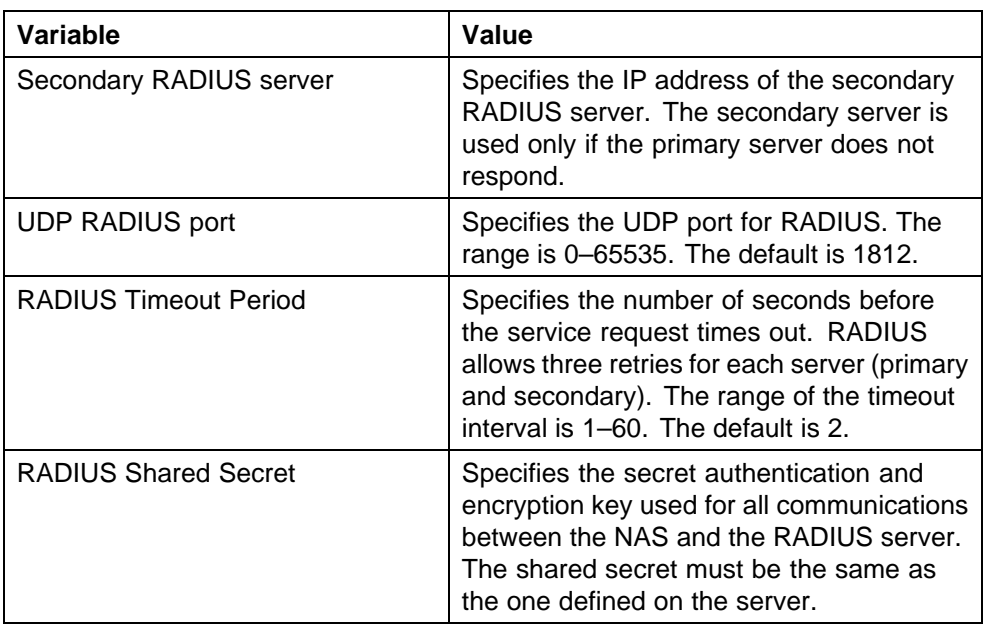

# **Configuring and managing security using Device Manager**

This chapter describes the methods and procedures necessary to configure security on the Nortel Ethernet Routing Switch 5000 Series using Device Manager.

# **Navigation**

- **•** ["EAPOL Configuration using Device Manager" \(page 212\)](#page-211-0)
- **•** ["Configuring general switch security using Device Manager" \(page 222\)](#page-221-0)
- **•** ["Security list configuration using Device Manager" \(page 224\)](#page-223-0)
- **•** ["AuthConfig list configuration using Device Manager" \(page 226\)](#page-225-0)
- **•** ["Configuring MAC Address AutoLearn using Device Manager" \(page](#page-227-0) [228\)](#page-227-0)
- **•** ["Vewing AuthStatus information using Device Manager" \(page 229\)](#page-228-0)
- **•** ["Viewing AuthViolation information using Device Manager" \(page 231\)](#page-230-0)
- **•** ["Viewing MacViolation information using Device Manager" \(page 231\)](#page-230-0)
- **•** ["Configuring the Secure Shell protocol using Device Manager" \(page](#page-231-0) [232\)](#page-231-0)
- **•** ["Viewing SSH Sessions information using Device Manager" \(page 234\)](#page-233-0)
- **•** ["Configuring SSL using Device Manager" \(page 234\)](#page-233-0)
- **•** ["Configuring RADIUS Server security using Device Manager" \(page 235\)](#page-234-0)
- **•** ["DHCP snooping configuration using Device Manager" \(page 237\)](#page-236-0)
- **•** ["Dynamic ARP inspection configuration using Device Manager" \(page](#page-239-0) [240\)](#page-239-0)
- **•** ["IP Source Guard configuration using Device Manager" \(page 241\)](#page-240-0)
- **•** ["SNMP configuration using Device Manager" \(page 246\)](#page-245-0)

# <span id="page-211-0"></span>**EAPOL Configuration using Device Manager**

This section describes how you can configure network access control on an internal Local Area Network (LAN) with Extensible Authentication Protocol over LAN (EAPOL), using Device Manager:

# **EAPOL Configuration using Device Manager navigation**

- **•** "Configuring EAPOL globally using Device Manager" (page 212)
- **•** ["Configuring port-based EAPOL using Device Manager" \(page 213\)](#page-212-0)
- **•** ["Configuring advanced port-based EAPOL using Device Manager"](#page-215-0) [\(page 216\)](#page-215-0)
- **•** ["Viewing Multihost status information using Device Manager" \(page 217\)](#page-216-0)
- **•** ["Viewing Multihost session information using Device Manager" \(page](#page-217-0) [218\)](#page-217-0)
- **•** ["Allowed non-EAP MAC address list configuration using Device](#page-218-0) [Manager" \(page 219\)](#page-218-0)
- **•** ["Graphing EAPOL statistics using Device Manager" \(page 221\)](#page-220-0)

#### **Configuring EAPOL globally using Device Manager**

Configure EAPOL globally to configure EAPOL parameters for the switch.

#### **Procedure steps**

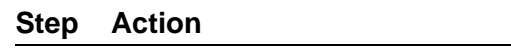

- **1** Open the **Security** screen by choosing **Edit, Security, Security** from the menu.
- **2** Click the **EAPOL** tab.
- **3** In the fields provided, edit the EAPOL information.
- **4** Click **Apply**.

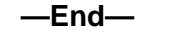

# **Variable definitions**

Use the data in the following table to configure EAPOL globally.

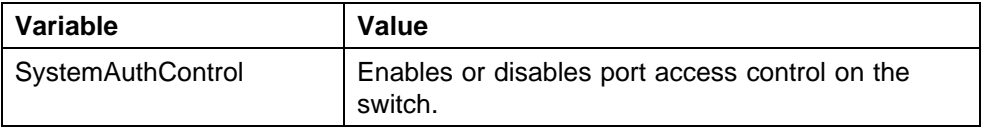

<span id="page-212-0"></span>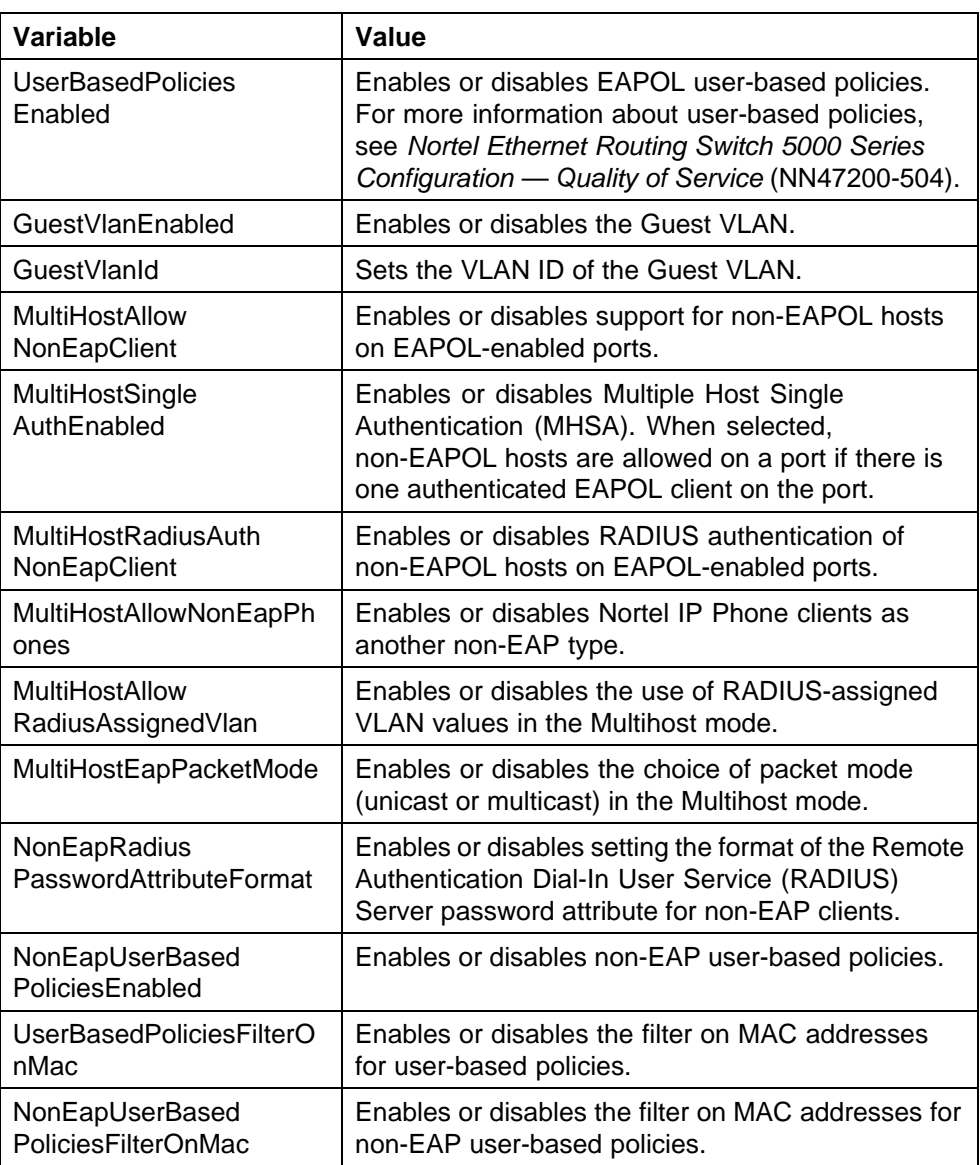

# **Configuring port-based EAPOL using Device Manager**

Configure port-based EAPOL to configure EAPOL security parameters for an individual port or multiple ports.

# **Procedure steps**

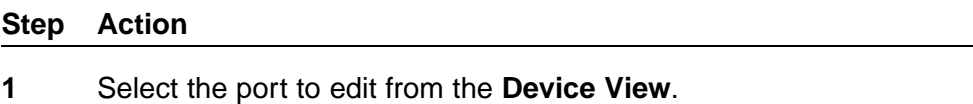

- 
- **2** Select **Edit, Port** from the menu.
- **3** Click the **EAPOL** tab.

**4** Click **Apply** after making changes.

**—End—**

# **Variable definitions**

Use the data in the following table to configure port-based EAPOL.

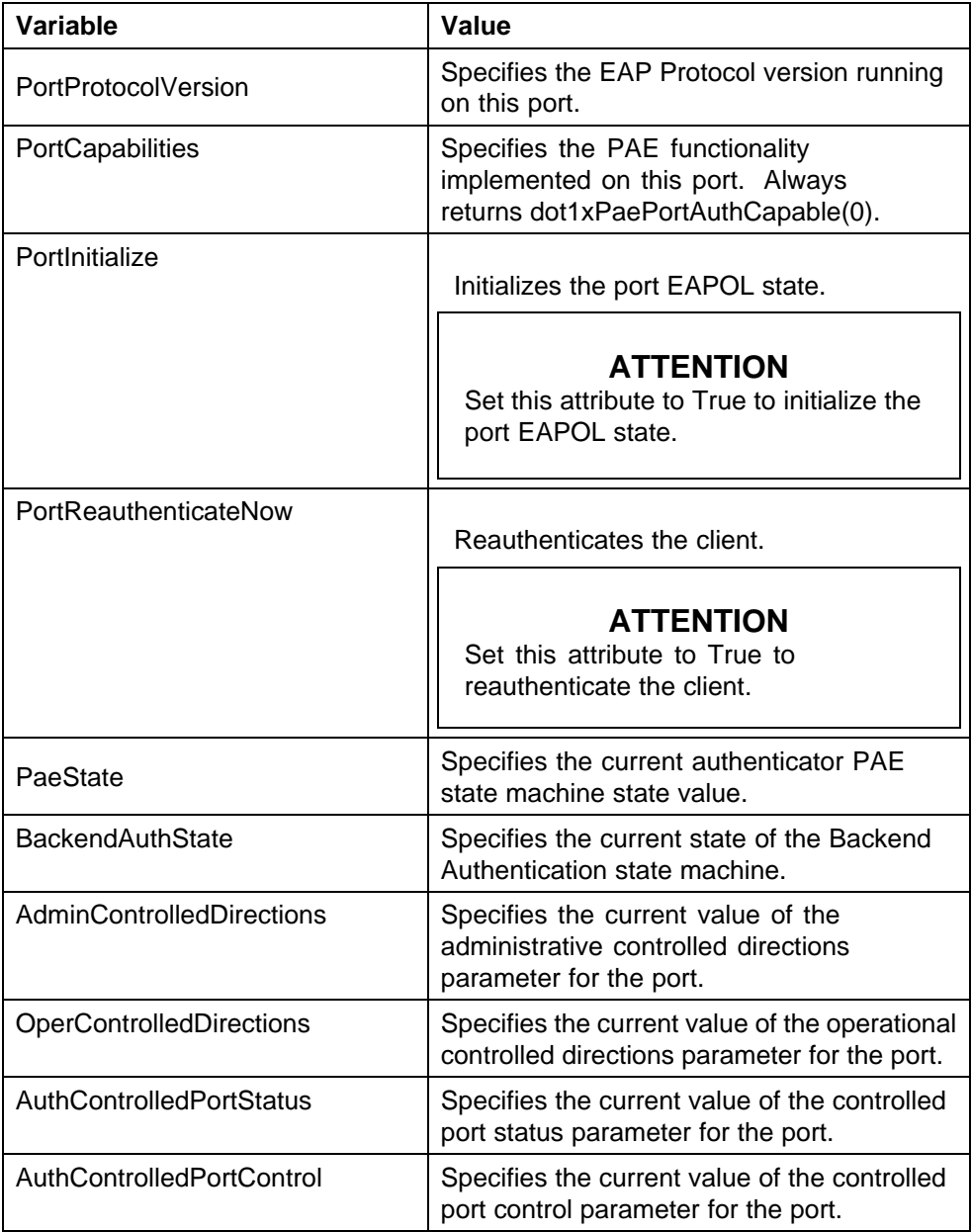

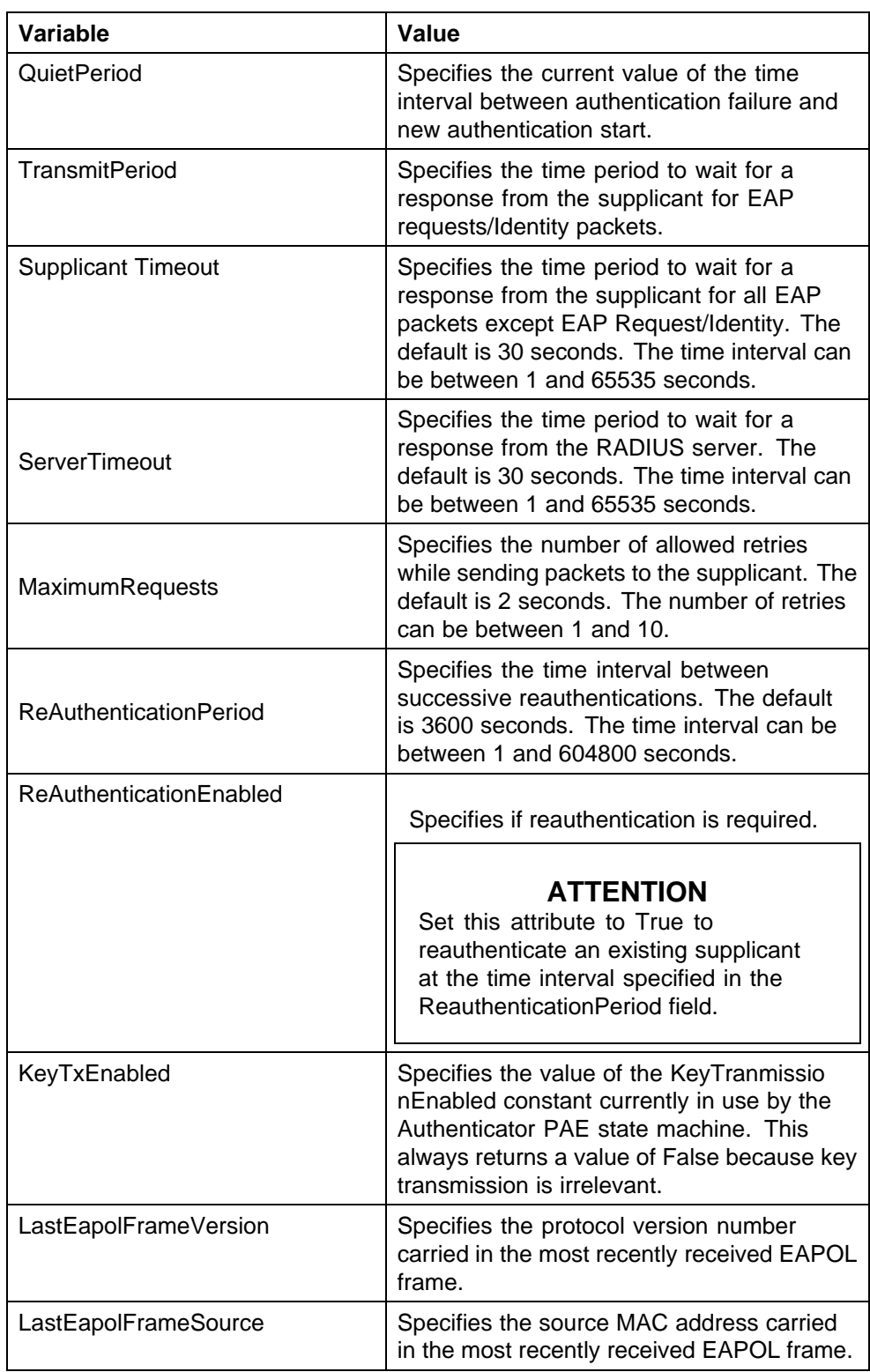

# <span id="page-215-0"></span>**Configuring advanced port-based EAPOL using Device Manager**

Configure advanced port-based EAPOL to configure advanced EAPOL security parameters for an individual port or multiple ports.

#### **Procedure steps**

#### **Step Action**

- **1** Select the port to edit from the **Device View**.
- **2** Select **Edit, Port** from the menu.
- **3** Click the **EAPOL Advance** tab.
- **4** Click **Apply** after making changes.

**—End—**

# **Variable definitions**

Use the data in the following table to configure advanced port-based EAPOL.

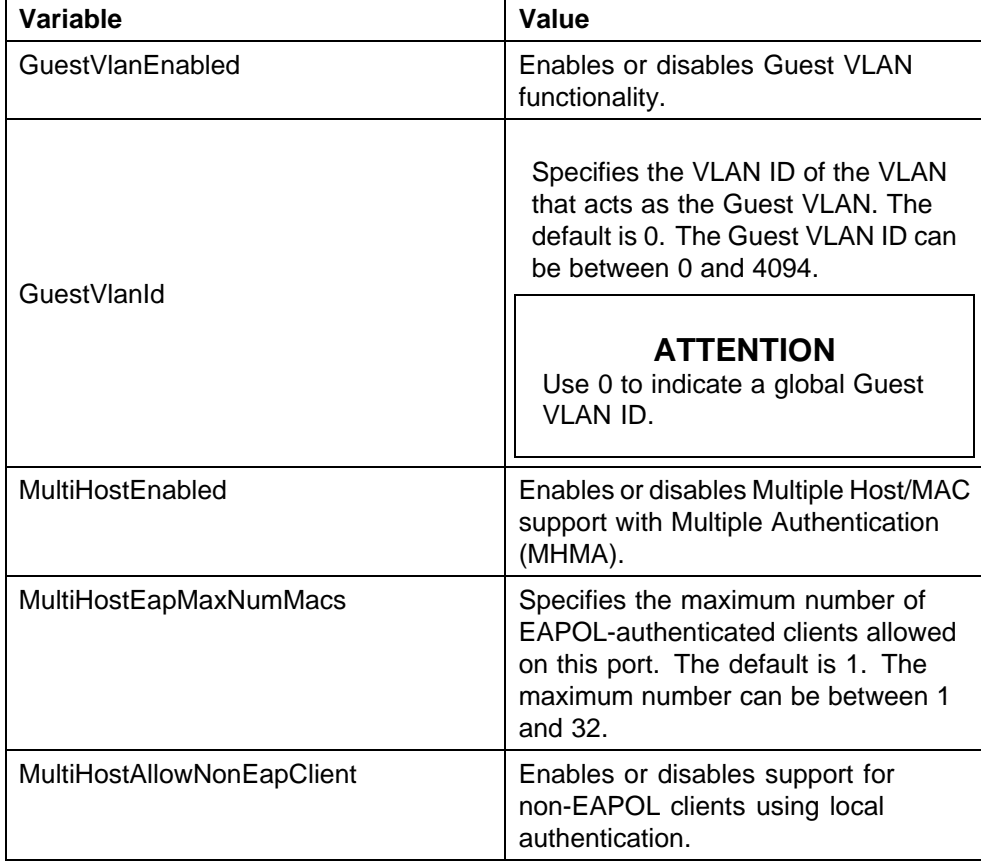
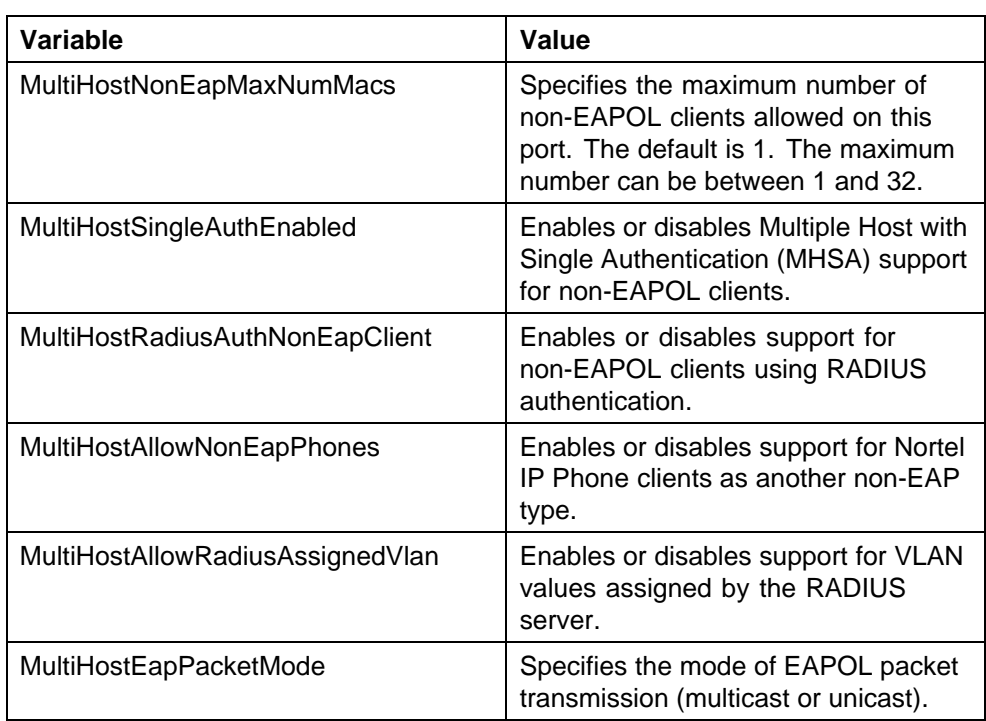

## **Viewing Multihost status information using Device Manager**

View Multihost status information to display multiple host status for a port.

#### **ATTENTION**

The Multi Hosts and Non-EAP MAC buttons are not available when configuring multiple ports on the EAPOL Advance tab. To make use of these two options, you can select only one port.

### **Procedure steps**

#### **Step Action**

- **1** Select the port to edit from the **Device View**.
- **2** Select **Edit, Port** from the menu.
- **3** Click the **EAPOL Advance** tab.
- **4** Click **Multi Hosts** .

**—End—**

### **Variable definitions**

Use the data in the following table to view Multihost status information.

#### **218** Configuring and managing security using Device Manager

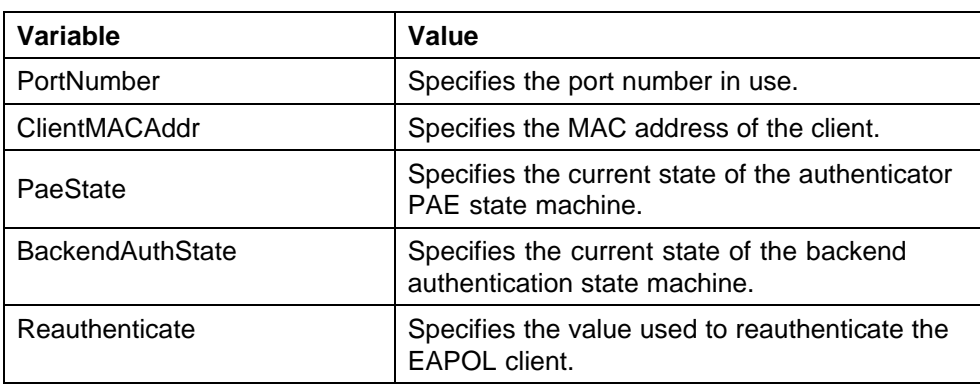

### **Viewing Multihost session information using Device Manager**

View Multihost session information to display multiple host session information for a port.

## **ATTENTION**

The Multi Hosts and Non-EAP MAC buttons are not available when configuring multiple ports on the EAPOL Advance tab. To make use of these two options, you can select only one port.

### **Procedure steps**

### **Step Action**

- **1** Select the port to edit from the **Device View**.
- **2** Select **Edit, Port** from the menu.
- **3** Click the **EAPOL Advance** tab.
- **4** Click the **Multi Hosts** tab.
- **5** Click **Multi Host Session**.

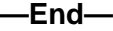

#### **Variable definitions**

Use the data in the following table to view Multihost session information.

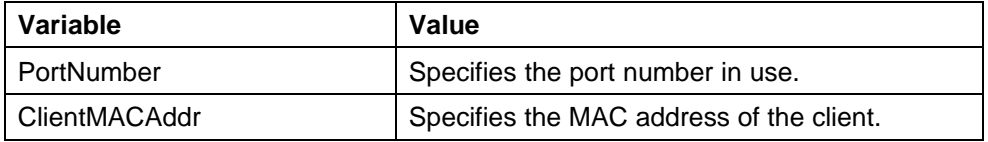

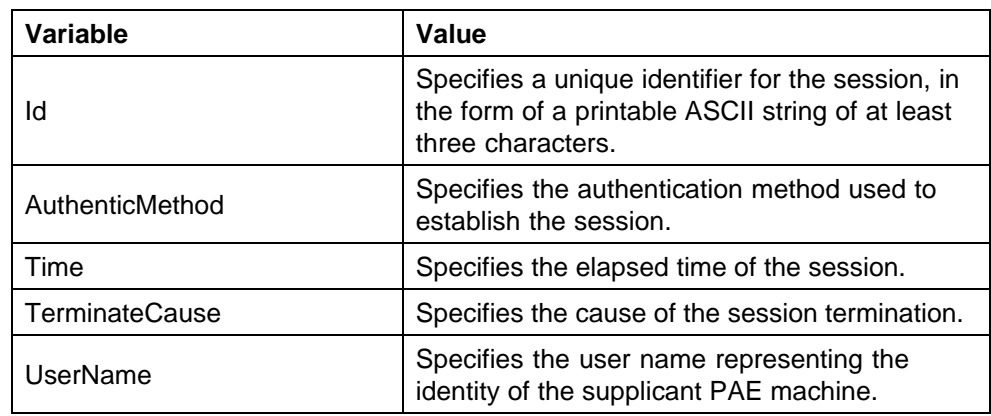

#### **Allowed non-EAP MAC address list configuration using Device Manager** Configure the allowed non-EAP MAC address list to view and configure the

list of MAC addresses for non-EAPOL clients authorized to access the port.

## **Allowed non-EAP MAC address list configuration using Device Manager navigation**

- **•** "Adding a MAC address to the allowed non-EAP MAC address list using Device Manager" (page 219)
- **•** ["Deleting a MAC address from the allowed non-EAP MAC address list](#page-219-0) [using Device Manager" \(page 220\)](#page-219-0)
- **•** ["Viewing port non-EAP host support status using Device Manager"](#page-219-0) [\(page 220\)](#page-219-0)

## **Adding a MAC address to the allowed non-EAP MAC address list using Device Manager**

Add a MAC address to the allowed non-EAP MAC address list to insert a new MAC address to the list of MAC addresses for non-EAPOL clients authorized to access the port.

## **Procedure steps**

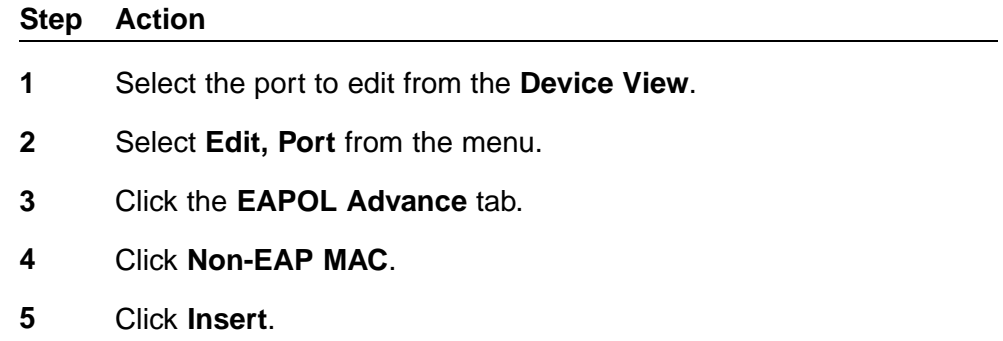

<span id="page-219-0"></span>**6** In the **ClientMACAddr** box, type a MAC address to add to the list of allowed non EAPOL clients.

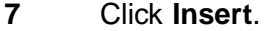

**—End—**

## **Deleting a MAC address from the allowed non-EAP MAC address list using Device Manager**

#### **Procedure steps**

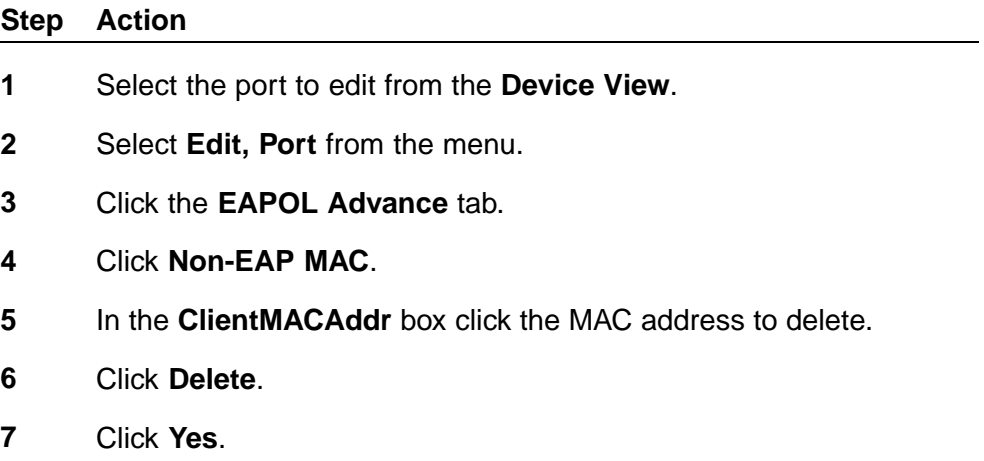

**—End—**

**Variable definitions** Use the data in the following table to delete a MAC address from the allowed non-EAP MAC address list.

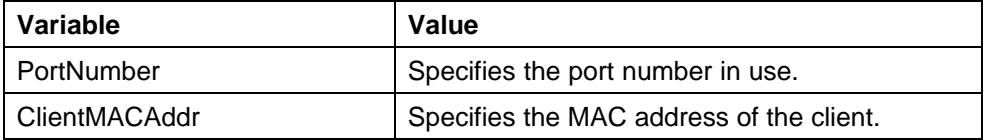

**Viewing port non-EAP host support status using Device Manager** View port non-EAP host support status to display the status of non-EAP host support on the port.

#### **Procedure steps**

#### **Step Action**

**1** Select the port to edit from the **Device View**.

- **2** Select **Edit, Port** from the menu.
- **3** Click the **EAPOL Advance** tab.
- **4** Click **Non-EAP MAC**.
- **5** Click the **Non-EAP Status** tab.

**—End—**

**Variable definitions** Use the data in the following table to view port non-EAP host support status.

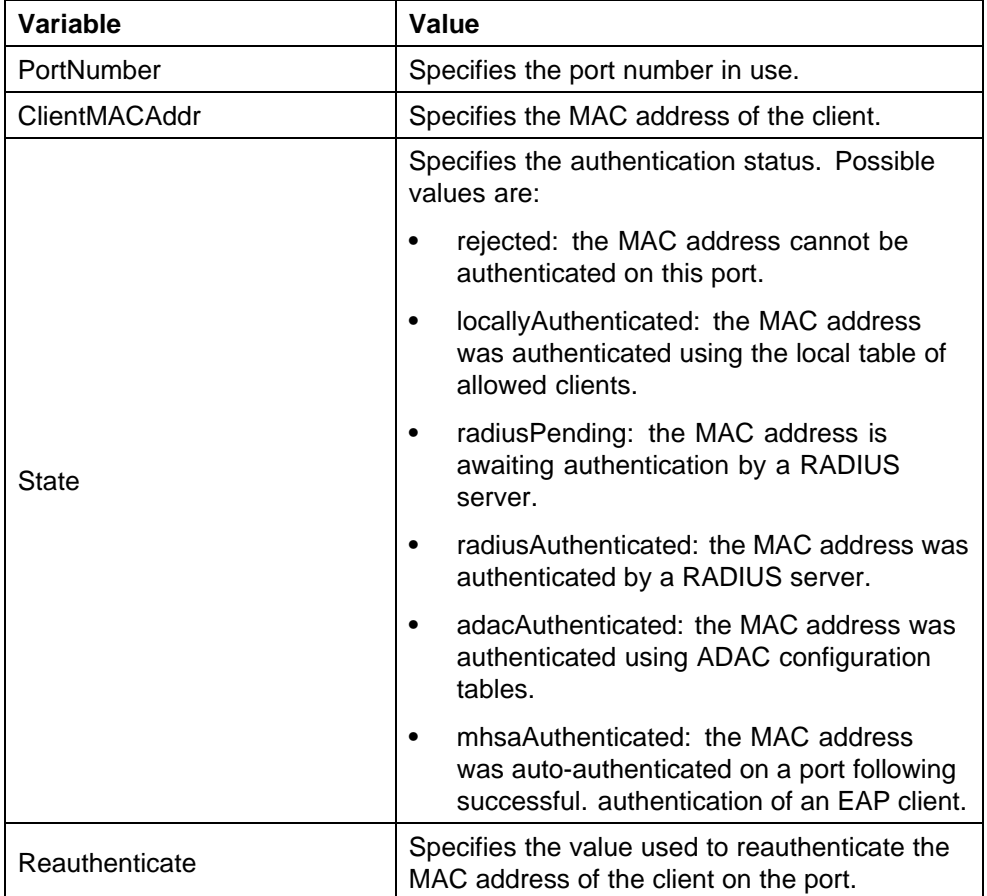

## **Graphing EAPOL statistics using Device Manager**

EAPOL port-based statistics can be graphed and analyzed on the **Graph Port** screen. For more information about, see*Nortel Ethernet Routing Switch 5000 Series Configuration — System Monitoring* (NN47200-505).

## **Configuring general switch security using Device Manager**

Configure general switch security to configure and manage general security parameters for the switch.

#### **Procedure steps**

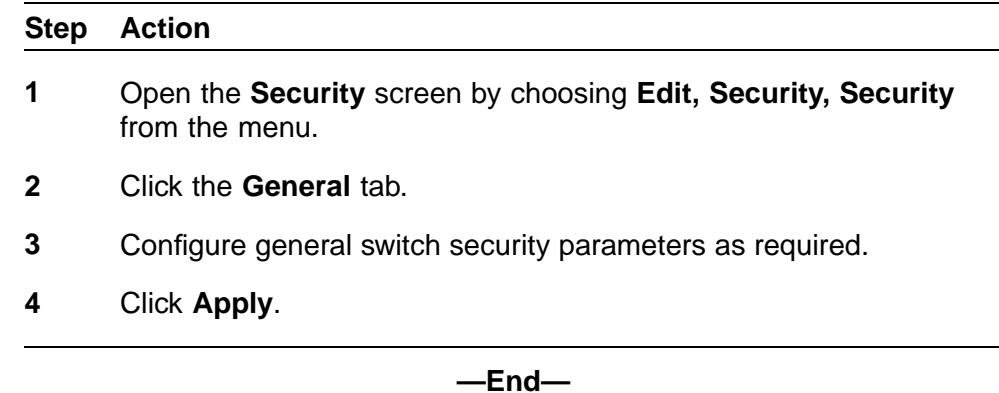

### **Variable definitions**

Use the data in the following table to configure general switch security.

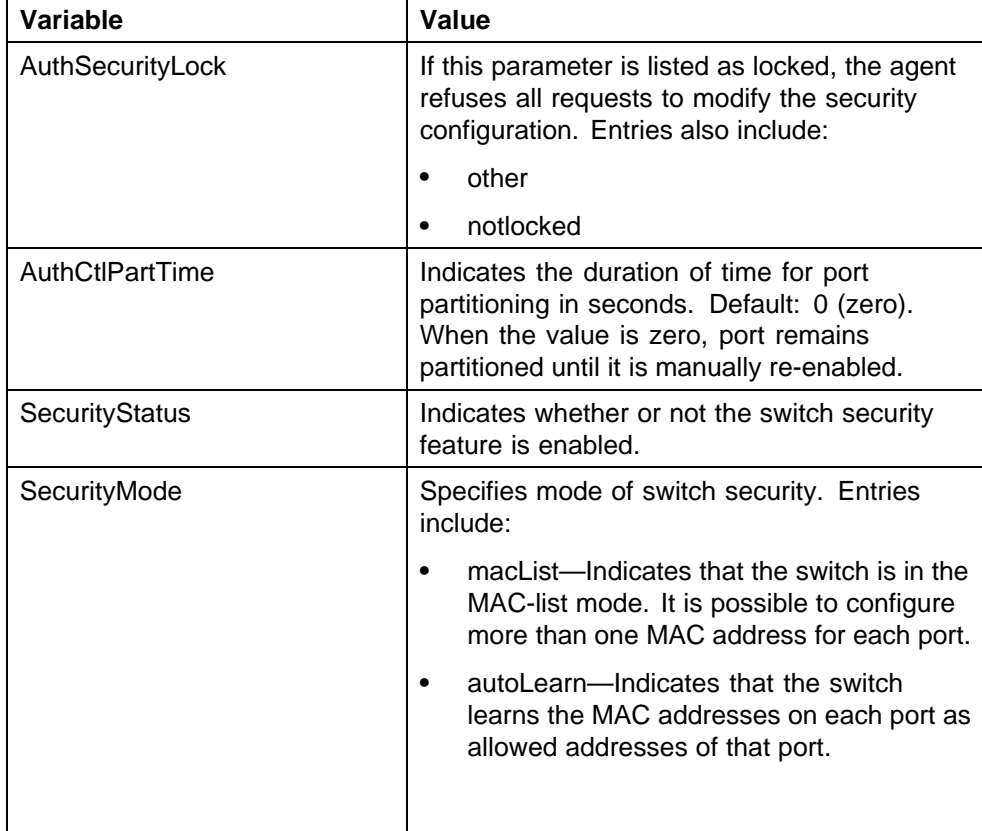

#### Configuring general switch security using Device Manager **223**

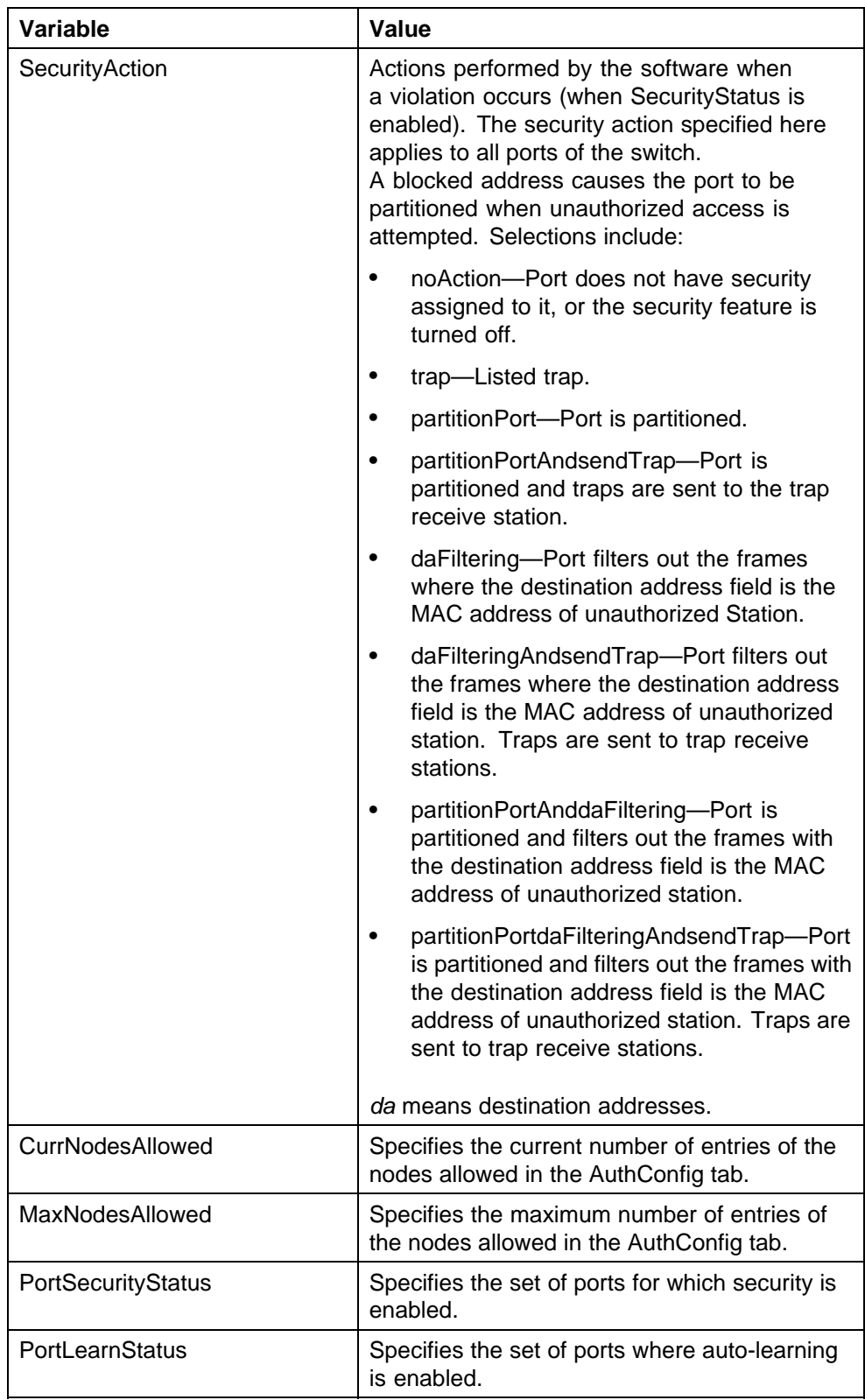

#### **224** Configuring and managing security using Device Manager

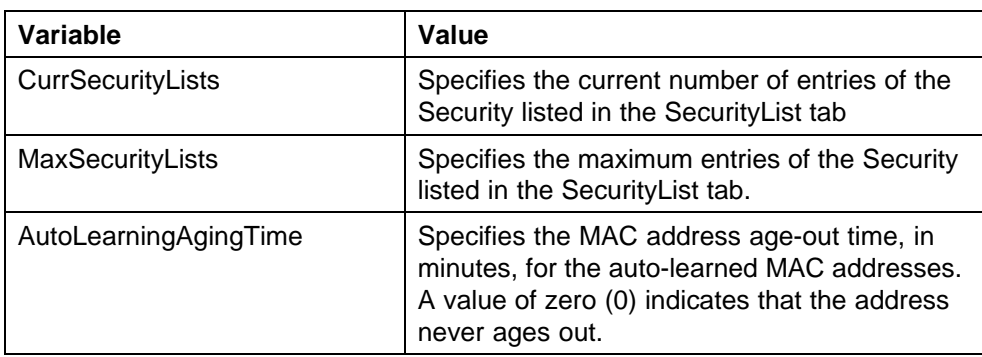

## **Security list configuration using Device Manager**

Configure the security list to manage the port members in a security list.

## **Security list configuration using Device Manager navigation**

- **•** "Adding ports to a security list using Device Manager" (page 224)
- **•** ["Deleting specific ports from a security list using Device Manager" \(page](#page-224-0) [225\)](#page-224-0)
- **•** ["Deleting all ports from a security list using Device Manager" \(page 226\)](#page-225-0)

## **Adding ports to a security list using Device Manager**

Add ports to the security list to insert new port members into a security list.

#### **Procedure steps**

#### **Step Action**

- **1** Open the Security screen by choosing **Edit, Security, Security** from the menu.
- **2** Click the **SecurityList** tab.
- **3** Click **Insert**.
- **4** In the **SecurityListIndx** box, accept the default sequential security list number provided by the switch.

#### **OR**

Type a number for the security list.

- **5** Click the ellipsis **(...)** for **SecurityListMembers**.
- **6** In the **SecurityListMembers** dialog box, select ports to add to the security list.

#### **OR**

Click **All** to select all ports.

- <span id="page-224-0"></span>**7** Click **Ok**.
- **8** Click **Insert**.

**—End—**

#### **Variable definitions**

Use the data in the following table to add ports to the security list.

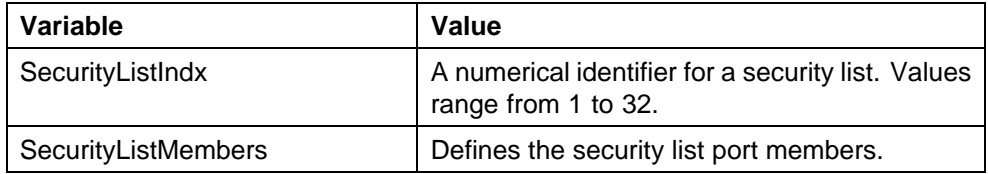

## **Deleting specific ports from a security list using Device Manager**

Delete specific ports from a security list to remove specific existing port members from a security list.

#### **Procedure steps**

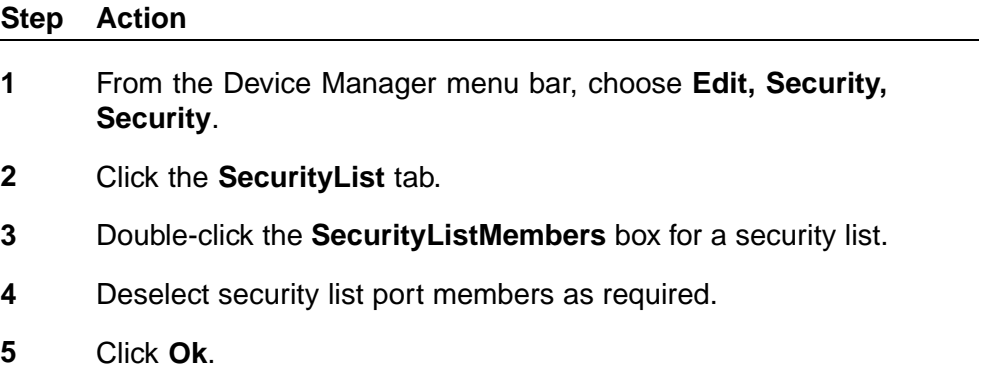

**6** Click **Apply**.

**—End—**

## **Variable definitions**

Use the data in the following table to delete specific ports from a security list.

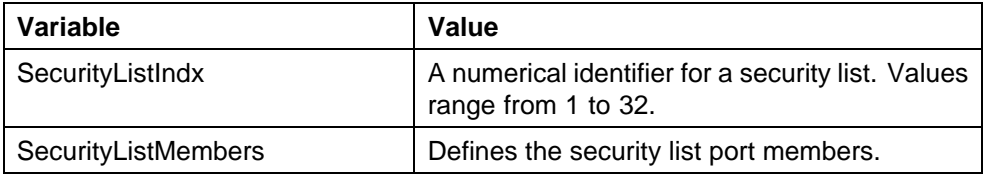

#### <span id="page-225-0"></span>**Deleting all ports from a security list using Device Manager**

Delete all ports from a security list to remove all existing port members from a security list.

#### **Procedure steps**

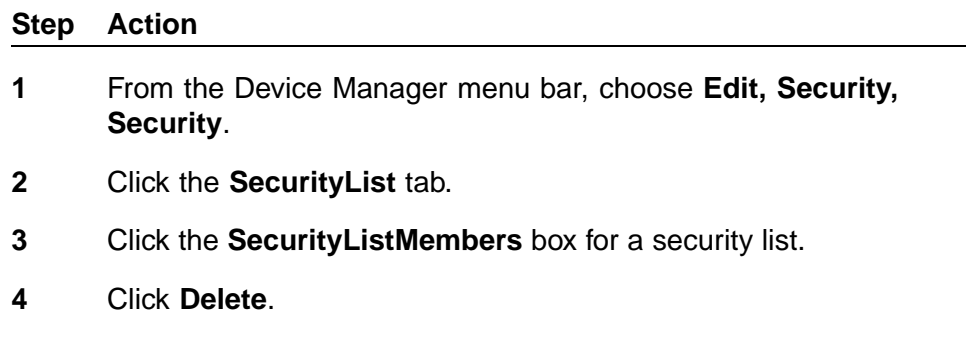

**5** Click **Yes**.

**—End—**

#### **Variable definitions**

Use the data in the following table to delete all ports from a security list.

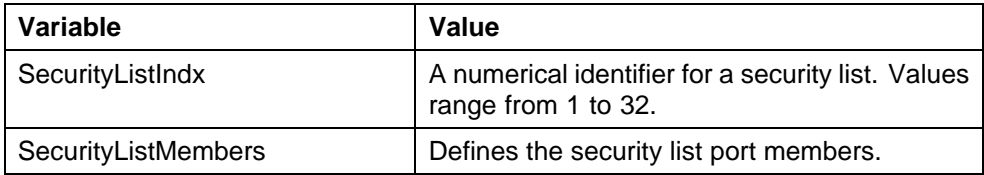

## **AuthConfig list configuration using Device Manager**

The AuthConfig list consists of a list of boards, ports and MAC addresses that have the security configuration. An SNMP SET PDU for a row in the tab requires the entire sequence of the MIB objects in each entry to be stored in one PDU. Otherwise, a GENERR return-value is returned.

#### **AuthConfig list configuration using Device Manager navigation**

- **•** ["Adding entries to the AuthConfig list using Device Manager" \(page 227\)](#page-226-0)
- **•** ["Deleting entries from the AuthConfig list using Device Manager" \(page](#page-227-0) [228\)](#page-227-0)

## <span id="page-226-0"></span>**Adding entries to the AuthConfig list using Device Manager**

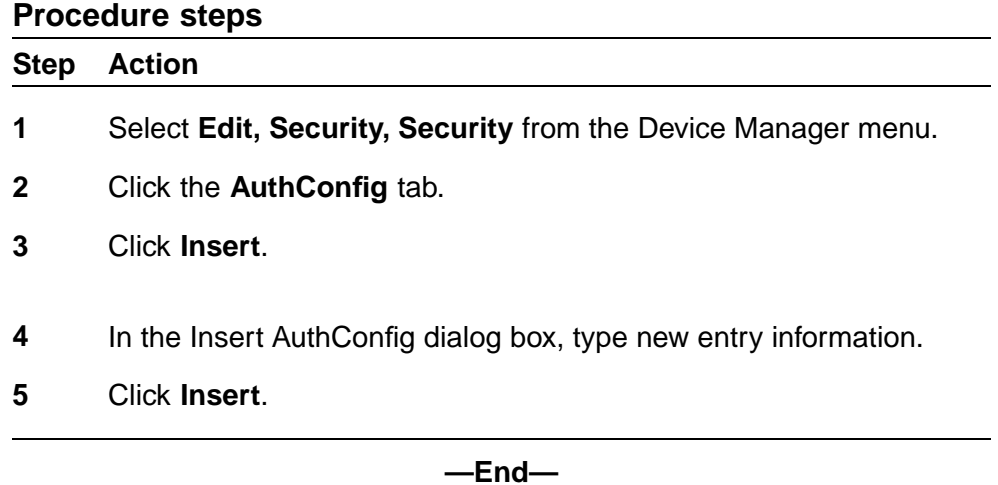

### **Variable definitions**

Use the data in the following table to add entries to the AuthConfig list.

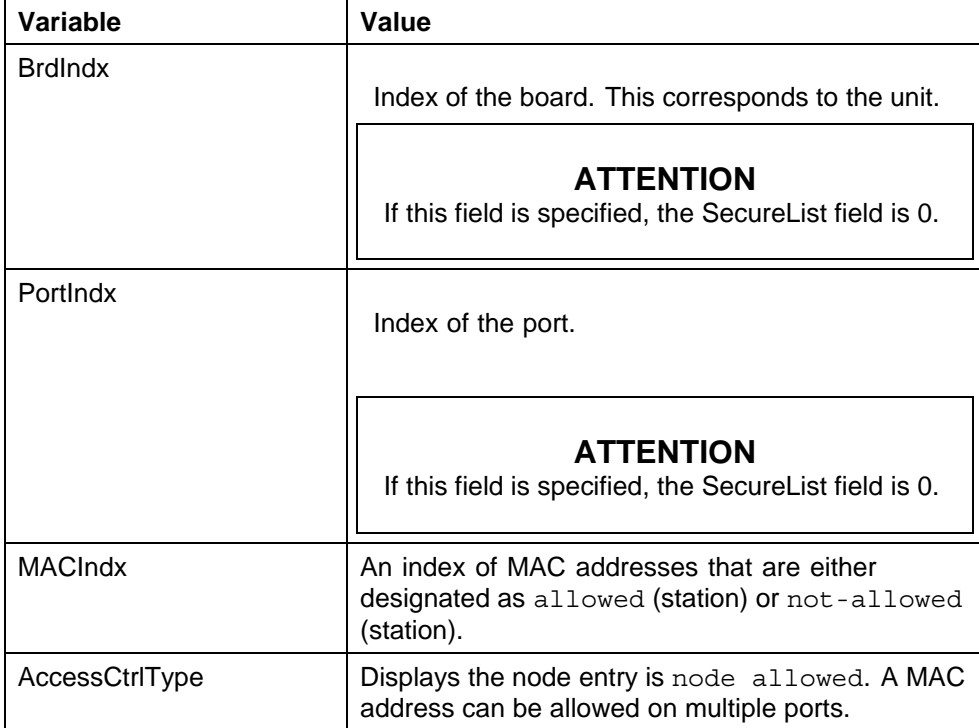

#### <span id="page-227-0"></span>**228** Configuring and managing security using Device Manager

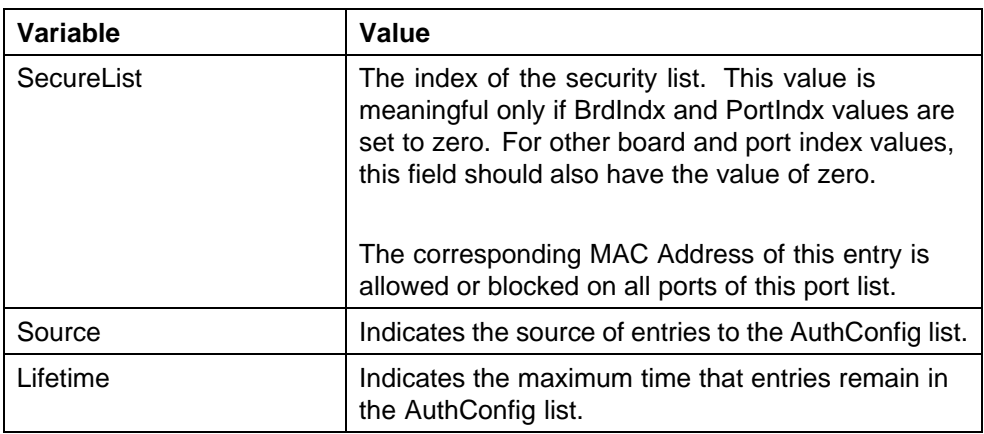

### **Deleting entries from the AuthConfig list using Device Manager**

Delete entries from the AuthConfig list to remove information from the list of boards, ports and MAC addresses that have the security configuration.

### **Procedure steps**

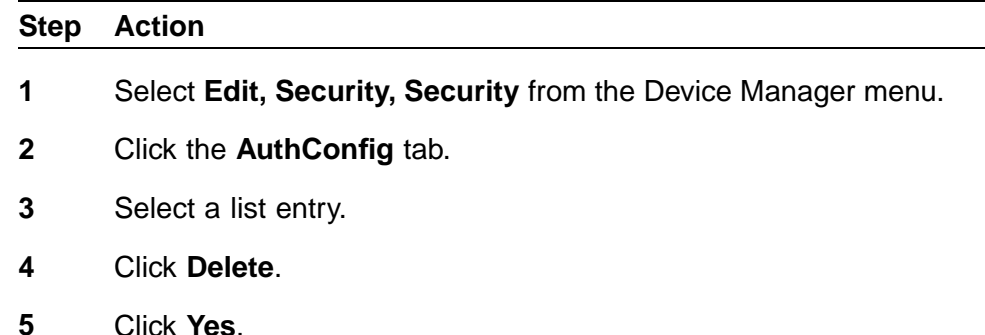

**—End—**

## **Configuring MAC Address AutoLearn using Device Manager**

Configure MAC Address AutoLearn to configure the MAC Address auto learning properties of switch ports.

#### **Procedure steps**

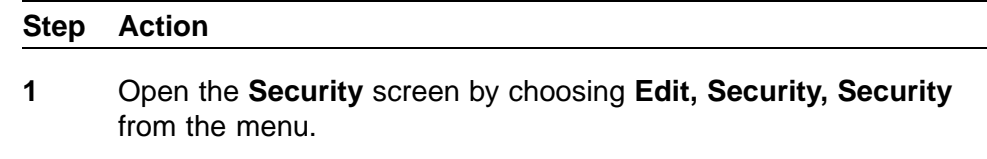

- **2** Click the **AutoLearn** tab.
- **3** Double-click the **Enabled** box for a port.

**4** Select **true** to enable AutoLearn on the port.

#### **OR**

Select **false** to disable AutoLearn on the port.

- **5** Double-click the **MaxMacs** box for a port.
- **6** Type a value between 1 and 25.
- **7** Click **Apply**.

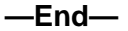

### **Variable definitions**

Use the data in the following table to configure MAC Address AutoLearn.

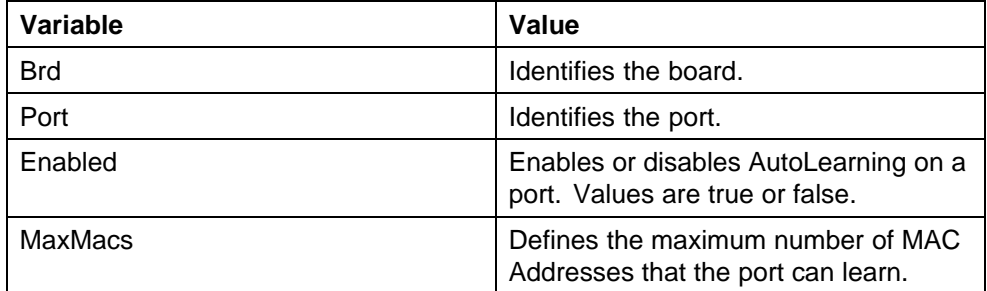

## **Vewing AuthStatus information using Device Manager**

View AuthStatus information to display authorized boards and port status data collection information. Displayed information includes actions to be performed when an unauthorized station is detected and the current security status of a port.

#### **Procedure steps**

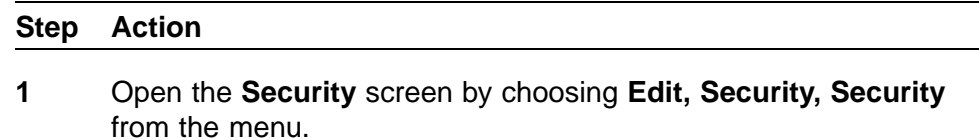

**2** Click the **AuthStatus** tab.

**—End—**

#### **Variable definitions**

Use the data in the following table to view AuthStatus information.

#### **230** Configuring and managing security using Device Manager

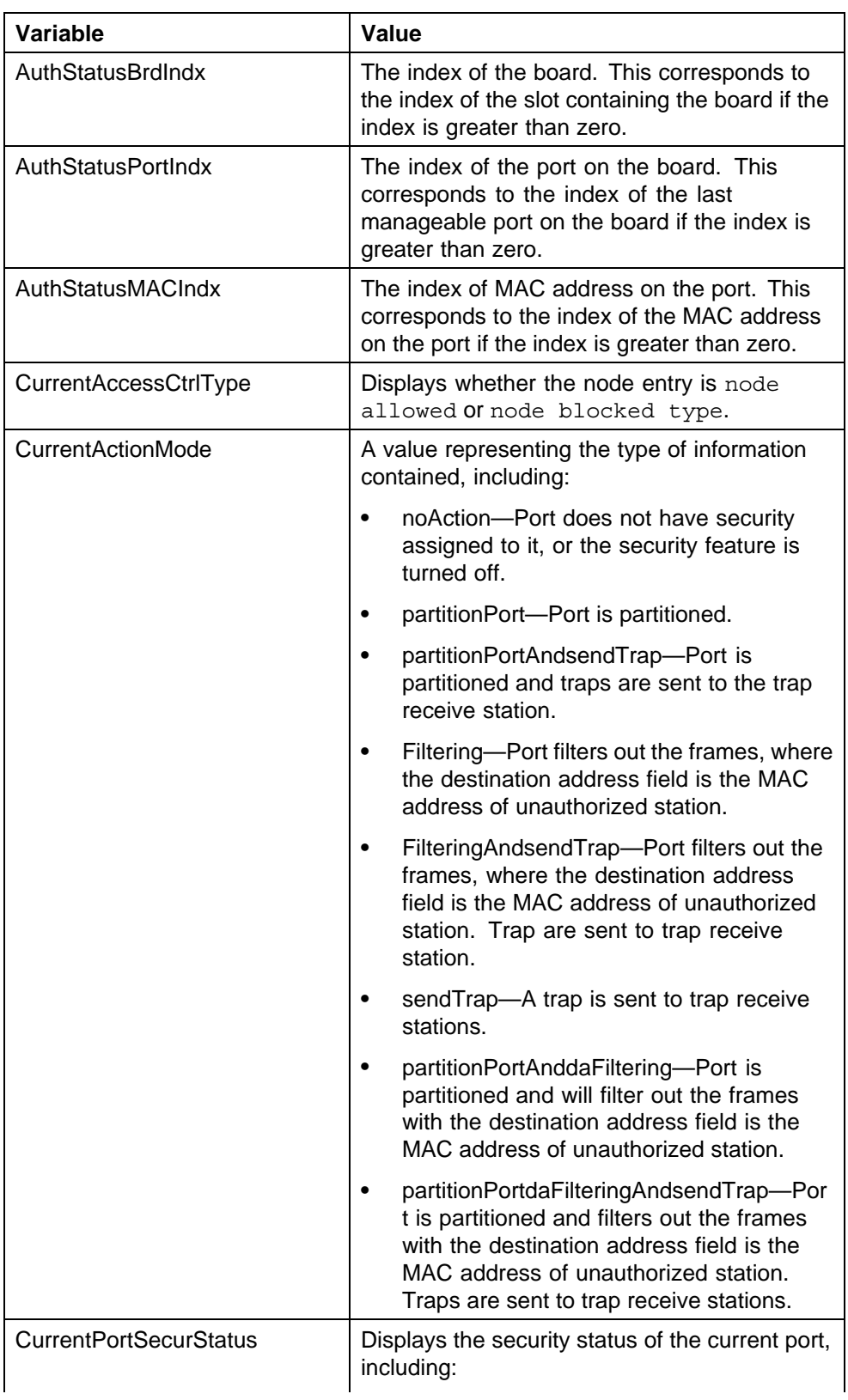

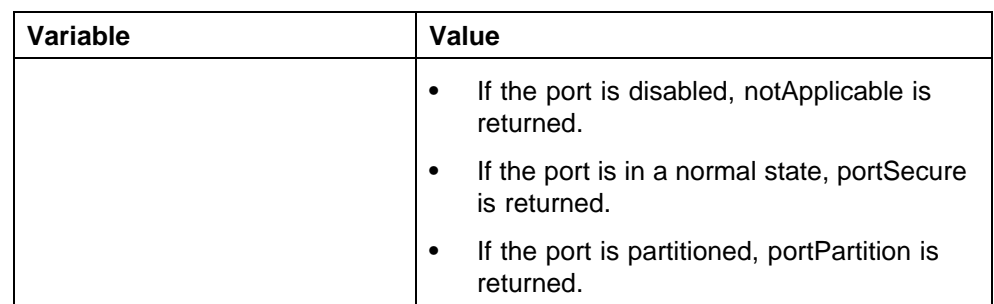

## **Viewing AuthViolation information using Device Manager**

View AuthViolation information to display a list of boards and ports where network access violations have occurred, and to display the identity of the offending MAC addresses.

### **Procedure steps**

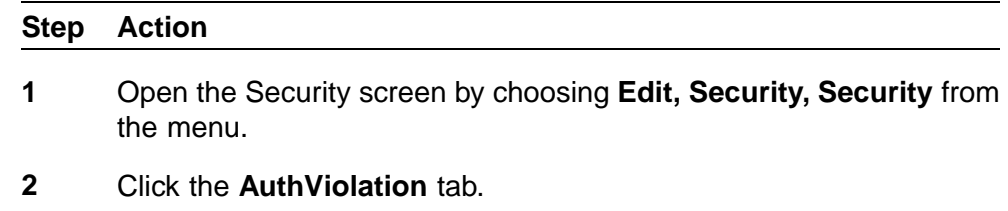

**—End—**

### **Variable definitions**

Use the data in the following table to view AuthViolation information.

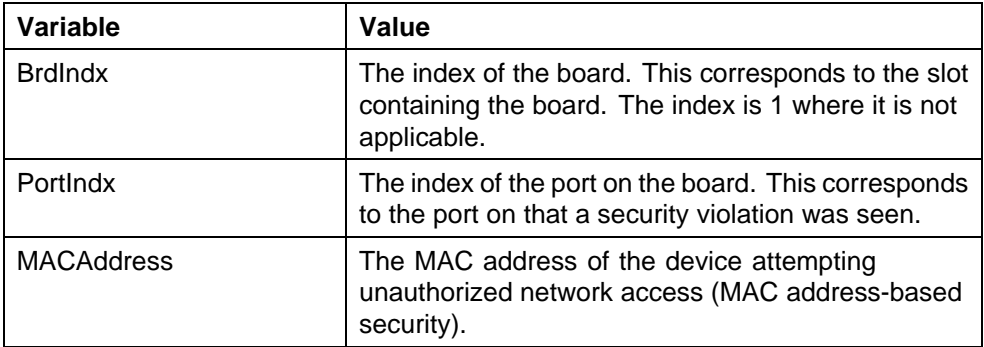

## **Viewing MacViolation information using Device Manager**

View MacViolation information to display a list of boards and ports where network access violations have occurred, and to display the identity of the offending MAC addresses.

# **Procedure steps Step Action 1** Open the **Security** screen by choosing **Edit, Security, Security** from the menu. **2** Click the **MacViolation** tab. **—End—**

#### **Variable definitions**

Use the data in the following table to view MacViolation information.

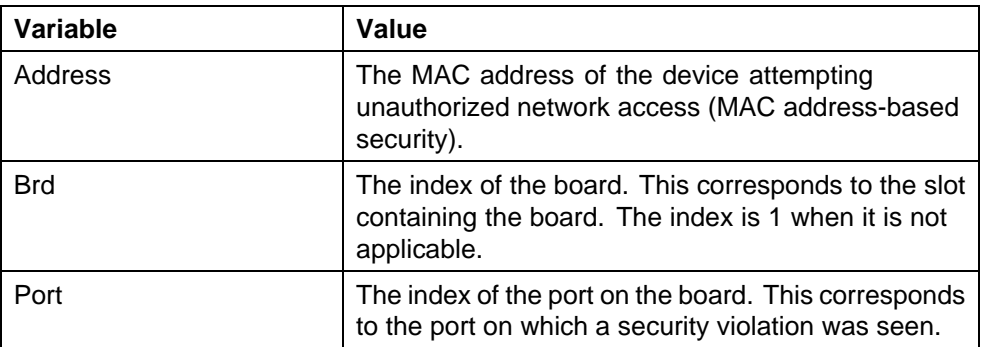

## **Configuring the Secure Shell protocol using Device Manager**

Configure the Secure Shell (SSH) protocol to replace Telnet and provide secure access to NNCLI interface.

#### **Procedure steps**

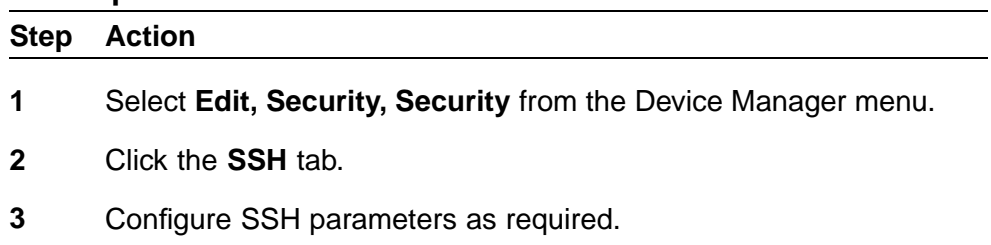

**4** Click **Apply**.

**—End—**

## **Variable definitions**

Use the data in the following table to configure SSH.

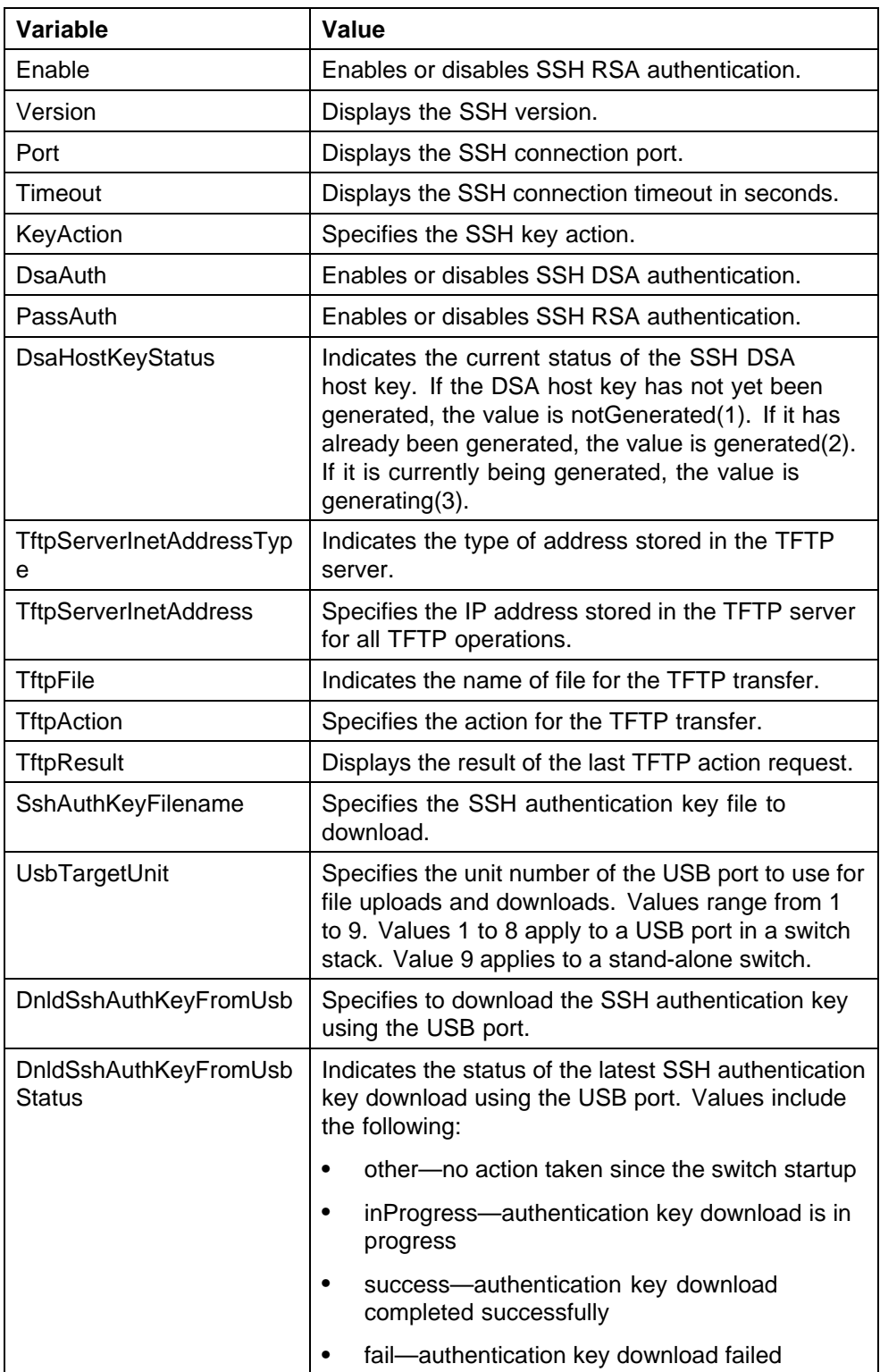

## **Viewing SSH Sessions information using Device Manager**

View SSH Sessions information to display currently active SSH sessions.

#### **Procedure steps**

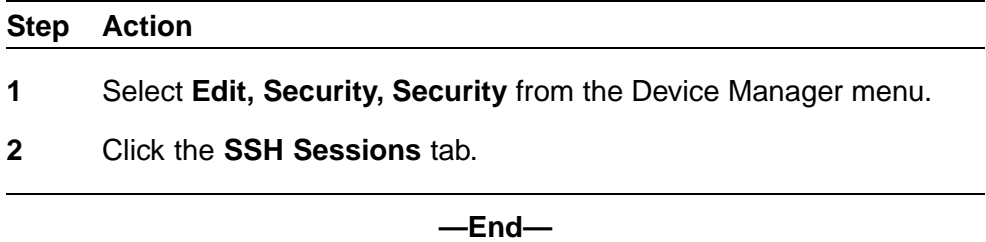

#### **Variable definitions**

Use the data in the following table to configure an SSH Session.

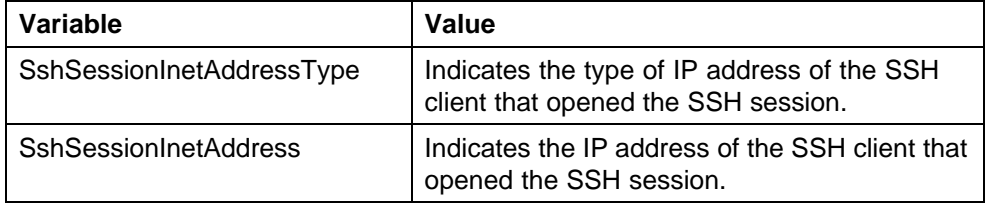

## **Configuring SSL using Device Manager**

Configure Secure Socket Layer (SSL) to provide your network with a secure Web management interface.

#### **Procedure steps**

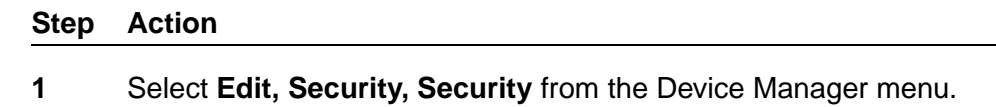

- **2** Click the **SSL** tab.
- **3** Configure SSL parameters as required.
- **4** Click **Apply**.

**—End—**

#### **Variable definitions**

Use the data in the following table to configure SSL.

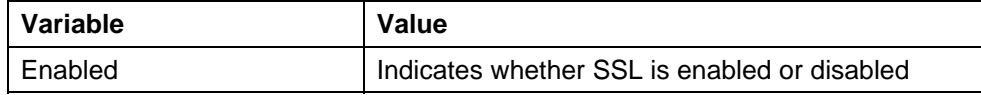

### Configuring RADIUS Server security using Device Manager **235**

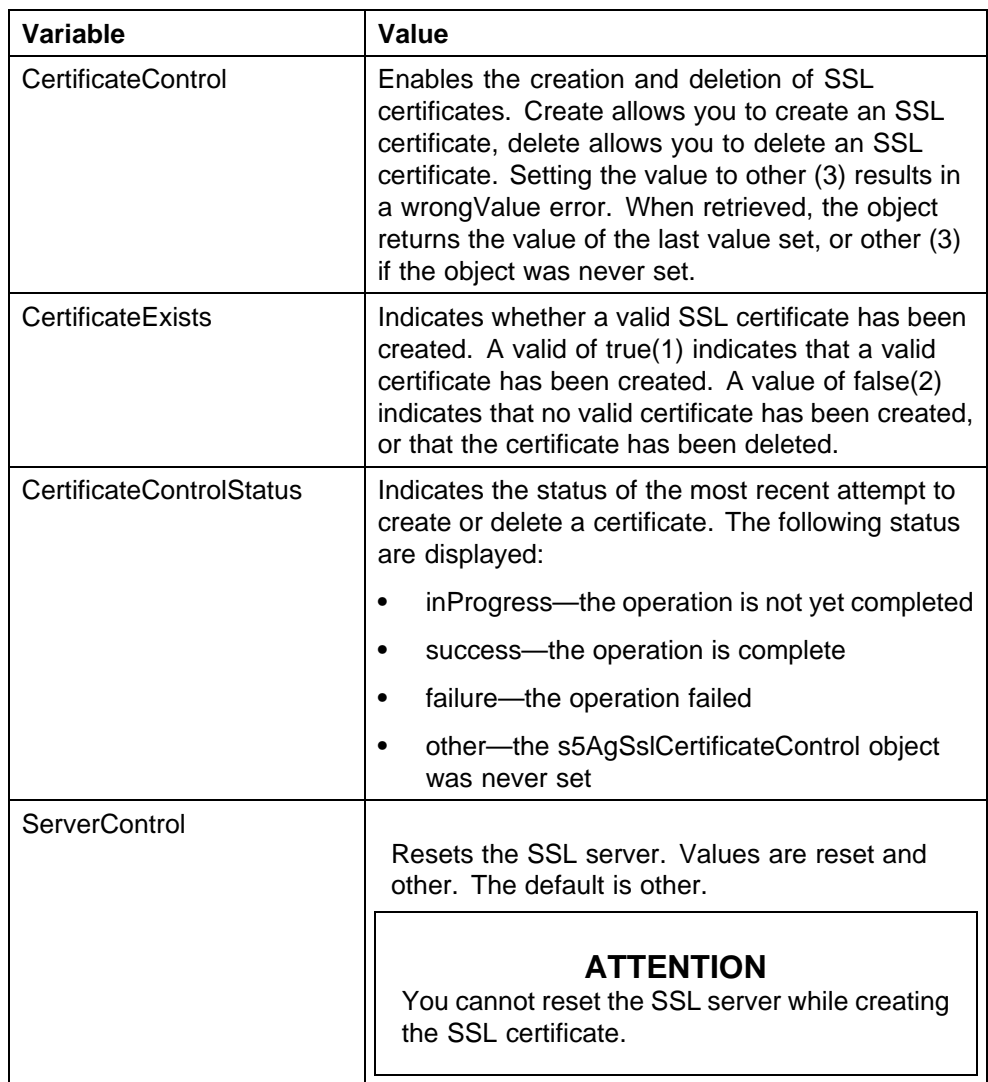

## **Configuring RADIUS Server security using Device Manager**

Use the RADIUS Server tab to configure the primary and secondary RADIUS server settings.

## **Procedure steps**

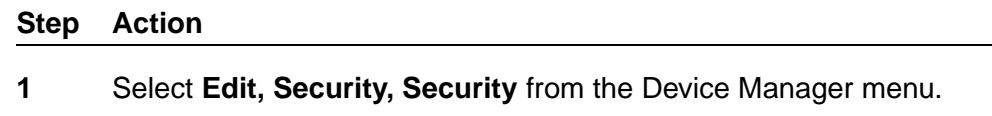

- **2** Click the **RADIUS Server** tab.
- **3** Configure RADIUS Server parameters as required.
- **4** Click **Apply**.

**—End—**

## **Variable definitions**

Use the data in the following table to configure the RADIUS Server tab.

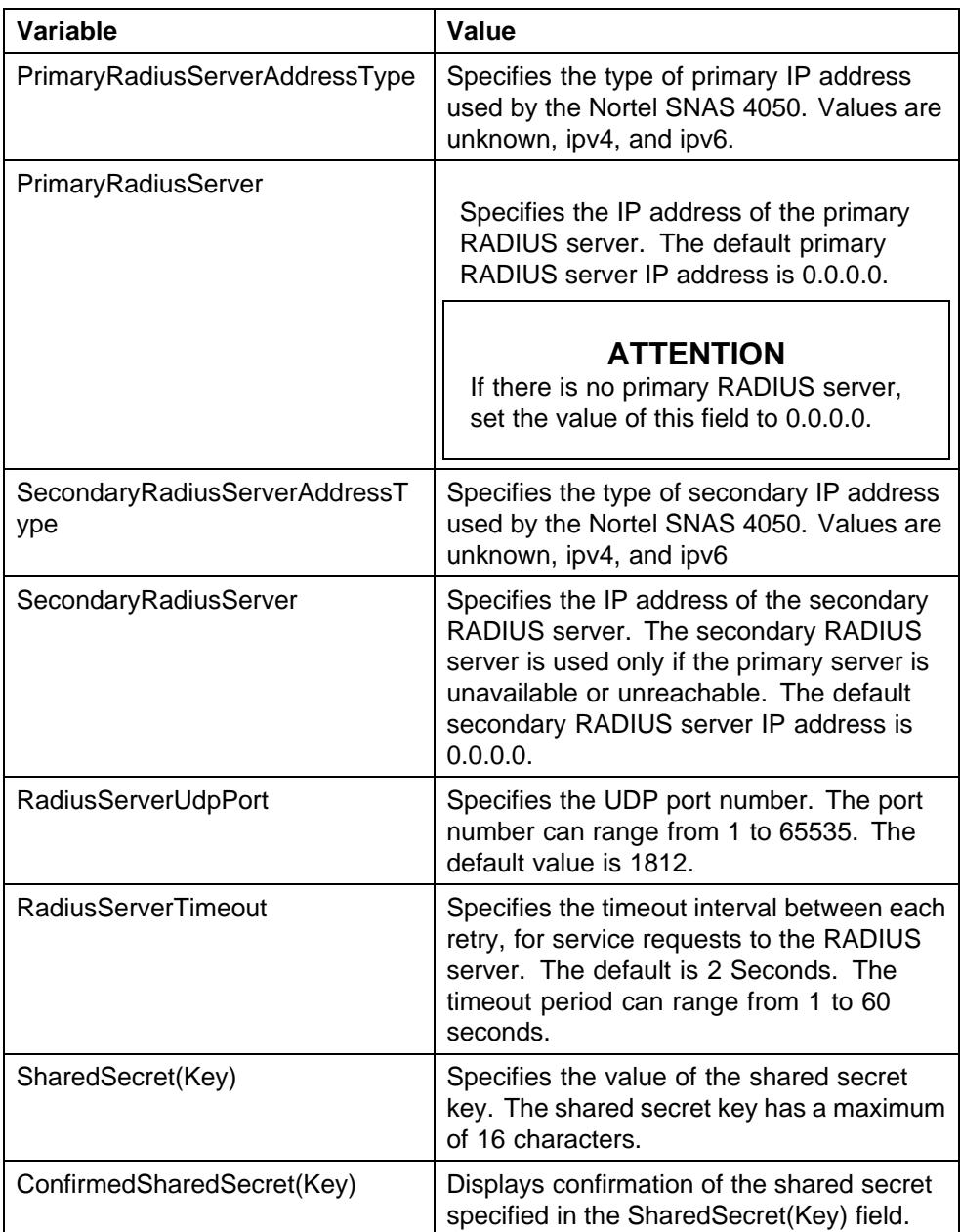

## <span id="page-236-0"></span>**DHCP snooping configuration using Device Manager**

Configure Dynamic Host Configuration Protocol (DHCP) snooping to provide security to your network by preventing DHCP spoofing.

## **DHCP snooping configuration using Device Manager navigation**

- **•** "Configuring DHCP snooping globally using Device Manager" (page 237)
- **•** "Configuring DHCP snooping on a VLAN using Device Manager" (page 237)
- **•** ["Configuring DHCP snooping port trust using Device Manager" \(page](#page-237-0) [238\)](#page-237-0)
- **•** ["Viewing the DHCP binding information using Device Manager" \(page](#page-238-0) [239\)](#page-238-0)

#### **Configuring DHCP snooping globally using Device Manager**

Configure DHCP snooping globally to enable or disable DHCP snooping on the switch.

#### **Procedure steps**

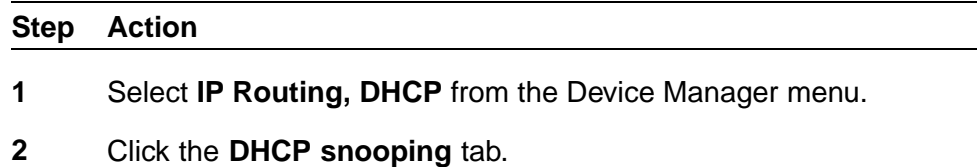

**3** Select the **DhcpSnoopingEnabled** box to enable DHCP snooping globally.

**OR**

Deselect the **DhcpSnoopingEnabled** box to disable DHCP snooping globally.

**4** Click **Apply** .

**—End—**

#### **Configuring DHCP snooping on a VLAN using Device Manager**

Configure DHCP snooping on a VLAN through to enable or disable DHCP snooping on the VLAN.

#### **ATTENTION**

You must enable DHCP snooping separately for each Vlan ID.

### **ATTENTION**

<span id="page-237-0"></span>If DHCP snooping is disabled on a VLAN, the switch forwards DHCP reply packets to all applicable ports, whether the port is trusted or untrusted.

#### **Procedure steps**

#### **Step Action**

- **1** Select the port to edit from the **Device view**.
- **2** Select **IP Routing, DHCP** from the menu.
- **3** Click the **DHCP snooping-VLAN** tab.
- **4** Double-click on the **DhcpSnoopingEnabled** box for the Vlan.
- **5** Select **true** to enable DHCP snooping on the VLAN.

### **OR**

Select **false** to disable DHCP snooping on the VLAN.

**6** Click **Apply**.

**—End—**

### **Variable definitions**

Use the data in the following table to configure DHCP snooping on a VLAN.

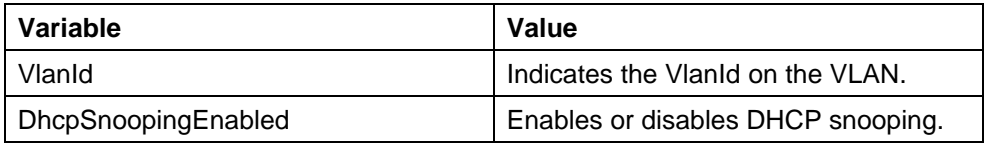

#### **Configuring DHCP snooping port trust using Device Manager**

Configure DHCP snooping port trust to specify whether a particular port or multiple ports are trusted or untrusted. Ports are untrusted by default.

#### **Procedure steps**

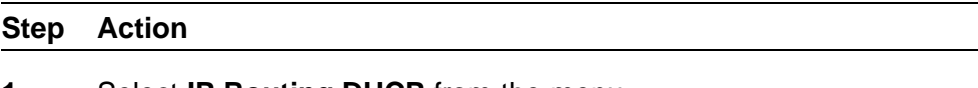

- **1** Select **IP Routing,DHCP** from the menu.
- **2** Click the **DHCP snooping-port** tab.
- **3** Double-click on the **DhcpSnoopingIfTrusted** for a port.

<span id="page-238-0"></span>**4** Select **true** to configure the port to be trusted.

**OR**

Select **false** to configure the port to be untrusted.

- **5** Repeat steps **3** and **4** to configure additional ports as required.
- **6** Click **Apply**.

**—End—**

## **Variable definitions**

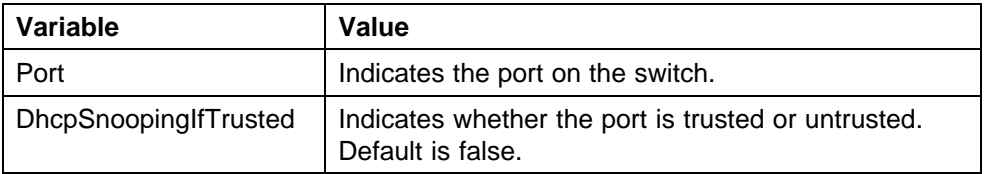

## **Viewing the DHCP binding information using Device Manager**

View the DHCP binding information to review current DHCP lease information.

#### **Procedure steps**

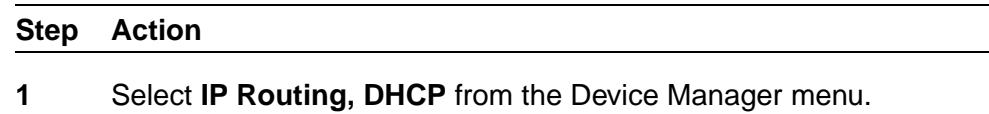

**2** Click the **DHCP Bindings** tab.

The DHCP Bindings dialog box appears, displaying DHCP Binding information.

**—End—**

## **Variable definitions**

Use the data in the following table to view the DHCP binding information.

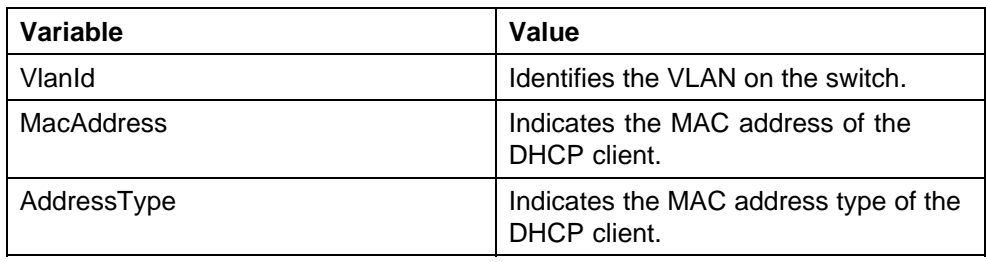

#### **240** Configuring and managing security using Device Manager

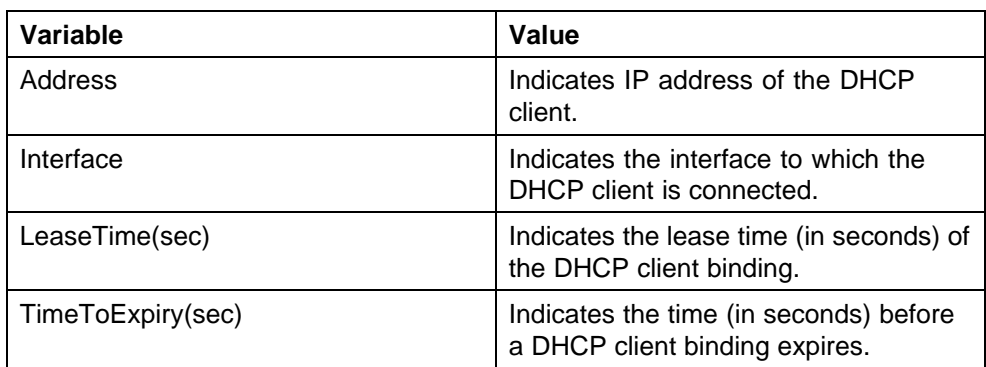

## **Dynamic ARP inspection configuration using Device Manager**

Use dynamic ARP inspection to validate ARP packets in a network.

## **Dynamic ARP inspection configuration using Device Manager navigation**

- **•** "Configuring dynamic ARP inspection on VLANs using Device Manager" (page 240)
- **•** ["Configuring dynamic ARP inspection on ports using Device Manager"](#page-240-0) [\(page 241\)](#page-240-0)

## **Configuring dynamic ARP inspection on VLANs using Device Manager**

Configure ARP inspection on a VLAN to enable or disable ARP inspection on one or more VLANs.

## **Procedure steps**

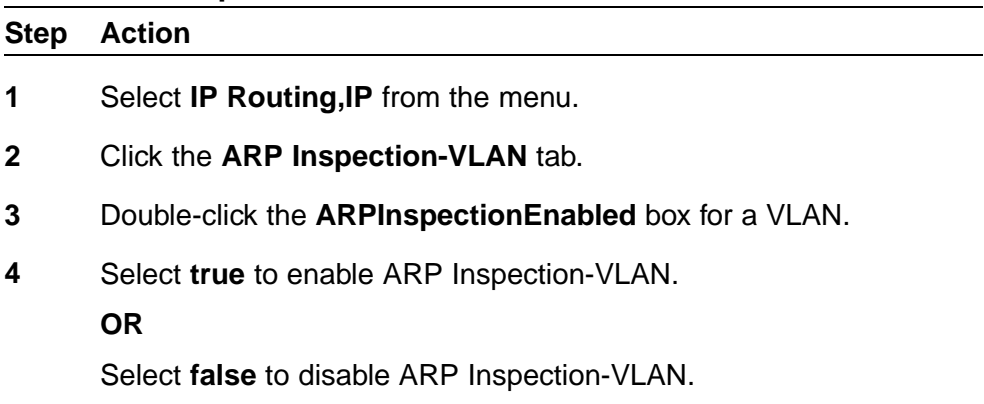

- **5** Repeat steps **3** and **4** for additional VLANs as required.
- **6** Click **Apply**.

**—End—**

### <span id="page-240-0"></span>**Variable definitions**

Use the data in the following table to configure ARP inspection on a VLAN.

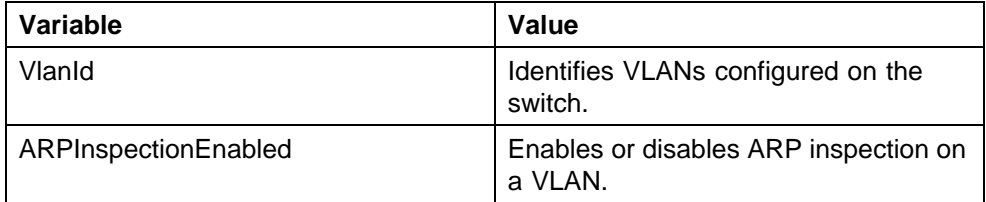

### **Configuring dynamic ARP inspection on ports using Device Manager**

Configure ARP inspection on ports to enable or disable ARP inspection on one or more ports.

#### **Procedure steps**

#### **Step Action**

- **1** Select **IP Routing,IP** from the menu.
- **2** Click the **ARP Inspection-port** tab.
- **3** Double-click on the **ARPInspectionIfTrusted** box for a port.
- **4** Select **true** to enable ARP Inspection-Port.

#### **OR**

Select **false** to disable ARP Inspection-Port.

- **5** Repeat steps **3** and **4** for additional ports as required.
- **6** Click **Apply**.

**—End—**

#### **Variable definitions**

Use the data in the following table to configure ARP inspection ports.

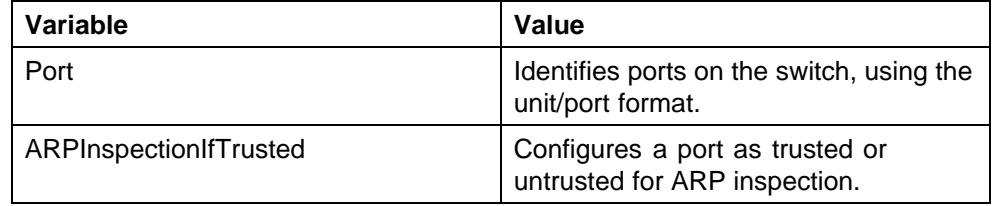

## **IP Source Guard configuration using Device Manager**

This section describes how to configure IP Source Guard to add a higher level of security to a port or ports by preventing IP spoofing

## **ATTENTION**

Nortel recommends that you do not enable IP Source Guard on trunk ports.

## **ATTENTION**

Nortel recommends that you carefully manage the number of applications running on the Ethernet Routing Switch 8300 that use filters. For example, if you configure NSNA on ports and attempt to configure IP Source Guard on those same ports, the IP Source Guard configuration can fail due to the limited number of filters available.

#### **Prerequisites**

Before you can configure IP Source Guard, you must ensure the following:

**•** Dynamic Host Control Protocol (DHCP) snooping is globally enabled.

For more information about, see ["Configuring DHCP snooping globally](#page-236-0) [using Device Manager" \(page 237\)](#page-236-0).

- **•** The port is a member of a Virtual LAN (VLAN) configured with DHCP snooping and dynamic Address Resolution Protocol (ARP) Inspection.
- **•** The port is an untrusted DHCP snooping and dynamic ARP Inspection port.
- **•** A minimum of 10 rules are available on the port.
- **•** The bsSourceGuardConfigMode MIB object exists.

This MIB object is used to control the IP Source Guard mode on an interface.

- **•** The following applications are not enabled:
	- IP Fix
	- Baysecure
	- Extensible Authentication Protocol over LAN (EAPoL)

#### **ATTENTION**

Hardware resources can run out if IP Source Guard is enabled on trunk ports with a large number of VLANs, which have DHCP snooping enabled. If this happens, traffic sending can be interrupted for some clients. Nortel recommends that IP Source Guard not be enabled on trunk ports.

#### **IP Source Guard configuration using Device Manager navigation**

**•** ["Configuring IP Source Guard on a port using Device Manager" \(page](#page-242-0) [243\)](#page-242-0)

**•** "Filtering IP Source Guard addresses using Device Manager" (page 243)

#### <span id="page-242-0"></span>**Configuring IP Source Guard on a port using Device Manager**

Configure IP Source Guard to enable or disable a higher level of security on a port or ports.

### **ATTENTION**

The IP addresses are obtained from DHCP snooping binding table entries defined automatically in the port. A maximum 10 IP addresses from the binding table are allowed and the rest are dropped.

### **Procedure steps**

#### **Step Action**

- **1** Select **IP Routing, DHCP** from the menu.
- **2** Cick the **IP Source Guard-port** tab.
- **3** In the IP Source Guard-port dialog box, double-click the **Mode** box for a port.
- **4** Select **ip** from the list to enable IP Source Guard.

#### **OR**

Select **disabled** from the list to disable IP Source Guard.

- **5** Click **Apply** after making changes.
- **6** Click **Refresh** to update the IP Source Guard-port dialog box display.

**—End—**

#### **Variable definitions**

Use the data in the following table to enable IP Source Guard on a port.

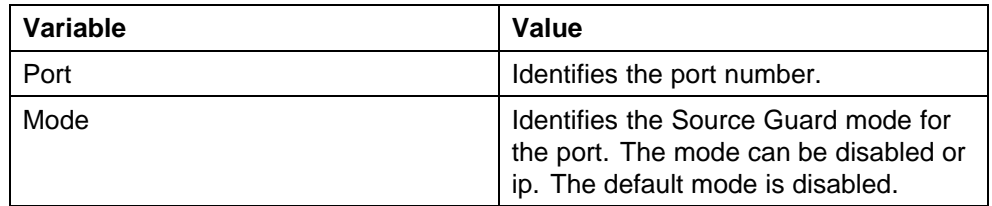

#### **Filtering IP Source Guard addresses using Device Manager**

Filter IP Source Guard addresses to display IP Source Guard information for specific IP addresses.

#### **Prerequisites**

Before you can configure IP Source Guard, you must ensure the following:

- **•** Dynamic Host Control Protocol (DHCP) snooping is globally enabled.
	- For more information about, see ["Configuring DHCP snooping globally](#page-236-0) [using Device Manager" \(page 237\)](#page-236-0).
- **•** The port is a member of a Virtual LAN (VLAN) configured with DHCP snooping and dynamic Address Resolution Protocol (ARP) Inspection.
- **•** The port is an untrusted DHCP snooping and dynamic ARP Inspection port.
- **•** A minimum of 10 rules are available on the port.
- **•** The bsSourceGuardConfigMode MIB object exists.

This MIB object is used to control the IP Source Guard mode on an interface.

- **•** The following applications are not enabled:
	- IP Fix
	- Baysecure
	- Extensible Authentication Protocol over LAN (EAPoL)

## **ATTENTION**

Hardware resources can run out if IP Source Guard is enabled on trunk ports with a large number of VLANs, which have DHCP snooping enabled. If this happens, traffic sending can be interrupted for some clients. Nortel recommends that IP Source Guard not be enabled on trunk ports.

## **ATTENTION**

The IP addresses are obtained from DHCP snooping binding table entries defined automatically in the port. A maximum 10 IP addresses from the binding table are allowed and the rest are dropped.

#### **Procedure steps**

#### **Step Action**

- **1** Select **IP Routing, DHCP** from the menu.
- **2** Click the **IP Source Guard-addresses** tab.
- **3** Click **Filter**.
- **4** In the **IP Source Guard-addresses Filter** dialog box, select the required parameters for displaying port IP Source Guard information.

### **5** Click **Filter**.

IP Source Guard information for the specified IP addresses appears in the IP Source Guard-addresses dialog box.

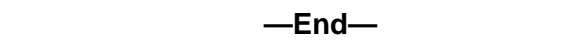

## **Variable definitions**

Use the data in the following table to filter IP Source Guard addresses.

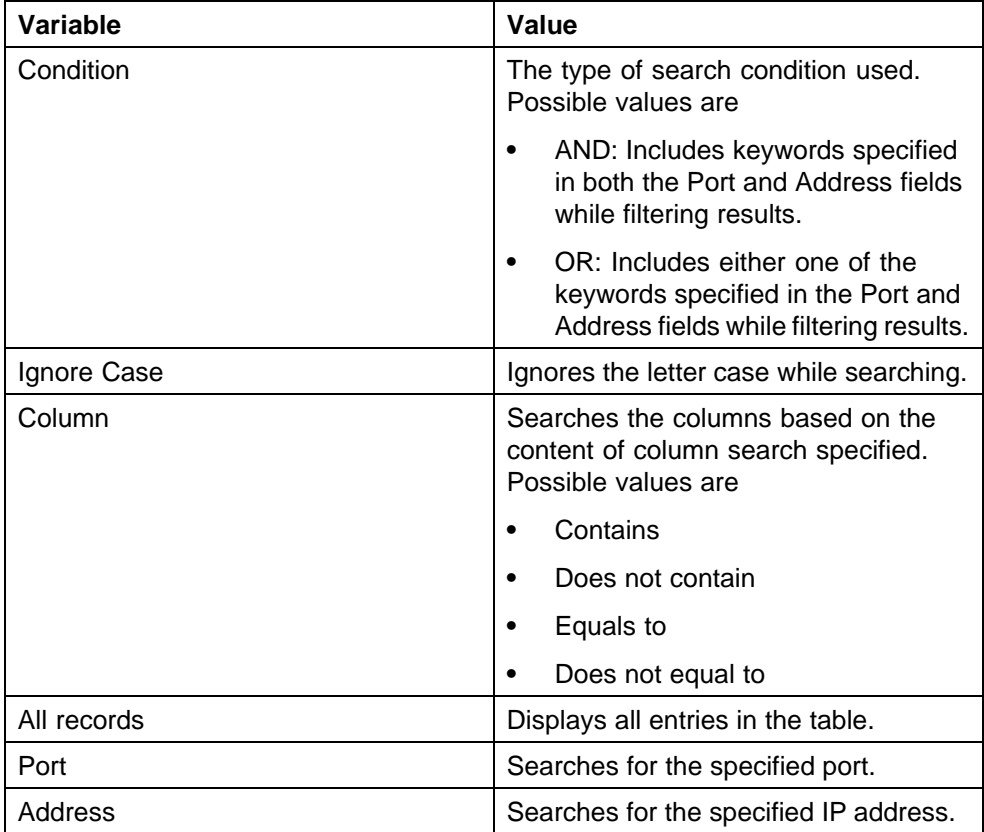

Use the data in the following table to display IP Source Guard information for filtered addresses.

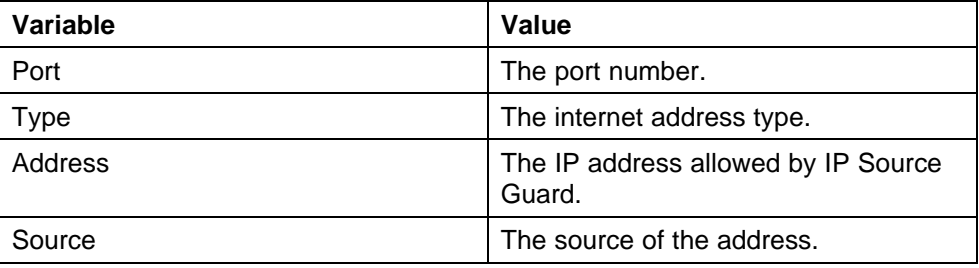

## **SNMP configuration using Device Manager**

This section describes how you can configure SNMP using Device Manager, to monitor devices running software that supports the retrieval of SNMP information.

### **SNMP configuration using Device Manager navigation**

- **•** "Setting SNMP v1, v2c, v3 Parameters" (page 246)
- **•** ["SNMPv3 and SNMP configuration using Device Manager" \(page 247\)](#page-246-0)

### **Setting SNMP v1, v2c, v3 Parameters**

Earlier releases of SNMP used a proprietary method for configuring SNMP communities and trap destinations for specifying SNMPv1 configuration that included:

- **•** A single read-only community string that can only be configured using the console menus.
- **•** A single read-write community string that can only be configured using the console menus.
- **•** Up to four trap destinations and associated community strings that can be configured either in the console menus, or using SNMP Set requests on the s5AgTrpRcvrTable

With the Ethernet Routing Switch 5000 Series support for SNMPv3, you can configure SNMP using the new standards-based method of configuring SNMP communities, users, groups, views, and trap destinations.

The Ethernet Routing Switch 5000 Series also supports the previous proprietary SNMP configuration methods for backward compatibility.

All the configuration data configured in the proprietary method is mapped into the SNMPv3 tables as read-only table entries. In the new standards-based SNMPv3 method of configuring SNMP, all processes are configured and controlled through the SNMPv3 MIBs. The Command Line Interface commands change or display the single read-only community, read-write community, or four trap destinations of the proprietary method of configuring SNMP. Otherwise, the commands change or display SNMPv3 MIB data.

The Ethernet Routing Switch 5000 Series software supports MD5 and SHA authentication, as well as AES and DES encryption.

The SNMP agent supports exchanges using SNMPv1, SNMPv2c and SNMPv3. Support for SNMPv2c introduces a standards-based GetBulk retrieval capability using SNMPv1 communities. SNMPv3 support introduces industrial-grade user authentication and message security.

<span id="page-246-0"></span>This includes MD5 and SHA-based user authentication and message integrity verification, as well as AES- and DES-based privacy encryption. Export restrictions on SHA and DES necessitate support for domestic and non-domestic executable images or defaulting to no encryption for all customers.

The traps can be configured in SNMPv1, v2, or v3 format. If you do not identify the version (v1, v2, or v3), the system formats the traps in the v1 format. A community string can be entered if the system requires one.

#### **SNMPv3 table entries stored in NVRAM**

The following list contains the number of nonvolatile entries (entries stored in NVRAM) allowed in the SNMPv3 tables. The system does not allow you to create more entries marked nonvolatile when you reach these limits:

- **•** snmpCommunityTable: 20
- **•** vacmViewTreeFamilyTable: 60
- **•** vacmSecurityToGroupTable: 40
- **•** vacmAccessTable: 40
- **•** usmUserTable: 20
- **•** snmpNotifyTable: 20
- **•** snmpTargetAddrTabel: 20
- **•** snmpTargetParamsTable: 20

#### **SNMPv3 and SNMP configuration using Device Manager**

This section describes the configuration options available for SNMPv3 and SNMP.

## **SNMPv3 and SNMP configuration using Device Manager navigation**

- **•** "Configuring SNMPv3 using Device Manager" (page 247)
- **•** ["Configuring the switch to use SNMP using Device Manager" \(page 259\)](#page-258-0)

#### **Configuring SNMPv3 using Device Manager**

The Ethernet Routing Switch 5000 Series allows for configuration of SNMPv3 using the Device Manager, Web-based management, or NNCLI.

The SNMP agent supports exchanges using SNMPv1, SNMPv2c and SNMPv3.

Support for SNMPv2c introduces a standards-based GetBulk retrieval capability using SNMPv1 communities.

<span id="page-247-0"></span>SNMPv3 support introduces industrial-grade user authentication and message security. This includes MD5 and SHA-based user authentication and message integrity verification, as well as AES- and DES-based privacy encryption.

#### **Prerequisites**

- **•** You must configure views and users using NNCLI before SNMPv3 can be used. For more information, see ["Configuring SNMP using NNCLI"](#page-122-0) [\(page 123\).](#page-122-0)
- **•** Ensure you have the secure version of the software image installed on your switch.

#### **Configuring SNMPv3 using Device Manager navigation**

- **•** "Creating an SNMPv3 user using Device Manager" (page 248)
- **•** ["Viewing the details of an SNMPv3 user using Device Manager" \(page](#page-249-0) [250\)](#page-249-0)
- **•** ["Creating membership for a group using Device Manager" \(page 250\)](#page-249-0)
- **•** ["Viewing group membership using Device Manager" \(page 251\)](#page-250-0)
- **•** ["Creating access for a group using Device Manager" \(page 252\)](#page-251-0)
- **•** ["Viewing group access rights using Device Manager" \(page 253\)](#page-252-0)
- **•** ["Creating a new MIB view using Device Manager" \(page 254\)](#page-253-0)
- **•** ["Viewing MIBs assigned to an object using Device Manager" \(page 255\)](#page-254-0)
- **•** ["Creating a community using Device Manager" \(page 256\)](#page-255-0)
- **•** ["Creating a target table using Device Manager" \(page 257\)](#page-256-0)
- **•** ["Creating target parameters using Device Manager" \(page 257\)](#page-256-0)
- **•** ["Creating a Notify Table entry using Device Manager" \(page 258\)](#page-257-0)

**Creating an SNMPv3 user using Device Manager** To create an SNMPv3 user, you must clone and then modify the properties of an existing SNMPv3 user.

Create an SNMPv3 user by following this procedure:

#### **Procedure steps**

#### **Step Action**

- **1** Open the **USM Table** screen by choosing **Edit, SnmpV3, USM Table** from the menu.
- **2** Click **Insert**. The Insert USM Table screen appears.
- **3** Type and select the required information in the **Insert USM Table** screen.
- **4** Click **Insert**.

**—End—**

**Variable definitions** Use the data in the following table to create an SNMPv3 user.

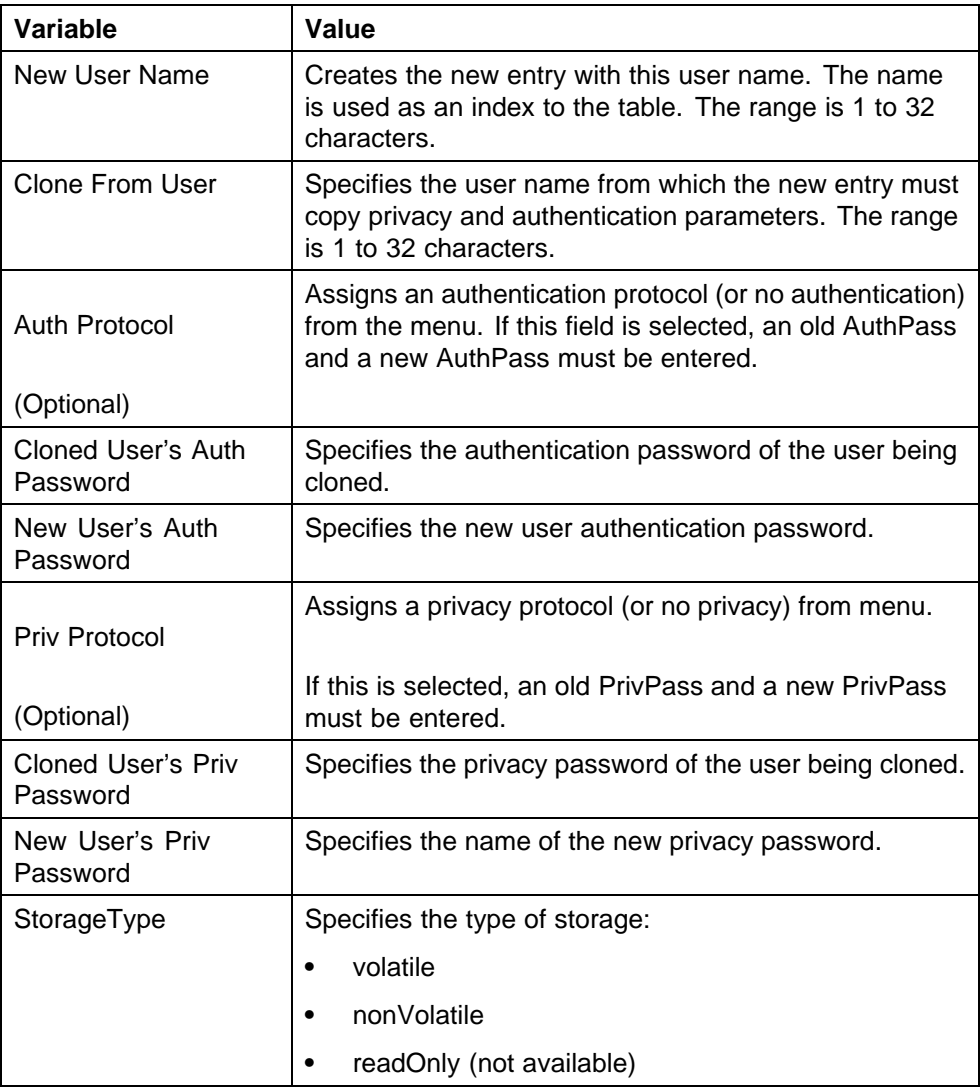

To view SNMPv3 user details, see ["Viewing the details of an SNMPv3 user](#page-249-0) [using Device Manager" \(page 250\).](#page-249-0)

<span id="page-249-0"></span>**Viewing the details of an SNMPv3 user using Device Manager** View the details of an SNMPv3 user by following this procedure:

#### **Procedure steps**

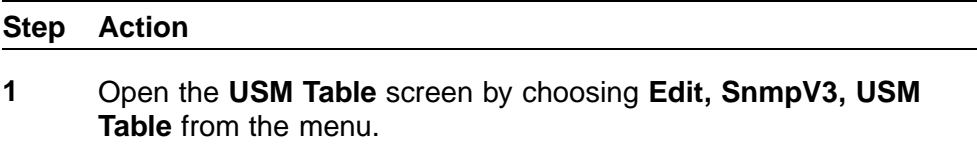

**—End—**

**Variable definitions** Use the data in the following table to view the details of an SNMPv3 user.

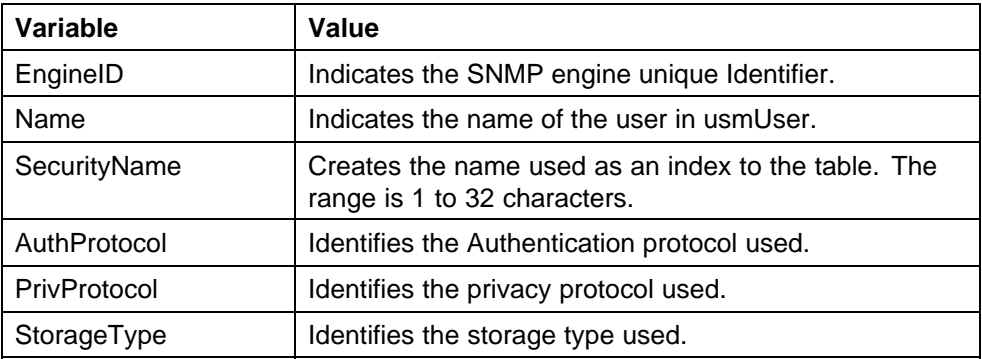

To create an SNMPv3 user, see ["Creating an SNMPv3 user using Device](#page-247-0) [Manager" \(page 248\).](#page-247-0)

**Creating membership for a group using Device Manager** Create membership for a group by following this procedure:

#### **Procedure steps**

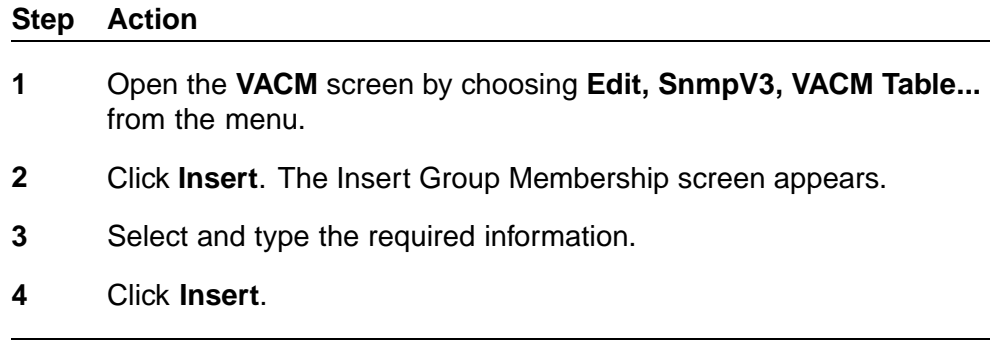

**—End—**

<span id="page-250-0"></span>**Variable definitions** Use the data in the following table to create membership for a group.

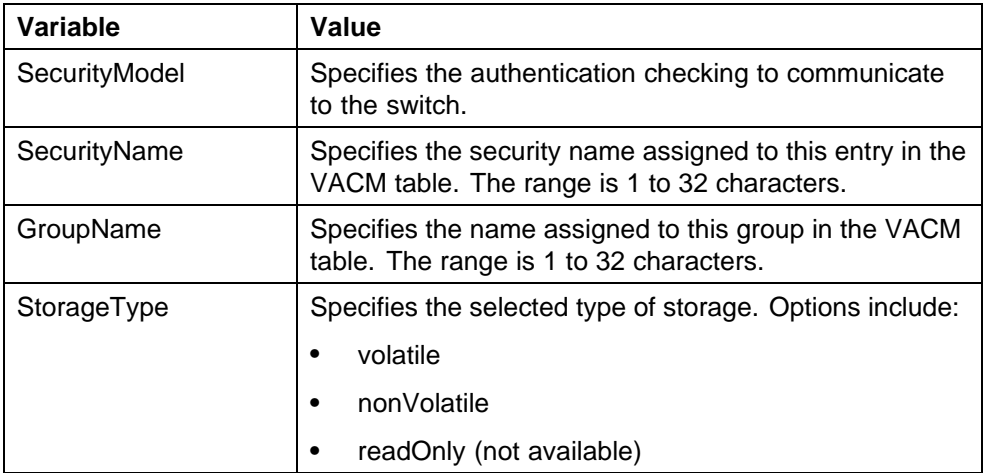

To view existing SNMPv3 group membership details, see "Viewing group membership using Device Manager" (page 251).

**Viewing group membership using Device Manager** View group membership details in the view-based access control model (VACM) by following this procedure:

#### **Procedure steps**

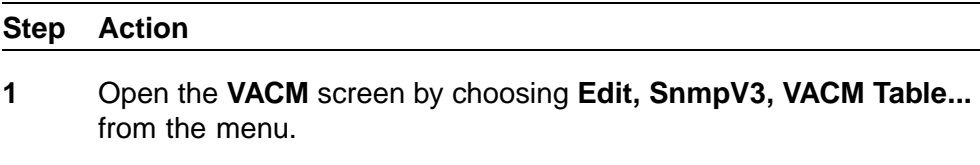

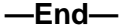

**Variable definitions** Use the data in the following table to view group membership details.

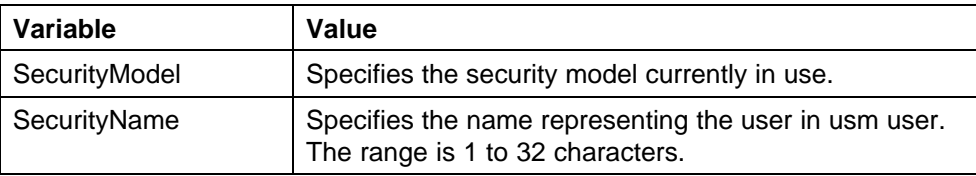

<span id="page-251-0"></span>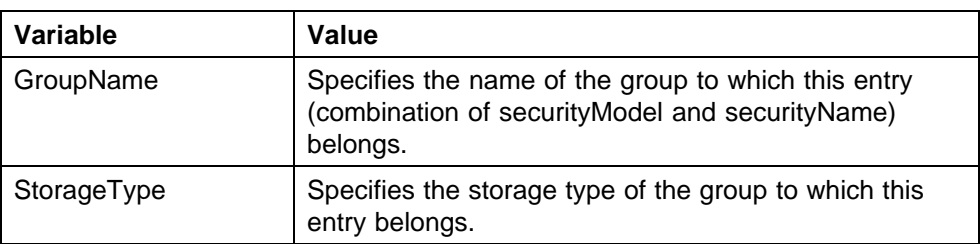

**Creating access for a group using Device Manager** Create new access for a group by following this procedure:

#### **Procedure steps**

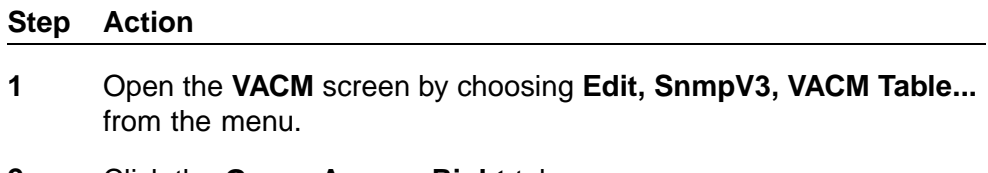

- **2** Click the **Group Access Right** tab.
- **3** Click **Insert**. The Insert Group Access Right screen appears.
- **4** Type and select the required information.
- **5** Click **Insert**.

**—End—**

**Variable definitions** Use the data in the following table to create new access for a group.

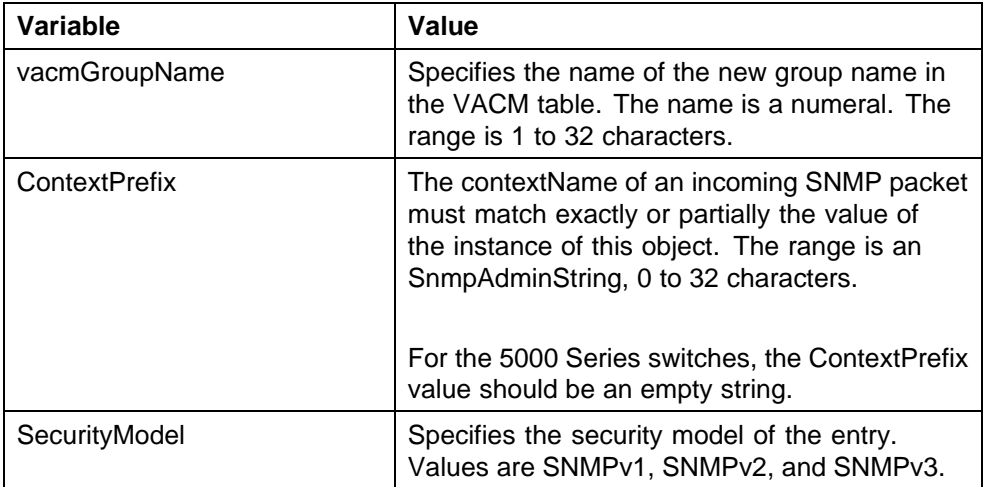
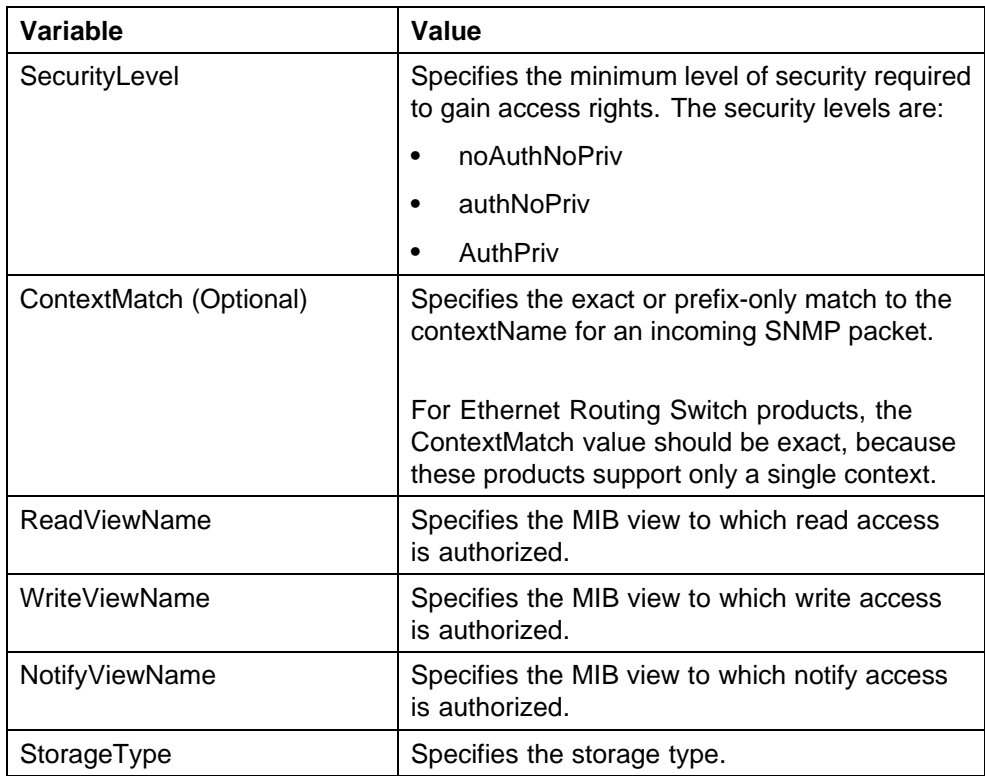

To view SNMPv3 group access rights, see "Viewing group access rights using Device Manager" (page 253).

**Viewing group access rights using Device Manager** View access rights for a group by following this procedure:

# **Procedure steps**

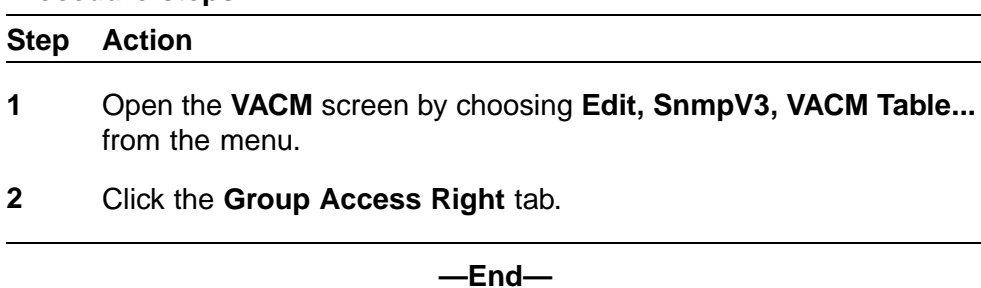

**Variable definitions** Use the data in the following table to view access rights for a group.

### **254** Configuring and managing security using Device Manager

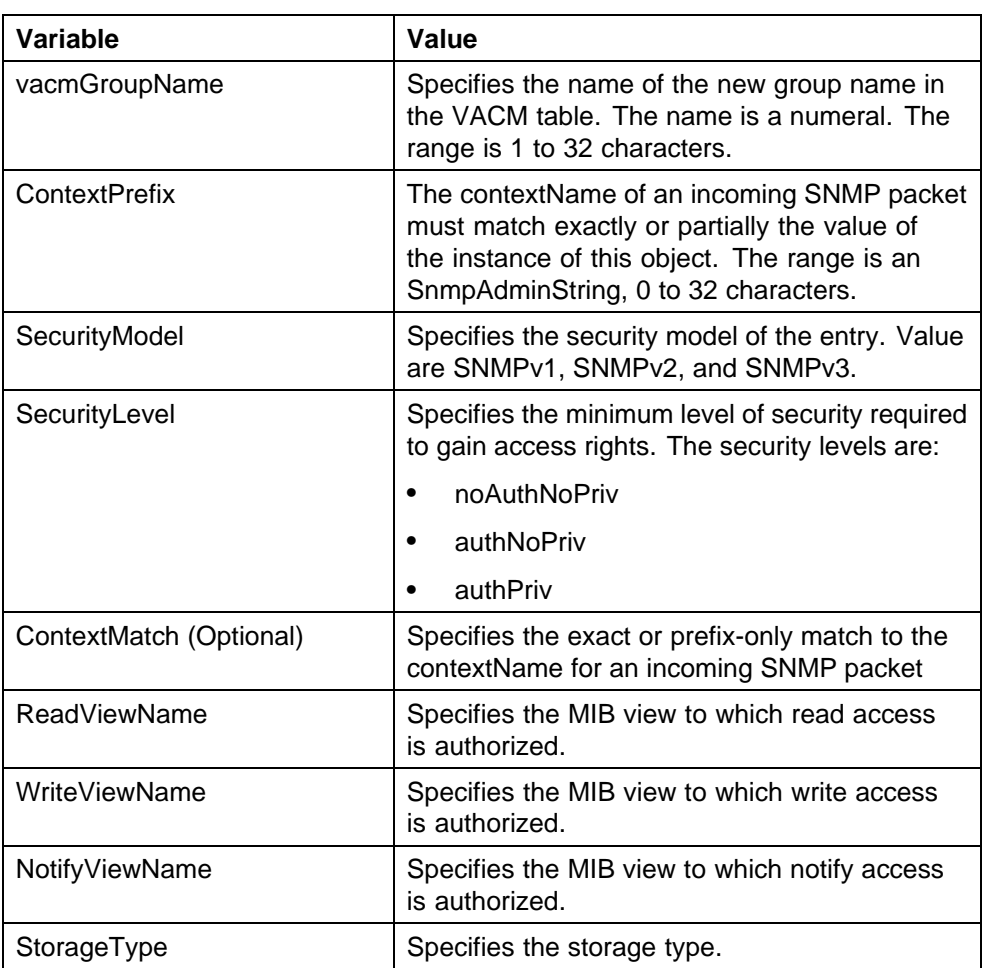

**Creating a new MIB view using Device Manager** Create a new MIB view by following this procedure:

#### **Procedure steps**

#### **Step Action**

- **1** Open the **VACM** screen by choosing **Edit, SnmpV3, VACM Table...** from the menu.
- **2** Click the **MIB View** tab.
- **3** Click **Insert**. The Insert MIB View screen appears.
- **4** Type and select the required information.
- **5** Click **Insert**.

**—End—**

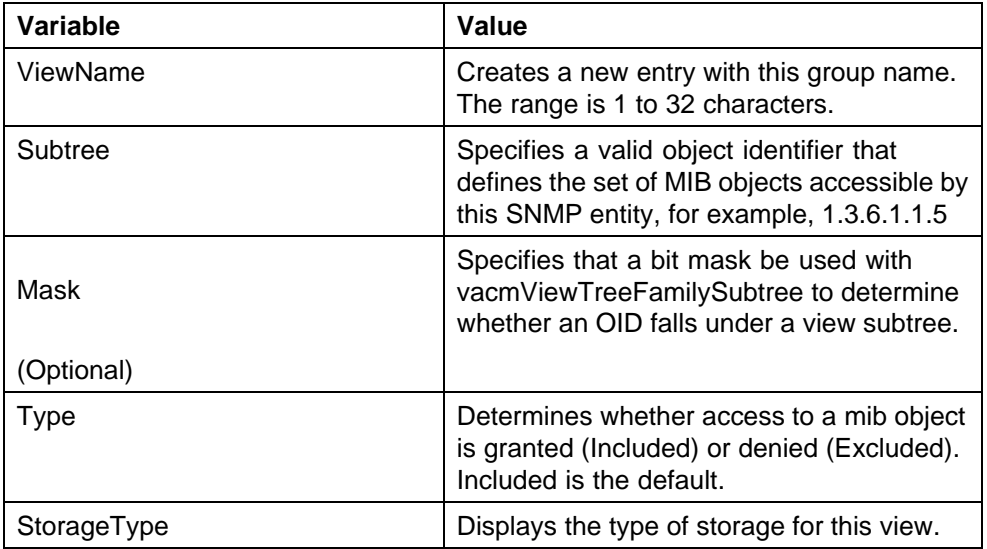

**Variable definitions** Use the data in the following table to create a new MIB view.

To view assigned MIB information, see "Viewing MIBs assigned to an object using Device Manager" (page 255).

**Viewing MIBs assigned to an object using Device Manager** View MIBs assigned to an object by following this procedure:

#### **Procedure steps**

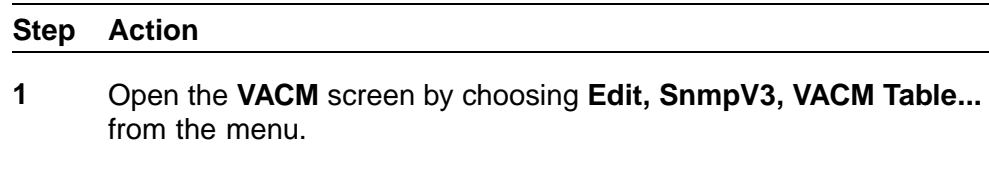

**2** Click the **MIB View** tab.

**—End—**

**Variable definitions** Use the data in the following table to view MIBs assigned to an object.

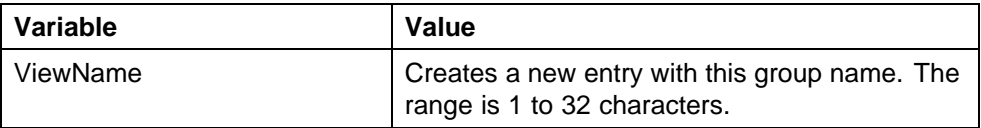

#### **256** Configuring and managing security using Device Manager

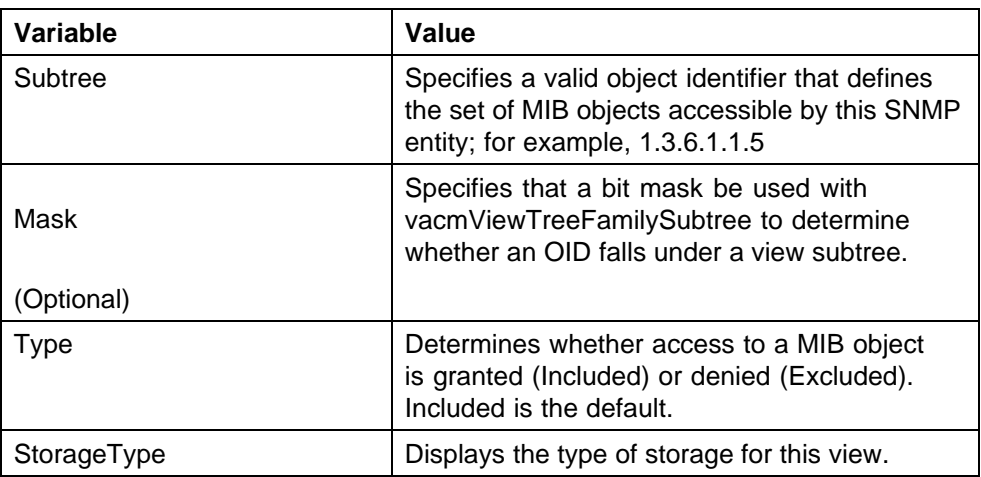

**Creating a community using Device Manager** A community table contains objects for mapping between community strings and the security name created in VACM Group Member. Create a community by following this procedure:

#### **Procedure steps**

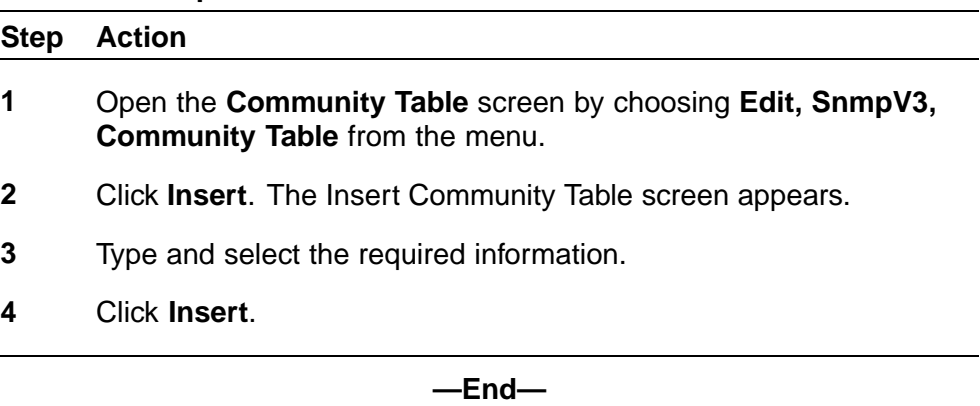

 $\overline{a}$ 

**Variable definitions** Use the data in the following table to create a community.

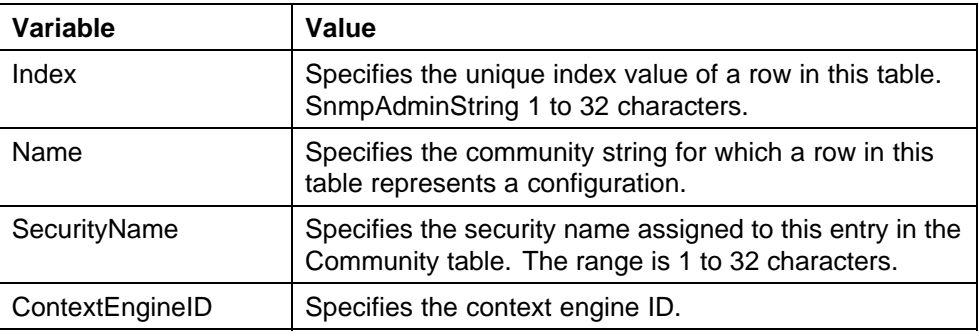

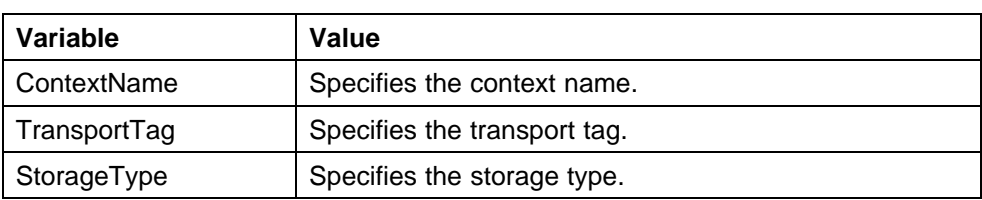

**Creating a target table using Device Manager** Create a Target Address table by following this procedure:

#### **Procedure steps**

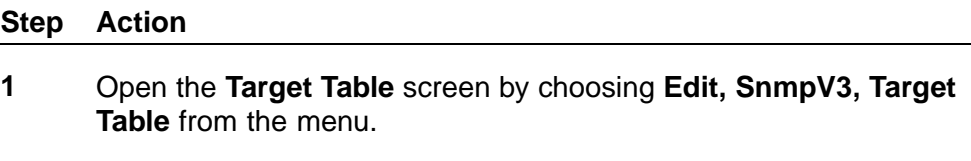

- **2** Click **Insert**.
- **3** Type and select the required information.
- **4** Click **Insert**.

**—End—**

**Variable definitions** Use the data in the following table to create a Target Address table.

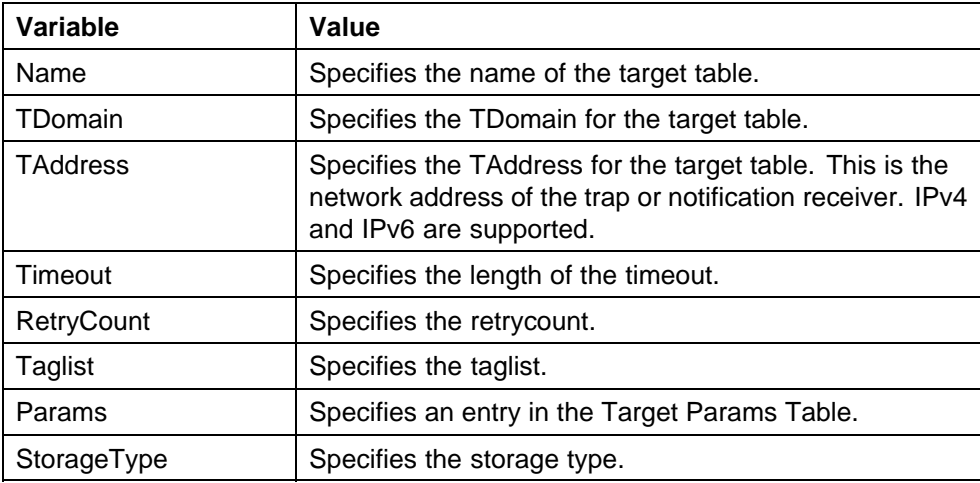

**Creating target parameters using Device Manager** Create a target parameter by following this procedure:

#### **Procedure steps**

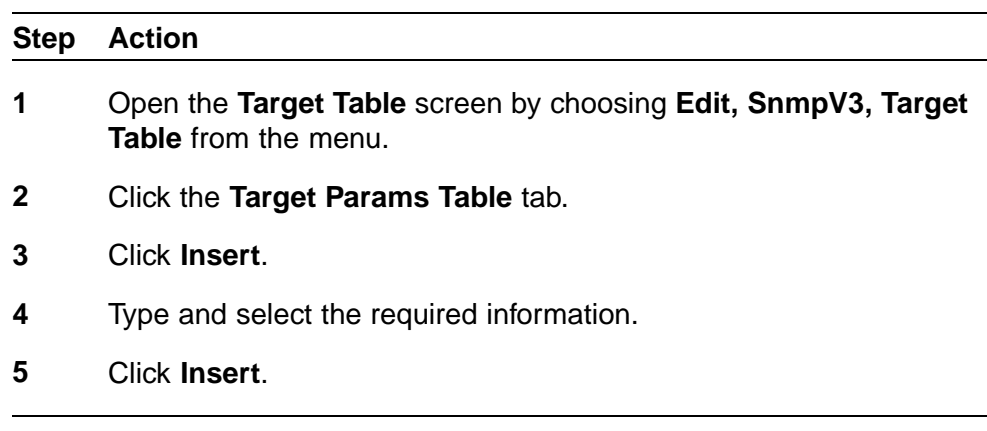

**Variable definitions** Use the data in the following table to create a target parameter.

**—End—**

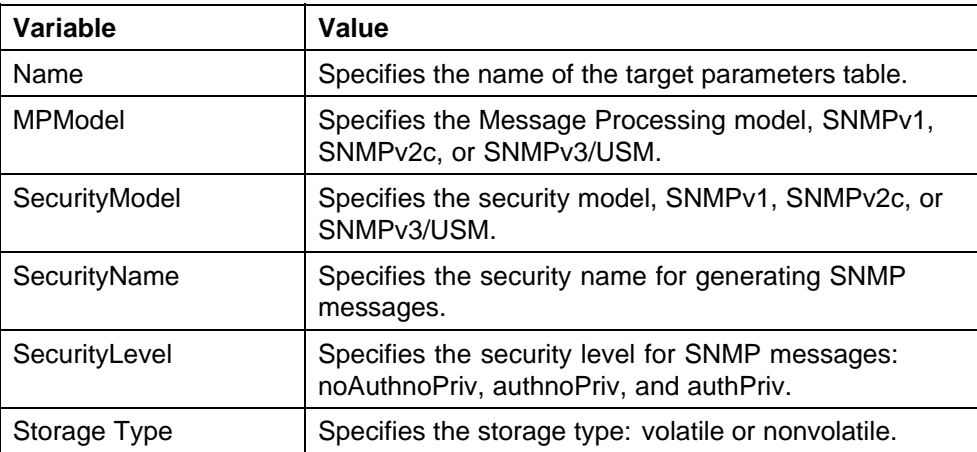

**Creating a Notify Table entry using Device Manager** Create a Notify Table entry by following this procedure:

#### **Procedure steps**

## **Step Action**

- **1** Open the **Notify Table** screen by choosing **Edit, SnmpV3, Notify Table** from the menu.
- **2** Click **Insert**.
- **3** Type and select the required information.
- **4** Click **Insert**.

**—End—**

**Variable definitions** Use the data in the following table to create a Notify Table entry.

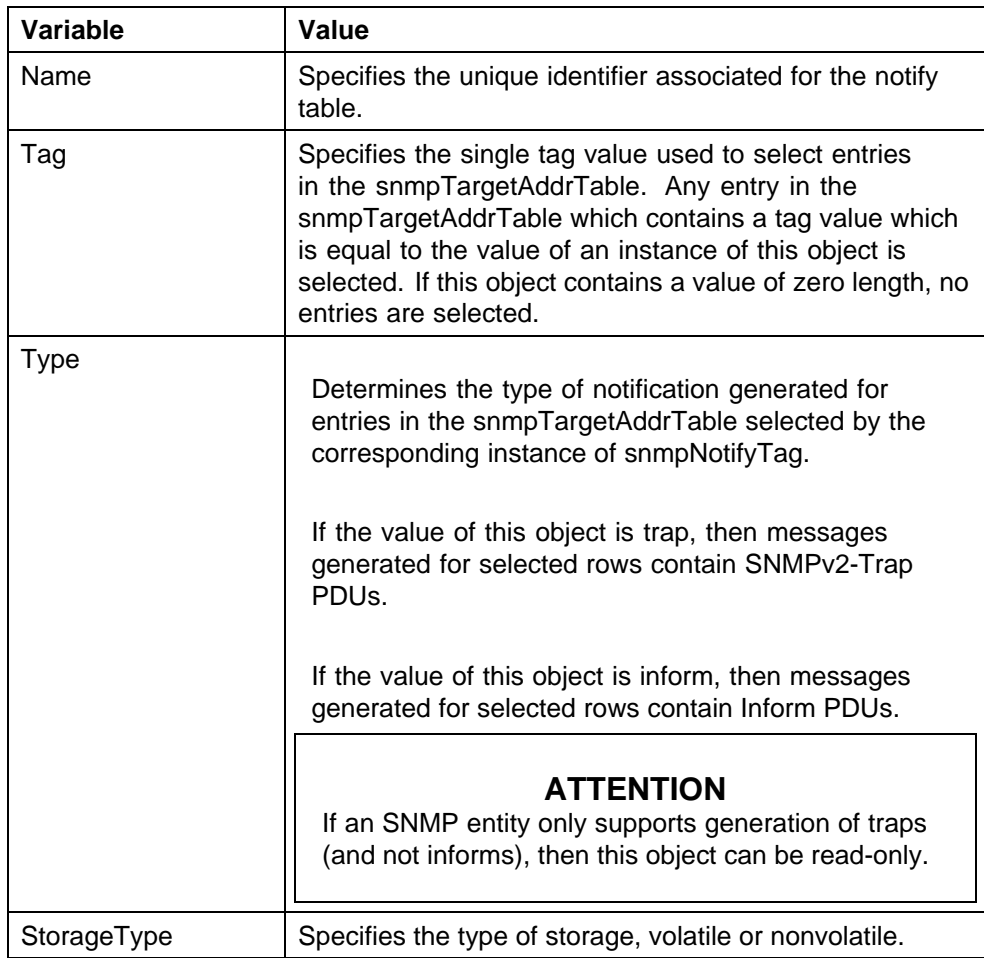

**Configuring the switch to use SNMP using Device Manager** This section describes how to configure SNMP on the switch.

#### **Configuring the switch to use SNMP using Device Manager navigation**

- **•** ["Viewing SNMP information using Device Manager" \(page 260\)](#page-259-0)
- **•** ["Configuring trap receivers using Device Manager" \(page 261\)](#page-260-0)

<span id="page-259-0"></span>**Viewing SNMP information using Device Manager** Use the SNMP tab to display read-only information about the addresses that the agent software uses to identify the switch.

View the SNMP information by following this procedure:

#### **Procedure steps**

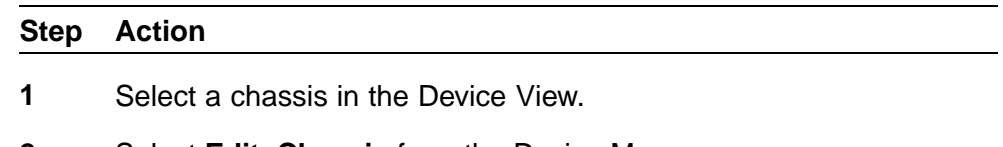

- **2** Select **Edit, Chassis** from the Device Manager menu.
- **3** Click the **SNMP** tab.

**—End—**

**Variable definitions** Use the data in this table to display read-only information about the addresses that the agent software uses to identify the switch.

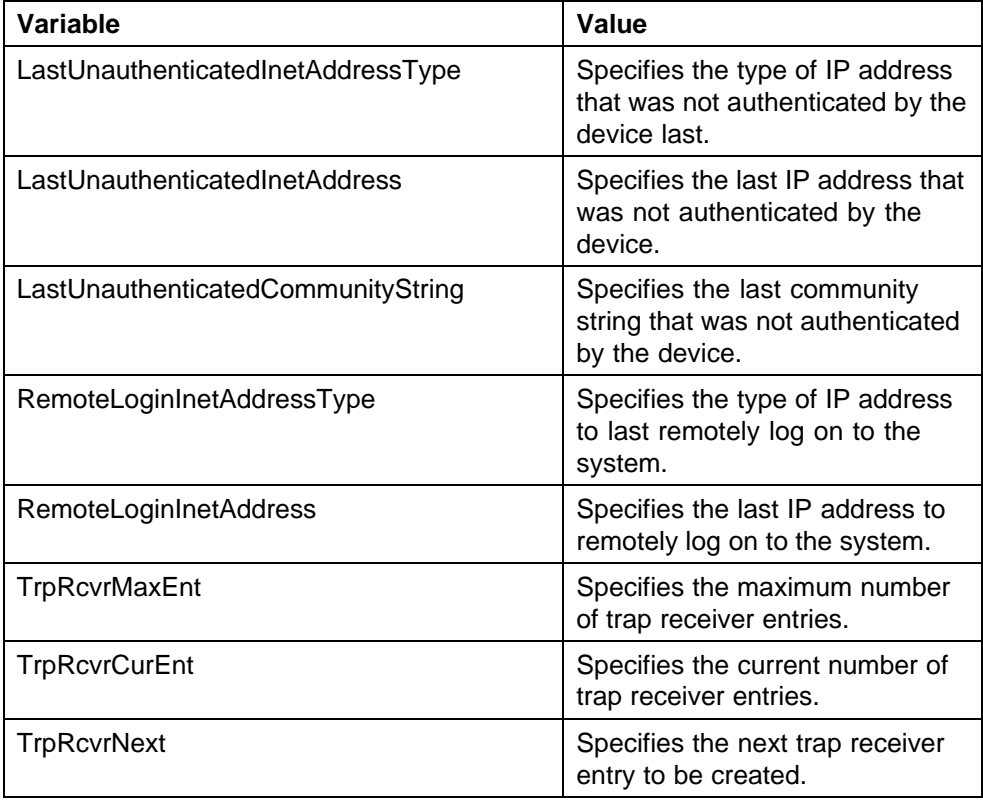

<span id="page-260-0"></span>**Configuring trap receivers using Device Manager** Configure trap receivers to view and edit information in the network traps table. The network traps table lists the devices that receive SNMP traps from the Ethernet Routing Switch 5000 Series.

Configure a trap receiver by following this procedure:

#### **Procedure steps**

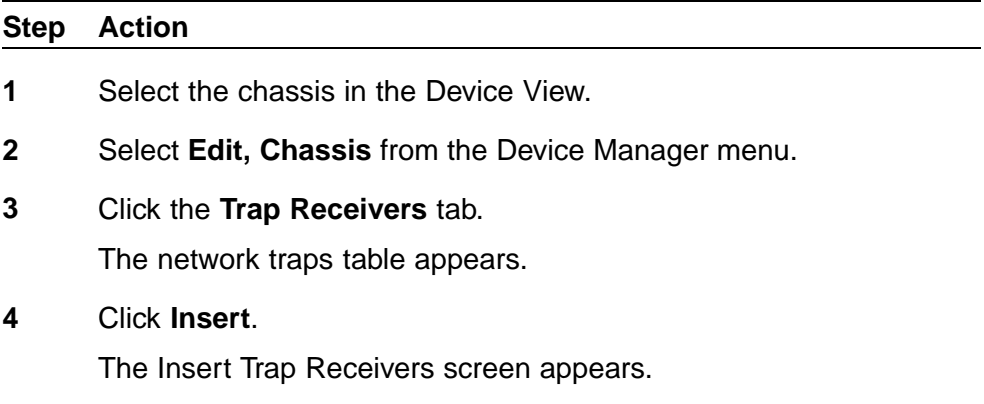

- **5** Type the **Index**, **NetAddr**, and **Community** information.
- **6** Click **Insert**.

**—End—**

**Variable definitions** Use the data in this table to list the devices that receive SNMP traps.

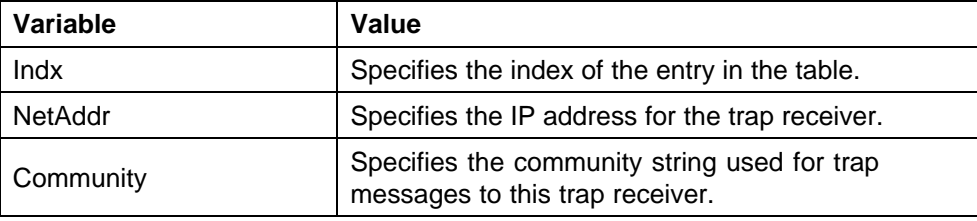

# **Configuring Nortel Secure Network Access using NNCLI**

This chapter describes how to configure the Nortel Ethernet Routing Switch 5000 Series as a network access device in the Nortel Secure Network Access (Nortel SNA) solution using the Nortel Networks Command Line Interface (NNCLI).

For an overview of the steps required to configure a network access device in the Nortel SNA solution, see ["Basic switch configuration for Nortel SNA"](#page-68-0) [\(page 69\).](#page-68-0)

# **Navigation**

- **•** "Configuring the Nortel SNAS 4050 subnet " (page 263)
- **•** ["Configuring QoS for the Nortel SNA solution " \(page 265\)](#page-264-0)
- **•** ["Configuring Nortel SNA per VLAN " \(page 265\)](#page-264-0)
- **•** ["Entering phone signatures for Nortel SNA " \(page 271\)](#page-270-0)
- **•** ["Fail Open configuration using NNCLI" \(page 272\)](#page-271-0)
- **•** ["Enabling Nortel SNA" \(page 274\)](#page-273-0)
- **•** ["Configuration example" \(page 275\)](#page-274-0)

# **Configuring the Nortel SNAS 4050 subnet**

Configure the Nortel SNAS 4050 subnet by using the following command from the Global Configuration mode:

**nsna nsnas <ipaddr/mask>**

where

**<ipaddr/mask>** is the Nortel SNAS 4050 portal Virtual IP (pVIP) address and network mask (a.b.c.d./<0–32>)

This command includes the following parameters:

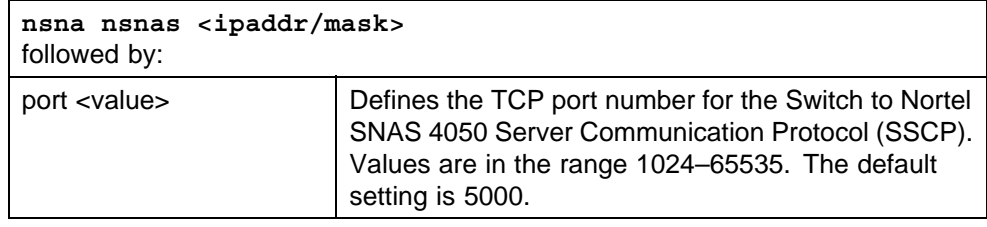

#### **ATTENTION**

The pVIP address is used in the default Red filter set to restrict the communication of clients in the Red state to the Nortel SNAS 4050.

If you are using one Nortel SNAS 4050 in the network, you can use a 32-bit mask to further restrict traffic flow.

The subnet you specify is added to the filters (Red, Yellow, and VoIP). If you change the Nortel SNAS 4050 subnet after you have associated the filters with the Nortel SNA VLANs, you must manually update the Nortel SNAS 4050 subnet in the filters.

#### **Configuration example: Adding a Nortel SNAS 4050 subnet**

Configure the Nortel SNAS 4050 pVIP subnet of 10.40.40.0/24 by entering the following command:

5510-48T(config)# **nsna nsnas 10.40.40.0/24**

#### **Viewing Nortel SNAS 4050 subnet information**

View information related to the Nortel SNAS 4050 pVIP subnet you configured by entering the following command from the Privileged EXEC configuration mode:

```
5510-48T# show nsna nsnas 10.40.40.0/24
NSNAS IP Address NSNAS NetMask NSNAS Port
10.40.40.0 255.255.255.0 5000
```
#### **Removing the Nortel SNAS 4050 subnet**

Remove the Nortel SNAS 4050 pVIP subnet by using the following command from Global Configuration mode:

**no nsna nsnas <ipaddr/mask>**

where

**<ipaddr/mask>** is the pVIP address and network mask  $(a.b.c.d./<0-32)$ 

# <span id="page-264-0"></span>**Configuring QoS for the Nortel SNA solution**

For general information about configuring filters and Quality of Service (QoS) in the Nortel SNA solution, see ["Filters in the Nortel SNA solution"](#page-60-0) [\(page 61\)](#page-60-0). For detailed information about configuring the filters, see *Nortel Ethernet Routing Switch 5000 Series Configuration — Quality of Service* (NN47200-504).

# **Configuring Nortel SNA per VLAN**

Ensure that

- **•** The VLANs that you plan to configure as Nortel SNA VLANs have no port numbers assigned.
- **•** No non-Nortel SNA ports are associated with Nortel SNA VLANs.
- **•** The filter name does not begin with a number.

Configure the Nortel SNA VLANs by using the following command from the Global Configuration mode:

**nsna vlan <vid> color <red|yellow|green|voip>**

where

**<vid>** is the VLAN ID in the range 1–4094. The Nortel SNA VLAN gives you the color to specify in the command.

This command includes the following parameters:

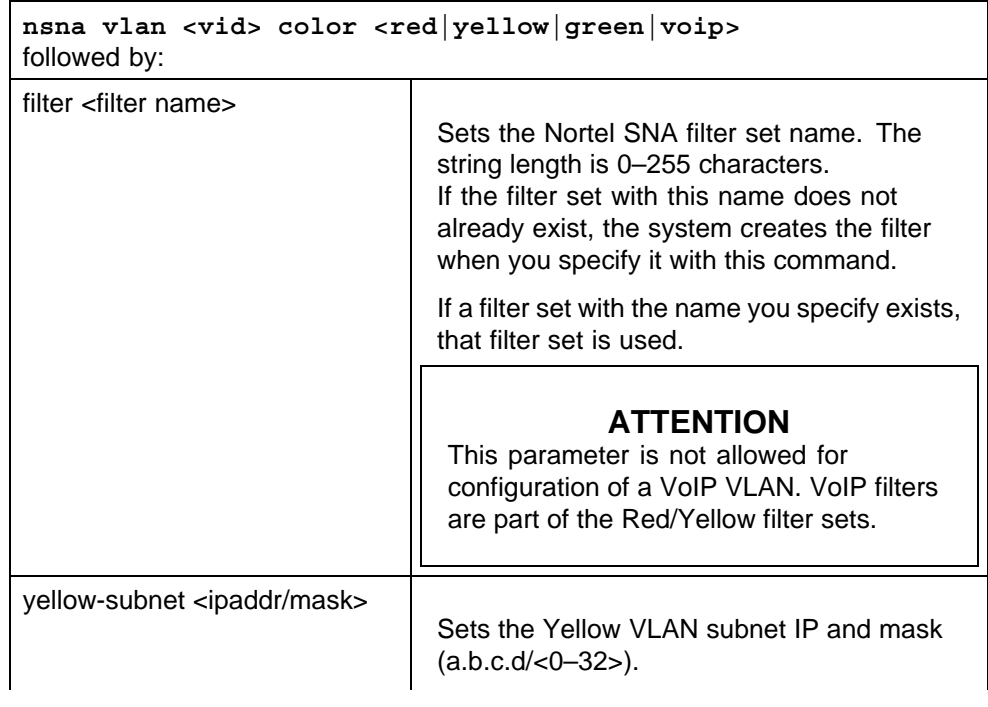

# **ATTENTION**

This parameter is only allowed for configuration of the Yellow VLAN.

#### **Viewing Nortel SNA VLAN information**

View information related to the Nortel SNA VLANs by using the following command from the Privileged EXEC configuration mode:

**show nsna vlan <vid>**

where

**<vid>** is the VLAN ID in the range 1-4094

#### **Removing a Nortel SNA VLAN**

Remove a Nortel SNA VLAN by using the following command from the Global Configuration mode:

**no nsna vlan <vid>**

where

**<vid>** is the VLAN ID in the range 1-4094

#### **Configuration example: Configuring the Nortel SNA VLANs**

This example includes configuration of the VoIP, Red, Yellow, and Green VLANs. It is assumed that VLANs 110, 120, 130, and 140 (used in this example) were previously created as port-based VLANs. (For more information about creating VLANs using the Ethernet Routing Switch 5000 Series, see *Nortel Ethernet Routing Switch 5000 Series Configuration — VLANs, Spanning Tree, and MultiLink Trunking* (NN47200-502).

#### **ATTENTION**

You must configure the Nortel SNAS 4050 pVIP subnet before you configure the Nortel SNA VLANs.

#### **ATTENTION**

VoIP VLANs are optional. If you are using VoIP VLANs, you must configure them before configuring the Red, Yellow, and Green VLANs.

Nortel recommends you to add the IP addresses of static devices to the Red subnet, and apply the filter-only enforcement type. With this configuration, static IP addresses cannot access the network prior to authentication but, once authenticated, the Green filter can be applied to the port, thus providing full network access even though the IP address is in the Red subnet.

In this example, the following parameters are used:

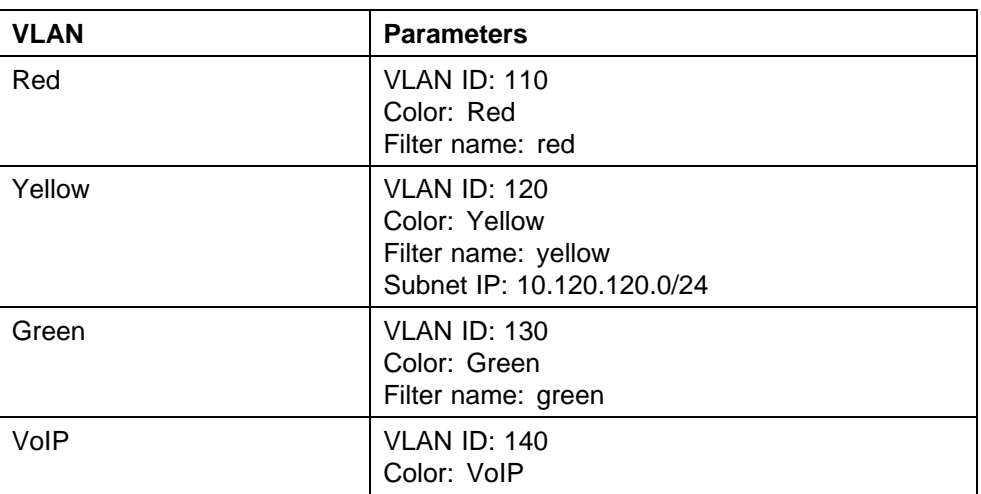

#### **ATTENTION**

If you do not configure filters manually prior to configuring the Nortel SNA VLANs, the switch automatically generates default filters when the Red, Yellow, and Green VLANs are configured.

# **Configuring the VoIP VLAN**

Configure the VoIP VLAN by using the following command:

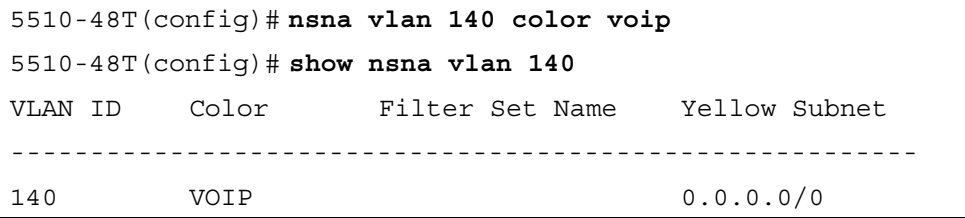

#### **Configuring the Red VLAN**

Configure the Red VLAN by using the following command:

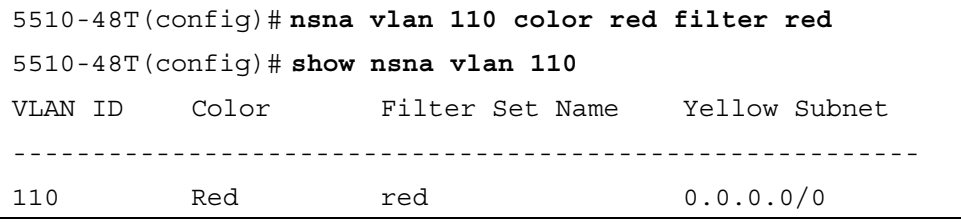

# **Configuring the Yellow VLAN**

Configure the Yellow VLAN by using the following command:

5510-48T(config)# **nsna vlan 120 color yellow filter yellow yellow-subnet 10.120.120.0/24** 5510-48T(config)# **show nsna vlan 120** VLAN ID Color Filter Set Name Yellow Subnet --------------------------------------------------------- 120 Yellow yellow 10.120.120.0/24

#### **Configuring the Green VLAN**

Configure the Green VLAN by using the following command:

```
5510-48T(config)# nsna vlan 130 color green filter green
5510-48T(config)# show nsna vlan 130
VLAN ID Color Filter Set Name Yellow Subnet
---------------------------------------------------------
130 Green green 0.0.0.0/0
```
# **Enabling Nortel SNA on ports**

The following sections describe how to enable Nortel SNA on the ports. For more information about port modes, see ["Port modes" \(page 60\)](#page-59-0).

The Nortel SNA solution introduces the uplink port. Uplink ports are members of the Nortel SNA VLANs. For more information about the uplink port, see *Nortel Secure Network Access Solution Guide* (320817-A).

#### **ATTENTION**

The Ethernet Routing Switch 5530 has two 10-Gbit ports. You can configure these as uplink ports only. You cannot configure these ports as dynamic ports. Therefore, you must specify ports 1–24 in any Nortel SNA command where you configure dynamic ports. For example, if you enter the **nsna port all dynamic voip-vlans <vidlist>** command, it fails because the two 10-Gbit ports cannot be configured as dynamic ports.

Configure Nortel SNA on ports by using the following command from the Ethernet Interface Configuration mode:

**nsna**

This command includes the following parameters:

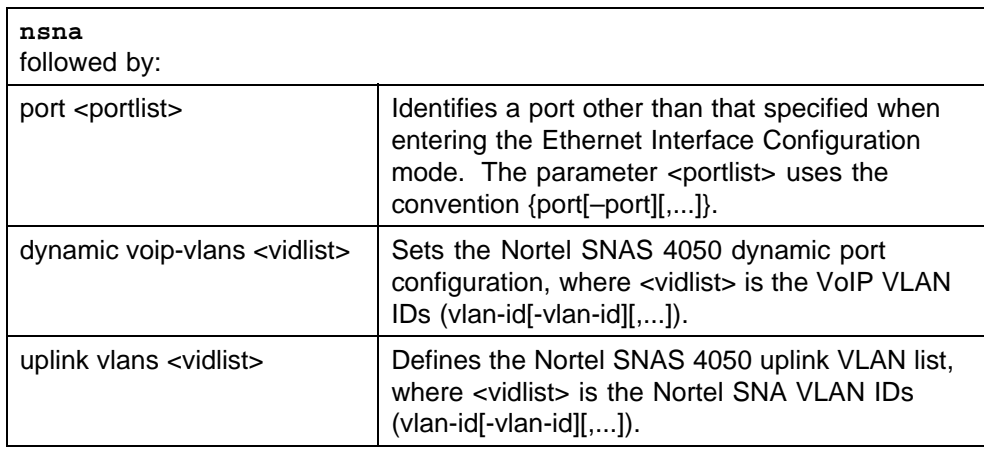

#### **Viewing Nortel SNA port information**

View information related to the Nortel SNA interfaces by using the following command from the Privileged EXEC configuration mode:

#### **show nsna interface [<interface-id>]**

where

**<interface-id>** is the port number. Appropriate entries are {port[-port][,...]}, all, and none.

#### **Removing a Nortel SNA port**

Remove a Nortel SNA port by using the following command from the Ethernet Interface Configuration mode:

**no nsna**

#### **Example: Removing Nortel SNA ports**

Disable Nortel SNA on ports 20–24 by using the following commands: 5510-48T(config)#**interface fastethernet 20-24** 5510-48T(config-if)#**no nsna** 5510-48T(config-if)#**exit** 5510-48T(config)#

#### **Configuration example: Adding the uplink port**

Add the uplink port to the VLANs by using the following command from the Ethernet Interface Configuration mode:

**nsna uplink vlans <vidlist>**

where

**<vidlist>** is the uplink VLAN IDs, entered using the convention {vlan-id[-vlan-id][,...]}

#### **ATTENTION**

All VLANs specified in the <vidlist> must be Nortel SNA VLANs. You can add the uplink port to or delete it from non-Nortel SNA VLANs (including the management VLAN) using the **vlan members add** command. For more information, see *Nortel Ethernet Routing Switch 5000 Series Configuration — VLANs, Spanning Tree, and MultiLink Trunking* (NN47200-502).

The membership of Nortel SNA uplink ports in non-Nortel SNA VLANs is not affected by globally enabling or disabling Nortel SNA. The Ethernet Routing Switch 5000 Series supports multiple Nortel SNA uplink ports.

In this example, the following parameters are used:

- **•** Uplink port is 20
- **•** Nortel SNA VLAN IDs are 110, 120, 130, 140

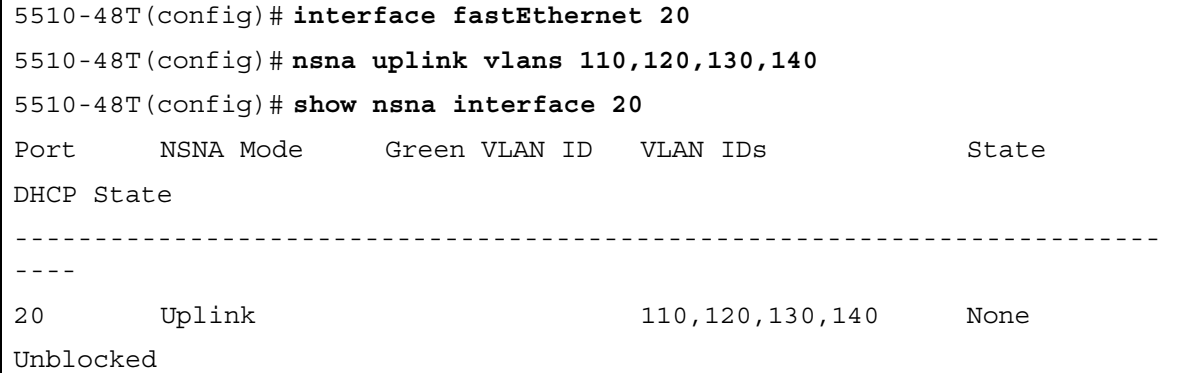

#### **Configuration example: Adding client ports**

In this example, the following parameters are used:

- **•** Client ports are 3, 4, and 5.
- **•** VoIP VLAN ID is 140.

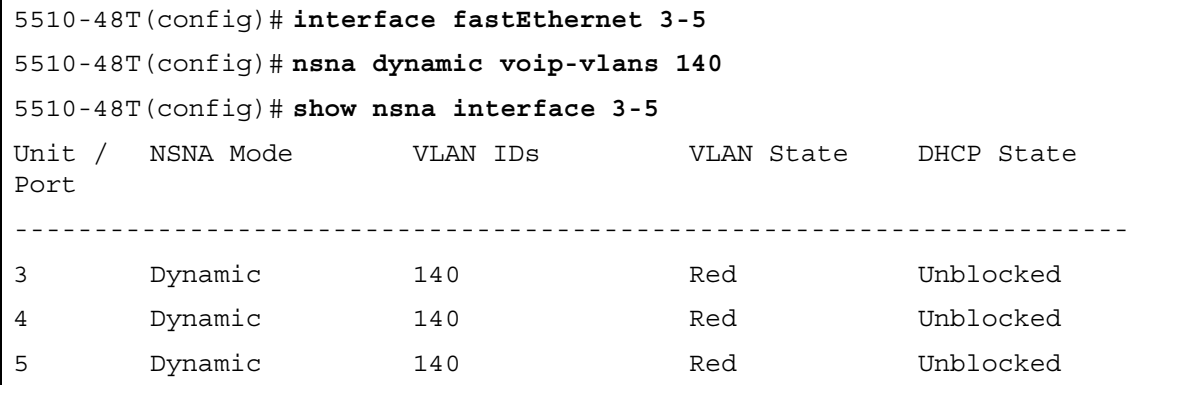

<span id="page-270-0"></span>5510-48T(config)# **exit**

5510-48T(config)#

## **ATTENTION**

If the pre-Nortel SNA STP state of a port is Normal Learning, when you specify that port as a Nortel SNA dynamic port and you enable Nortel SNA, the port changes its STP state to Fast Learning automatically. You can disable the Nortel SNA. You cannot set the state to Normal Learning for Nortel SNA.

# **Viewing information about Nortel SNA clients**

View information about Nortel SNA clients by using the following command from the Privileged EXEC configuration mode:

**show nsna client [interface [<interface-id>] | mac-address <H.H.H.>]**

where

**<interface-id>** is the port number **<H.H.H.>** is the MAC address of the host

The following is an example of the command to view information about Nortel SNA clients:

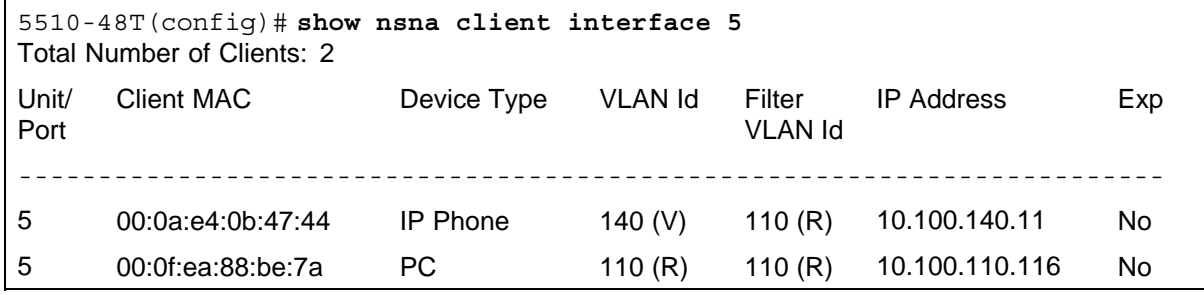

# **Entering phone signatures for Nortel SNA**

Specify Nortel IP phone signatures for the Nortel SNA solution by using the following command from the Global Configuration mode:

**nsna phone-signature <LINE>**

where

**<LINE>** is the Nortel IP phone signature string (for example: Nortel-i2007-A)

#### **Removing Nortel SNA phone signatures**

Remove a Nortel SNA phone signature by using the following command from the Global Configuration mode:

<span id="page-271-0"></span>**no nsna phone-signature <LINE>**

where

**<LINE>** is the phone signature string

#### **Viewing Nortel SNA phone signatures**

View configured Nortel SNA phone signatures by using the following command from the Privileged EXEC mode:

#### **show nsna phone-signature [<LINE>]**

where

**<LINE>** is the phone signature string. Use an asterisk (\*) at the end of the string to display all signatures that start with the specified string. For example, if you enter **Nort\*** as the LINE parameter, output displays signatures that start with the string Nort.

## **Fail Open configuration using NNCLI**

Configure Fail Open to control network access when the NSNA connection to the switch fails.

### **Fail Open configuration using NNCLI navigation**

- **•** "Configuring Fail Open using NNCLI" (page 272)
- **•** ["Disabling Fail Open using NNCLI" \(page 273\)](#page-272-0)

#### **Configuring Fail Open using NNCLI**

Configure Fail Open to enable and configure Fail Open on the switch.

#### **Prerequisites**

**•** Log on to the Global Configuration mode in NNCLI.

#### **Procedure steps**

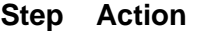

**1** Configure Fail Open globally by using the following command:

#### **nsna fail-open**

**—End—**

# **Variable definitions**

The following table defines optional parameters that you enter after the **nsna fail-open** command.

<span id="page-272-0"></span>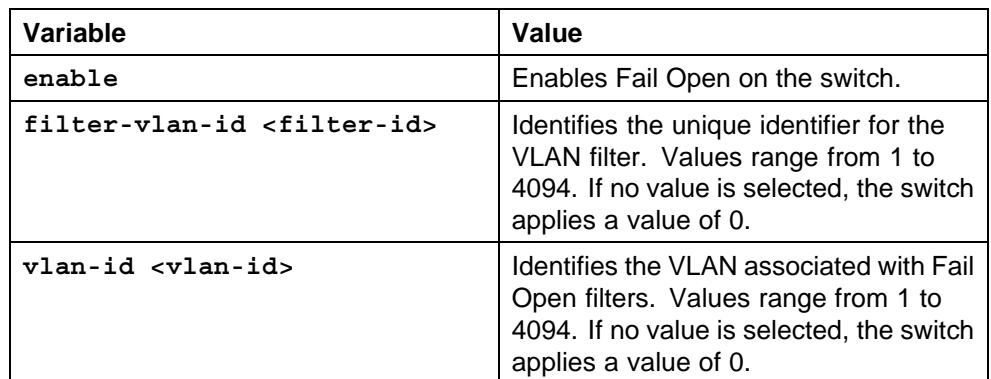

# **Example of configuring Fail Open using NNCLI**

## **Procedure steps**

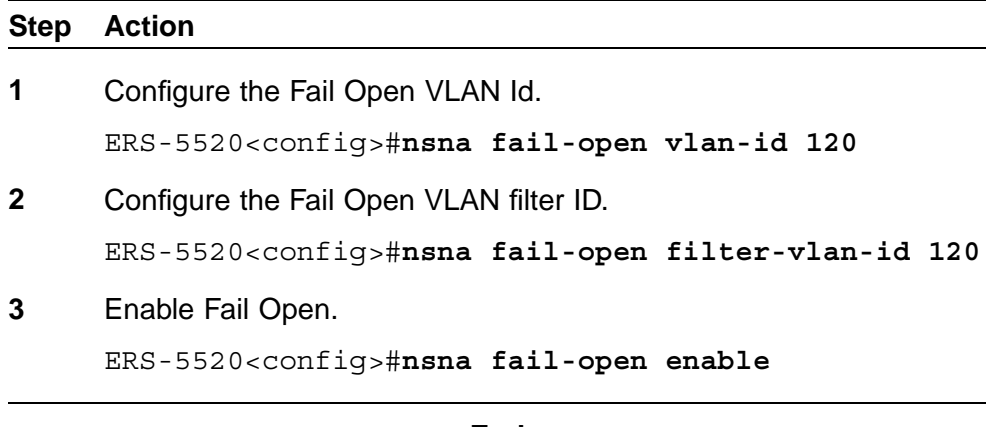

**—End—**

# **Disabling Fail Open using NNCLI**

Disable Fail Open to discontinue using Fail Open on the switch.

## **Prerequisites**

**•** Log on to the Global Configuration mode in NNCLI.

#### **Procedure steps**

#### **Step Action**

**1** Configure Fail Open globally by using the following command:

**no nsna fail-open**

**—End—**

# <span id="page-273-0"></span>**Enabling Nortel SNA**

Enable Nortel SNA by using the following command from the Global Configuration mode:

**nsna enable**

#### **ATTENTION**

You must enable SSH before you enable Nortel SNA globally. The command to enable Nortel SNA fails if SSH is not enabled. For more information about SSH, see ["Configuring SSH on the 5000 Series switch for Nortel SNA" \(page 72\)](#page-71-0).

### **Disabling Nortel SNA**

Disable Nortel SNA by using the following command from the Global Configuration mode:

**no nsna enable**

#### **Viewing the Nortel SNA state**

View information about the state of Nortel SNA on the switch by using the following command from the Privileged EXEC configuration mode:

#### **show nsna**

**Display NSNA Configuration** Example: **show nsna** NSNA Enabled: Yes NSNAS Connection State: Connected NSNAS Address: 10.200.200.2 NSNAS Hello Interval: 60 NSNAS Inactivity Interval: 180 NSNAS Connection Version: SSCPv1 NSNAS Status-Quo Interval: 60

**Example: Viewing Nortel SNA and Nortel SNAS 4050 information**

If the Nortel SNAS 4050 is connected, the output is the following:

5510-48T# **show nsna** NSNA Enabled: Yes NSNAS Connection State: Connected NSNAS Address: 10.40.40.2 NSNAS Hello Interval: 60 seconds NSNAS Inactivity Interval: 180 seconds NSNAS Status-Quo Interval: 240 seconds If the Nortel SNAS 4050 is not connected, the output is the following: 5510-48T# **show nsna** NSNA Enabled: No NSNAS Connection State: Not Connected

NSNAS Status-Quo Interval: 0 seconds

# <span id="page-274-0"></span>**Configuration example**

The configuration example is based on the following assumptions:

- **•** You are starting with an installed switch that is not currently configured as part of the network.
- **•** You have installed Ethernet Routing Switch 5000 Series, software release 5.1 or higher.
- **•** You have configured basic switch connectivity.
- **•** You have initialized the switch and it is ready to accept configuration.

Default Nortel SNA filters are used in this example.

### **Scenario**

[Figure 7 "Basic network scenario" \(page 276\)](#page-275-0) shows the basic network configuration used in this example. The Ethernet Routing Switch 8600 functions as the core router.

The following table describes the devices connected in this environment and their respective VLAN IDs and IP addresses.

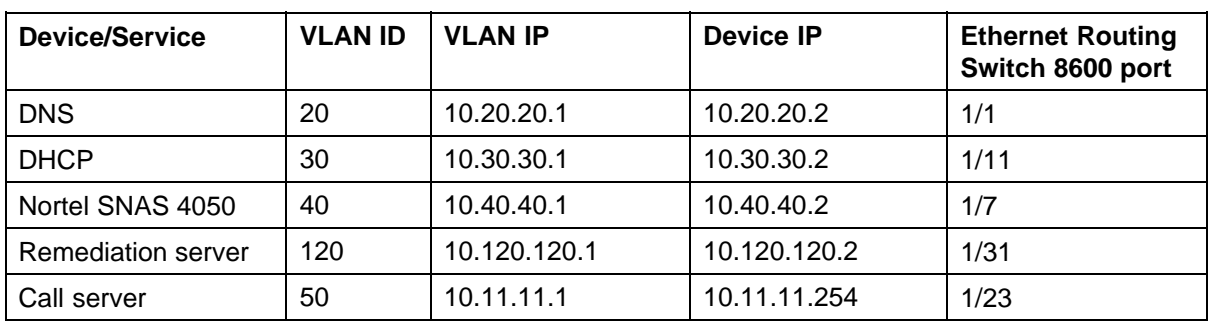

#### **Table 83 Network devices**

The following table describes the VLANs for the Ethernet Routing Switch 5510.

#### **Table 84 VLANs for the Ethernet Routing Switch 5510**

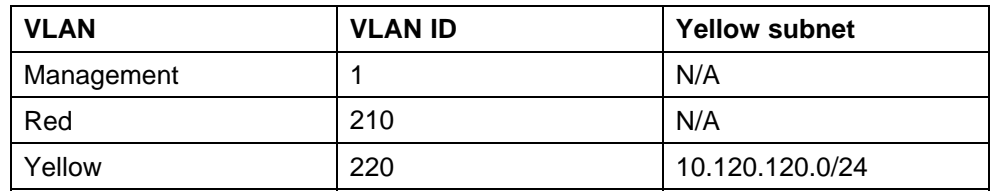

#### <span id="page-275-0"></span>**276** Configuring Nortel Secure Network Access using NNCLI

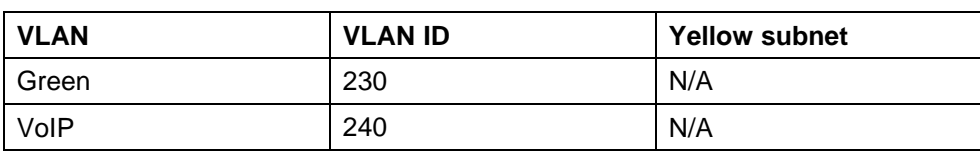

#### **Figure 7 Basic network scenario**

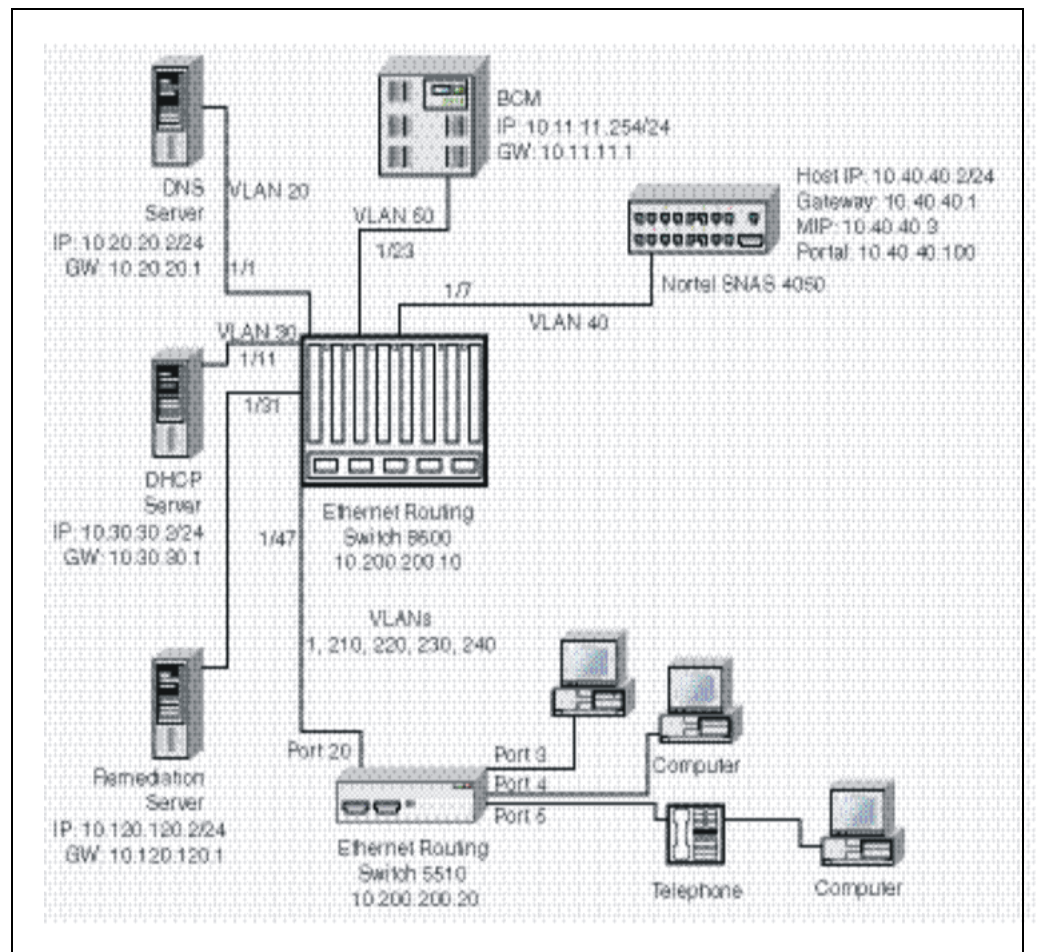

# **Steps**

The example illustrates the following required configuration steps:

- 1. ["Setting the switch IP address" \(page 277\)](#page-276-0)
- 2. ["Configuring SSH" \(page 277\)](#page-276-0)
- 3. ["Configuring the Nortel SNAS 4050 pVIP subnet" \(page 277\)](#page-276-0)
- 4. ["Creating port-based VLANs" \(page 277\)](#page-276-0)
- 5. ["Configuring the VoIP VLANs" \(page 277\)](#page-276-0)
- 6. ["Configuring the Red, Yellow, and Green VLANs" \(page 277\)](#page-276-0)
- <span id="page-276-0"></span>7. ["Configuring the log on domain controller filters" \(page 278\)](#page-277-0)
- 8. ["Configuring the Nortel SNA ports" \(page 278\)](#page-277-0)
- 9. ["Enabling Nortel SNA globally" \(page 278\)](#page-277-0)

#### **Setting the switch IP address**

5510-48T(config)#**ip address 10.200.200.20 netmask 255.255.255.0** 5510-48T(config)# **ip default-gateway 10.200.200.10**

#### **Configuring SSH**

This example assumes that the Nortel SNAS 4050 public key is already uploaded to the TFTP server (10.20.20.20).

5510-48T(config)# **ssh download-auth-key address 10.20.20.20 key-name sac\_key.1.pub**

5510-48T(config)# **ssh**

#### **ATTENTION**

You must import the switch SSH key on the Nortel SNAS 4050 after enabling SSH on the Ethernet Routing Switch 5000 Series switch. For more information about, see ["Configuring SSH on the 5000 Series switch for Nortel SNA" \(page 72\).](#page-71-0) Also, for more information about configuring SSH on the Nortel SNAS 4050, see *Nortel Secure Network Access Switch 4050 User Guide* (320818-A).

#### **Configuring the Nortel SNAS 4050 pVIP subnet**

5510-48T(config)# **nsna nsnas 10.40.40.0/24**

#### **Creating port-based VLANs**

5510-48T(config)# **vlan create 210 type port** 5510-48T(config)# **vlan create 220 type port** 5510-48T(config)# **vlan create 230 type port** 5510-48T(config)# **vlan create 240 type port**

#### **Configuring the VoIP VLANs**

5510-48T(config)#**nsna vlan 240 color voip**

#### **Configuring the Red, Yellow, and Green VLANs**

5510-48T(config)#**nsna vlan 210 color red filter red** 5510-48T(config)#**nsna vlan 220 color yellow filter yellow yellow-subnet 10.120.120.0/24** 5510-48T(config)#**nsna vlan 230 color green filter green**

#### <span id="page-277-0"></span>**Configuring the log on domain controller filters**

## **ATTENTION**

This step is optional.

#### **ATTENTION**

The PC client must be able to access the log on domain controller you configure (that is, clients using the log on domain controller must be able to ping that controller).

5510-48T(config)# **qos nsna classifier name red dst-ip 10.200.2.12/32 ethertype 0x0800 drop-action disable block wins-prim-sec eval-order 70**

5510-48T(config)# **qos nsna classifier name red dst-ip 10.200.224.184/32 ethertype 0x0800 drop-action disable block wins-prim-sec eval-order 71**

# **Configuring the Nortel SNA ports**

Add the uplink port:

5510-48T(config)#**interface fastEthernet 20** 5510-48T(config-if)#**nsna uplink vlans 210,220,230,240** 5510-48T(config-if)#**exit**

#### Add the client ports:

5510-48T(config)#**interface fastEthernet 3-5** 5510-48T(config-if)#**nsna dynamic voip-vlans 240** 5510-48T(config-if)#**exit**

**Enabling Nortel SNA globally**

5510-48T(config)#**nsna enable**

# **Configuring Nortel Secure Network Access using Device Manager**

This chapter describes how to configure the Ethernet Routing Switch 5000 Series as a network access device in the Nortel Secure Network Access (Nortel SNA) solution using Device Manager.

- **•** ["Configuring the Nortel SNAS 4050 subnet using Device Manager"](#page-279-0) [\(page 280\)](#page-279-0)
- **•** ["Configuring QoS for the Nortel SNA solution using Device Manager"](#page-281-0) [\(page 282\)](#page-281-0)
- **•** ["Configuring Nortel SNA per VLAN using Device Manager" \(page 282\)](#page-281-0)
- **•** ["Enabling Nortel SNA on ports using Device Manager" \(page 285\)](#page-284-0)
- **•** ["Configuring Nortel SNA using Device Manager" \(page 286\)](#page-285-0)
- **•** ["Viewing information about Nortel SNA clients using Device Manager"](#page-288-0) [\(page 289\)](#page-288-0)
- **•** ["Entering phone signatures for Nortel SNA using Device Manager"](#page-289-0) [\(page 290\)](#page-289-0)
- **•** ["Configuring Nortel SNA static clients using Device Manager" \(page 291\)](#page-290-0)
- **•** ["Configuring Fail Open using Device Manager" \(page 291\)](#page-290-0)

For an overview of the steps required to configure a network access device in the Nortel SNA solution, see ["Basic switch configuration for Nortel SNA"](#page-68-0) [\(page 69\).](#page-68-0)

# **Navigation**

- **•** ["Configuring the Nortel SNAS 4050 subnet using Device Manager"](#page-279-0) [\(page 280\)](#page-279-0)
- **•** ["Configuring QoS for the Nortel SNA solution using Device Manager"](#page-281-0) [\(page 282\)](#page-281-0)
- **•** ["Configuring Nortel SNA per VLAN using Device Manager" \(page 282\)](#page-281-0)
- <span id="page-279-0"></span>**•** ["Enabling Nortel SNA on ports using Device Manager" \(page 285\)](#page-284-0)
- **•** ["Configuring Nortel SNA using Device Manager" \(page 286\)](#page-285-0)
- **•** ["Viewing information about Nortel SNA clients using Device Manager"](#page-288-0) [\(page 289\)](#page-288-0)
- **•** ["Entering phone signatures for Nortel SNA using Device Manager"](#page-289-0) [\(page 290\)](#page-289-0)
- **•** ["Configuring Nortel SNA static clients using Device Manager" \(page 291\)](#page-290-0)
- **•** ["Configuring Fail Open using Device Manager" \(page 291\)](#page-290-0)

# **Configuring the Nortel SNAS 4050 subnet using Device Manager**

#### **ATTENTION**

In Ethernet Routing Switch 5000 Series, software release 5.1 and later, supports only one entry for the Nortel SNAS 4050 subnet configuration.

Configure the Nortel SNAS 4050 portal Virtual IP (pVIP) subnet by following this procedure:

#### **Procedure steps**

#### **Step Action**

**1** Select **Edit, Security, NSNA** from the Device Manager menu.

The NASA dialog box appears with the NSNAS tab selected.

The following table describes the NSNAS tab fields.

| בטוסוו עם טראיוטיר—ראיוטיו |                                                                                                    |
|----------------------------|----------------------------------------------------------------------------------------------------|
| <b>Field</b>               | <b>Description</b>                                                                                                    |
| AddressType                | Specifies the type of IP address used by the<br>Nortel SNAS 4050. IPv4 is the only available<br>option at this time.                                                                |
| Address                    | Specifies the pVIP address of the Nortel SNAS<br>4050.                                                                                                    |
| AddressMask                | Specifies the Nortel SNAS 4050 pVIP address<br>subnet mask.                                                                                                    |
| Port                       | Specifies the TCP port number for the Switch<br>to Nortel SNAS 4050 Server Communication<br>Protocol (SSCP). Values are in the range of<br>1024-65535. The default setting is 5000. |

**Table 85 NSNA—NSNAS tab fields**

#### **2** Click **Insert**.

The NSNA, Insert dialog box appears.

**3** Enter the pVIP address and subnet mask of the Nortel SNAS 4050.

#### **ATTENTION**

The default Red filter set uses pVIP address to restrict the communication of clients in the Red state to the Nortel SNAS 4050. If you are using one Nortel SNAS 4050 in the network, you can use a 32-bit mask to further restrict traffic flow. The subnet you specify is added to the filters (Red, Yellow, and VoIP). If you change the Nortel SNAS 4050 subnet after associating the filters with the Nortel SNA VLANs, you must manually update the Nortel SNAS 4050 subnet in the filters.

- **4** Enter the port number (if it is different than the default value).
- **5** Click **Insert**.

The information for the configured Nortel SNAS 4050 pVIP subnet appears in the NSNAS tab of the NSNA dialog box.

**—End—**

#### **Removing the Nortel SNAS 4050 subnet using Device Manager**

Remove the currently configured Nortel SNAS 4050 by following this procedure:

#### **Procedure steps**

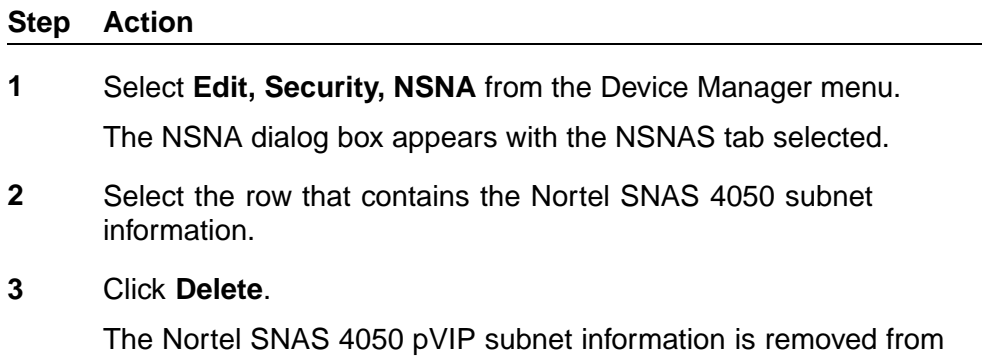

**—End—**

Nortel Ethernet Routing Switch 5000 Series Configuration — Security NN47200-501 04.01 Standard 6.0 12 November 2008

the NSNA configuration.

# <span id="page-281-0"></span>**Configuring QoS for the Nortel SNA solution using Device Manager**

For general information about configuring filters and Quality of Service (QoS) in the Nortel SNA solution, see ["Filters in the Nortel SNA solution"](#page-60-0) [\(page 61\)](#page-60-0). For detailed information about configuring the filters, see *Nortel Ethernet Routing Switch 5000 Series Configuration — Quality of Service* (NN47200-504).

# **Configuring Nortel SNA per VLAN using Device Manager**

#### **ATTENTION**

VLANs that you plan to configure as Nortel SNA VLANs must be empty (that is, no port members assigned to VLANs). Nortel SNA VLANs cannot be associated with non-Nortel SNA ports.

Configure the Nortel SNA VLANs by following this procedure:

#### **Procedure steps**

#### **Step Action**

- **1** Select **VLAN, VLANs** from the Device Manager menu.
- **2** Create the VLANs that you want to configure as Nortel SNA VLANs.

For more information about creating the VLANs, see *Nortel Ethernet Routing Switch 5000 Series Configuration — VLANs, Spanning Tree, and MultiLink Trunking* (NN47200-502).

Once you create a VLAN, the VLAN information appears in the Basic tab of the VLAN dialog box.

**3** Click the **NSNA** tab.

The following table describes the VLAN NSNA tab fields.

#### **Table 86 VLAN NSNA tab fields**

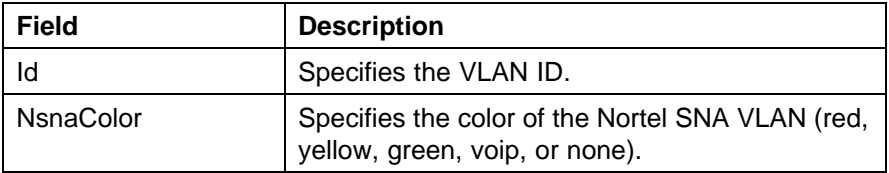

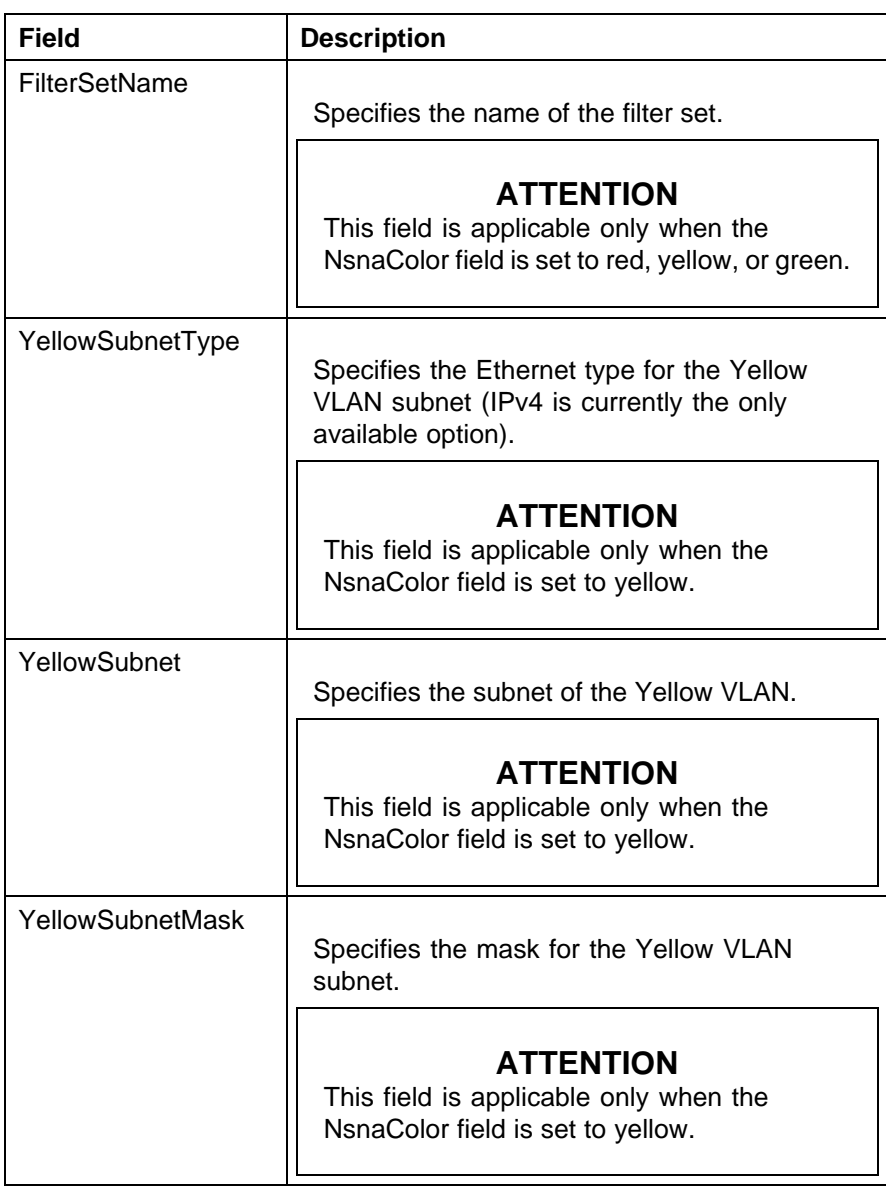

- **4** Double-click the **NsnaColor** field for each VLAN to select the color from the menu.
- **5** Double-click the **FilterSetName** field for each VLAN to enter the filter set name of your choice.
- **6** Click **Apply**.

#### **ATTENTION**

Each switch must have only one, Red VLAN. Each switch can, however, have multiple Yellow, multiple Green, and multiple VoIP VLANs. Each Ethernet Routing Switch 5000 Series supports up to five Yellow, five Green, and five VoIP VLANs. If IP Phones are intended for use in the system, create the VoIP VLAN first and then create the Red, Green, and Yellow VLANs.

**—End—**

## **Removing a Nortel SNA VLAN**

Remove a Nortel SNA VLAN by following this procedure:

#### **Procedure steps**

#### **Step Action**

- **1** Select **Edit, Security, NSNA** from the Device Manager menu. The NSNA dialog box appears with the NSNAS tab selected.
- **2** Click the **Globals** tab.

The Globals tab is selected.

**3** Ensure the **Enabled** check box is cleared.

Nortel SNA must be globally disabled before deleting the Nortel SNA VLAN.

- **4** Click **Close**.
- **5** Open the **VLAN, VLANs, NSNA** tab:
	- a. Select **VLAN, VLANs** from the Device Manager menu.

The VLAN dialog box appears with the Basic tab selected.

b. Click the **NSNA** tab.

The NSNA tab is selected.

- **6** Change the color of the Nortel SNA VLAN to none:
	- a. Double-click the **NsnaColor** field of the VLAN to be deleted.
	- b. Select the color **none** from the list.
- **7** Click **Apply**.
- **8** On the **VLAN, VLANs, Basic** tab, delete the VLAN from the list of configured VLANs:

<span id="page-284-0"></span>a. Click the **Basics** tab.

The Basics tab is selected.

- b. Select the row containing the VLAN for which you changed the Nortel SNA color to none.
- c. Click **Delete**.

**—End—**

# **Enabling Nortel SNA on ports using Device Manager**

Enable Nortel SNA on ports by following this procedure:

### **Procedure steps**

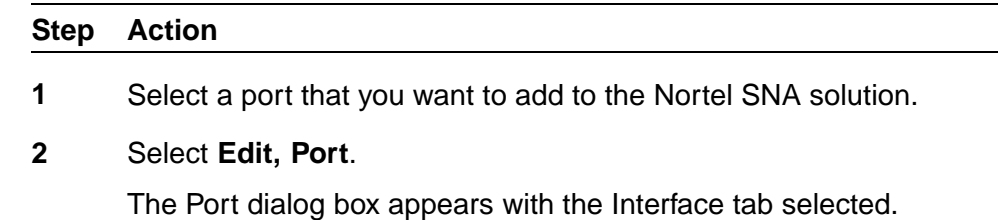

**3** Click the **NSNA** tab.

The NSNA tab is selected.

The following table describes the **NSNA** tab fields.

#### **Table 87 Port—NSNA tab fields**

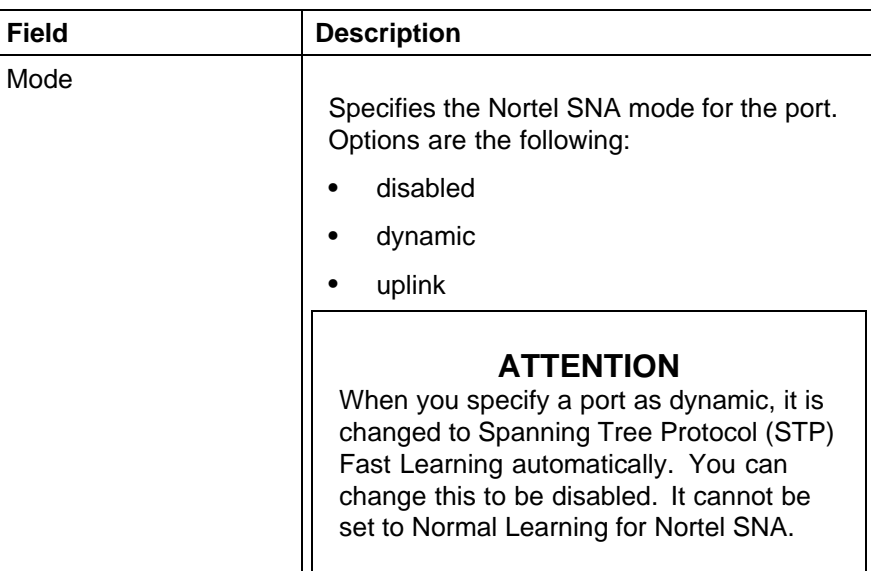

<span id="page-285-0"></span>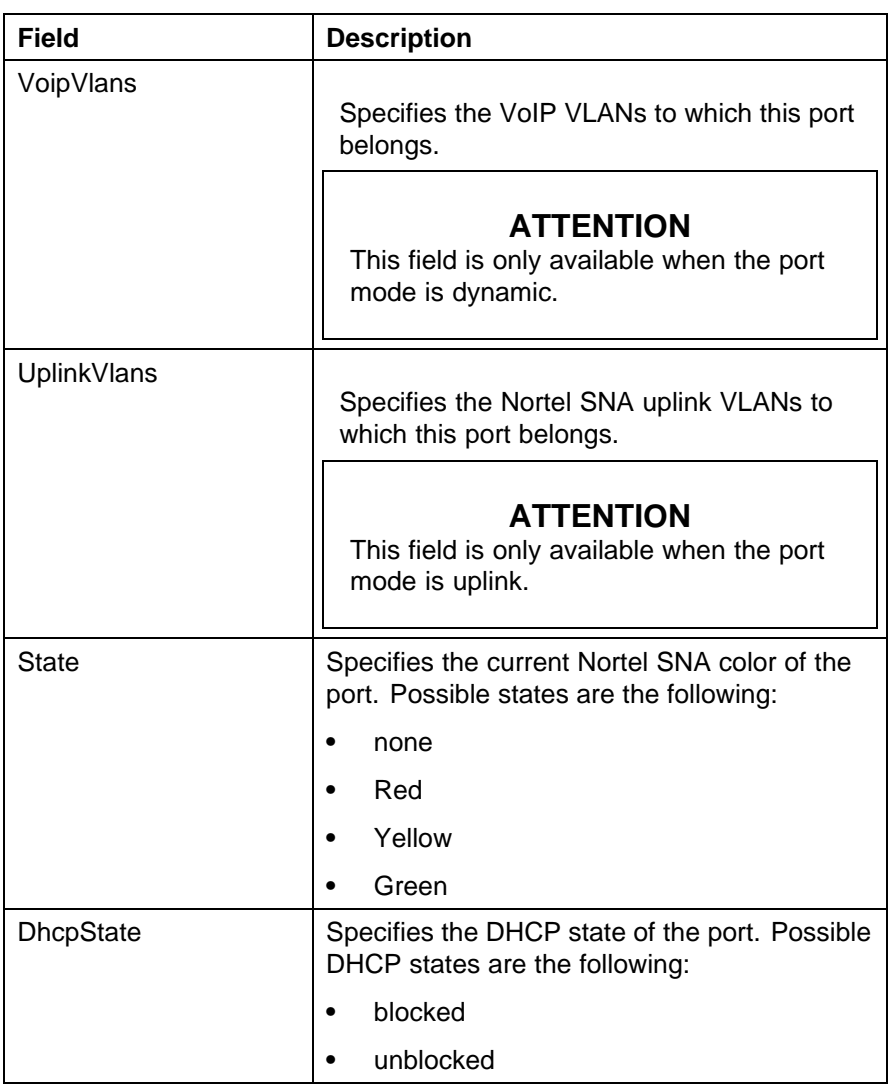

- **4** Configure the port:
	- a. Select the port mode.
	- b. Enter the VoIP VLAN IDs if that field is available.
	- c. Enter the uplink VLANs if that field is available.
- **5** Click **Apply**.

**—End—**

# **Configuring Nortel SNA using Device Manager**

Configure Nortel SNA to globally enable or disable Nortel SNA, and to view Nortel SNA status information.

#### **Prerequisites**

**•** You must enable SSH before you can enable Nortel SNA globally. For more information about SSH, see ["Configuring SSH on the 5000 Series](#page-71-0) [switch for Nortel SNA" \(page 72\).](#page-71-0)

#### **Procedure steps**

# **Step Action 1** Select **Edit, Security, NSNA** from the Device Manager menu. **2** Click the **Globals** tab.

The NSNA, Globals dialog box appears displaying NSNA status information.

**3** To globally enable Nortel SNA, select the **Enabled** box.

# **OR**

To globally disable Nortel SNA, deselect the **Enabled** box.

**4** Click **Apply**.

# **ATTENTION**

It can take 2–3 minutes to globally enable/disable Nortel SNA, especially on a fully populated stack.

#### **—End—**

# **Variable definitions**

Use the data in the following table to configure Nortel SNA.

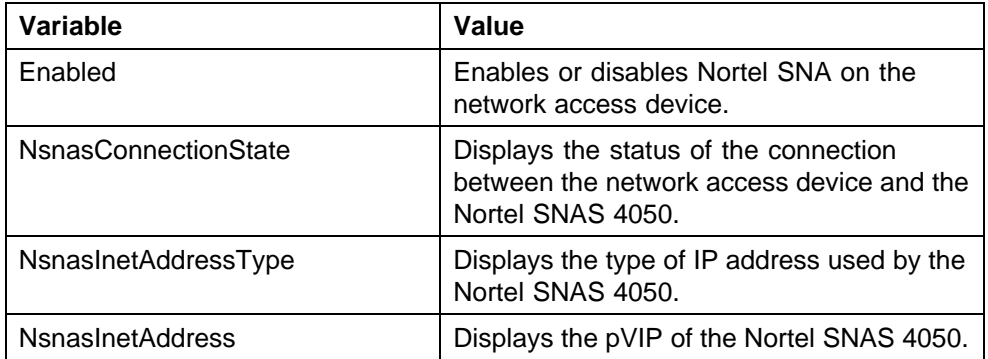

## **288** Configuring Nortel Secure Network Access using Device Manager

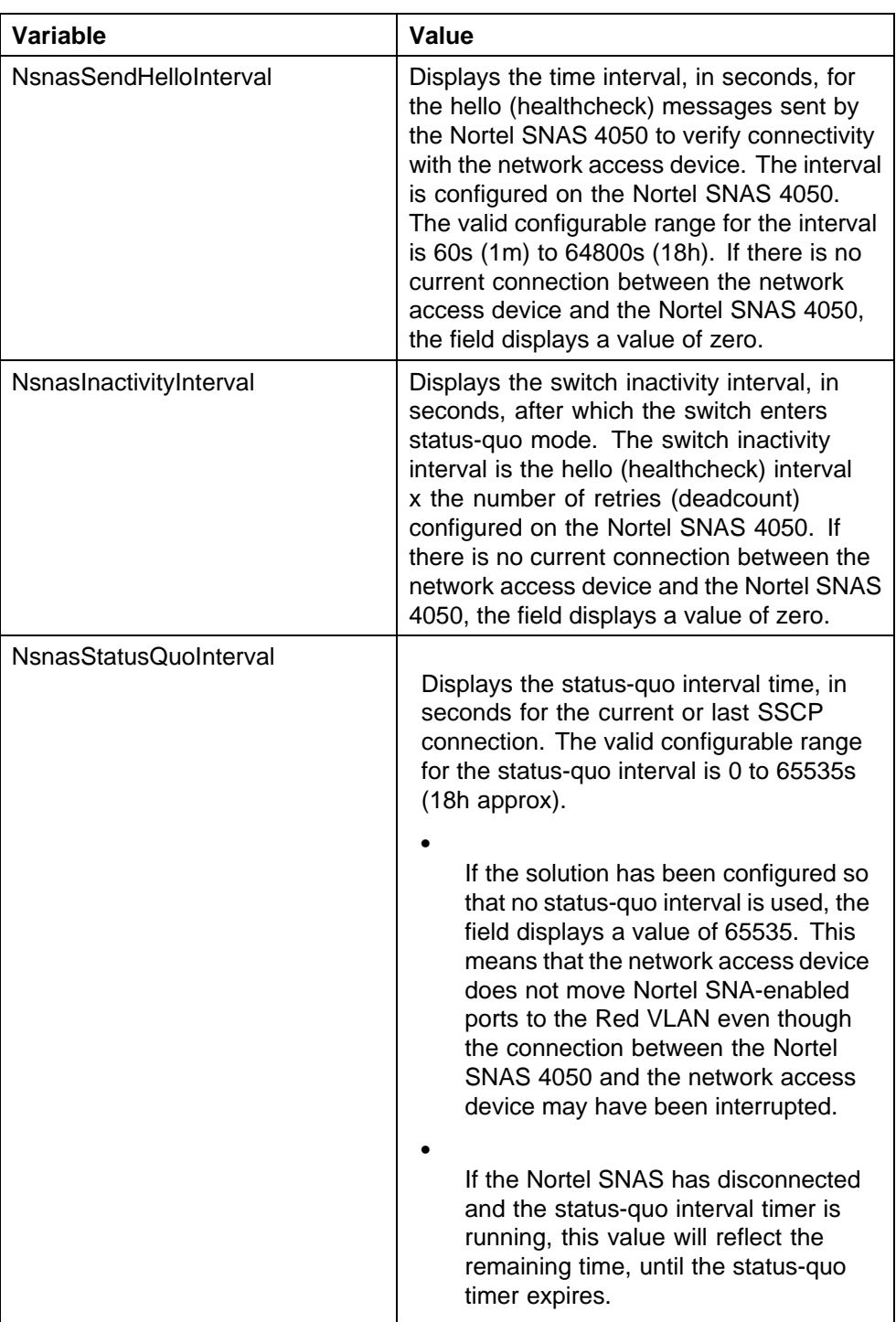
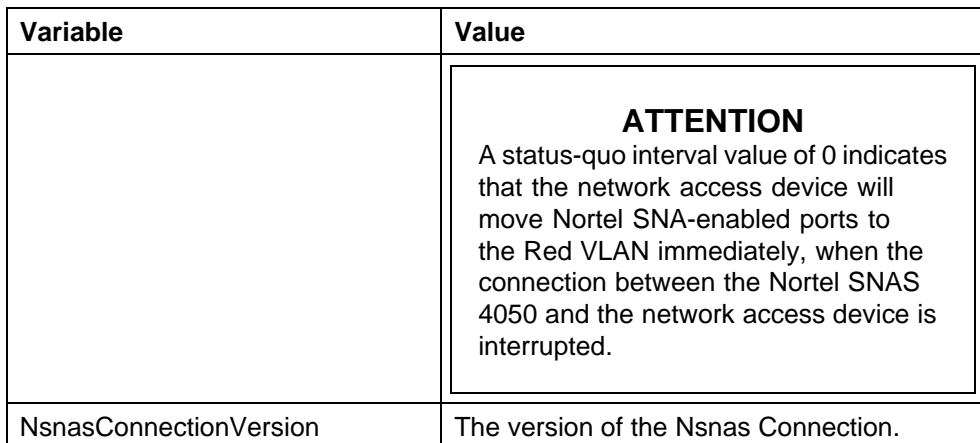

## **Viewing information about Nortel SNA clients using Device Manager**

To view information about Nortel SNA clients currently connected to the network access device:

## **Procedure steps**

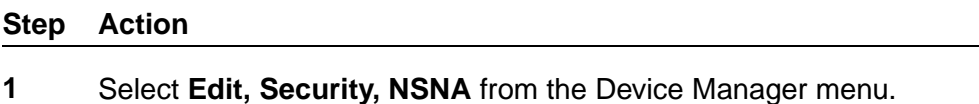

The NSNA dialog box appears with the NSNAS tab selected.

**2** Click the Nsna Client tab.

The Nsna Client tab is selected. Tab displays the clients currently connected to the network access device.

The following table describes the **Nsna Client** fields.

**Table 88 NSNA—Nsna client tab fields**

| Field             | <b>Description</b>                                                                                        |
|-------------------|----------------------------------------------------------------------------------------------------|
| <b>IfIndex</b>    | Specifies the iflndex of the port on which the<br>client is attached.                                     |
| <b>MacAddress</b> | Specifies the MAC address of the client.                                                                  |
| Device Type       | Specifies the type of client device (pc, ipPhone,<br>or a passive device).                                |
| Vlanid            | Specifies the VLAN ID of the client.                                                                      |
| FilterVlanId      | Specifies the VLAN ID whose associated filter<br>set is installed in the selected port.                   |
| AddressType       | Specifies the type of IP address used by<br>this client (IPv4 is currently the only option<br>available). |

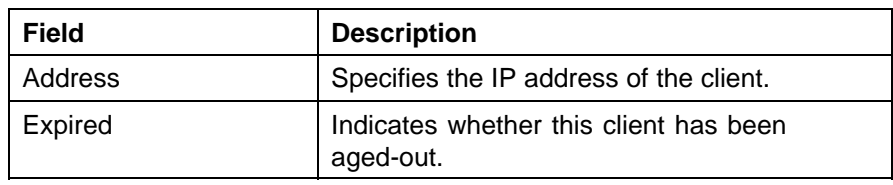

**—End—**

## **Entering phone signatures for Nortel SNA using Device Manager**

Specify IP phone signatures for Nortel SNA by following this procedure:

## **Procedure steps**

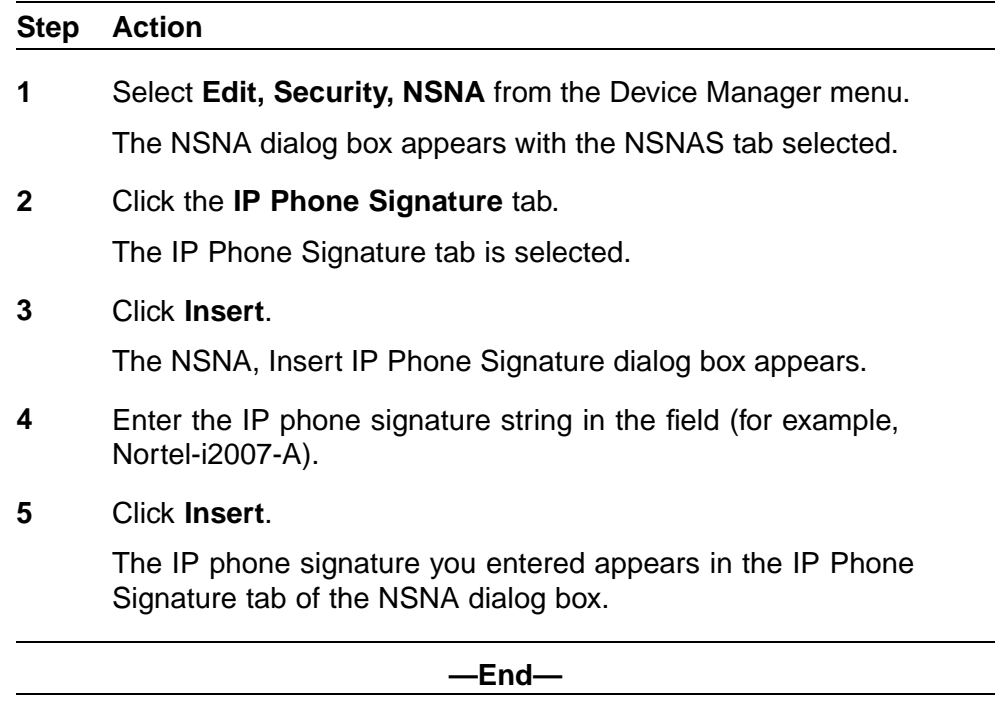

## **Removing Nortel SNA phone signatures**

Remove a Nortel SNA phone signature by following this procedure:

## **Procedure steps**

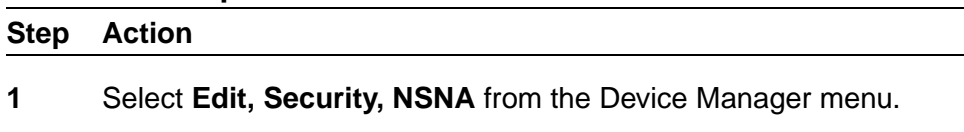

The NSNA dialog box appears with the NSNAS tab selected.

**2** Click the **IP Phone Signature** tab.

The IP Phone Signature tab is selected.

- **3** Select the row containing the IP phone signature you want to remove.
- **4** Click **Delete**.

**—End—**

## **Configuring Nortel SNA static clients using Device Manager**

Static clients must have their MAC address registered in the SNAS 4050 MAC database and they must be members of an SNAS 4050 group that uses MAC authentication (mactrust set to bypass). For more information, see *Nortel Secure Network Access Switch 4050 User Guide for NNCLI* (NN47230-100).

## **Configuring Fail Open using Device Manager**

Configure Fail Open to enable and configure or disable Fail Open on the switch.

## **Procedure steps**

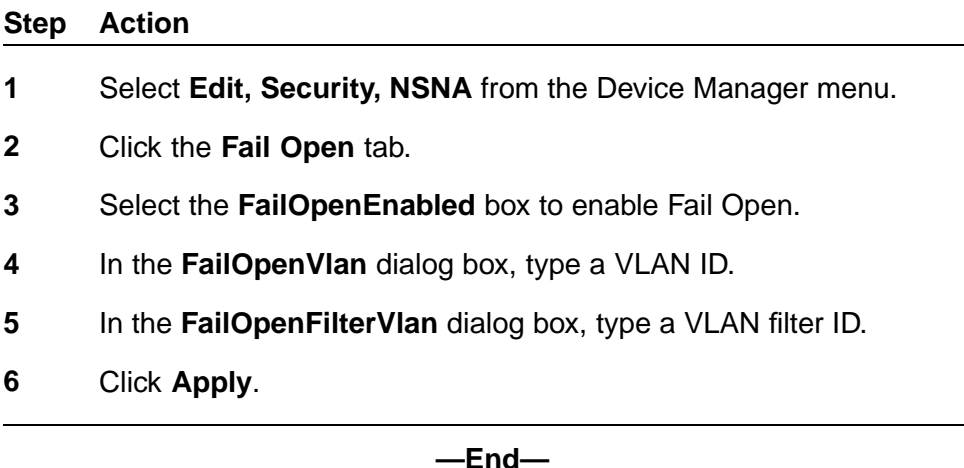

## **Variable definitions**

Use the data in the following table to configure Fail Open.

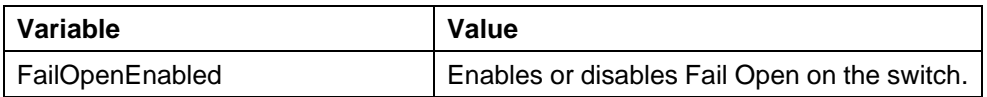

## **292** Configuring Nortel Secure Network Access using Device Manager

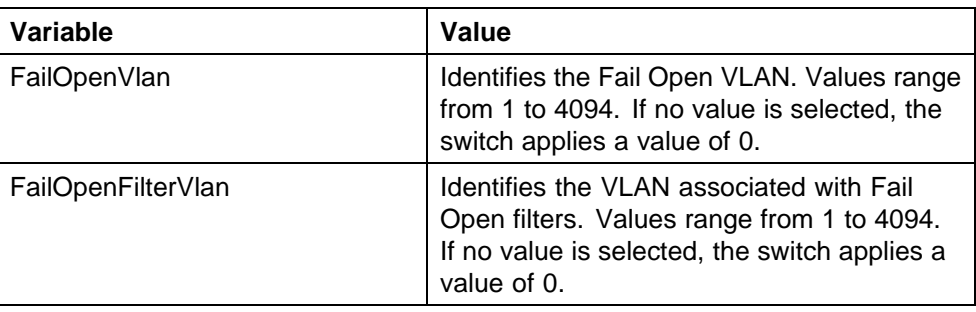

# **Appendixes**

This section contains information about the following topics:

- **•** "TACACS+ server configuration examples" (page 293)
- **•** ["Supported SNMP MIBs and traps" \(page 309\)](#page-308-0)
- **•** ["Default Nortel SNA filters" \(page 314\)](#page-313-0)

## **TACACS+ server configuration examples**

See the following sections for basic configuration examples of the TACACS+ server:

- **•** "Configuration example: Cisco ACS (version 3.2) server" (page 293)
- **•** ["Configuration example: ClearBox server" \(page 300\)](#page-299-0)
- **•** ["Configuration example: Linux freeware server" \(page 307\)](#page-306-0)

See vendor documentation for your server for specific configuration procedures.

## **Configuration example: Cisco ACS (version 3.2) server**

The following figure shows the main administration window.

### **Figure 8 Cisco ACS (version 3.2) main administration window**

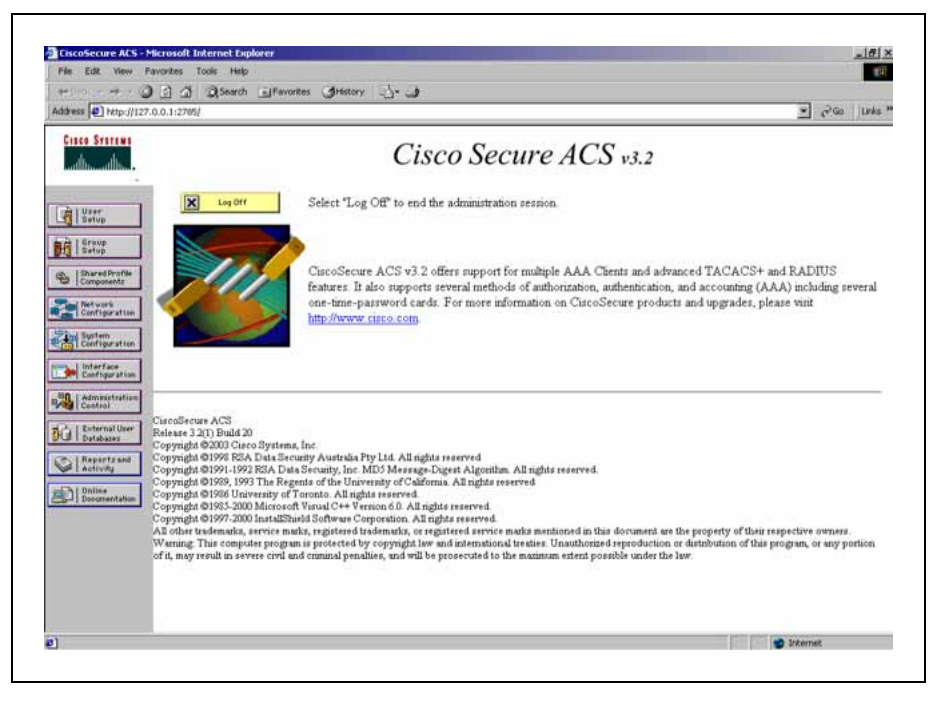

## **Procedure steps**

### **Step Action**

**1** Define the users and the corresponding authorization levels.

If you map users to default group settings, it is easier to remember which user belongs to each group. For example, the rwa user belongs to group 15 to match Privilege level 15. All rwa user settings are picked up from group 15 by default.

The following figure shows a sample Group Setup window.

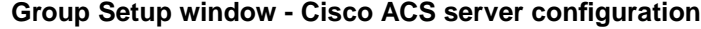

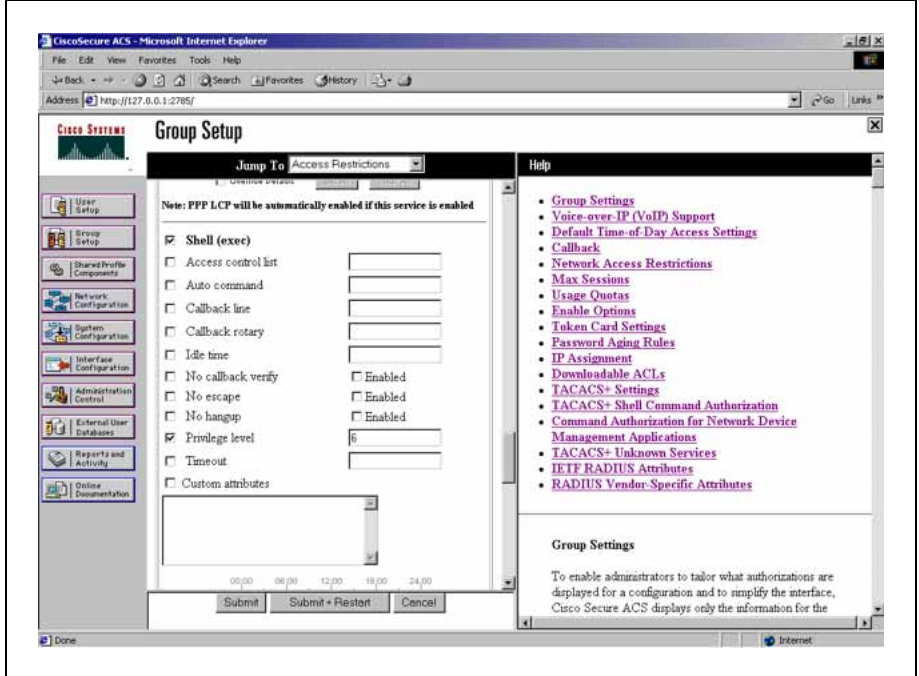

**2** Configure the server settings.

The following figure shows a sample Network Configuration window to configure the authentication, authorization, and accounting (AAA) server for TACACS+.

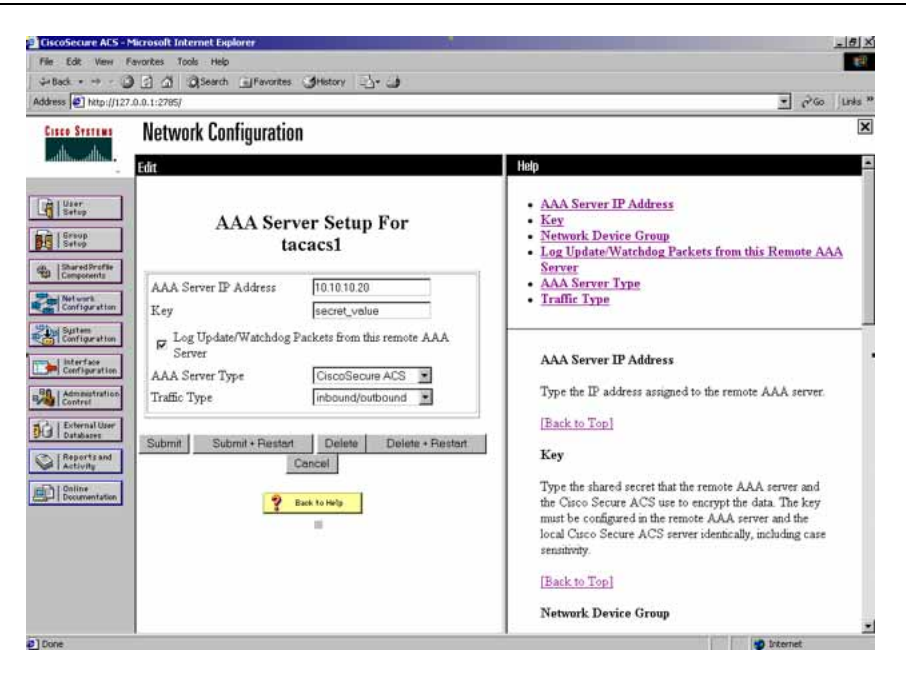

#### **Network Configuration window - server setup**

**3** Define the client.

The following figure shows a sample Network Configuration window to configure the client. Authenticate using TACACS+. Single-connection can be used, but this must match the configuration on the Nortel Ethernet Routing Switch 5000 Series.

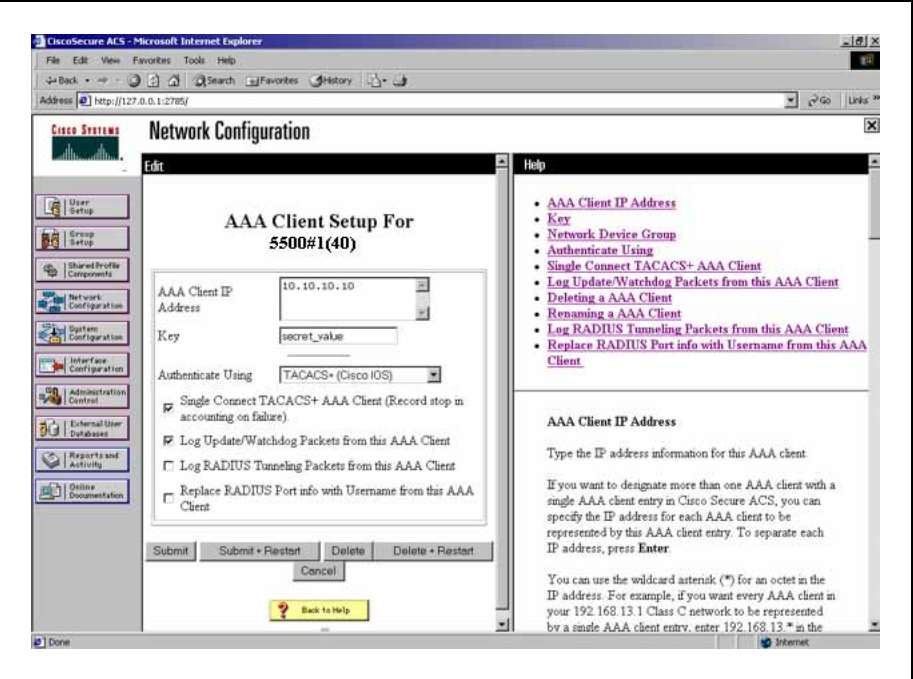

**Network Configuration window - client setup**

**4** Verify the groups you have configured.

In this example, the user is associated with a user group (see the following figure). The rwa account belongs to group 15, and its privilege level corresponds to the settings for group 15. The ro accounts belong to group 0 and L1 accounts belong to group 2.

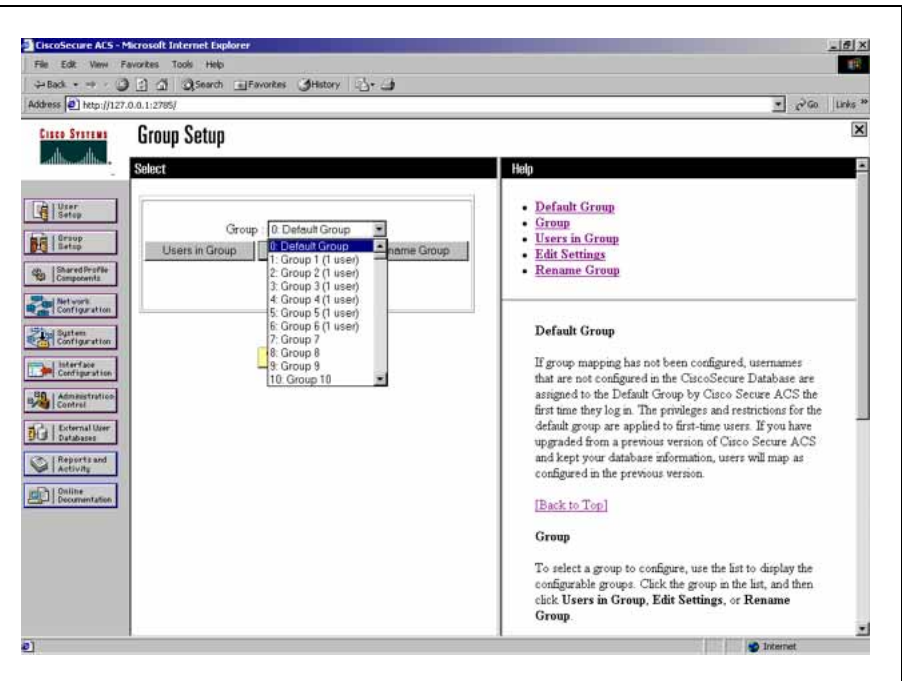

**Group Setup window - viewing the group setup**

- **5** Specify the commands allowed or denied for the various groups.
	- a. Go to **Shared Profile Components, Shell Command Authorization Set**. The Shell Command Authorization Set screen appears (see the following figure).
	- b. Select the commands to be added to the command set, and specify whether the action is permit or deny.

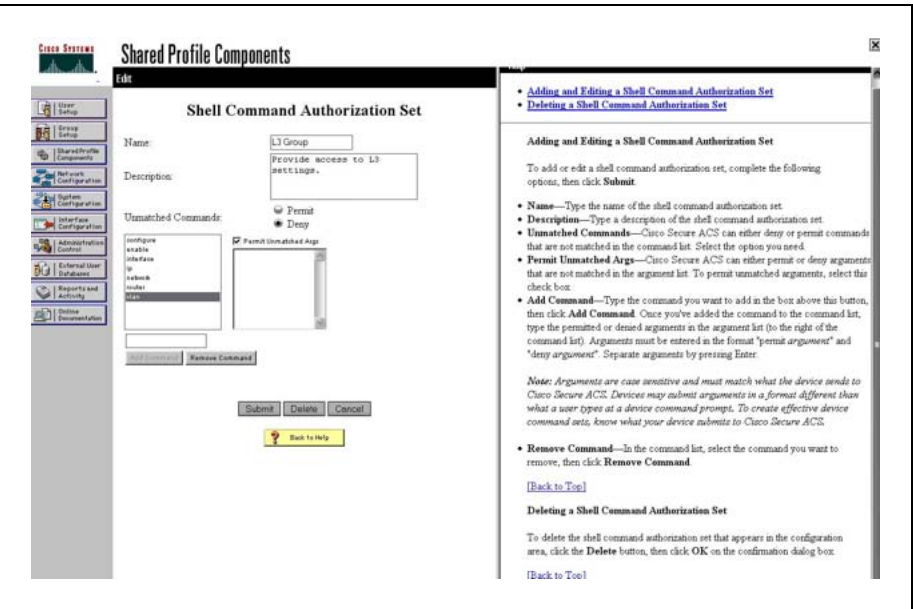

**Shared Profile Components window - defining the command set**

**6** View users, their status, and the corresponding group to which each belongs.

The following figure shows a sample User Setup window. You can use this window to find, add, edit, and view users settings.

**User Setup window - Cisco ACS server configuration**

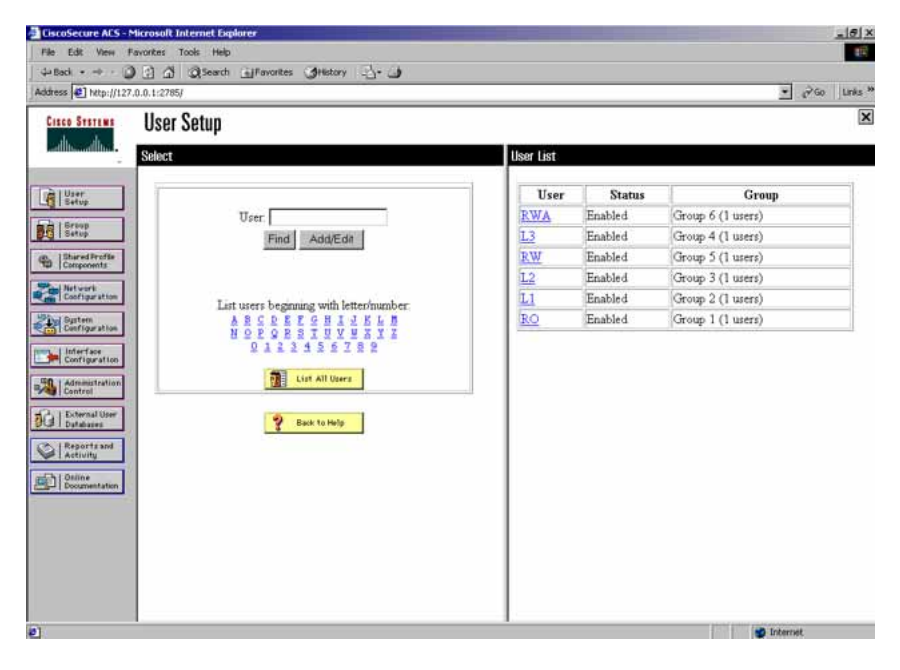

**—End—**

## <span id="page-299-0"></span>**Configuration example: ClearBox server**

#### **Procedure steps**

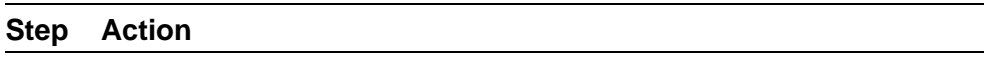

**1** Run the General Extension Configurator and configure the user data source (see the following figure).

In this example, Microsoft Access was used to create a database of user names and authorization levels; the general.mdb file needs to include these users.

## **General Extension Configurator**

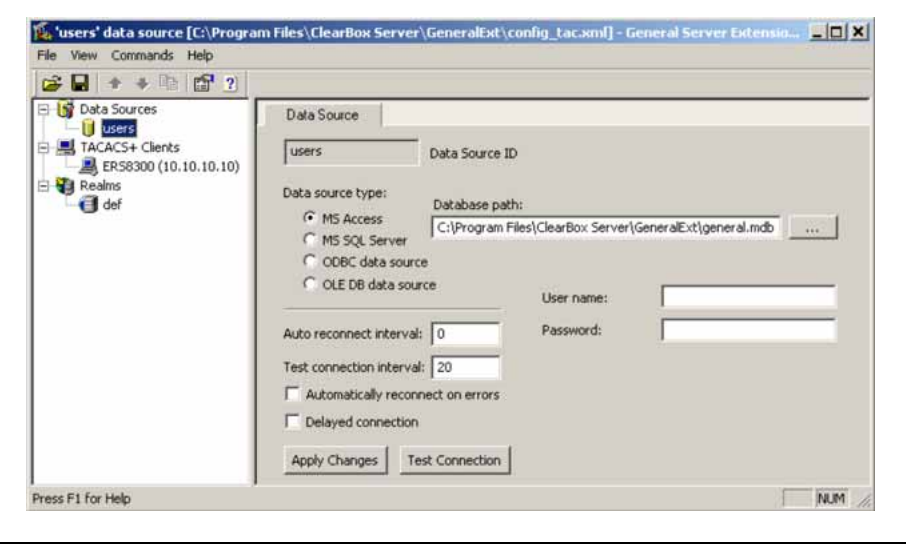

**2** Create a Client entry for the switch management IP address by right-clicking the **TACACS+ Clients** item.

> In this case, the TACACS+ Client is the Ethernet Routing Switch 5000 Series. Enter the appropriate information. The shared secret must match the value configured on the Ethernet Routing Switch 5000 Series.

**Creating a client entry**

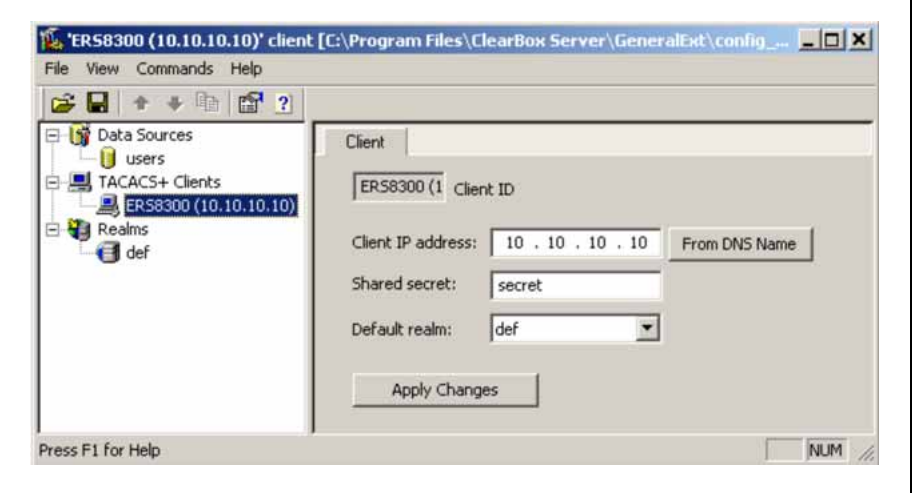

The default realm Authentication tab looks like the following figure.

**Default realm - Authentication tab**

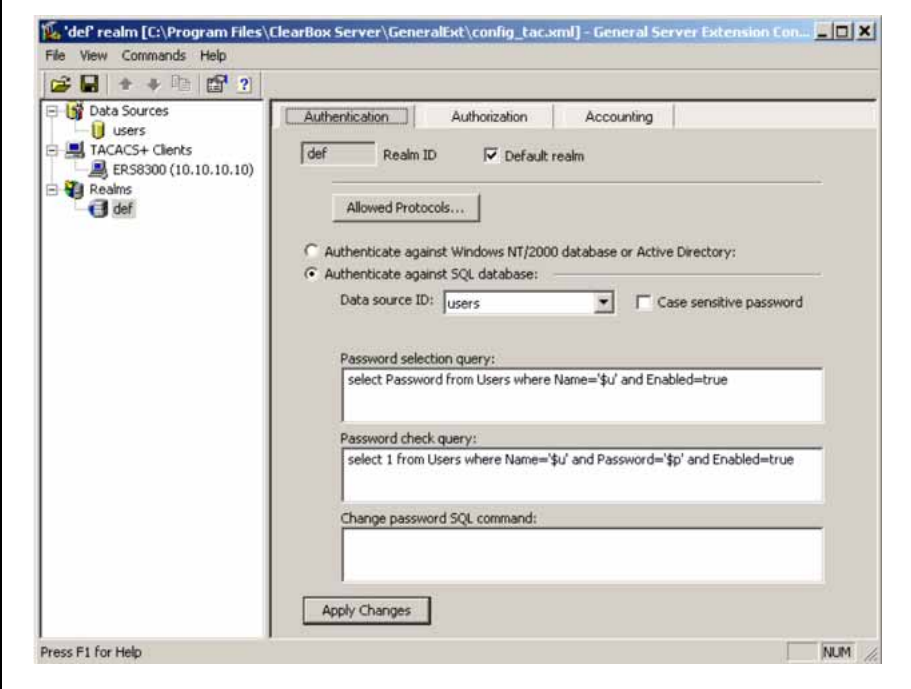

## **3** Click **Realms, def, Authorization** tab.

A new service is required that allows the server to assign certain levels of access.

**4** Click **+** to add an attribute-value pair for privilege levels (see the following figure).

## **Default realm - Authorization tab**

Ï

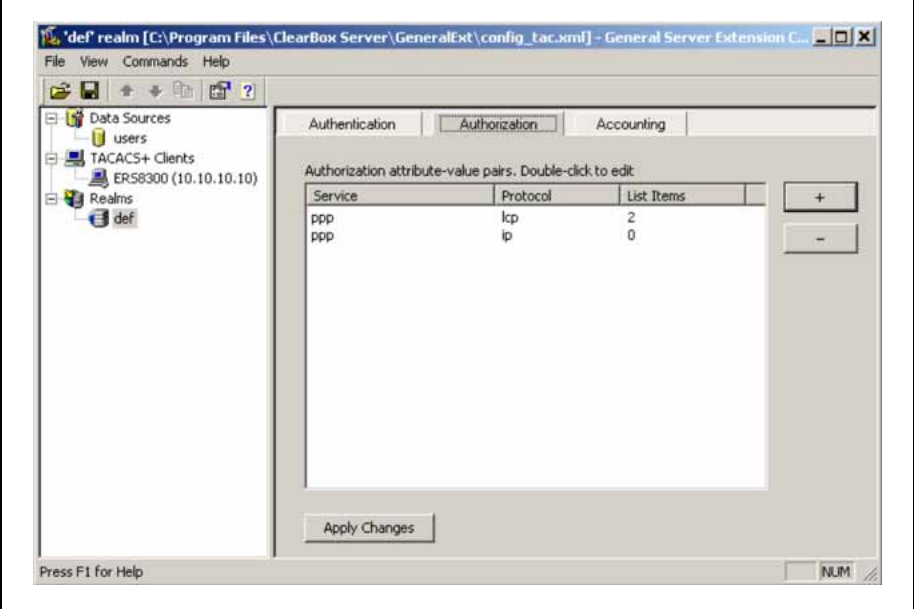

- **5** Specify the query parameters.
	- a. Enter information in the window as shown in the following figure.
	- b. Click **+** to add the parameters to the query.

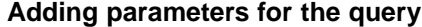

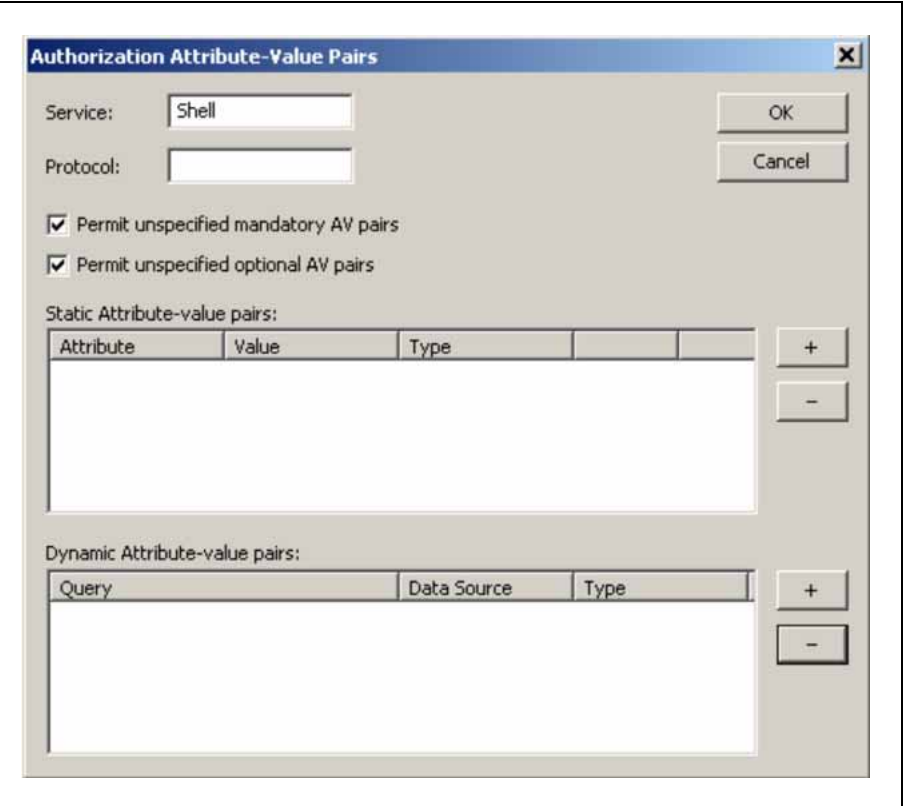

**6** Use the string shown in the following figure for the authorization query.

## **Authorization Query window**

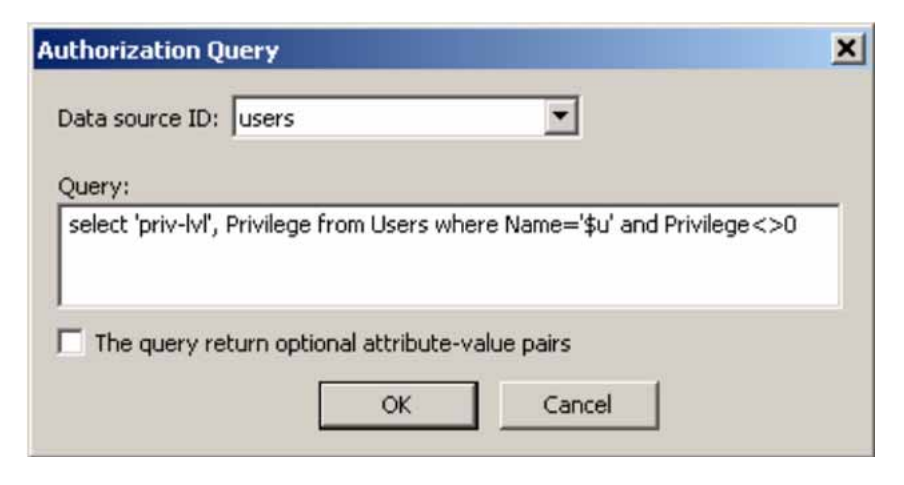

The final window looks like the following figure.

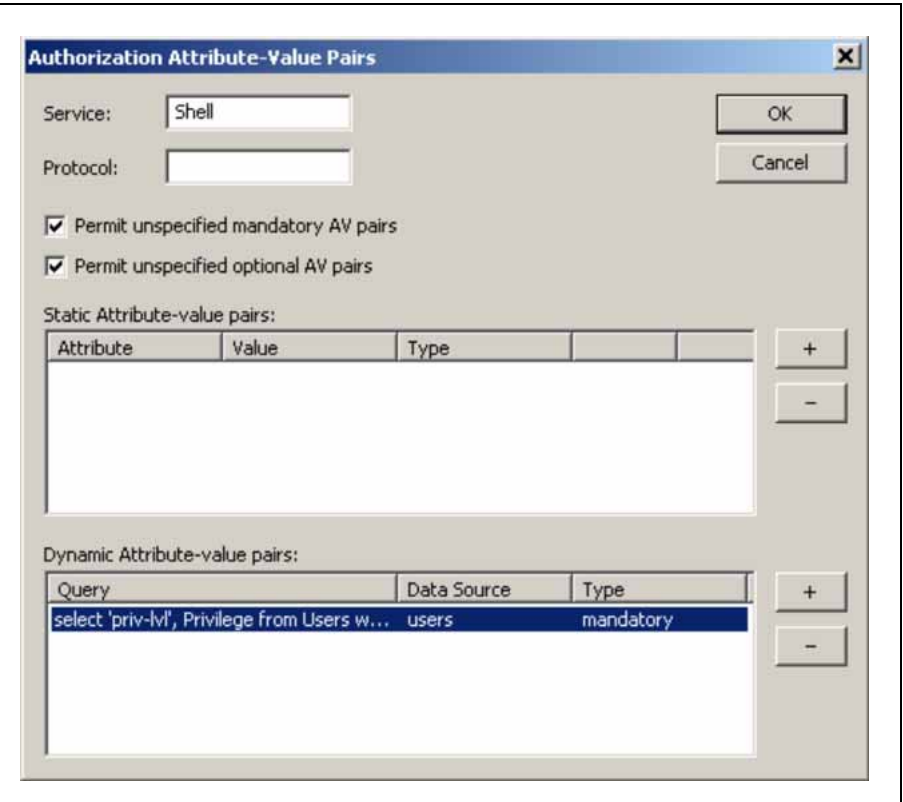

**Query parameters added to Authorization Attribute-Value Pairs window**

**7** Click **OK**.

The information appears on the Authorization tab (see the following figure).

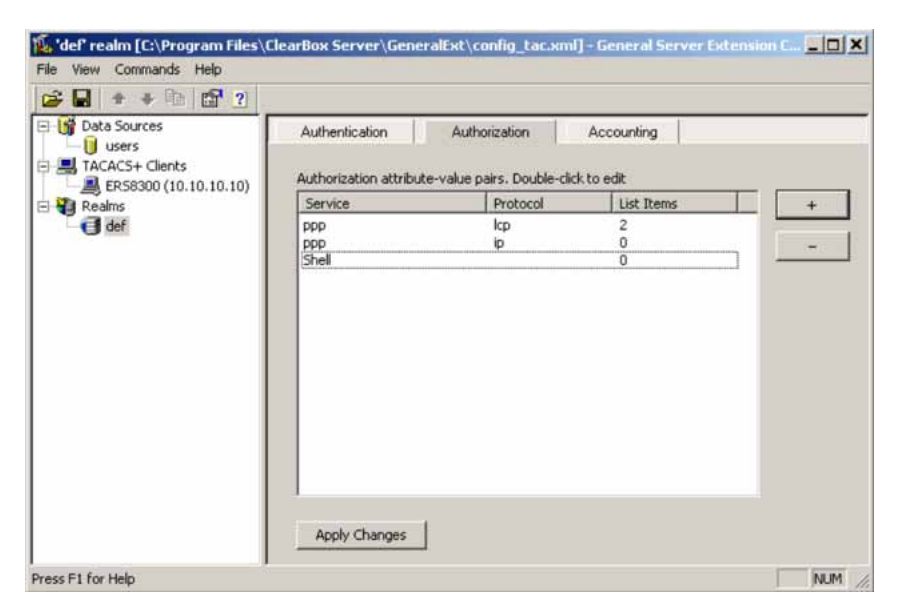

**Authorization attribute-value pairs added to Authorization tab**

**8** Navigate to the general.mdb file as specified earlier.

The user table should look like the one shown in the following figure. If the Privilege column does not exist, create one and populate it according to the desired access level.

Microsoft Access or third-party software is required to read this file.

## **ATTENTION**

If you use the 30-day demo for ClearBox, the user names cannot be more than four characters in length.

### **Users table - Microsoft Access**

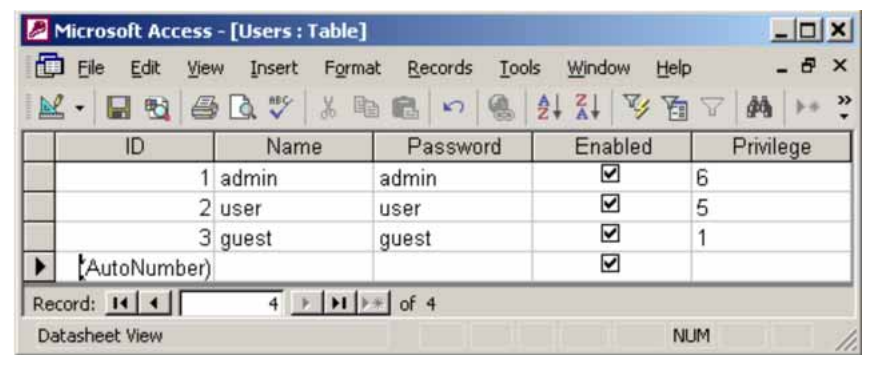

- **9** Start the server.
	- a. Run the Server Manager (see the following figure).

#### **ClearBox Server Manager**

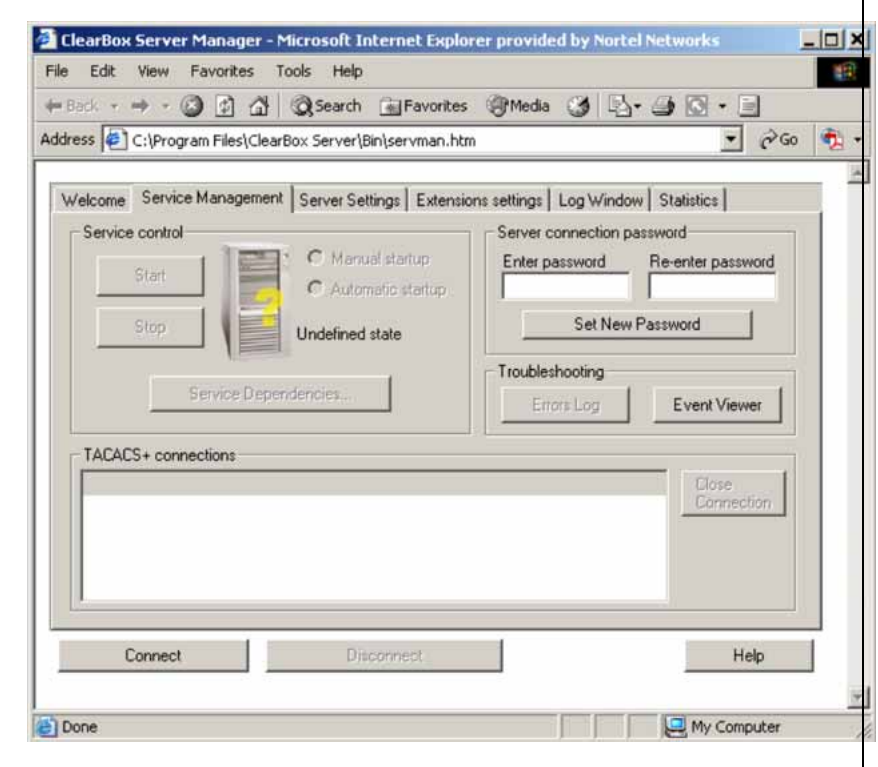

b. Click **Connect**.

The Connect to... dialog box appears (see the following figure).

#### **Connect to... dialog box**

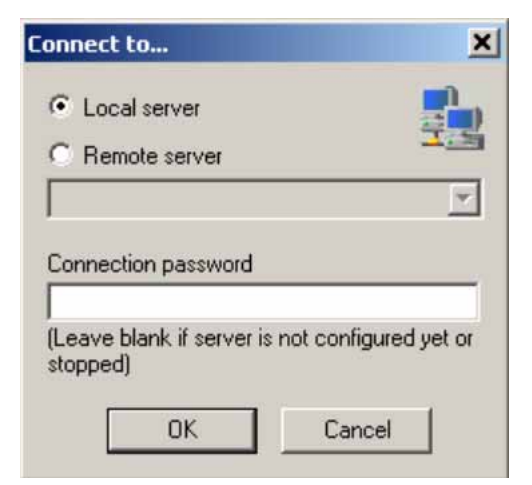

- <span id="page-306-0"></span>c. Click **OK** (do not fill in fields).
- d. Click **OK** at the warning message.
- e. Click **Start**.

The Server Manager should now look like the following figure. Any changes to the General Server Extension Configurator require restarting the server.

**TACACS+ server connected**

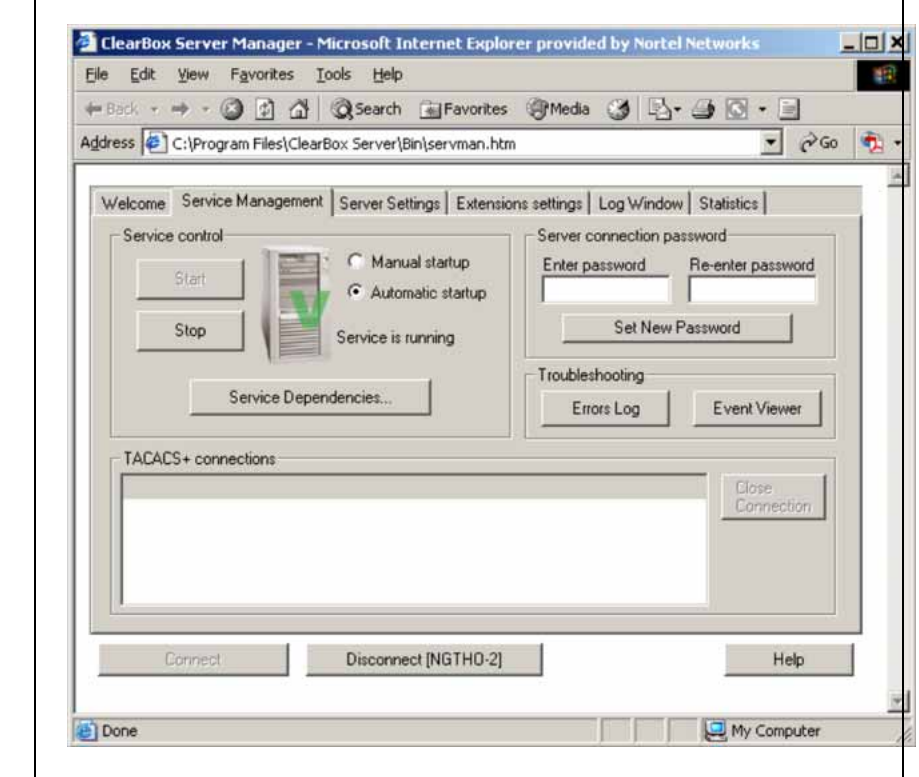

**—End—**

## **Configuration example: Linux freeware server**

## **Procedure steps**

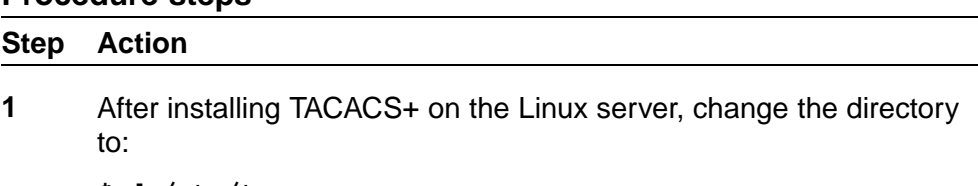

**\$cd /etc/tacacs**

```
2 Open the configuration file tac_plus.cfg:
```
**\$vi tac\_plus.cfg**

**3** Comment out all the existing lines in the configuration file. Add the following lines:

```
# Enter your NAS key and user name
key = <secret key>
user = <user name> {
        default service = permit
           service = exec {
                  priv-lvl = <Privilege level 1 to 15>
}
       login = <Password type> <password>
}
# Set the location to store the accounting records
  where
  <secret key> is the key that you configure on the switch while
  creating the TACACS+ server entry
```
**<user name>** is the user name used to log on to the switch **<Privilege level>** specifies the privilege level (for example rwa = 6; rw = 5; ro = 1)

**<Password type>** specifies the type of password—for example, the password can be clear text or from the Linux password file **<Password>** if the password type is clear text, the password itself

The following is a sample config file.

```
$vi tac_plus.cfg
# Created by Joe SMITH(jsmit@isp.net)
# Read user_guide and tacacs+ FAQ for more
information
#
# Enter your NAS key
key = secretkey
user = smithJ {
default service = permit
service = exec {
priv-lvl = 15
}
login = cleartext M5xyH8
```
- **4** Save the changes to the tac\_plus.cfg file
- **5** Run the TACACS+ daemon using the following command:

**\$/usr/local/sbin/tac\_plus -C /etc/tacacs/tac\_plus.cfg &**

<span id="page-308-0"></span>where

- **•** tac\_plus is stored under /usr/local/sbin
- **•** the config file you edited is stored at /etc/tacacs/

The TACACS+ server on Linux is ready to authenticate users.

**—End—**

## **Supported SNMP MIBs and traps**

This section includes information about:

- **•** "Supported MIBs" (page 309)
- **•** [Table 92 "New MIBs" \(page 312\)](#page-311-0)
- **•** ["Supported traps" \(page 312\)](#page-311-0)

## **Supported MIBs**

The following tables list supported SNMP MIBs.

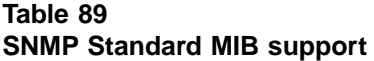

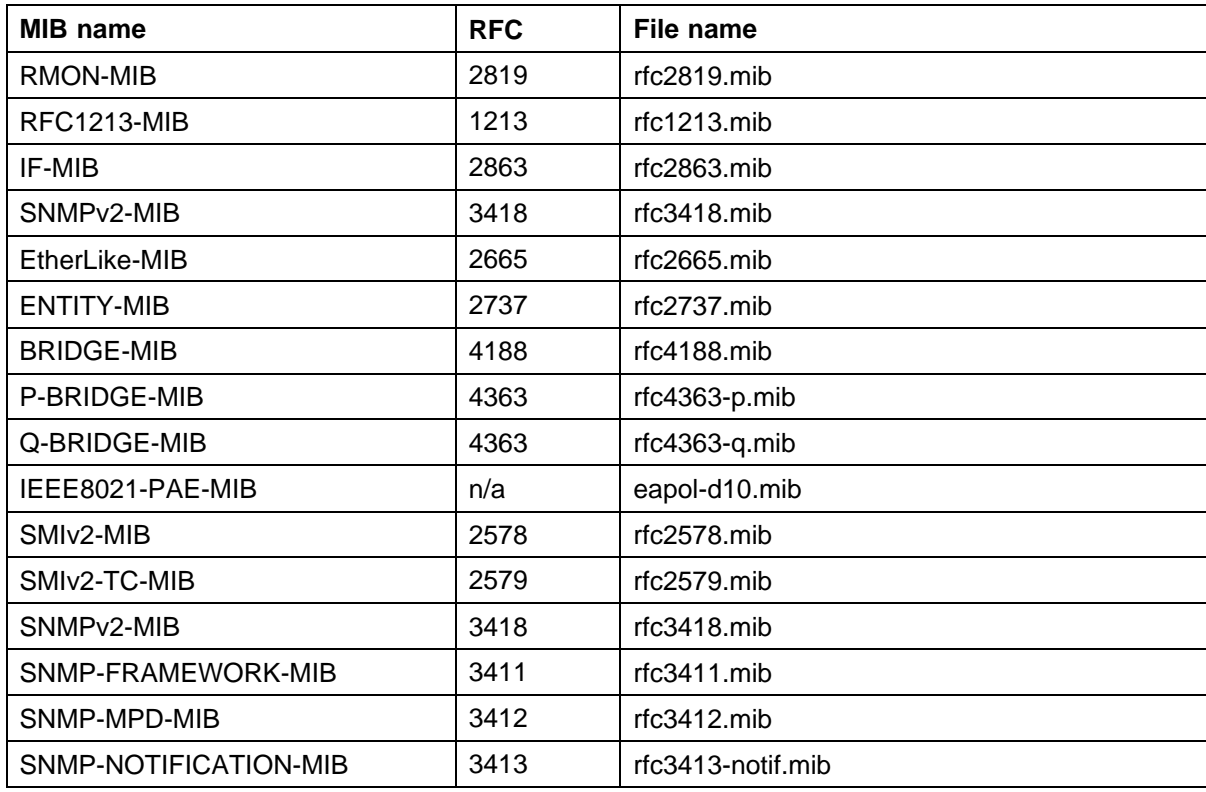

## **310** Appendixes

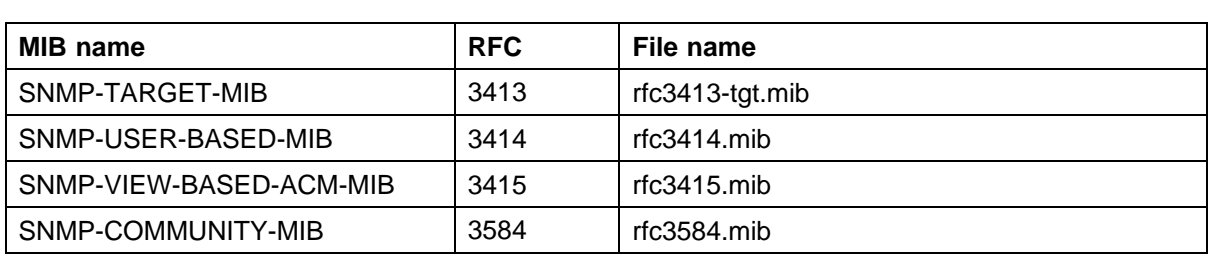

## **Table 90**

## **SNMP proprietary MIB support**

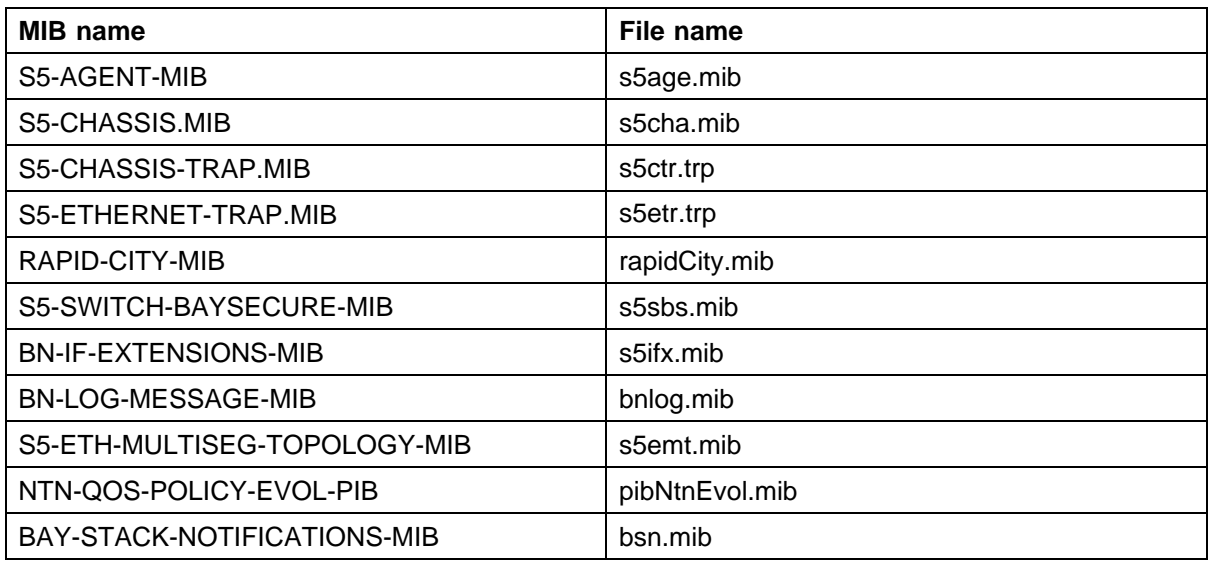

## **Table 91 Application and related MIBs**

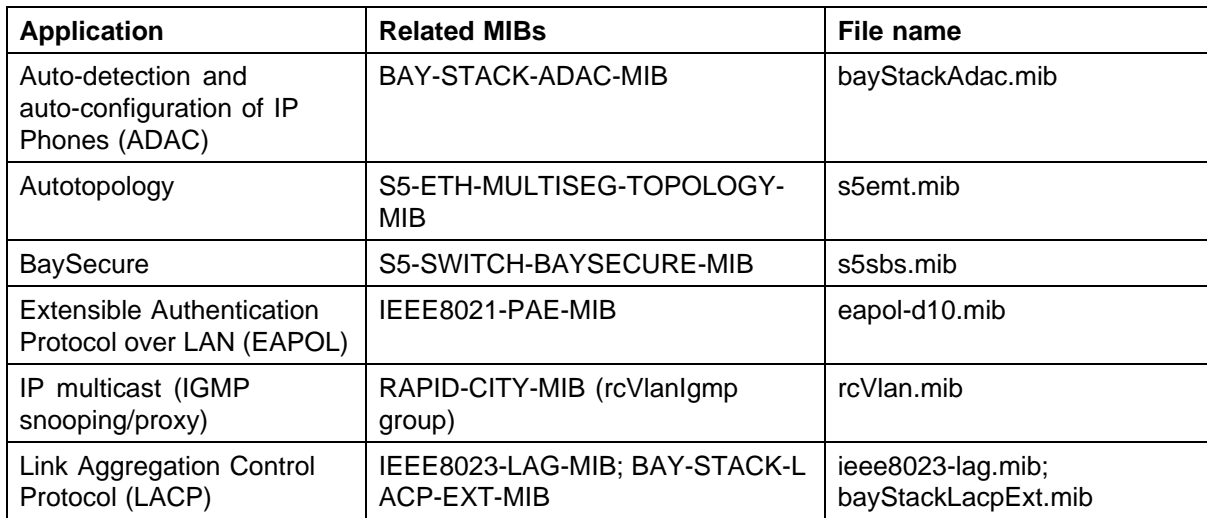

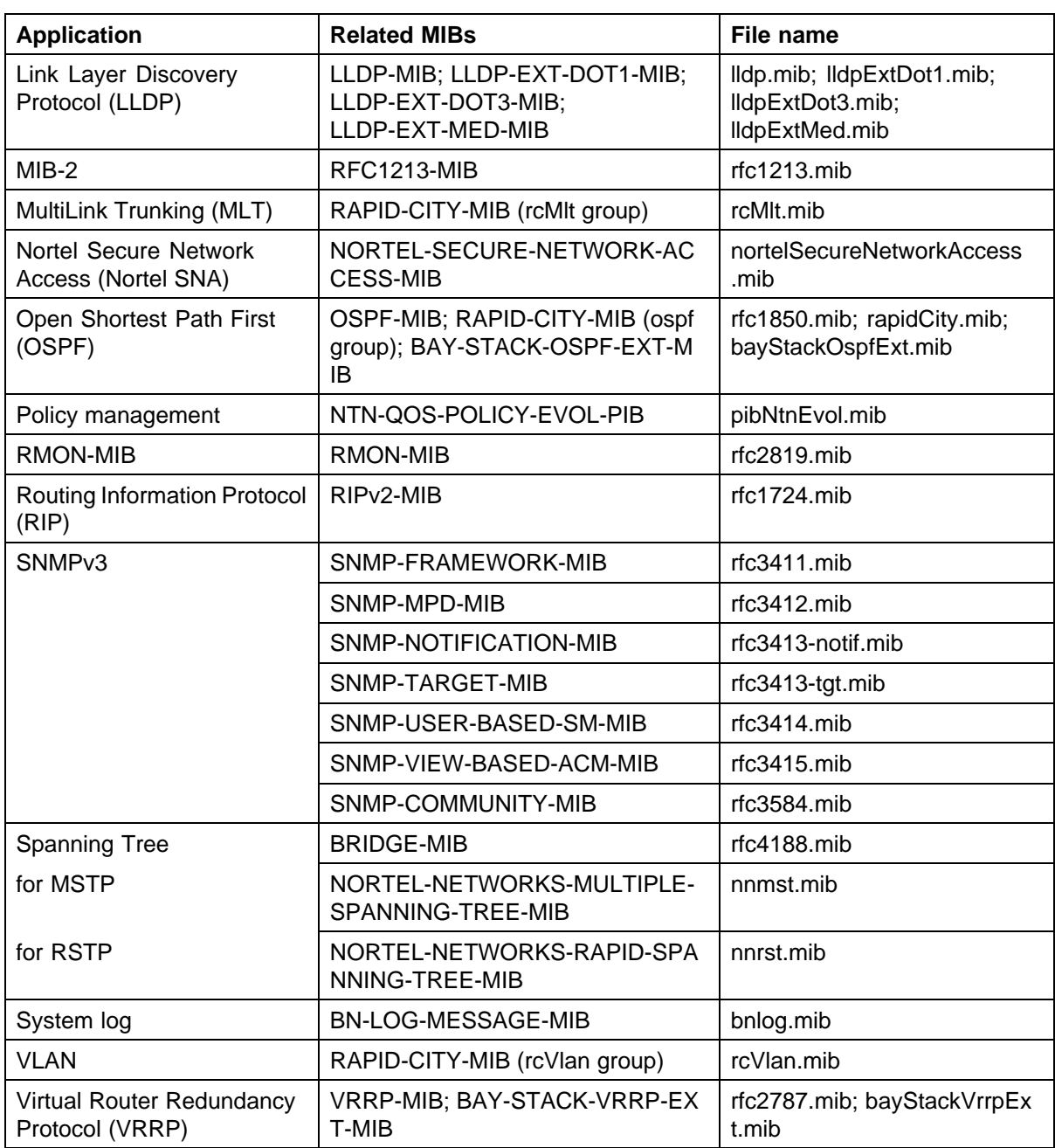

## **New MIBs**

The following table lists the new MIBs:

## <span id="page-311-0"></span>**Table 92 New MIBs**

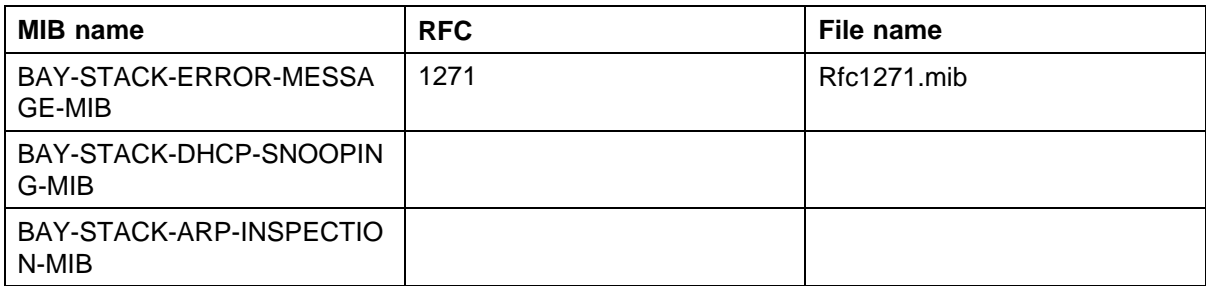

## **Supported traps**

The following table lists supported SNMP traps.

## **Table 93**

## **Supported SNMP traps**

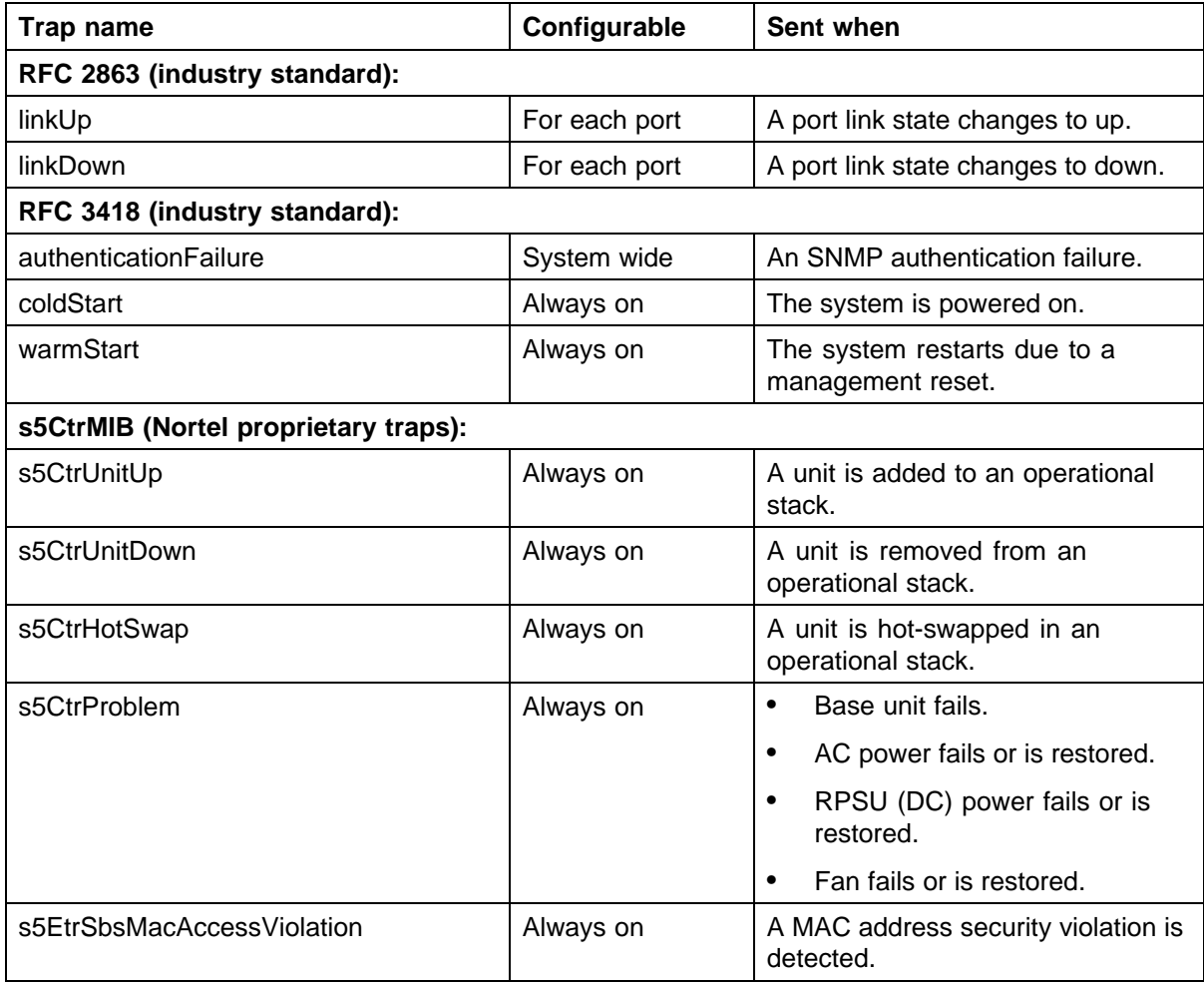

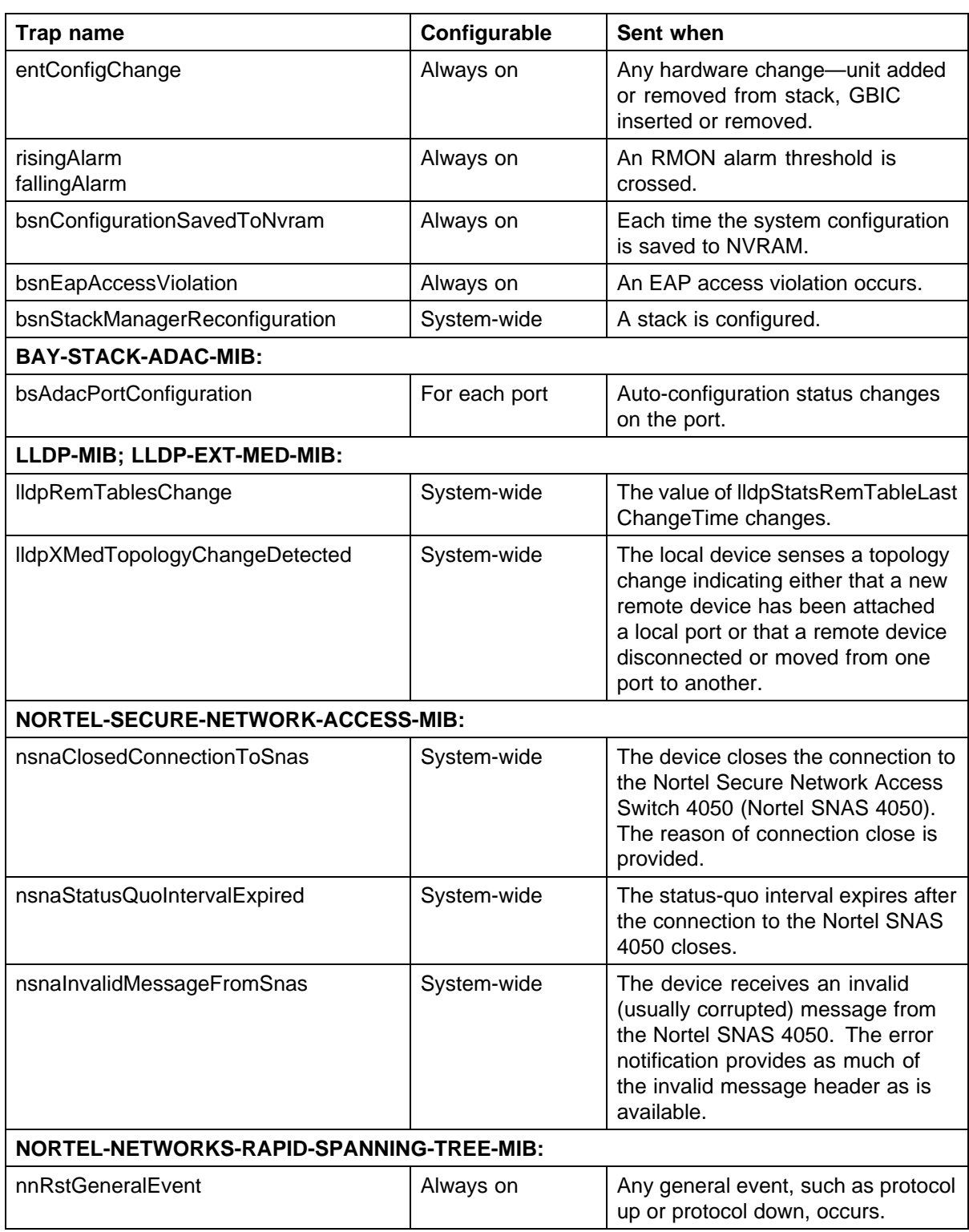

## <span id="page-313-0"></span>**314** Appendixes

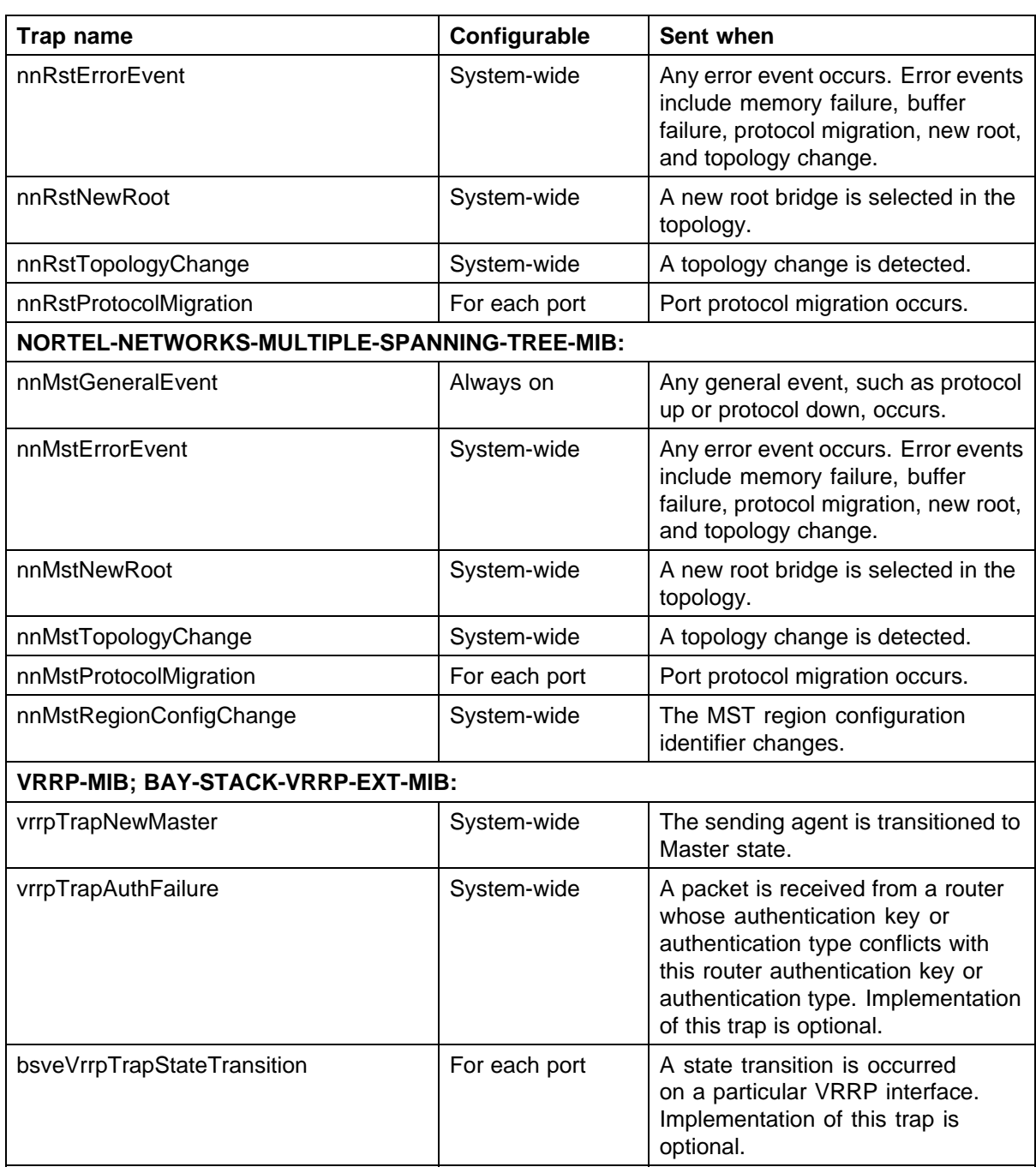

## **Default Nortel SNA filters**

This section includes the following topics:

- **•** ["Default filter configuration" \(page 315\)](#page-314-0)
- **•** ["Default filter parameters" \(page 317\)](#page-316-0)

### <span id="page-314-0"></span>**Default filter configuration**

The following example shows the default Nortel SNA filters created automatically by the switch. If you use the default filters created by the switch, must configure the following settings in this order:

- 1. Configure the Nortel SNAS 4050 pVIP address.
- 2. Configure the VoIP VLANs (if VoIP is used).
- 3. Configure the Red, Yellow, and Green VLANs.

#### **Configuration example: Configuring the default Nortel SNA filters**

You can use the following commands to manually replicate the default Nortel SNA filter sets.

#### **Green filter**

The Green filter allows all traffic:

**qos nsna classifier name GREENFILTER drop-action disable eval-order 1**

**qos nsna set name GREENFILTER**

#### **Red filter**

**HTTP traffic, HTTPS traffic, and DNS traffic for the Nortel SNAS 4050 portal VIP subnet**

**qos nsna classifier name REDFILTER dst-ip 10.40.40.0/24 protocol 6 dst-port-min 80 dst-port-max 80 ethertype 0x0800 drop-action disable block NsnaDefRedBlk1 eval-order 5**

**qos nsna classifier name REDFILTER dst-ip 10.40.40.0/24 protocol 6 dst-port-min 443 dst-port-max 443 ethertype 0x0800 drop-action disable block NsnaDefRedBlk1 eval-order 6**

**qos nsna classifier name REDFILTER dst-ip 10.40.40.0/24 protocol 17 dst-port-min 53 dst-port-max 53 ethertype 0x0800 drop-action disable block NsnaDefRedBlk1 eval-order 7**

### **ARP traffic**

**qos nsna classifier name REDFILTER ethertype 0x0806 drop-action disable eval-order 12**

**UDP traffic and ICMP traffic for the VoIP VLAN**

**qos nsna classifier name REDFILTER protocol 17 vlan-min 540 vlan-max 540 ethertype 0x0800 drop-action disable block NsnaDefRedBlk2 eval-order 17**

**qos nsna classifier name REDFILTER protocol 1 vlan-min 540 vlan-max 540 ethertype 0x0800 drop-action disable block NsnaDefRedBlk2 eval-order 25**

## **ICMP traffic**

```
qos nsna classifier name REDFILTER protocol 1 ethertype
0x0800 drop-action disable eval-order 37
```
#### **Enable Red filter set**

**qos nsna set name REDFILTER committed-rate 1000 max-burs t-rate 4000 max-burst-duration 5 drop-out-action enable drop-nm-action enable**

#### **Yellow filter**

**HTTP traffic, HTTPS traffic, and DNS traffic for the Nortel SNAS 4050 portal VIP subnet**

**qos nsna classifier name YELLOWFILTER dst-ip 10.40.40.0/24 protocol 6 dst-port-min 80 dst-port-max 80 ethertype 0x0800 drop-action disable block NsnaDefYelBlk1 eval-order 5**

**qos nsna classifier name YELLOWFILTER dst-ip 10.40.40.0/24 protocol 6 dst-port-min 443 dst-port-max 443 ethertype 0x0800 drop-action disable block NsnaDefYelBlk1 eval-order 6**

**qos nsna classifier name YELLOWFILTER dst-ip 10.40.40.0/24 protocol 17 dst-port-min 53 dst-port-max 53 ethertype 0x0800 drop-action disable block NsnaDefYelBlk1 eval-order 7**

#### **ARP traffic**

**qos nsna classifier name YELLOWFILTER ethertype 0x0806 drop-action disable eval-order 12**

#### **Yellow subnet traffic**

**qos nsna classifier name YELLOWFILTER dst-ip 10.120.120.0/24 ethertype 0x0800 drop-action disable eval-order 17**

## **UDP traffic and ICMP traffic for the VoIP VLAN**

**qos nsna classifier name YELLOWFILTER protocol 17 vlan-min 540 vlan-max 540 ethertype 0x0800 drop-action disable block NsnaDefYelBlk2 eval-order 22**

**qos nsna classifier name YELLOWFILTER protocol 1 vlan-min 540 vlan-max 540 ethertype 0x0800 drop-action disable block NsnaDefYelBlk2 eval-order 30**

#### **ICMP traffic**

**qos nsna classifier name YELLOWFILTER protocol 1 ethertype 0x0800 drop-action disable eval-order 42**

#### **Enable Yellow filter set**

## **qos nsna set name YELLOWFILTER drop-nm-action enable**

## <span id="page-316-0"></span>**Default filter parameters**

The following table lists the default Nortel SNA filter set parameters. The filter set name varies depending on the configuration.

### **Table 94 Default Nortel SNA filter sets**

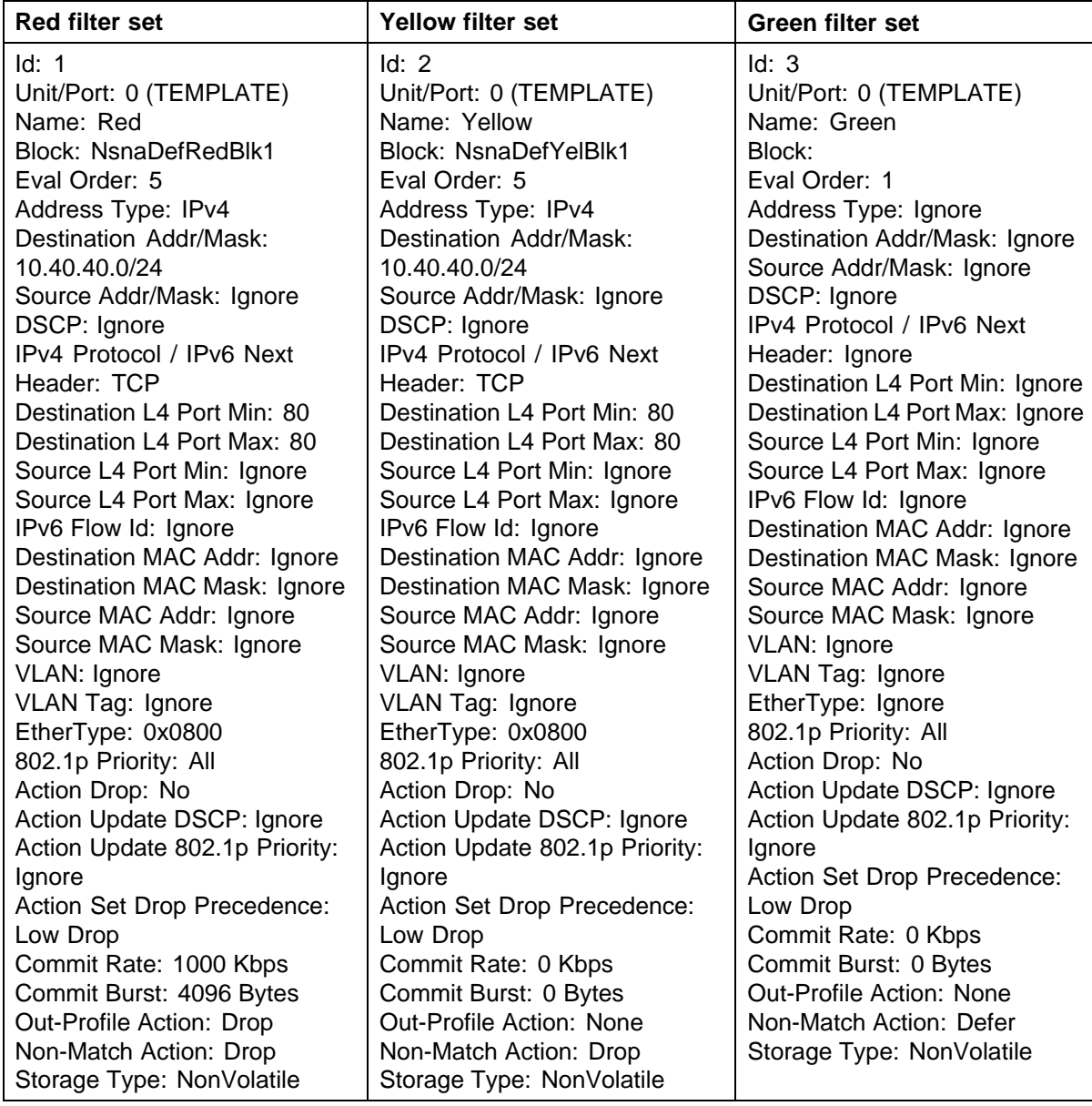

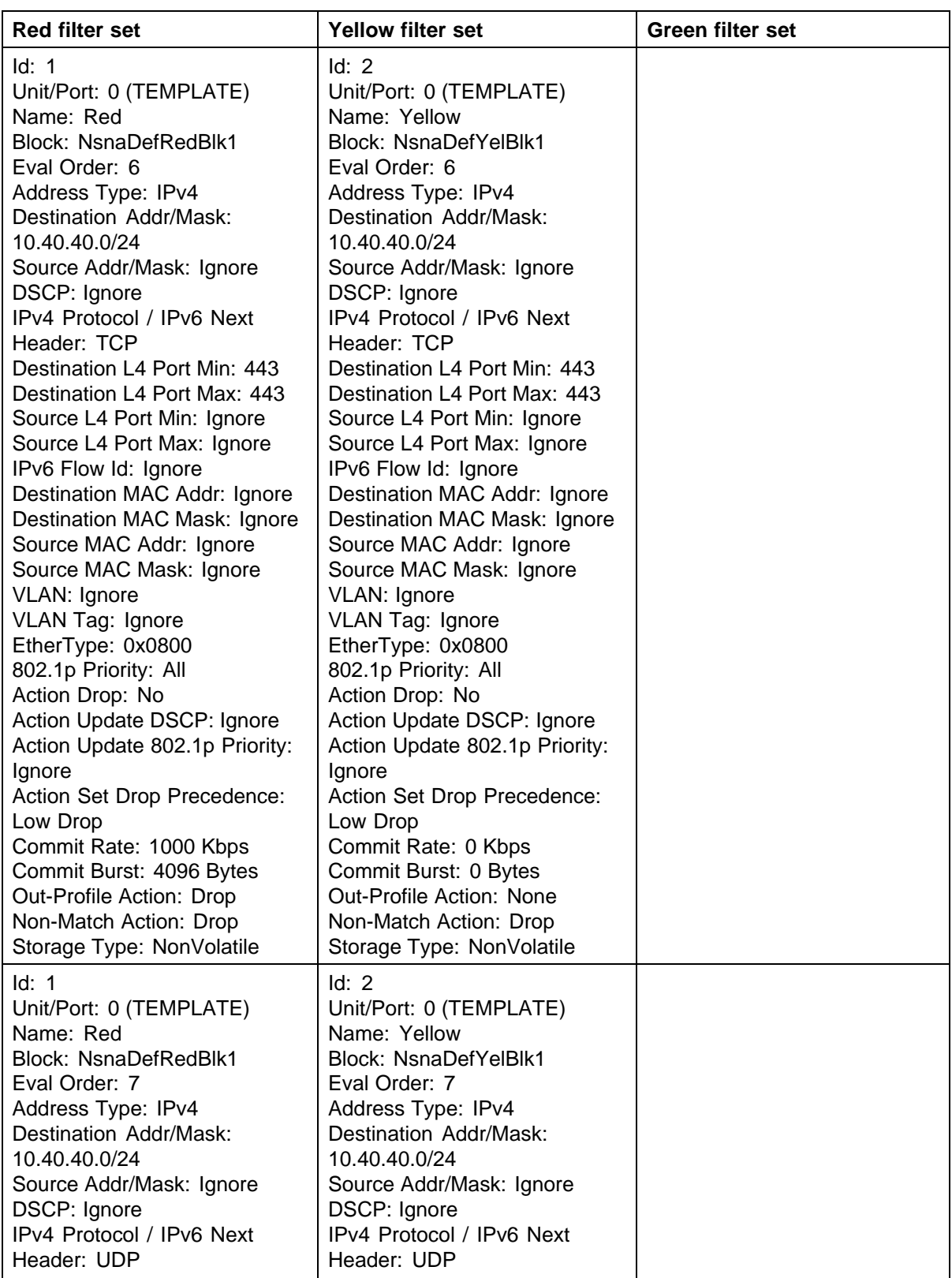

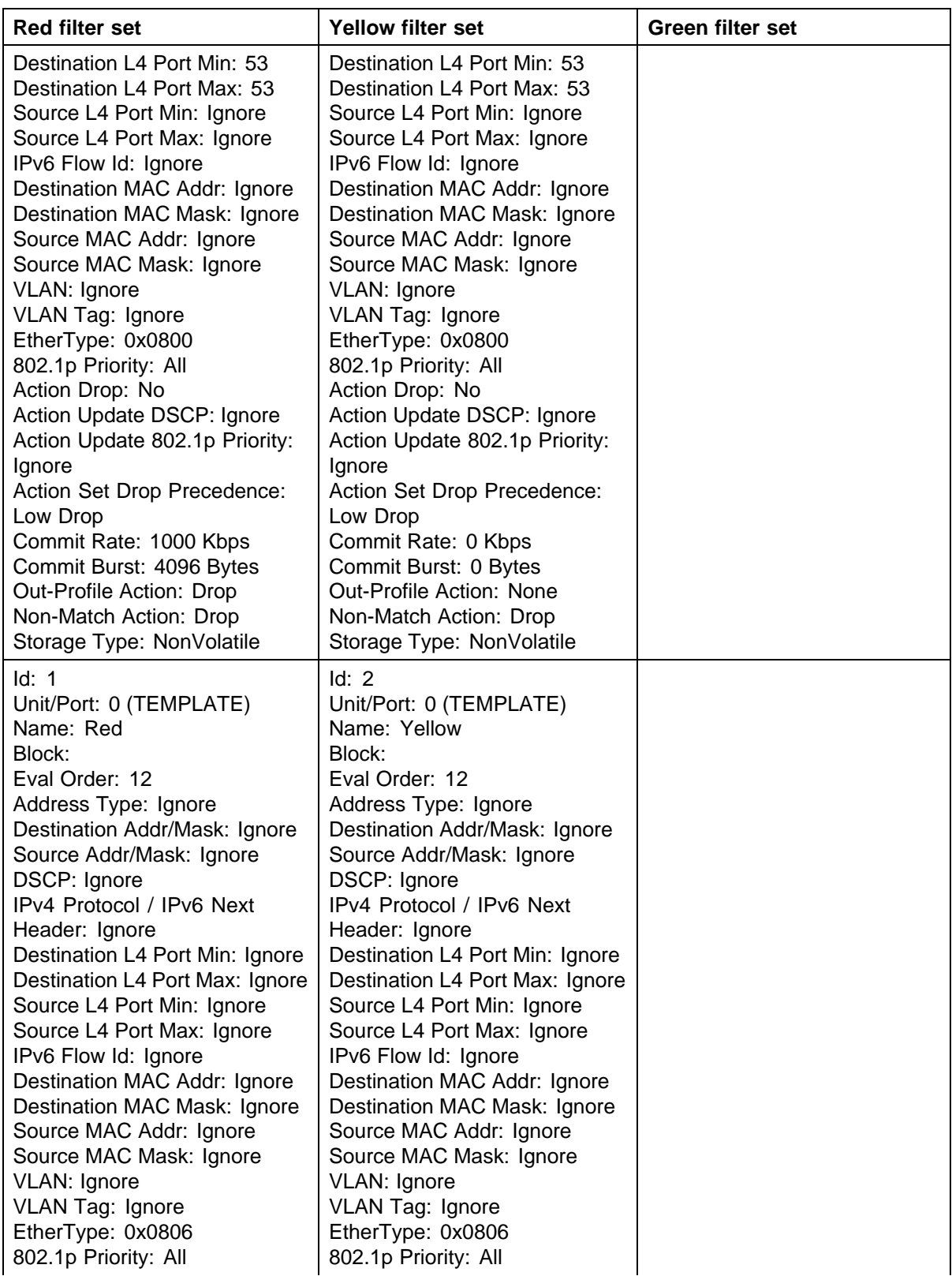

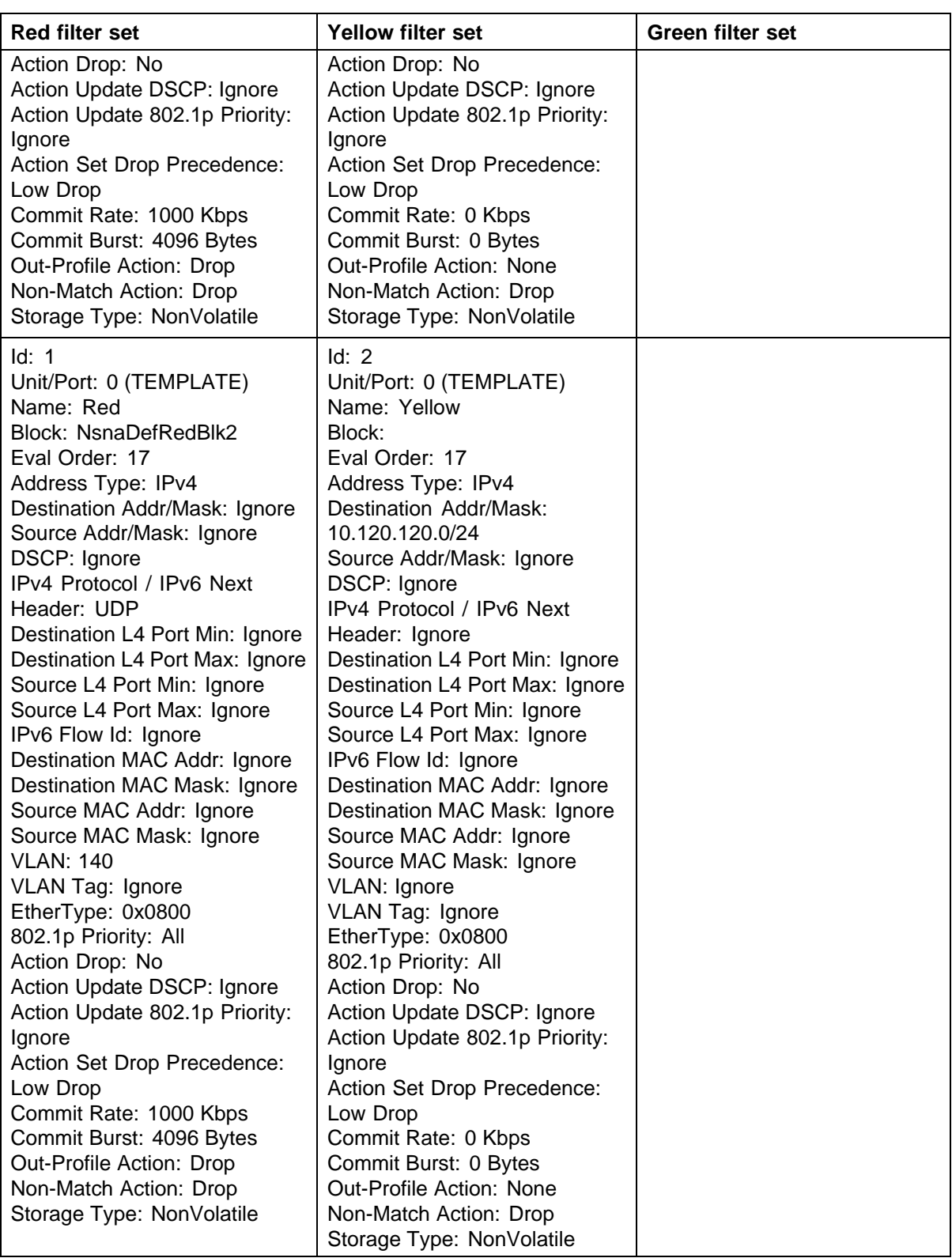

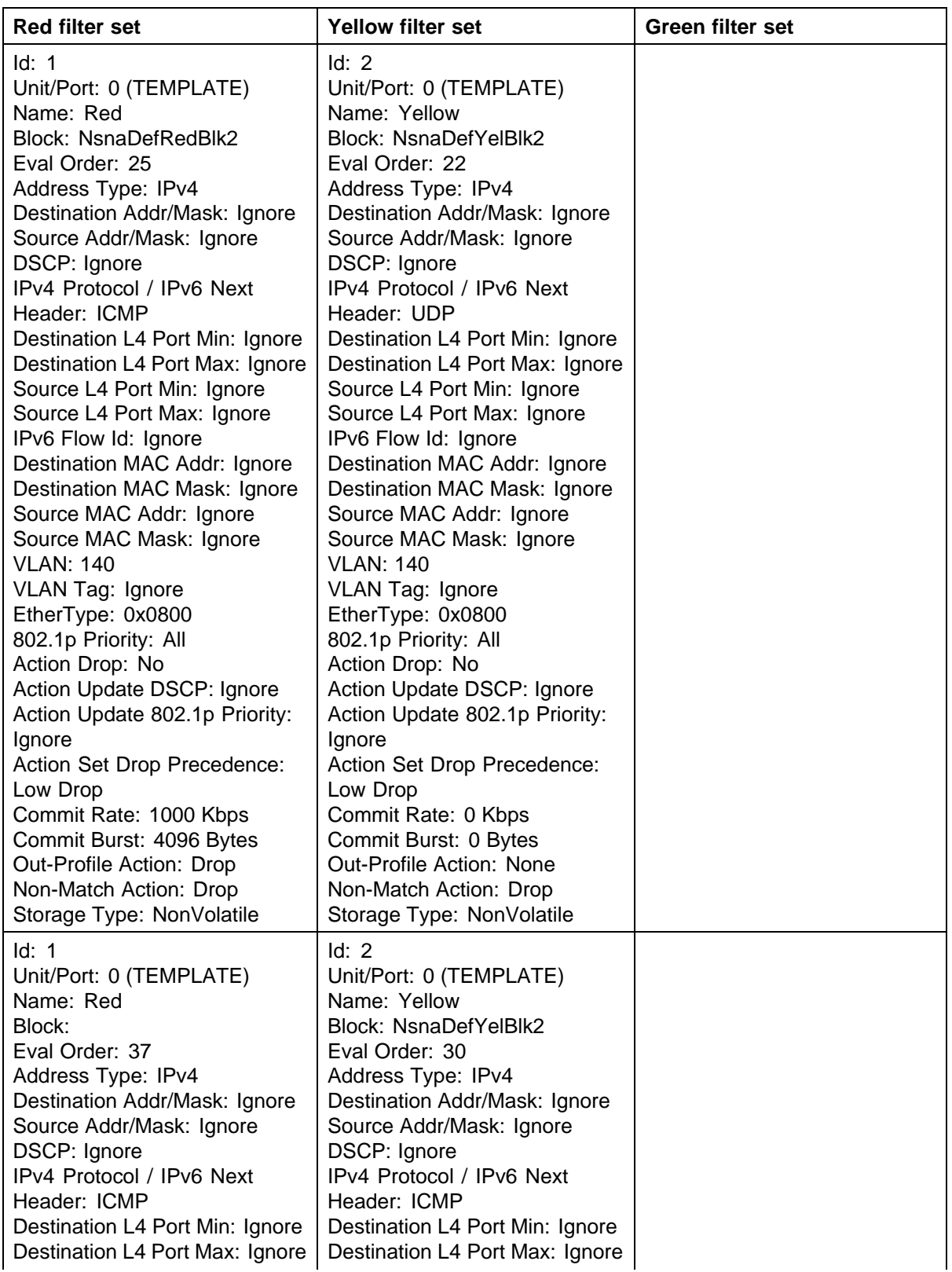

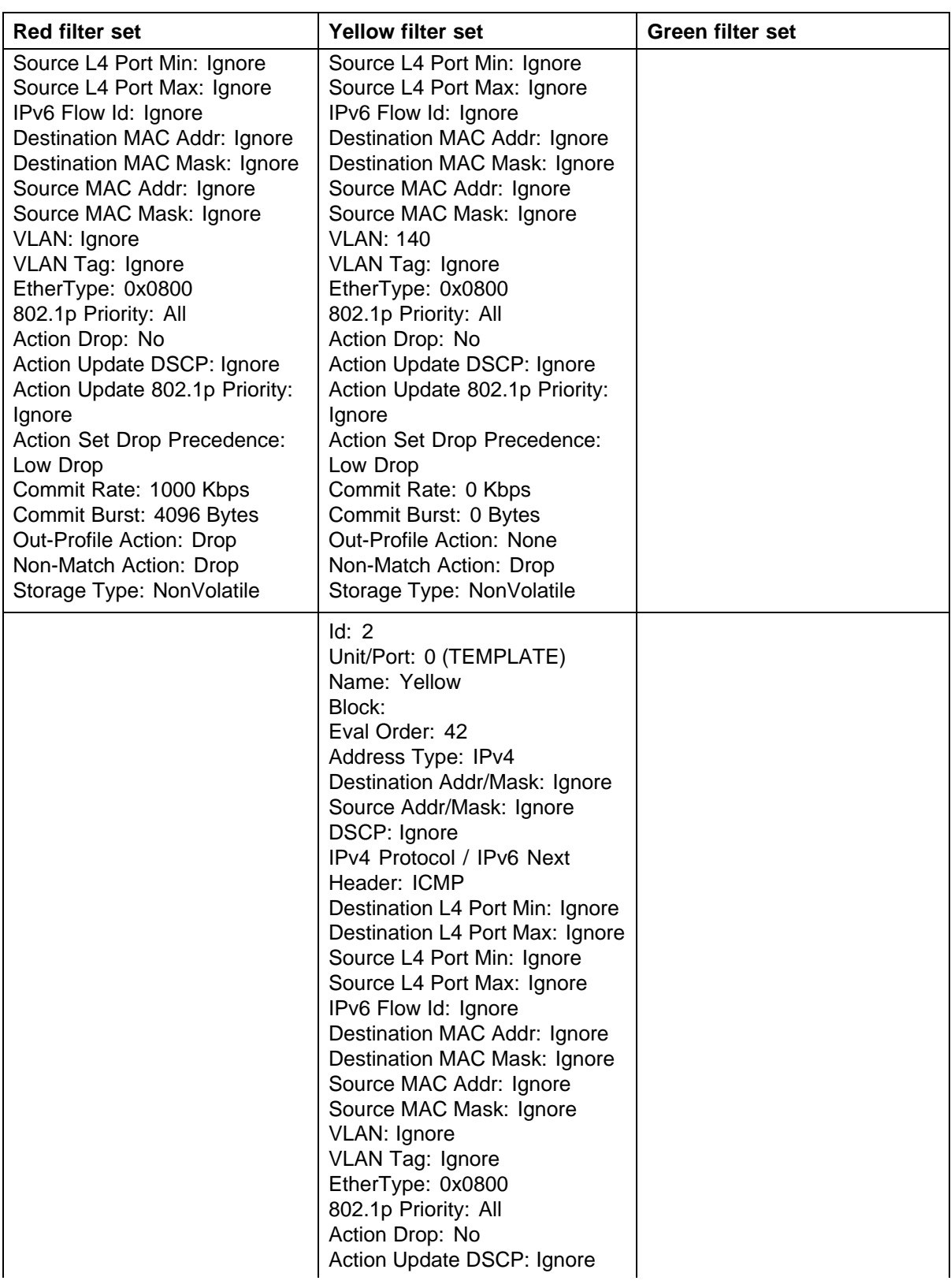

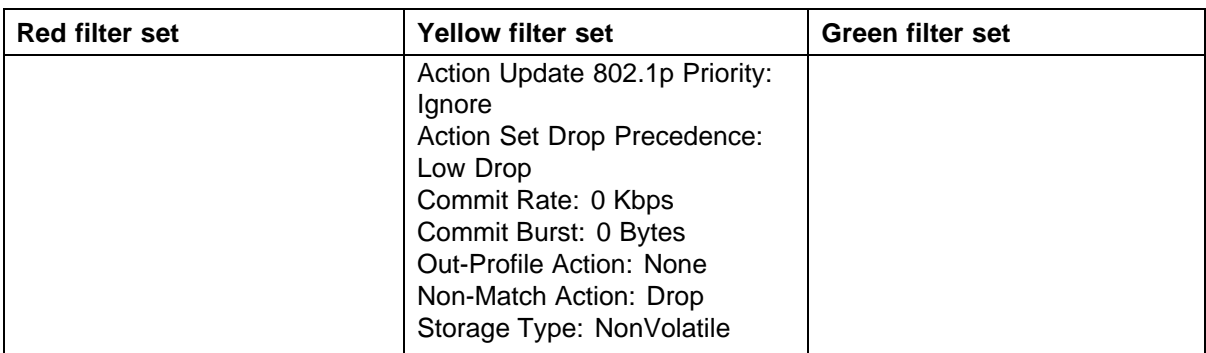

#### **324**

# **Index**

## **A**

access IP Manager list [43](#page-42-0) accounting TACACS+ [38](#page-37-0) AdminControlledDirections field [214](#page-213-0) Auth Protocol field [249](#page-248-0) AuthControlledPortControl field [214](#page-213-0) AuthControlledPortStatus field [214](#page-213-0) authentication [21,](#page-20-0) [49,](#page-48-0) [135](#page-134-0) Authentication Passphrase field [186](#page-185-0) Authentication Protocol field [186](#page-185-0), [186](#page-185-0) Authentication Protocols Supported field [184](#page-183-0) Authentication Trap field [182](#page-181-0) authentication traps, enabling [182](#page-181-0) AuthProtocol field [250](#page-249-0) AuthStatus tab [229](#page-228-0) AutoLearn tab [228](#page-227-0) Autotopology [181](#page-180-0) AutoTopology field [182](#page-181-0)

## **B**

BackendAuthState field [214](#page-213-0) BaySecure [16](#page-15-0)

## **C**

Clone From User field [249](#page-248-0) Cloned User Auth Password field [249](#page-248-0) Cloned Users Priv Password field [249](#page-248-0) Community field [202](#page-201-0), [261](#page-260-0) community strings, configuring [182](#page-181-0) community-string field [132](#page-131-0)

configuration rules EAPOL [24](#page-23-0) Configuring IP Source Guard with NNCLI [172](#page-171-0) console [43](#page-42-0) ContextEngineID field [256](#page-255-0) ContextMatch field [253](#page-252-0), [254](#page-253-0) ContextName field [257](#page-256-0) ContextPrefix field [252,](#page-251-0) [254](#page-253-0)

## **D**

Decryption Error field [185](#page-184-0) default snmp-server authentication-trap command [124](#page-123-0) default snmp-server community command [127](#page-126-0) default snmp-server contact command [128](#page-127-0) default snmp-server host command [132](#page-131-0) default snmp-server name command [134](#page-133-0) DES field [136](#page-135-0) destination address filtering [16](#page-15-0) DHCP snooping [54](#page-53-0) configuring with NNCLI [153](#page-152-0) Dynamic ARP inspection [56](#page-55-0) configuring with NNCLI [163](#page-162-0)

## **E**

EAP (802.1x) accounting [35](#page-34-0) EAPOL advanced features [25](#page-24-0) configuring with Device Manager [212](#page-211-0) configuring with NNCLI [94](#page-93-0)
configuring with Web-based management [178](#page-177-0) EAPOL advanced features configuring with NNCLI [101](#page-100-0) EAPOL-based network security [21](#page-20-0) configuration rules [24](#page-23-0) encryption [49,](#page-48-0) [135](#page-134-0) Engine ID field [250](#page-249-0) Entry Storage field [186](#page-185-0), [187,](#page-186-0) [189,](#page-188-0) [191,](#page-190-0) [194](#page-192-0), [196,](#page-195-0) [198,](#page-197-0) [200](#page-199-0)

# **F**

Fail Open configuration with NNCLI [272](#page-271-0)

# **G**

Group Access Rights page [190](#page-189-0) Group Membership page [188, 188](#page-187-0), [189](#page-188-0) Group Name field [189](#page-188-0), [190](#page-189-0) GroupName field [251,](#page-250-0) [252](#page-251-0) Guest VLAN [25, 25,](#page-24-0) [26](#page-25-0) configuring with NNCLI [101](#page-100-0)

# **H**

host-ip field [132](#page-131-0)

# **I**

IEEE 802.1X [21](#page-20-0) IP Address field [202](#page-201-0) IP Manager configuring with NNCLI [144](#page-143-0) IP Manager list [43](#page-42-0) IP Source Guard [52](#page-51-0)

# **K**

KeyTxEnabled field [215](#page-214-0)

## **L**

LastEapolFrameSource field [215](#page-214-0) LastEapolFrameVersion field [215](#page-214-0) LastUnauthenticatedCommunityString field [260](#page-259-0) LastUnauthenticatedInetAddress field [260](#page-259-0) LastUnauthenticatedInetAddressType field [260](#page-259-0)

#### **M**

MAC address auto-learning configuring with NNCLI [90](#page-89-0) MAC address-based network security auto-learning [17](#page-16-0) MAC address-based security [16](#page-15-0) configuring with Device Manager [222](#page-221-0) configuring with NNCLI [84](#page-83-0) configuring with Web-based management [202](#page-201-0) MAC DA filtering [16](#page-15-0) MAC DA-based security [16](#page-15-0) MAC SA-based security [16](#page-15-0) MAC-address-based security [16](#page-15-0) Management Information View page [192,](#page-191-0) [194](#page-193-0) Mask field [255](#page-254-0), [256](#page-255-0) MaximumRequests field [215](#page-214-0) md5 field [136](#page-135-0) MHMA [27](#page-26-0) MHSA [34](#page-33-0) configuring with NNCLI [120](#page-119-0) MIBs [49](#page-48-0) minimum-secure field [140](#page-138-0) MPModel field [258](#page-257-0) Msg Processing Model field [200](#page-199-0) Multihost Configuring with NNCLI [102](#page-101-0) Multiple Host with Multiple Authentication (MHMA) [25,](#page-24-0) [27](#page-26-0) Multiple Host with Single Authentication [25,](#page-24-0) [34](#page-33-0)

#### **N**

NetAddr field [261](#page-260-0) New User Name field [249](#page-248-0) New Users Auth Password field [249](#page-248-0) New Users Priv Password field [249](#page-248-0) NNCLI audit [47](#page-46-0) NNCLI Audit displaying log with NNCLI [146](#page-145-0) no snmp-server authentication-trap command [124](#page-123-0) no snmp-server command [129](#page-128-0), [136](#page-135-0) no snmp-server community command [126](#page-125-0) no snmp-server contact command [128](#page-127-0)

Nortel Ethernet Routing Switch 5000 Series Configuration — Security NN47200-501 04.01 Standard 6.0 12 November 2008

#### **326** Index

no snmp-server host [131](#page-130-0) no snmp-server location command [133](#page-132-0) no snmp-server name command [134](#page-133-0) no snmp-server view command [138](#page-137-0) Non-EAP hosts on EAP-enabled ports [25,](#page-24-0) [31](#page-30-0) non-EAP hosts on EAP-enabled ports configuring with NNCLI [111](#page-110-0) Non-EAP MAC RADIUS authentication [33](#page-32-0) Nortel Secure Network Access [57](#page-56-0) Nortel SNA [57](#page-56-0) basic switch configuration [69](#page-68-0) configuring using NNCLI [263](#page-262-0) configuring with Device Manager [279](#page-278-0) deploying [73](#page-72-0) filters [61](#page-60-0), [314](#page-313-0) rolling back to default [76](#page-75-0) Not in Time Window field [185](#page-184-0) Notification page [195](#page-194-0) Notify Name field [195](#page-194-0) Notify Tag field [195](#page-194-0) Notify Type field [196](#page-195-0) Notify View field [191](#page-190-0) notify-view field [126,](#page-125-0) [136](#page-135-0) NotifyViewName table [253](#page-252-0), [254](#page-253-0)

# **O**

object identifier field [138](#page-136-0) OID field [138](#page-136-0) OperControlledDirections field [214](#page-213-0)

## **P**

PaeState field [214](#page-213-0) Parameter Tag field [200](#page-199-0) Params field [257](#page-256-0) Password Security [44](#page-43-0) Password security configuring with NNCLI [146](#page-145-0) PortCapabilities field [214](#page-213-0) PortInitialize field [214](#page-213-0) PortProtocolVersion field [214](#page-213-0) PortReauthenticateNow field [214](#page-213-0) Priv Protocol field [249](#page-248-0) Privacy Passphrase field [187](#page-186-0) Privacy Protocol field [186](#page-185-0), [187](#page-186-0) Private Protocols Supported field [184](#page-183-0) PrivProtocol field [250](#page-249-0)

#### **Q**

QuietPeriod field [215](#page-214-0)

## **R**

RADIUS accounting configuring with NNCLI [140](#page-139-0) RADIUS authentication configuring with NNCLI [92](#page-91-0) RADIUS security configuring with Web-based management [208](#page-207-0) overview [17](#page-16-0) password fallback [19](#page-18-0) Radius Server configuring with Device Manager [235](#page-234-0) Read View field [191](#page-190-0) Read-Only Community String field [182](#page-181-0) read-view field [126,](#page-125-0) [136](#page-135-0) Read-Write Community String field [182](#page-181-0) ReadViewName field [253](#page-252-0), [254](#page-253-0) ReAuthenticationEnabled field [215](#page-214-0) ReAuthenticationPeriod field [215](#page-214-0) RemoteLoginInetAddress [260](#page-259-0) RemoteLoginInetAddressType [260](#page-259-0) RetryCount field [257](#page-256-0)

## **S**

Secure Shell protocol [51](#page-50-0) security [49](#page-48-0), [135](#page-134-0) advanced EAPOL features [25](#page-24-0) EAPOL-based network security [21](#page-20-0) IP Manager list [43](#page-42-0) MAC address-based security [16](#page-15-0) MAC address-based security auto-learning [17](#page-16-0) MAC DA filtering [16](#page-15-0) RADIUS password fallback [19](#page-18-0) RADIUS-based network security [17](#page-16-0) SNMPv3 [183](#page-182-0) TACACS+ [38](#page-37-0) Security Level field [190](#page-189-0), [200](#page-199-0) security lists [16](#page-15-0) Security Model field [189](#page-188-0), [190](#page-189-0) Security Name field [188](#page-187-0), [200,](#page-199-0) [250](#page-249-0)

Nortel Ethernet Routing Switch 5000 Series Configuration — Security NN47200-501 04.01 Standard 6.0 12 November 2008

Index **327**

SecurityLevel field [253](#page-252-0), [254,](#page-253-0) [258](#page-257-0) SecurityModel field [251](#page-250-0), [251](#page-250-0), [252,](#page-251-0) [254,](#page-253-0) [258](#page-257-0) SecurityName field [251, 251](#page-250-0), [256,](#page-255-0) [258](#page-257-0) semi-secure field [140](#page-139-0) ServerTimeout field [215](#page-214-0) SHA field [136](#page-135-0) show snmp-server command [123](#page-122-0) Simple Network Management Protocol [48](#page-47-0) Single Host with Single Authentication (SHSA) [25, 25](#page-24-0) SNMP [48](#page-47-0) configuration [122](#page-121-0), [180,](#page-179-0) [246](#page-245-0) configuring with Device Manager [247](#page-246-0) Configuring with Device Manager [259](#page-258-0) configuring with NNCLI [123](#page-122-0) new-style [122,](#page-121-0) [180,](#page-179-0) [246](#page-245-0) NVRAM entries [247](#page-246-0) old-style [122,](#page-121-0) [180](#page-179-0), [246](#page-245-0) proprietary method [246](#page-245-0) standards-based method [246](#page-245-0) trap receivers configuring with Web-based management [201](#page-200-0) deleting [202](#page-201-0) SNMP Engine Boot field [184](#page-183-0) SNMP Engine Dialect field [184](#page-183-0) SNMP Engine ID field [184](#page-183-0) SNMP Engine Maximum Message Size field [184](#page-183-0) SNMP Engine Time field [184](#page-183-0) SNMP tab [260](#page-259-0) SNMP Trap Receiver page [201](#page-200-0), [202](#page-201-0) SNMP v1, v2c, v3 [49](#page-48-0) SNMP v3 [132](#page-131-0) snmp-server authentication-trap command [124](#page-123-0) snmp-server command [128](#page-127-0) snmp-server community command [125](#page-124-0), [125, 125](#page-124-0) snmp-server contact command [128](#page-127-0) snmp-server host command [129](#page-128-0) snmp-server location command [132](#page-131-0) snmp-server name command [133,](#page-132-0) [139](#page-138-0) snmp-server user command [134](#page-133-0) snmp-server view command [137](#page-136-0) snmpTargetAddrTable [196](#page-195-0) SNMPv1 [122](#page-121-0), [180,](#page-179-0) [246](#page-245-0)

configuring with Web-based management [181](#page-180-0) SNMPv1 page [181](#page-180-0) SNMPv3 [122](#page-121-0), [180,](#page-179-0) [183,](#page-182-0) [246](#page-245-0) community [256](#page-255-0) configuring with Device Manager [247](#page-246-0) configuring with Web-based management [182](#page-181-0) group access rights [189](#page-188-0) deleting [191](#page-190-0) group membership [188](#page-187-0), [251](#page-250-0) deleting [189](#page-188-0) management information views [192](#page-191-0) deleting [194](#page-193-0) notify table [258](#page-257-0) system information, viewing [182](#page-181-0), [183](#page-182-0) system notification entries [194](#page-193-0) deleting [196](#page-195-0) target addresses [196](#page-195-0) deleting [198](#page-197-0) target parameters [199](#page-198-0) deleting [200](#page-199-0) target parameters and addresses [257](#page-256-0) user access [185](#page-184-0) deleting [187](#page-186-0) user table [248](#page-247-0), [250](#page-249-0) SSH [51](#page-50-0) configuring with Device Manager [232](#page-231-0) configuring with NNCLI [148](#page-147-0) SSL [49](#page-48-0) configuring with Device Manager [234](#page-233-0) configuring with NNCLI [147](#page-146-0) StorageType field [249](#page-248-0), [250,](#page-249-0) [251](#page-250-0), [252,](#page-251-0) [253](#page-252-0), [254](#page-253-0), [255,](#page-254-0) [256](#page-255-0), [257, 257](#page-256-0), [258,](#page-257-0) [259](#page-258-0) Subtree field [255](#page-254-0), [256](#page-255-0) SupplicantTimeout field [215](#page-214-0) Supported SNMP MIBs and traps [309](#page-308-0) System Information page [183](#page-182-0)

#### **T**

TACACS+ configuring with NNCLI [141](#page-140-0) TACACS+ security overview [38](#page-37-0) TACACS+ server configuration examples [293](#page-292-0)

Nortel Ethernet Routing Switch 5000 Series Configuration — Security NN47200-501 04.01 Standard 6.0 12 November 2008

TAddress field [257](#page-256-0) Tag field [259](#page-258-0) Taglist field [257](#page-256-0) Target Address field [198](#page-196-0) Target Address page [197](#page-196-0) Target Domain field [197](#page-196-0) Target Name field [197](#page-196-0) Target Parameter Entry field [198](#page-197-0) Target Parameter page [199](#page-198-0), [200](#page-199-0) Target Retry Count field [198](#page-197-0) Target Tag List field [198](#page-197-0) Target Timeout field [198](#page-197-0) TDomain field [257](#page-256-0) Telnet [43](#page-42-0) Timeout field [257](#page-256-0) TransmitPeriod field [215](#page-214-0) TransportTag field [257](#page-256-0) Trap Receiver Index field [202](#page-201-0) Trap Receivers tab [261](#page-260-0) traps [201](#page-200-0) troubleshooting MAC address filtering [16](#page-15-0) privacy passphrase [187](#page-186-0) security [43](#page-42-0) SNMPv3 [247](#page-246-0) TrpRcvrCurEnt field [260](#page-259-0) TrpRcvrMaxEnt field [260](#page-259-0) TrpRcvrNext field [260](#page-259-0) Type field [255,](#page-254-0) [256](#page-255-0)

### **U**

Unavailable Context field [184](#page-183-0) Unknown Context field [184](#page-183-0) Unknown Engine IDs field [185](#page-184-0) Unknown User Name field [185](#page-184-0) Unsupported Security Level field [184](#page-183-0) User Name field [186](#page-185-0), [186](#page-185-0) User Specification page [185](#page-184-0) username field [135,](#page-134-0) [137](#page-136-0) USMTable [248,](#page-247-0) [250](#page-249-0)

## **V**

vacmGroupName field [252,](#page-251-0) [254](#page-253-0) very-secure field [140](#page-139-0) View Mask field [193](#page-192-0) View Name field [193](#page-192-0) View Subtree field [193](#page-192-0) View Type field [193](#page-192-0) viewname field [139](#page-138-0) ViewName field [255](#page-254-0), [255](#page-254-0) VLANs EAPOL [23](#page-22-0)

#### **W**

Web-based management [43](#page-42-0) Write View field [191](#page-190-0) write-view field [126](#page-125-0), [136](#page-135-0) WriteViewName field [253,](#page-252-0) [254](#page-253-0) Wrong Digest field [185](#page-184-0)

#### Nortel Ethernet Routing Switch 5000 Series Configuration — Security

Copyright © 2008, Nortel Networks All Rights Reserved.

Publication: NN47200-501 Document status: Standard Document version: 04.01 Document date: 12 November 2008

To provide feedback or report a problem in this document, go to [www.nortel.com/documentfeedback.](http://www.nortel.com/documentfeedback)

Sourced in Canada and the United States of America

The information in this document is subject to change without notice. Nortel Networks reserves the right to make changes in design or components as progress in engineering and manufacturing may warrant.

Nortel, the Nortel logo and the Globemark are trademarks of Nortel Networks.

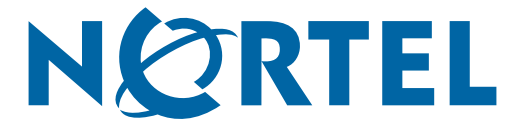